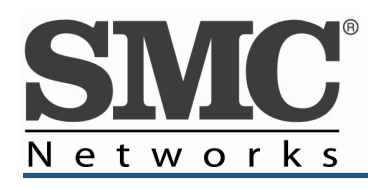

# **Comcast Wireless Cable Modem Gateway**

**Getting to Know the Gateway Installing the Gateway** 

**Preconfiguration Guidelines**

**Configuring the Gateway**

**Configuring the Gateway's mso Interface**

**FastFind Links** 

## **SMCD3GNV3 User Manual**

SMC Networks 20 Mason Irvine, CA. 92618 U.S.A.

#### Copyright © 2012 SMC Networks All Rights Reserved

Information furnished by SMC Networks, Inc. (SMC) is believed to be accurate and reliable. However, no responsibility is assumed by SMC for its use, or for any infringements of patents or other rights of third parties which may result from its use. No license is granted by implication or otherwise under any patent or patent rights of SMC. SMC reserves the right to change specifications at any time without notice

No part of this publication may be reproduced or transmitted in any form or by any means, electronic or mechanical, including photocopying and recording, or stored in a database or retrieval system for any purpose without the express written permission of SMC.

Microsoft and Windows are registered trademarks of Microsoft Corporation. Apple and Macintosh are registered trademarks of Apple, Inc. All other brands, product names, trademarks, or service marks are property of their respective owners.

This product (Model :SMCD3GNV3) includes software code developed by third parties, including software code subject to the GNU General Public License ("GPL") or GNU Lesser General Public License (LGPL"). As applicable, the terms of the GPL and LGPL, and information on obtaining access to the GPL code and LGPL used in this product, are available to you at http://gpl.smc.com/. The GPL code and LGPL code used in this product is distributed WITHOUT ANY WARRANTY and is subject to the copyrights of one or more authors. For details, see the GPL Code and LGPL Code for this product and the terms of the GPL and LGPL.

SMCD3GNV3 Wireless Cable Modem Gateway User Manual November 20, 20122

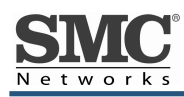

## **Contents**

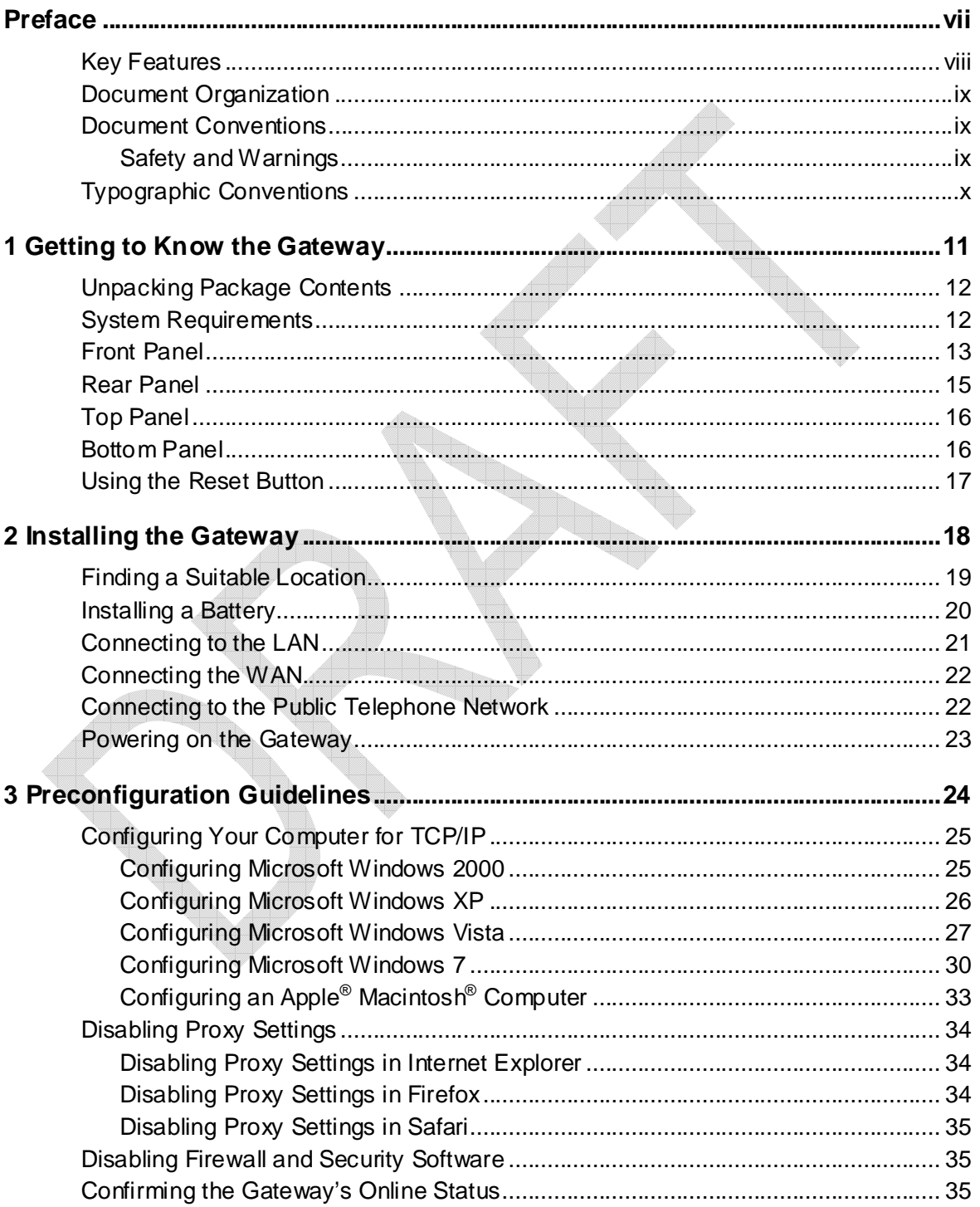

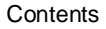

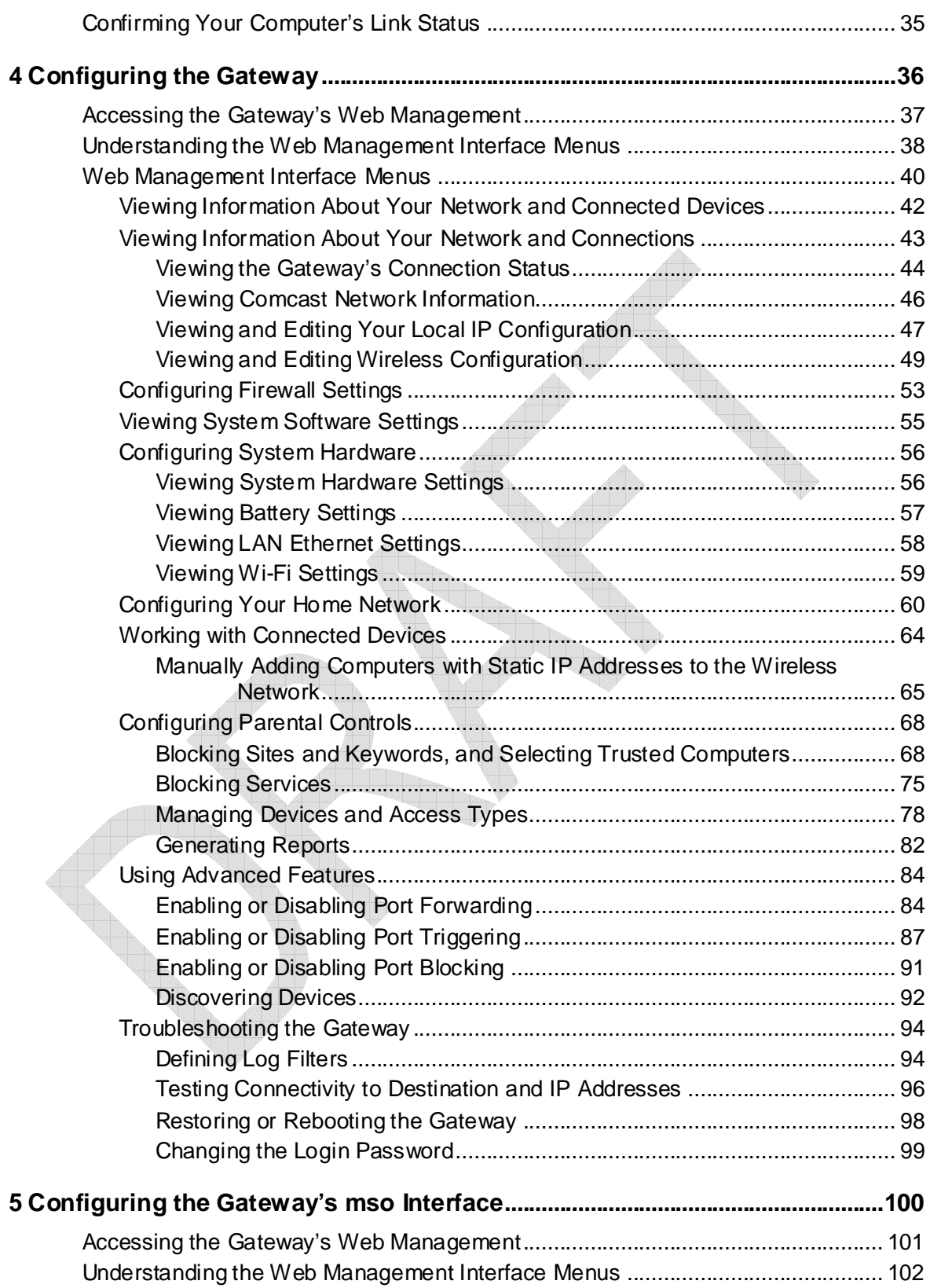

#### **Contents**

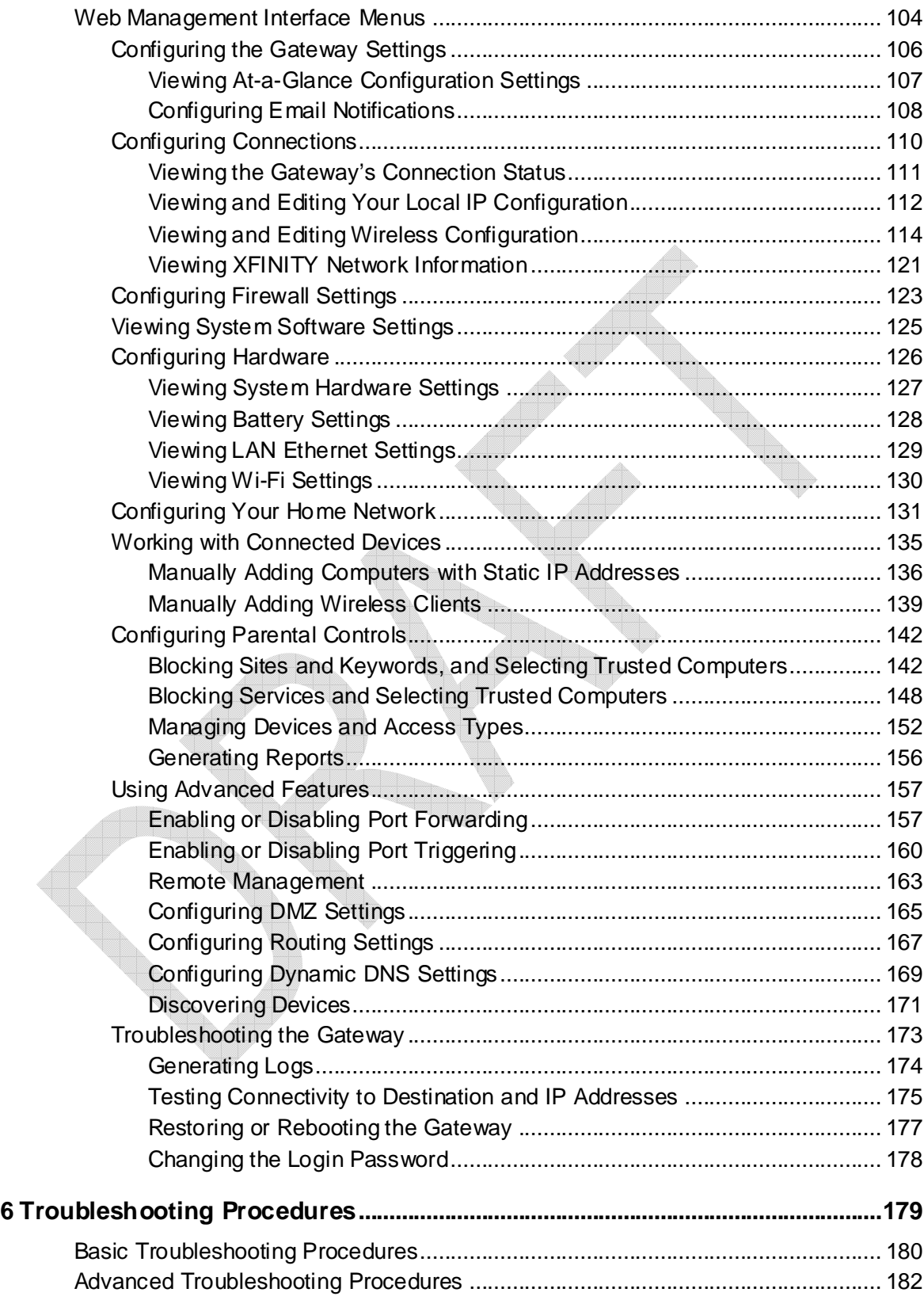

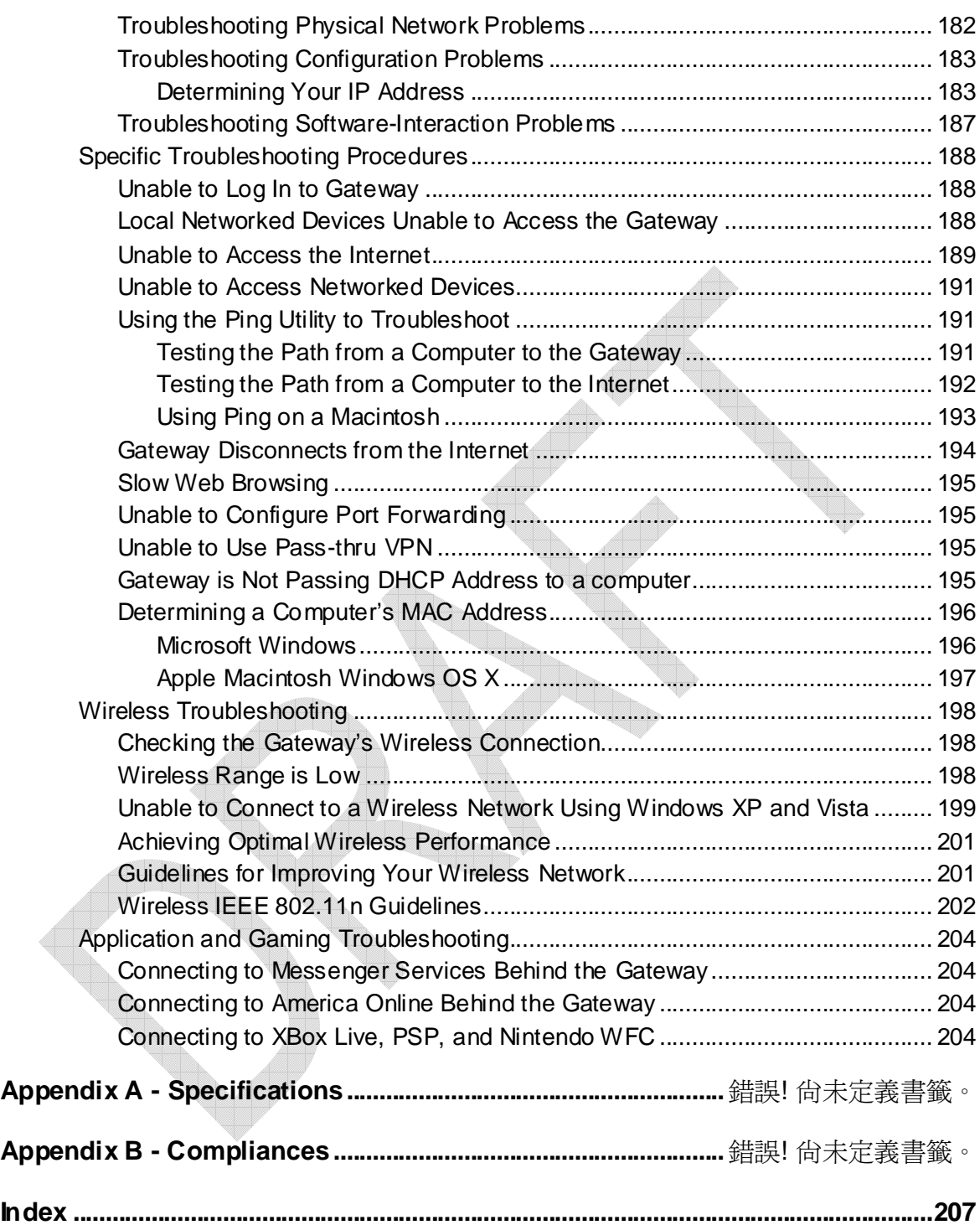

## **Preface**

The SMCD3GNV3 Wireless Cable Modem Gateway is the ideal all-in-one wired and wireless solution for the home or business environment. SMC is proud to provide you with a powerful, yet simple communication device for connecting your local-area network (LAN) to the Internet.

This user manual contains all the information you need to install and configure your new SMCD3GNV3 Wireless Cable Modem Gateway.

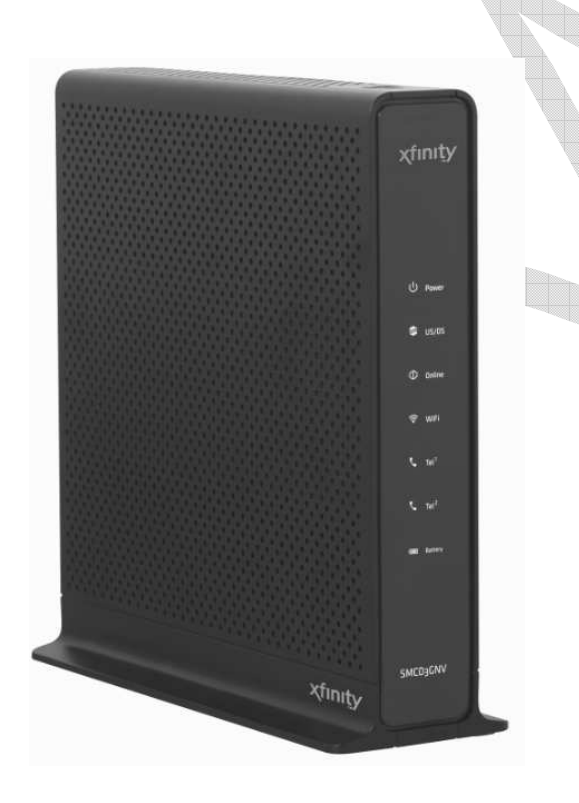

### **Key Features**

The following list summarizes the Gateway's key features.

- Integrated, CableLabs-compliant DOCSIS 1.1/ 2.0 /3.0 cable modem.
- Integrated cable modem port for Internet connection to cable modem service.
- Four 10/100/1000 Mbps Auto-Sensing LAN ports with Auto-MDI/MDIX.
- High-speed 300 Mbps IEEE 802.11n Wireless Access Point.
- Dynamic Host Configuration Protocol (DHCP) for dynamic IP configuration, and Domain Name System (DNS) for domain name mapping.
- One USB 2.0 port.
- Two Plain Old Telephone System (POTS) RJ-11 telephone ports to allow Public Switch Telephone Network (PSTN) analog phone connections.
- IEEE 802.11 b/g/n interoperability with multiple vendors.
- Wireless WEP, WPA, and WPA2 encryption, Hide SSID, and MAC Filtering.
- VPN pass-through support using PPTP, L2TP, or IPSec.
- Advanced SPI firewall Gateway for enhanced network security from attacks over the Internet:
	- Firewall protection with Stateful Packet Inspection
	- Client privileges
	- Hacker prevention
	- Protection from denial of service (DoS) attacks
	- Network Address Translation (NAT)
- Universal Plug and Play (UPnP) enables any UPnP device seamlessly.
- Quality of Service (QoS) ensures high-quality performance with existing networks.
- Effortless plug-and-play installation.
- Intuitive graphical user interface (GUI) configuration, regardless of operating system.
- Comprehensive front panel LEDs for network status and troubleshooting.
- Compatible with all popular Internet applications.

### **Document Organization**

This document consists of four chapters and two appendixes.

- **Chapter 1** describes the contents in the Gateway package, system requirements, and an overview of the Gateway's front, rear, top, and bottom panels.
- **Chapter 2** describes how to install the Gateway.
- **Chapter 3** describes how to configure TCP/IP settings on the computer you will use to configure the Gateway.
- **Chapter 4** describes how to configure the Gateway.
- **Chapter 6** provides troubleshooting information you can use in the unlikely event you encounter a problem with the Gateway.
- **.** lists the Gateway's specifications.

contains compliance information.

#### **Document Conventions**

This document uses the following conventions to draw your attention to certain information.

#### **Safety and Warnings**

This document uses the following symbols to draw your attention to certain information.

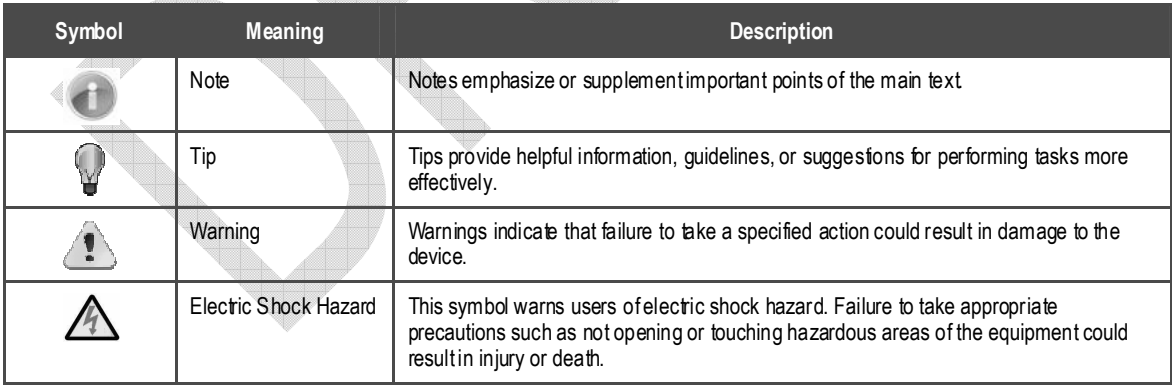

## **Typographic Conventions**

This document also uses the following typographic conventions.

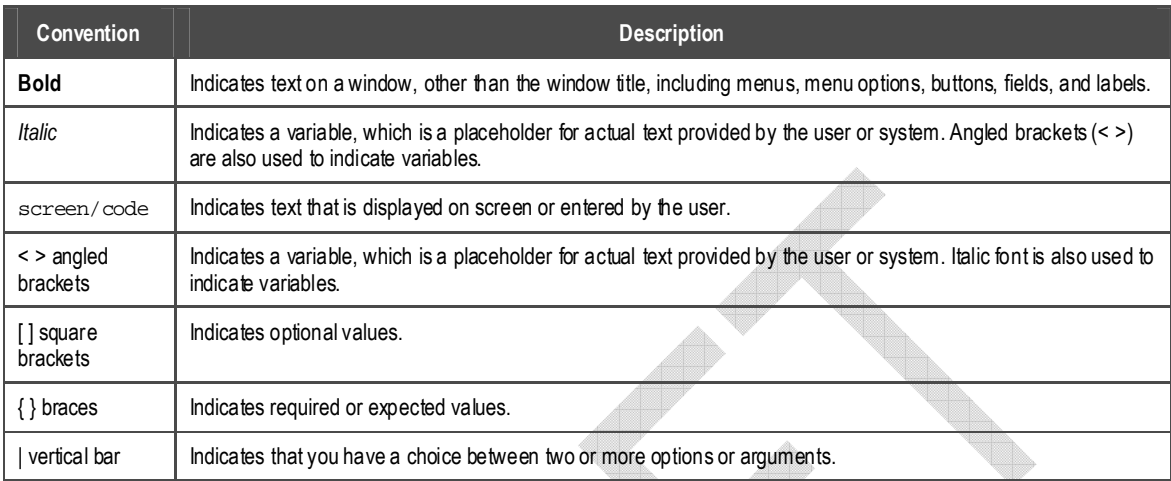

## **1 Getting to Know the Gateway**

Before you install your SMCD3GNV3 Wireless Cable Modem Gateway, check the package contents and become familiar with the Gateway's front and back panels.

The topics covered in this chapter are:

- Unpacking Package Contents (page 12)
- System Requirements (page 12)
- Front Panel (page 13)
- Rear Panel (page 15)
- Top Panel (page 16)
- Bottom Panel (page 16)
- Using the Reset Button (page 17)

## **Unpacking Package Contents**

Unpack the items in your SMCD3GNV3 Wireless Cables Modem Gateway contents and confirm that no items are missing or damaged. Your package should include:

- One SMCD3GNV3 Wireless Cable Modem Gateway
- One 2600 mAh battery
- One Category 5E Ethernet cable
- One CD that contains this User Manual

If any items are missing or damaged, please contact your cable service provider. Keep the carton, including the original packing material, in case you need to store the product or return it.

## **System Requirements**

To complete your installation, you will need the following items:

- Provisioned Internet access on a cable network that supports cable modem service.
- A computer with a wired network adapter with TCP/IP installed.
- A Java-enabled Web browser, such as Microsoft Internet Explorer 5.5 or above.
- Microsoft<sup>®</sup> Windows<sup>®</sup> 2000 or higher for USB driver support.
- An analog telephone and two RJ-11 cables if you want to connect the Gateway to an analog telephone and PSTN telephone line.

## **Front Panel**

The front panel of your SMCD3GNV3 Wireless Cable Modem Gateway contains a set of light-emitting diode (LED) indicators. These LEDs show the status of the Gateway and simplify troubleshooting.

Figure 1 shows the front panel of the SMCD3GNV3 Wireless Cable Modem Gateway. Table 1 describes the front panel LEDs.

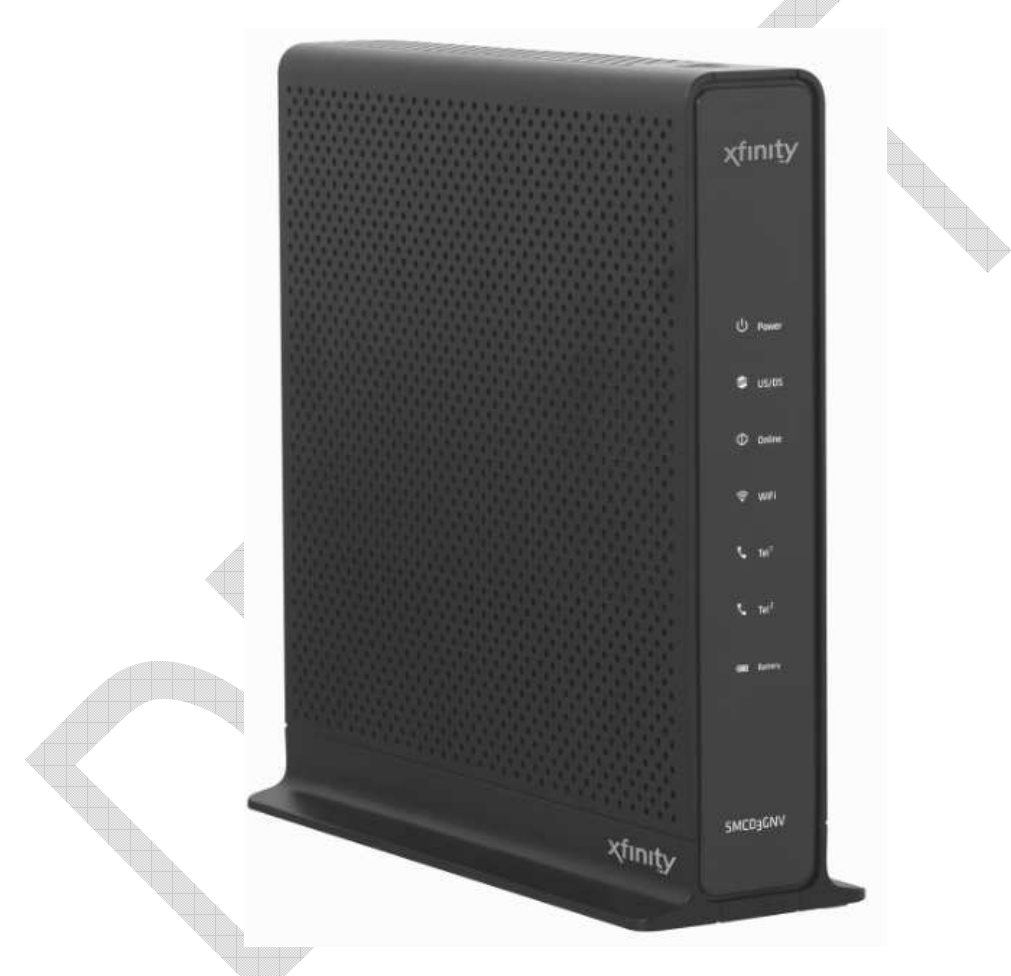

**Figure 1. Front Panel of the SMCD3GNV3 Wireless Cable Modem Gateway** 

| <b>LED</b>       | Color | <b>Description</b>                                                                                                    |
|------------------|-------|----------------------------------------------------------------------------------------------------|
| POWER            | White | $ON = power$ is supplied to the Gateway.<br>OFF = power is not supplied to the Gateway.                                                                                           |
| US/DS            | White | Blinking = ranging is in progress.<br>ON = ranging is complete on 1 channel only.<br>OFF = scanning for DS channel.                                                               |
| <b>DS</b>        | White | Blinking = scanning for DS channel.<br>ON = synchronized on 1 channel only.                                                                                                    |
| US and DS        |       | Both US and DS blinking together = operator is performing maintenance.                                                                                                    |
| Online           | White | Blinking = cable interface is acquiring IP, ToD, CM configuration.<br>$ON =$ Gateway is operational.<br>OFF = Gateway is offline.                                                 |
| WiFi             | White | Blinking = data is transmitting over the Gateway's W-Fi interface.<br>$ON = W - Fi$ is enabled.<br>OFF = Wi-Fi is disabled.                                                       |
| Tel <sup>1</sup> | White | Blinking = telephone line 1 is in use.<br>ON = Gateway's telephone 1 port is online.<br>OFF = Gateway's telephone 1 port is not online.                                           |
| TeI <sup>2</sup> | White | Blinking = telephone line 2 is in use.<br>ON = Gateway's telephone 2 port is online.<br>OFF = Gateway's telephone 2 port is not online.                                           |
| <b>Battery</b>   | White | Blinking = Gateway battery power is low. Please apply AC power as soon as possible.<br>ON = Gateway is operating from battery power.<br>OFF = Gateway is operating from AC power. |

**Table 1. Front Panel LEDs** 

### **Rear Panel**

The rear panel of your SMCD3GNV3 Wireless Cable Modem Gateway contains a reset button and the ports for attaching the supplied power adapter and making additional connections. Figure 2 shows the rear panel components and Table 2 describes their meanings.

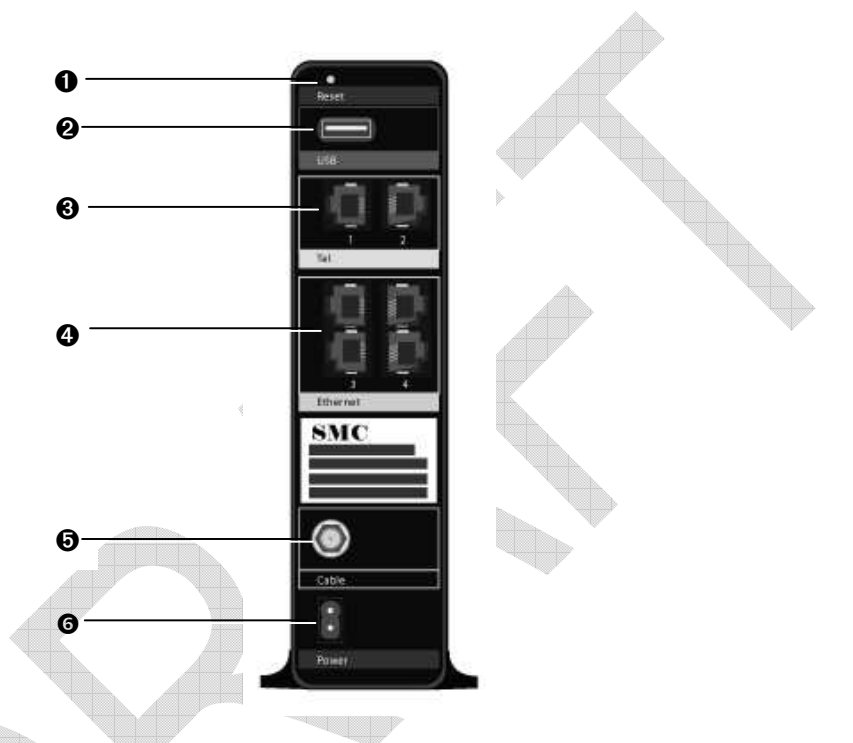

**Figure 2. Rear View of the SMCD3GNV3 Wireless Cable Modem Gateway** 

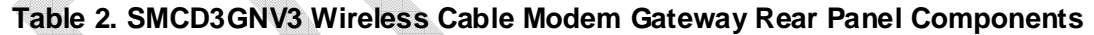

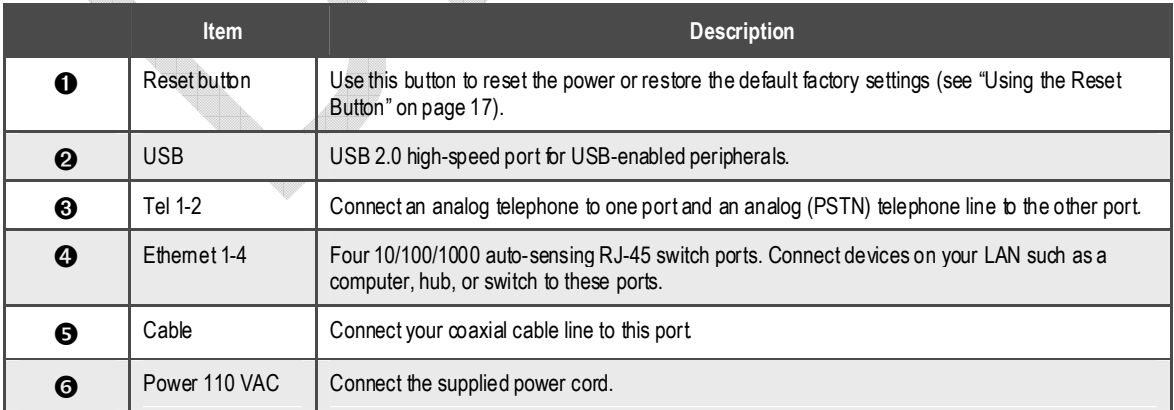

## **Top Panel**

The top panel of your SMCD3GNV3 Wireless Cable Modem Gateway has a **WPS** button for configuring wireless security automatically. Figure 3 shows the **WPS** button.

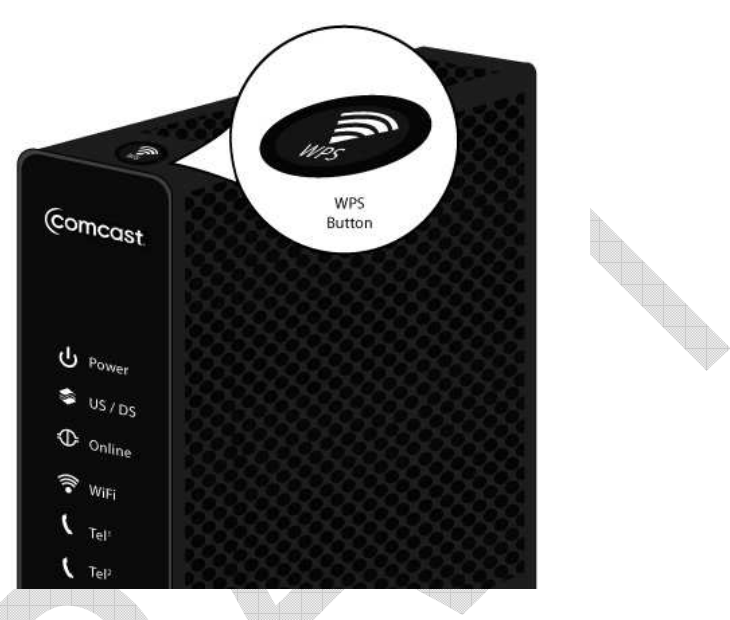

**Figure 3. Top View of the SMCD3GNV3 Wireless Cable Modem Gateway** 

### **Bottom Panel**

The bottom panel of your SMCD3GNV3 Wireless Cable Modem Gateway contains a panel for installing the Gateway's battery. For information about installing the battery, see "Installing a Battery" on page 20.

## **Using the Reset Button**

Using the reset button on the rear panel (see Figure 2 on page 15), you can perform two types of reset operations with the Gateway:

- Software reset this reset operation power-cycles the Gateway and retains its current configuration settings.
- Factory default reset this operation remove all overrides made to the Gateway's factory default configuration and returns the Gateway to its original factory default settings.

The number of seconds you press the reset button determines which reset operation is performed. To protect against accidental resets, the reset button is recessed on the Gateway rear panel.

**Note:** You can also reset the Gateway and retain its current configuration settings using the RESET method described under "Restoring or Rebooting the Gateway" on page 98.

To use the reset button to perform a software or factory default reset:

- 1. Leave power plugged into the Gateway.
- 2. Find the reset button at the top of the back panel, then use a thin object to press and hold the reset button as follows:
	- To perform a software reset, press the reset button for at least 10 seconds.
	- To perform a factory default reset, press the reset button for at least 15 seconds.
- 3. Release the reset button.

## **2 Installing the Gateway**

This chapter describes how to install your SMCD3GNV3 Wireless Cable Modem Gateway. The topics covered in this chapter are:

- Finding a Suitable Location (page 19)
- Installing a Battery (page 20)
- Connecting to the LAN (page 21)
- Connecting the WAN (page 22)
- Powering on the Gateway (page 23)

## **Finding a Suitable Location**

Your SMCD3GNV3 Wireless Cable Modem Gateway can be installed in any location with access to the cable network. All of the cables connect to the rear panel of the Gateway for better organization and utility. The LED indicators on the front panel are easily visible to provide you with information about network activity and status.

For optimum performance, the location you choose should:

- Be close to a working AC power outlet when powering the Gateway using AC power.
- Allow at least one foot of space around the sides and top of the Gateway to provide sufficient air flow around the device.
- Not expose the Gateway to a dusty or wet environment.
- Be an elevated location such as a high shelf, keeping the number of walls and ceilings between the Gateway and your other devices to a minimum.
- Be away from electrical devices that are potential sources of interference, such as ceiling fans, home security systems, microwaves, or the base for a cordless phone.
- Be away from any large metal surfaces, such as a solid metal door or aluminum studs. Large expanses of other materials such as glass, insulated walls, fish tanks, mirrors, brick, and concrete can also affect your wireless signal. For more information about selecting an optimum location for wireless operation, see "Guidelines for Improving Your Wireless Network" on page 201.

## **Installing a Battery**

To install a battery into the Gateway, use the following procedure.

- 1. Place the Gateway on its side on a table.
- 2. Remove battery compartment door on the bottom panel and set it aside (see Figure 4).

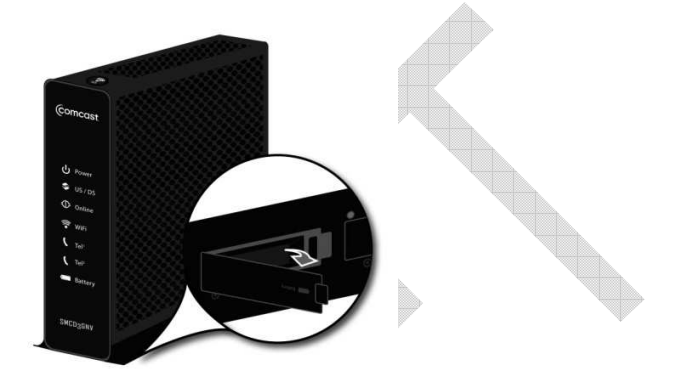

**Figure 4. Removing the Battery Compartment Door** 

3. Insert the battery into the battery compartment (see Figure 5).

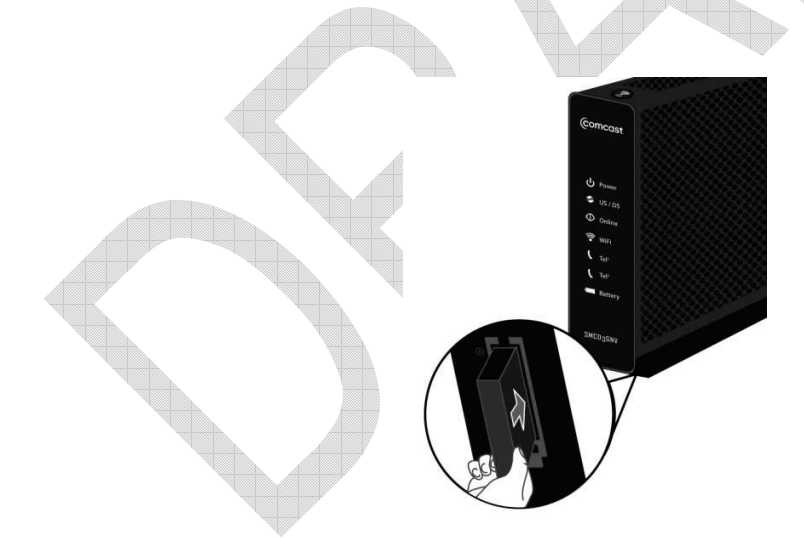

**Figure 5. Installing the Battery** 

- 4. Close the battery compartment.
- **Note:** Using the Battery menu in the Gateway's Web interface, you can view status information about the battery (see "Viewing Battery Settings" on page 57).

## **Connecting to the LAN**

Using an Ethernet LAN cable, you can connect the Gateway to a desktop computer, notebook, hub, or switch. The Gateway supports auto-MDI/MDIX, so you can use either a standard straight-through or crossover Ethernet cable.

1. Connect either end of an Ethernet cable to one of the four **Ethernet** ports on the rear panel of the Gateway (see Figure 6).

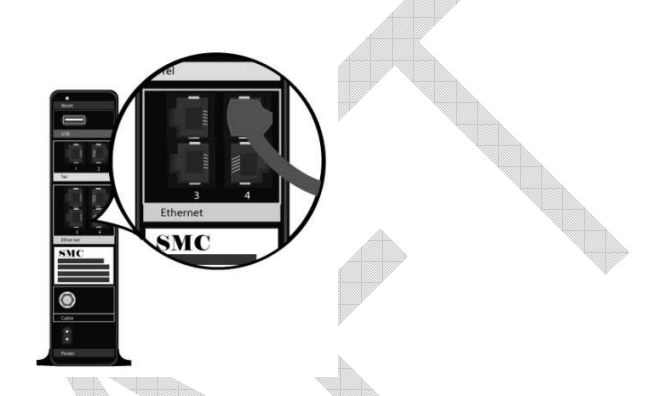

#### **Figure 6. Connecting to an Ethernet Port on the Gateway Rear Panel**

2. Connect the other end of the cable to your computer's network-interface card (NIC) or to another network device (see Figure 7).

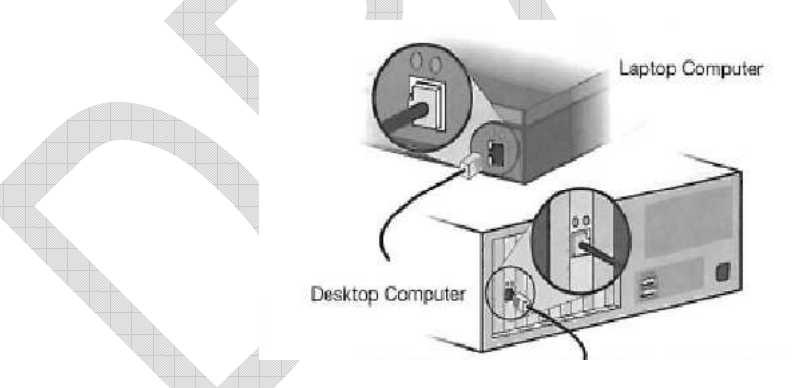

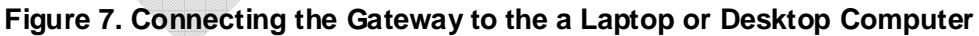

## **Connecting the WAN**

To connect the Gateway to a Wide Area Network (WAN) interface:

- 3. Connect a coaxial cable to the port labeled **Cable** on the rear panel of the Gateway from a cable port in your home or office (see Figure 2 on page 15). Use only manufactured coaxial patch cables with F-type connectors at both ends for all connections.
- 4. Hand-tighten the connectors to secure the connection.
- 5. If the modem was not installed by your cable provider (ISP) or is replacing another cable modem, contact your cable operator to register the SMCD3GNV3. If the modem is not registered with your cable operator, it will be unable to connect to the cable network system.

### **Connecting to the Public Telephone Network**

The rear panel of the Gateway has two RJ-11 telephone-style connectors labeled **Tel 1** and **Tel 2**. Each of these connectors can provide telephone service to multiple telephones, fax machines, and analog modems.

The maximum number of telephone devices connected to each RJ-11 port is limited by the total Ringing Load of the telephone devices that are connected. Many telephone devices are marked with a Ringer Equivalent Number (REN). Each telephone port on the Gateway can support up to a 5 REN load. The sum of the REN load on all of the telephone devices attached to each port must not exceed 5 REN

Before you use the Gateway's RJ-11 connectors to power the analog devices in your home or office, disconnect the telephone lines from any other provider at the demarcation point. If the incoming phone line is connected to another provider, such as an incumbent telephone company, it can result in potentially harmful voltage to the analog telephone line.

**Note:** The customer or the customer's wire contractor is responsible for adhering to all local codes for wiring.

To set up the ability to place calls using a regular analog telephone line (PSTN), perform the following procedure.

- 1. Disconnect the phone lines from any other provider at the demarcation point, if appropriate.
- 2. Connect the RJ-11 cable on an analog device to the **Tel 1** connector on the rear panel of the Gateway.
- 3. Connect the RJ-11 cable on another analog device to the **Tel 2** connector on the rear panel of the Gateway.

### **Powering on the Gateway**

After making your connections, use the following procedure to power on the Gateway:

- 1. Connect the supplied power cord to the power port on the rear panel of the Gateway (see Figure 2 on page 15).
- 2. Connect the other end of the power adapter to a working power outlet. The Gateway powers on automatically, the **POWER** LED on the front panel goes ON, and the other front panel LEDs show the Gateway's status (see Table 1 on page 14).

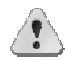

**WARNING:** Only use the power cord supplied with the Gateway. Using a different power cord can damage the Gateway and void the warranty.

## **3 Preconfiguration Guidelines**

After you install your SMCD3GNV3 Wireless Cable Modem Gateway, use the information in this chapter to configure the TCP/IP settings on the computer that will be used to configure the Gateway. This chapter also covers other preconfiguration guidelines you should review before configuring the Gateway.

The topics covered in this chapter are:

- Configuring Your Computer for TCP/IP (page 25)
- Disabling Proxy Settings (page 34)
- Disabling Firewall and Security Software (page 35)
- Confirming the Gateway's Online Status (page 35)
- Confirming Your Computer's Link Status (page 35)

## **Configuring Your Computer for TCP/IP**

Before you configure the Gateway using its Web management interface, configure TCP/IP settings on the computer that will be used to configure the Gateway. The TCP/IP procedure to use depends on the operating system installed on the computer.

- For Microsoft Windows 2000, see the procedure below
- For Microsoft Windows XP, see page 26
- For Microsoft Windows Vista, see page 27
- For Microsoft Windows 7, see page 30
- For Apple Macintosh, see page 33

#### **Configuring Microsoft Windows 2000**

Use the following procedure to configure your computer if your computer has Microsoft Windows 2000 installed.

- 1. On the Windows taskbar, click **Start**, point to **Settings**, and then click **Control Panel**.
- 2. In the Control Panel window, double-click the **Network and Dial-up Connections** icon. If the Ethernet adapter in your computer is installed correctly, the **Local Area Connection** icon appears.
- 3. Double-click the **Local Area Connection** icon for the Ethernet adapter connected to the Gateway. The Local Area Connection Status dialog box appears (see Figure 8).

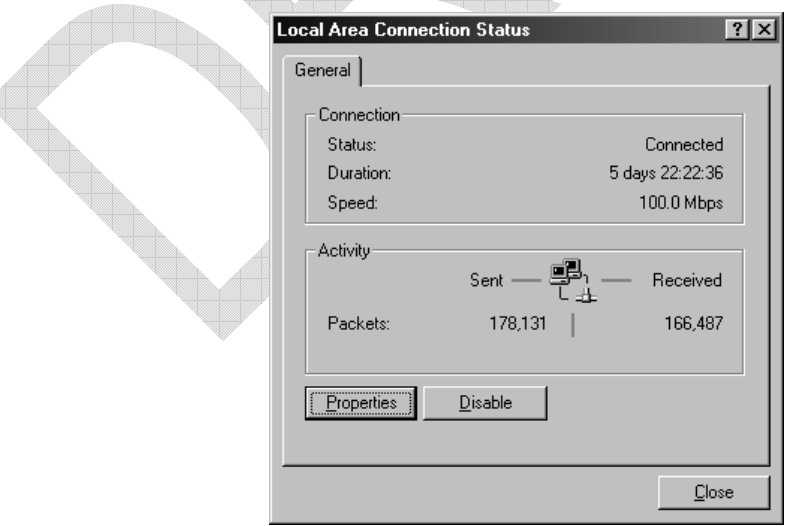

**Figure 8. Local Area Connection Status Window** 

- 4. In the Local Area Connection Status dialog box, click the **Properties** button. The Local Area Connection Properties dialog box appears.
- 5. In the Local Area Connection Properties dialog box, verify that **Internet Protocol (TCP/IP)**  is checked. Then select **Internet Protocol (TCP/IP)** and click the **Properties** button.
- 6. Click **Obtain an IP address automatically** to configure your computer for DHCP.
- 7. Click the **OK** button to save this change and close the Local Area Connection Properties dialog box.
- 8. Click **OK** button again to save these new changes.
- 9. Restart your computer.

**Configuring Microsoft Windows XP** 

Use the following procedure to configure your computer if your computer has Microsoft Windows XP installed. If you use the Classic interface, where the icons and menus resemble previous Windows versions, perform the procedure under "Configuring Microsoft Windows 2000" on page 25.

- 1. On the Windows taskbar, click **Start**, click **Control Panel**, and then click **Network and Internet Connections**.
- 2. Click the **Network Connections** icon.
- 3. Click **Local Area Connection** for the Ethernet adapter connected to the Gateway. The Local Area Connection Status dialog box appears.
- 4. In the Local Area Connection Status dialog box, click the **Properties** button (see Figure 9). The Local Area Connection Properties dialog box appears.

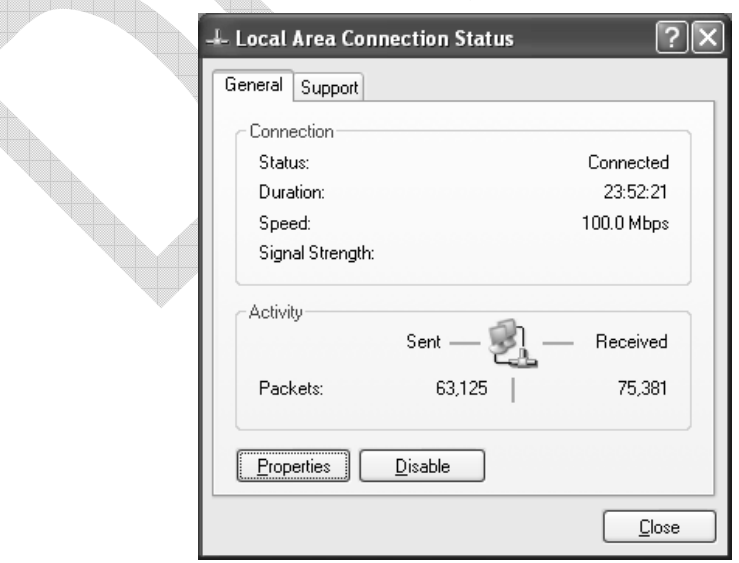

**Figure 9. Local Area Connection Status Window** 

26 SMCD3GNV Wireless Cable Modem Gateway User Manual

- 5. In the Local Area Connection Properties dialog box, verify that **Internet Protocol (TCP/IP)** is checked. Then select **Internet Protocol (TCP/IP)** and click the **Properties** button. The Internet Protocol (TCP/IP) Properties dialog box appears.
- 6. In the Internet Protocol (TCP/IP) Properties dialog box, click **Obtain an IP address automatically** to configure your computer for DHCP. Click the **OK** button to save this change and close the Internet Protocol (TCP/IP) Properties dialog box.
- 7. Click the **OK** button again to save your changes.
- 8. Restart your computer.

**Configuring Microsoft Windows Vista** 

Use the following procedure to configure a computer running Microsoft Windows Vista with the default interface. If you use the Classic interface, where the icons and menus resemble previous Windows versions, perform the procedure under "Configuring Microsoft Windows 2000" on page 25.

- 1. On the Windows taskbar, click Start, click Control Panel, and then select Network and Internet Icon.
- 2. Click View Networks Status and tasks and then click **Management Networks Connections**.
- 3. Right-click the **Local Area Connection** icon and click **Properties**.
- 4. Click **Continue**. The Local Area Connection Properties dialog box appears.
- 5. In the Local Area Connection Properties dialog box, verify that **Internet Protocol (TCP/IPv4)** is checked. Then select **Internet Protocol (TCP/IPv4)** and click the **Properties** button (see Figure 10). The Internet Protocol Version 4 Properties dialog box appears.

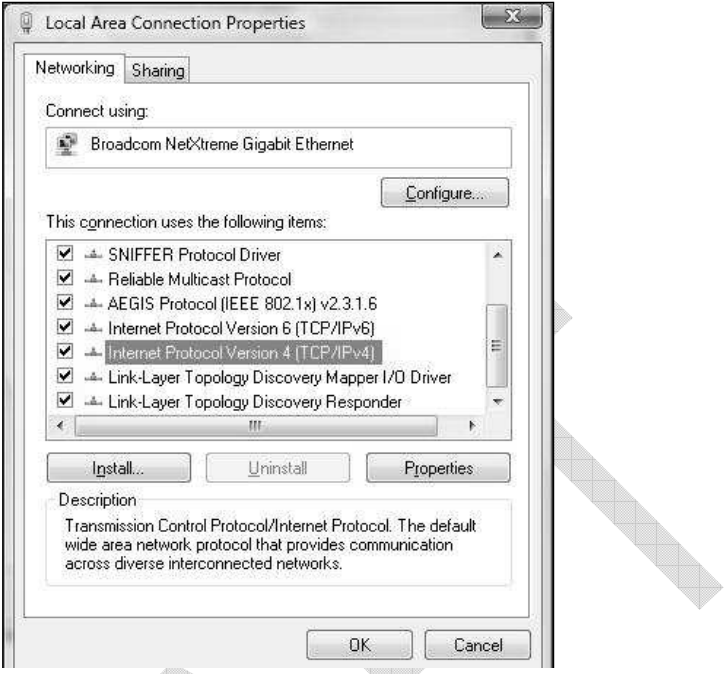

**Figure 10. Local Area Connection Properties Window**

6. In the Internet Protocol Version 4 Properties dialog box, click **Obtain an IP address automatically** to configure your computer for DHCP (see Figure 11).

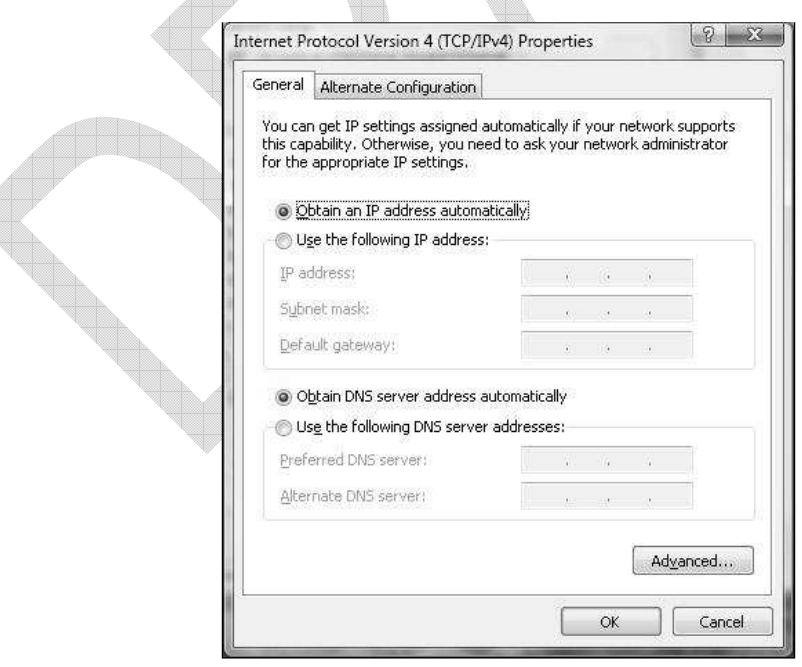

**Figure 11. Internet Protocol Properties Window** 

- 7. Click the **OK** button to save your changes and close the dialog box.
- 8. Click the **OK** button again to save your changes.

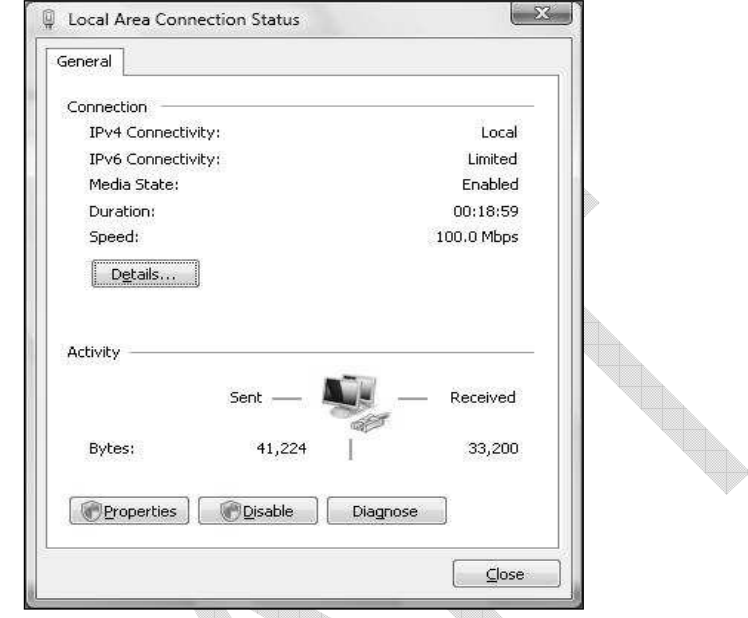

**Figure 12. Local Area Connection Status Window** 

**Configuring Microsoft Windows 7** 

Use the following procedure to configure a computer running Microsoft Windows 7.

1. In the Start menu search box, type: **ncpa.cpl**

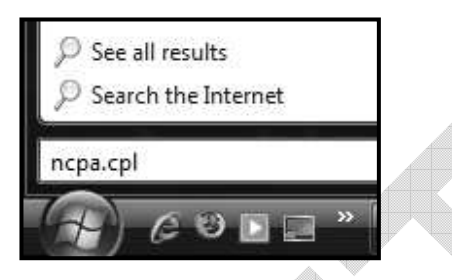

**Figure 13. Typing ncpa.cpl in the Start Menu Box** 

The Network Connections List appears.

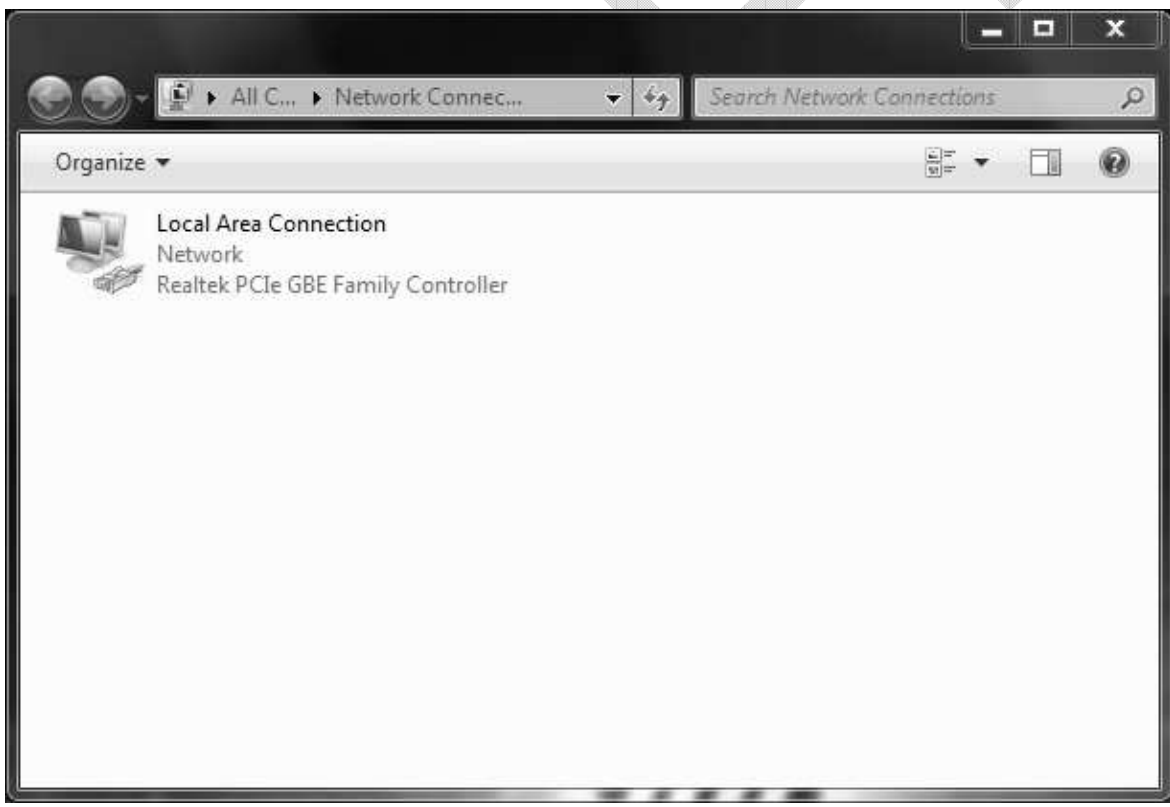

#### **Figure 14. Example of Network Connections List**

- 2. Right-click the **Local Area Connection** icon and click **Properties**.
- 3. In the **Networking** tab, click either **Internet Protocol Version 4 (TCP/IPv4)** or **Internet Protocol Version 6 (TCP/IPv6)**, and then click **Properties**.

錯誤**!** 使用 **[**常用**]** 索引標籤將 **Heading 1** 套用到您想要在此處顯示的文字。

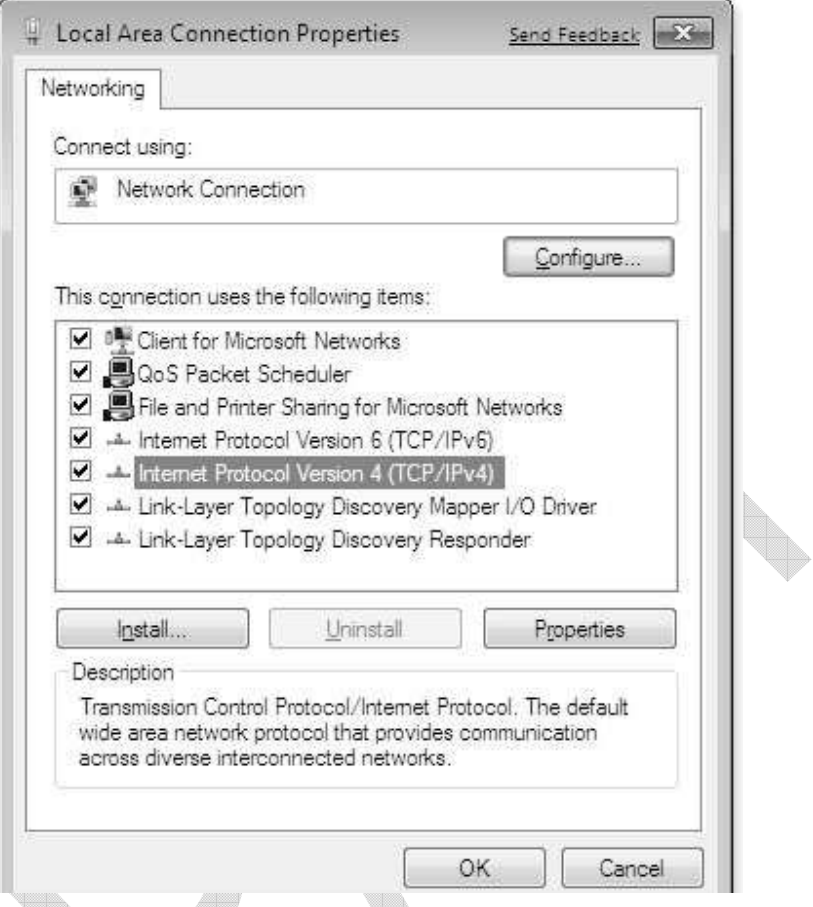

#### **Figure 15. Local Area Network Connection Properties Dialog Box**

4. In the properties dialog box, click **Obtain an IP address automatically** to configure your computer for DHCP (see Figure 16).

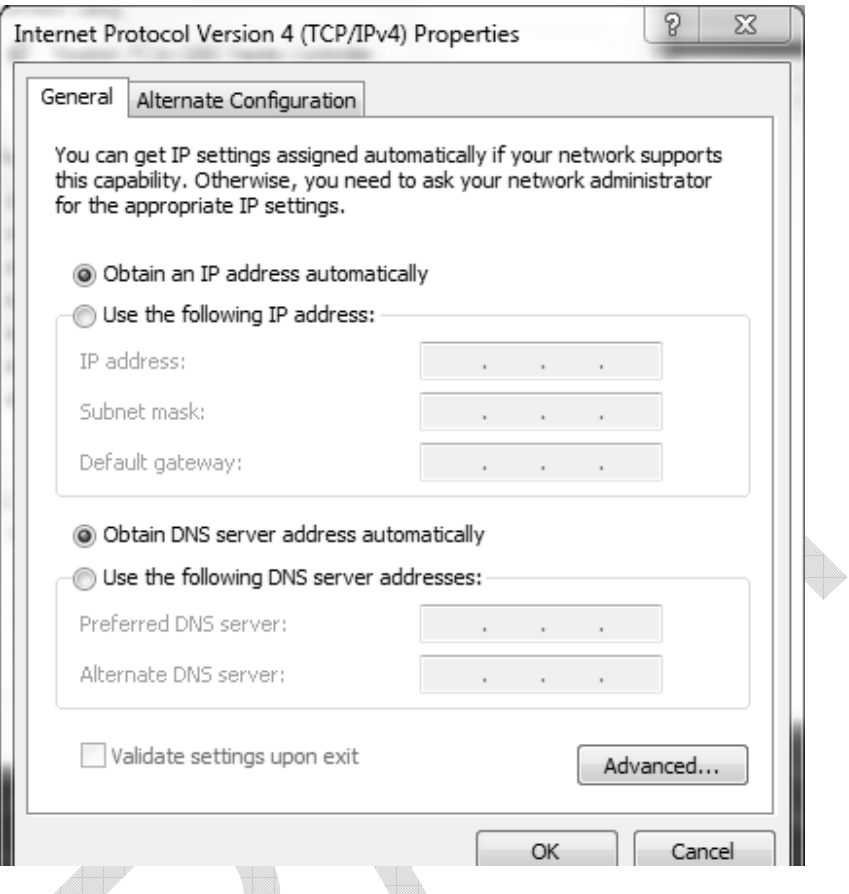

**Figure 16. Properties Window** 

- 5. Click the **OK** button to save your changes and close the dialog box.
- 6. Click the **OK** button again to save your changes.

**Configuring an Apple® Macintosh® Computer** 

The following procedure describes how to configure TCP/IP on an Apple Macintosh running Mac OS 10.2. If your Apple Macintosh is running Mac OS 7.x or later, the steps you perform and the screens you see may differ slightly from the following. However, you should still be able to use this procedure as a guide to configuring your Apple Macintosh for TCP/IP.

<u> III.an </u>

- 1. Pull down the Apple Menu, click **System Preferences**, and select **Network**.
- 2. Verify that NIC connected to the SMCD3GNV3 is selected in the **Show** field.
- 3. In the **Configure** field on the **TCP/IP** tab, select **Using DHCP** (see Figure 17).
- 4. Click **Apply Now** to apply your settings and close the TCP/IP dialog box.

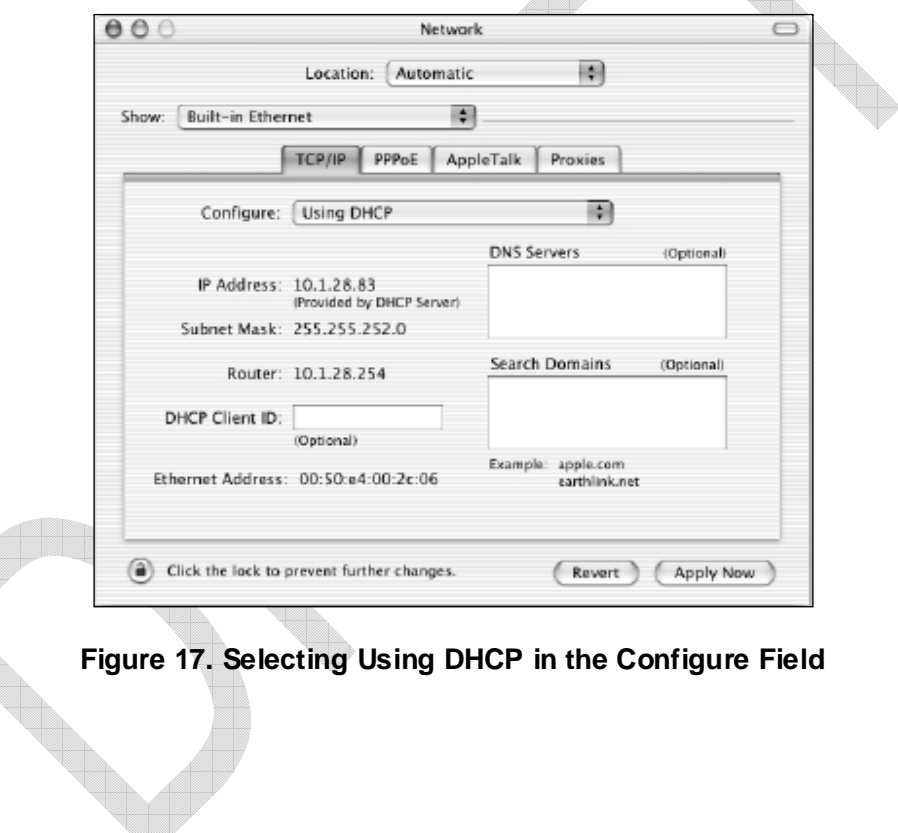

## **Disabling Proxy Settings**

Disable proxy settings in your Web browser. Otherwise, you will not be able to view the Gateway's Web-based configuration menus.

**Disabling Proxy Settings in Internet Explorer** 

The following procedure describes how to disable proxy settings in Internet Explorer 5 and later.

- 1. Start Internet Explorer.
- 2. On your browser's **Tool** menu, click **Options**. The Internet Options dialog box appears.
- 3. In the Internet Options dialog box, click the **Connections** tab.
- 4. In the **Connections** tab, click the **LAN settings** button. The Local Area Network (LAN) Settings dialog box appears.
- 5. In the Local Area Network (LAN) Settings dialog box, uncheck all check boxes.
- 6. Click **OK** until the Internet Options window appears.
- 7. In the Internet Options window, under **Temporary Internet Files**, click **Settings**.
- 8. For the option **Check for newer versions of stored pages**, select **Every time I visit the webpage**.
- 9. Click **OK** until you close all open browser dialog boxes.

**Disabling Proxy Settings in Firefox** 

The following procedure describes how to disable proxy settings in Firefox.

- 1. Start Firefox.
- 2. On your browser's **Tools** menu, click **Options**. The Options dialog box appears.
- 3. Click the **Advanced** tab.
- 4. In the **Advanced** tab, click the **Network** tab.
- 5. Click the **Settings** button.
- 6. Click **Direct connection to the Internet**.
- 7. Click the **OK** button to confirm this change.

**Disabling Proxy Settings in Safari** 

The following procedure describes how to disable proxy settings in Safari.

- 1. Start Safari.
- 2. Click the **Safari** menu and select **Preferences**.
- 3. Click the **Advanced** tab.
- 4. In the **Advanced** tab, click the **Change Settings** button.
- 5. Choose your location from the **Location** list (this is generally **Automatic**).
- 6. Select your connection method. If using a wired connection, select **Built-in Ethernet**. For wireless, select **Airport**.
- 7. Click the **Proxies** tab.
- 8. Be sure each proxy in the list is unchecked.
- 9. Click **Apply Now** to finish.

## **Disabling Firewall and Security Software**

Disable any firewall or security software that may be running on your computer. For more information, refer to the documentation for your firewall. After you configure the Gateway, please re-enable your computer firewall.

## **Confirming the Gateway's Online Status**

Confirm that the **Online** LED on the Gateway front panel is ON (see Figure 1 on page 13). If the LED is OFF, replace the coaxial cable connecting the Gateway to the cable service. If the **Online** LED does not go ON after several minutes, please contact your cable provider to confirm that the service is active.

## **Confirming Your Computer's Link Status**

Be sure there is an Ethernet cable connecting your computer to the Gateway. Then confirm that the LEDs for the Gateway port connected to your computer are blinking. If the LEDs are OFF, the connection between your computer and Gateway is not working properly.

## **4 Configuring the Gateway**

After configuring your computer for TCP/IP and following the preconfiguration guidelines in Chapter 3, use that computer's Web browser to configure your SMCD3GNV3 Gateway. This chapter describes how to use your computer's Web browser to configure the Gateway.

The topics covered in this chapter are:

- Accessing the Gateway's Web Management (page 37)
- Understanding the Web Management Interface Menus (page 38)
- Web Management Interface Menus (page 40)
# **Accessing the Gateway's Web Management**

After configuring your computer for TCP/IP and reviewing the guidelines on the previous page, configure the Gateway using its Web-based management interface. From your Web browser, log in to the interface to define system parameters, change password settings, view status windows to monitor network conditions, and control the Gateway and its ports.

To display the SMCD3GNV3 Wireless Cable Modem Gateway's Web-based management screens, use the following procedure.

1. Launch a Web browser.

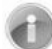

**Note:** Your computer does not have to be online to configure the Gateway.

ille.

2. In the browser address bar, type **http://10.0.0.1** and press the Enter key. The Login screen appears (see Figure 18).

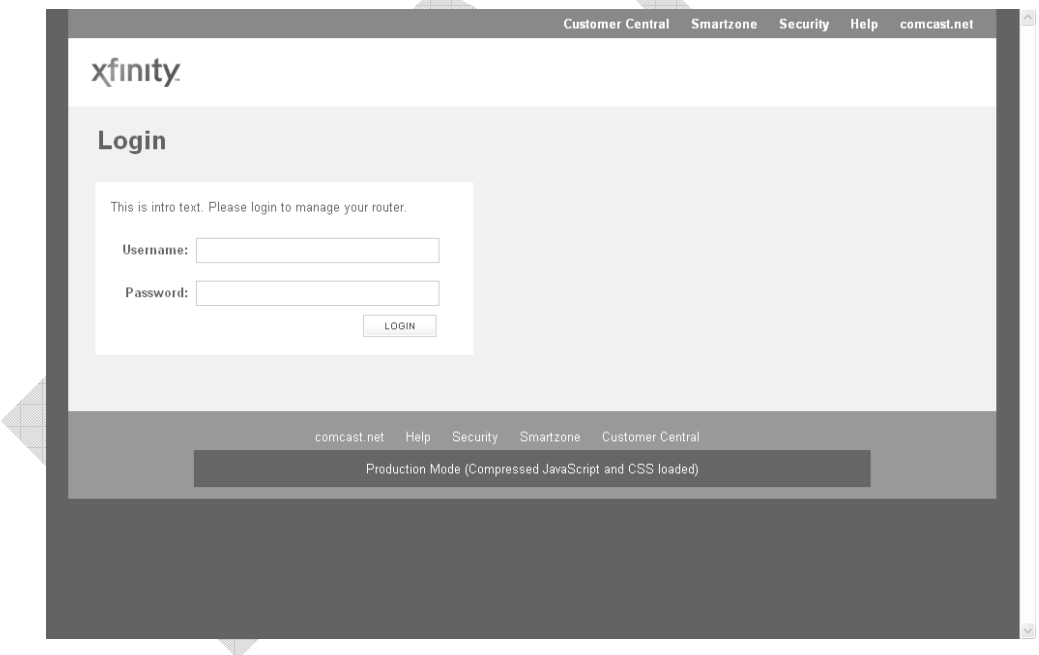

### **Figure 18. Login Screen**

3. In the Login User Password screen, enter the default username **cusadmin** and the default password **highspeed**. Both are case sensitive. For security, each password character appears as a dot  $(\bullet)$ . After you log in, we recommend you change the default password on the Change Password menu (see "Changing the Login Password" on page 99).

- **Note:** Your cable modem operator may customize the login password, so please check with your operator for the correct password to use.
- 4. Click the **LOGIN** button to access the Gateway's Web interface. The At a Glance menu appears, showing connection status information about the Gateway. You can also display this menu any time by clicking **At a Glance** in the menu bar.

# **Understanding the Web Management Interface Menus**

The left side of the management interface contains a menu bar for selecting menus to configure the Gateway. When you click a menu, information and any configuration settings associated with the menu appear in the main area (see Figure 19). If the displayed information exceeds the main area, scroll bars appear to the right of the main area so you can scroll up and down through the information.

The top of the main area shows the path (or "breadcrumb") associated with the information displayed in the main area. For example, if you click the **Status** submenu in the **Connection**  menu, **Connection > Status** appears at the top of the main area.

The top-right area shows the username used to log in to the Web interface, along with links for changing the login password and logging out of your current session.

Below the login user name and links are status icons that show the:

- Percentage of battery power remaining
- Gateway's Internet access
- Status of the Gateway's wireless connection
- Firewall security level

A control panel at the bottom of the menu provides links for accessing comcast.net, help, security, smartzone, and customer central.

Username

錯誤**!** 使用 **[**常用**]** 索引標籤將 **Heading 1** 套用到您想要在此處顯示的文字。

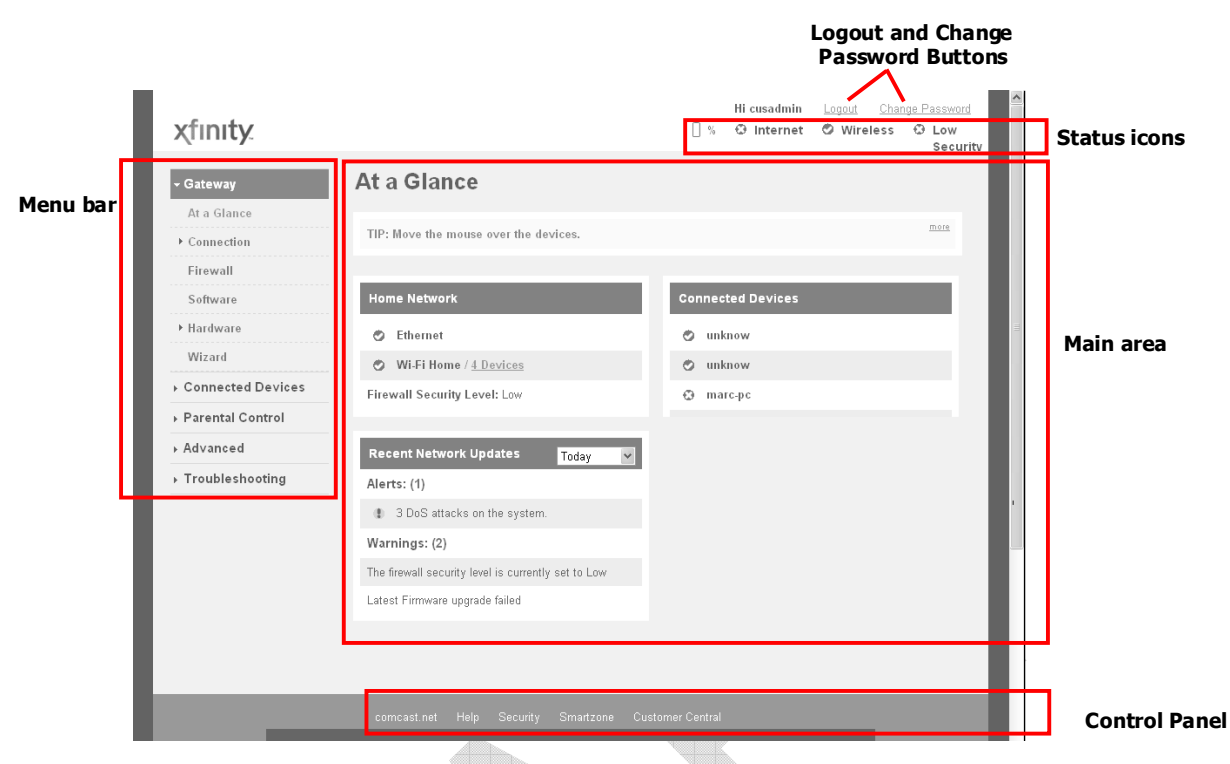

**Figure 19. Main Areas on the Web Management Interface** 

Some menus in the menu bar have submenus associated with them. If you click a menu that has submenus, the submenus appear below the menu. For example, if you click the **Connection** menu, the submenus in Figure 20 appear.

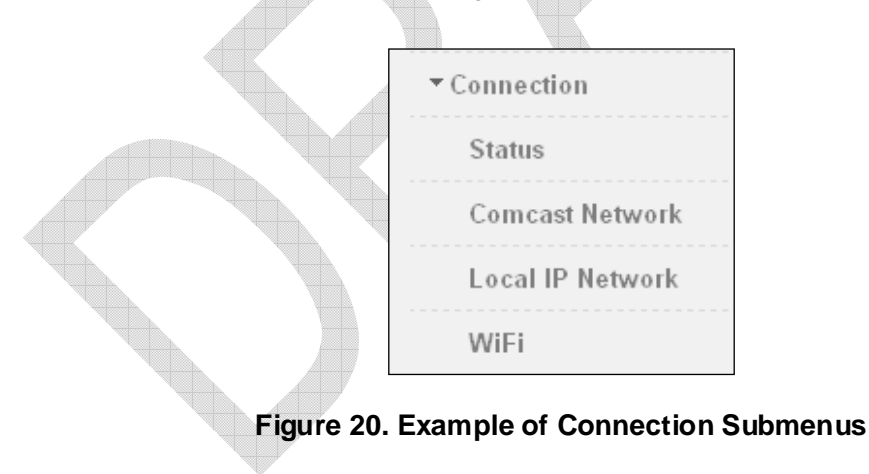

# **Web Management Interface Menus**

Table 3 describes the menus in the Web management interface.

### **Table 3. Web Management Interface Menus and Submenus**

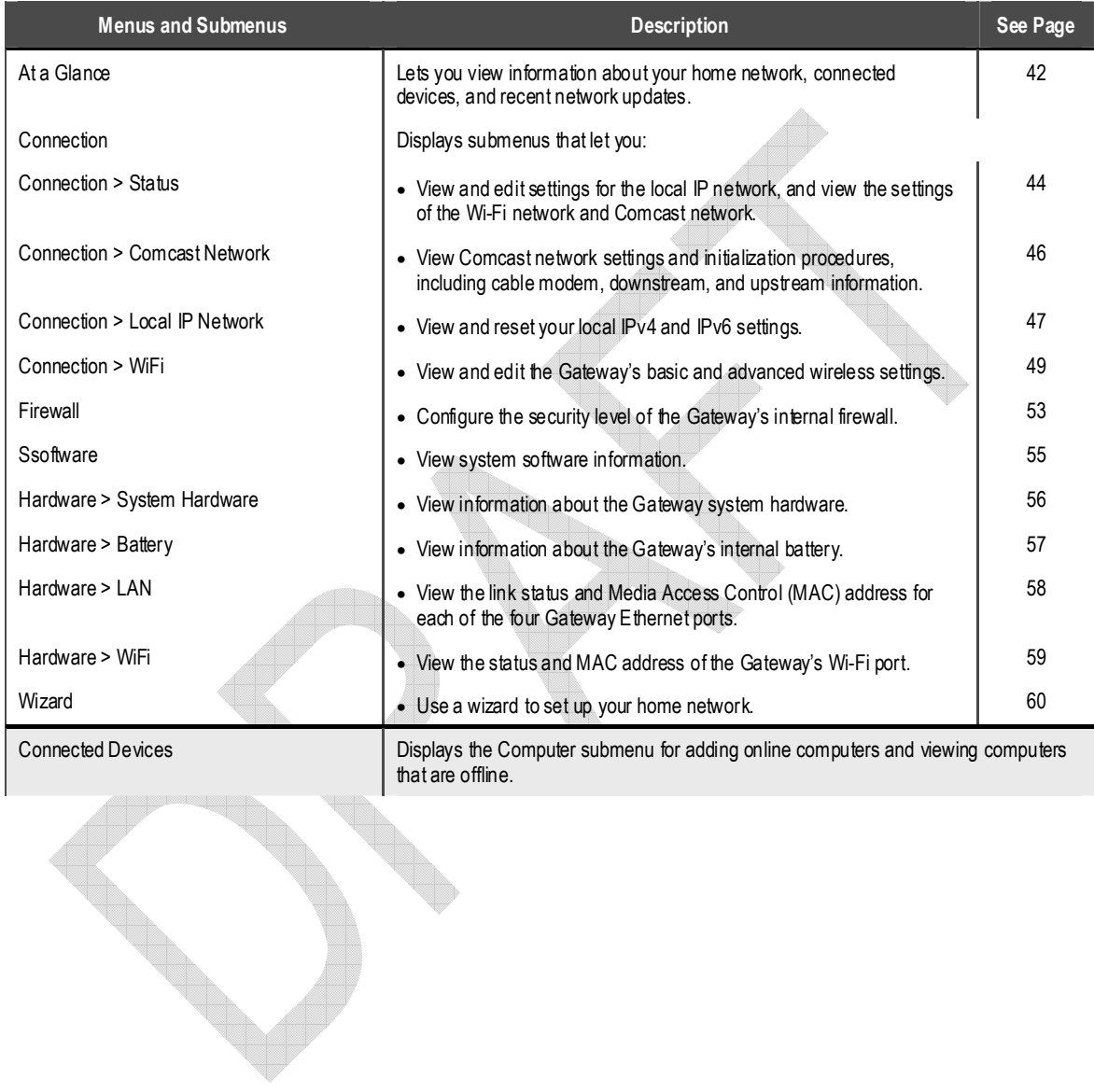

## 錯誤**!** 使用 **[**常用**]** 索引標籤將 **Heading 1** 套用到您想要在此處顯示的文字。

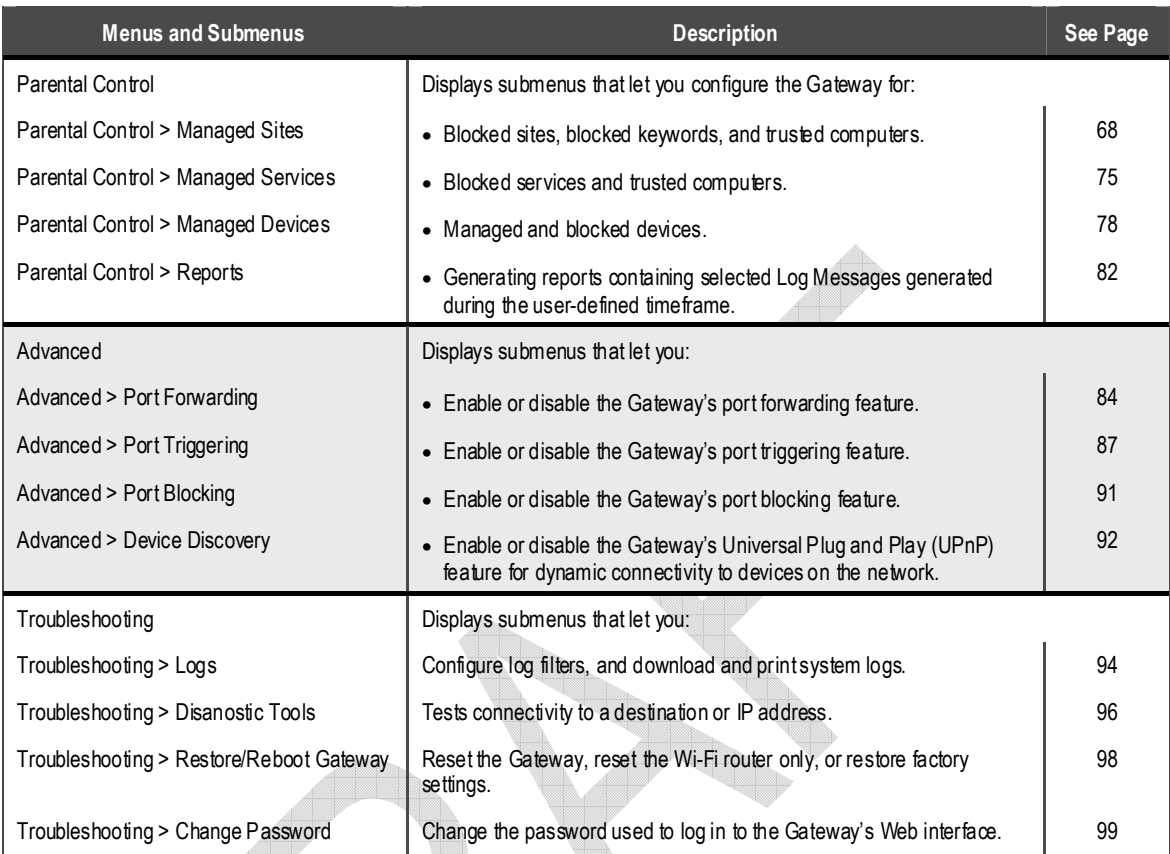

### **Table 3. Web Management Interface Menus and Submenus**

41 SMCD3GNV Wireless Cable Modem Gateway User Manual **Viewing Information About Your Network and Connected Devices** 

The At a Glance menu appears when you log in to the Gateway's Web interface. You can also display this menu by clicking **Gateway** in the menu bar. Figure 21 shows an example of the At a Glance menu and Table 4 describes the menu.

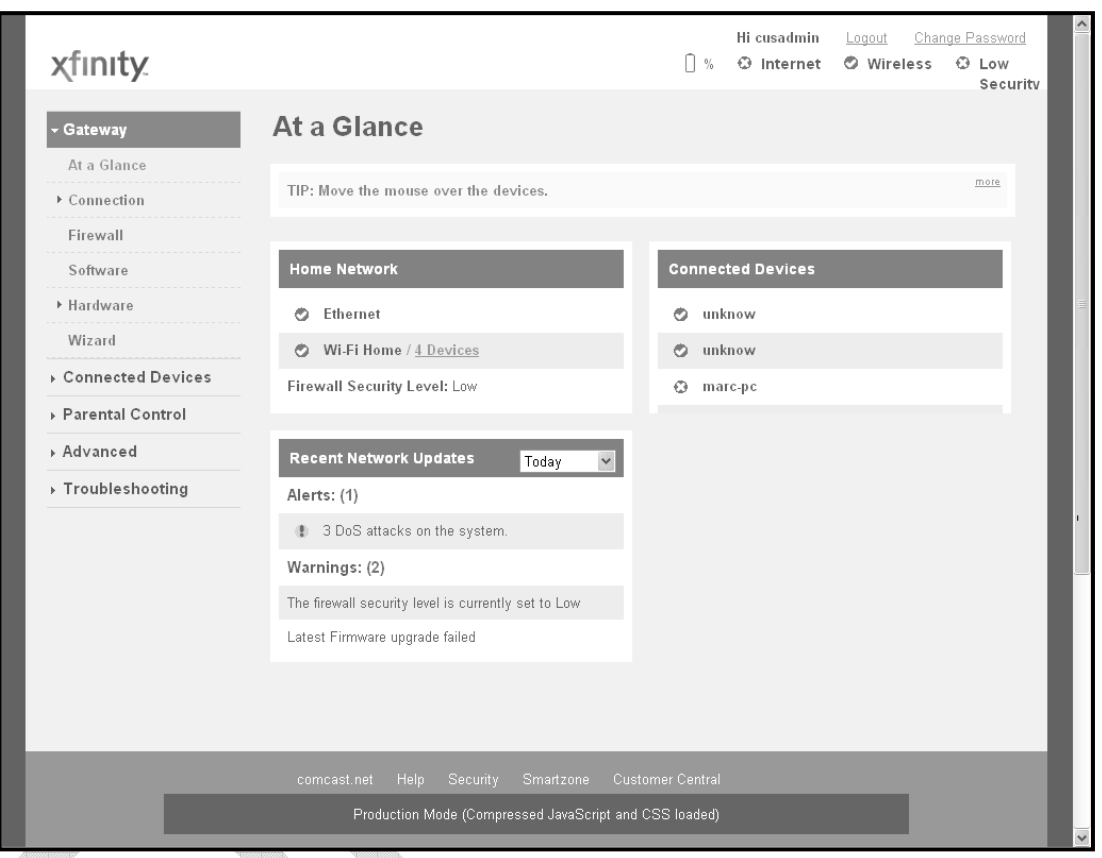

## **Figure 21. Example of the At a Glance Menu**

### **Table 4. At a Glance Menu**

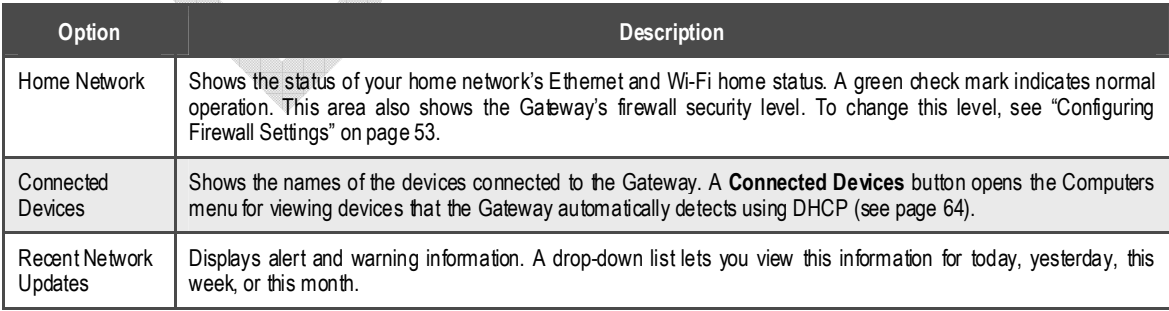

**Viewing Information About Your Network and Connections** 

Using the **Gateway** menu, you can:

- View and edit settings for the local IP network, and view Wi-Fi and Comcast network status. See page 44.
- View Comcast network settings and initialization procedures, including cable modem, downstream, and upstream information. See page 46.
- Configure IPv4 or IPv6 settings for the Gateway. See page 47.
- View and edit basic and advanced wireless settings. See page 49.

### **Viewing the Gateway's Connection Status**

The Status menu lets you view and edit the settings for your local IP network. You can also use this menu to view the status of the Wi-Fi network and Comcast network.

To display the Status menu, click **Connection** in the menu bar, and then click the **Status**  submenu. Figure 22 shows an example of the Status menu and Table 5 describes the menu.

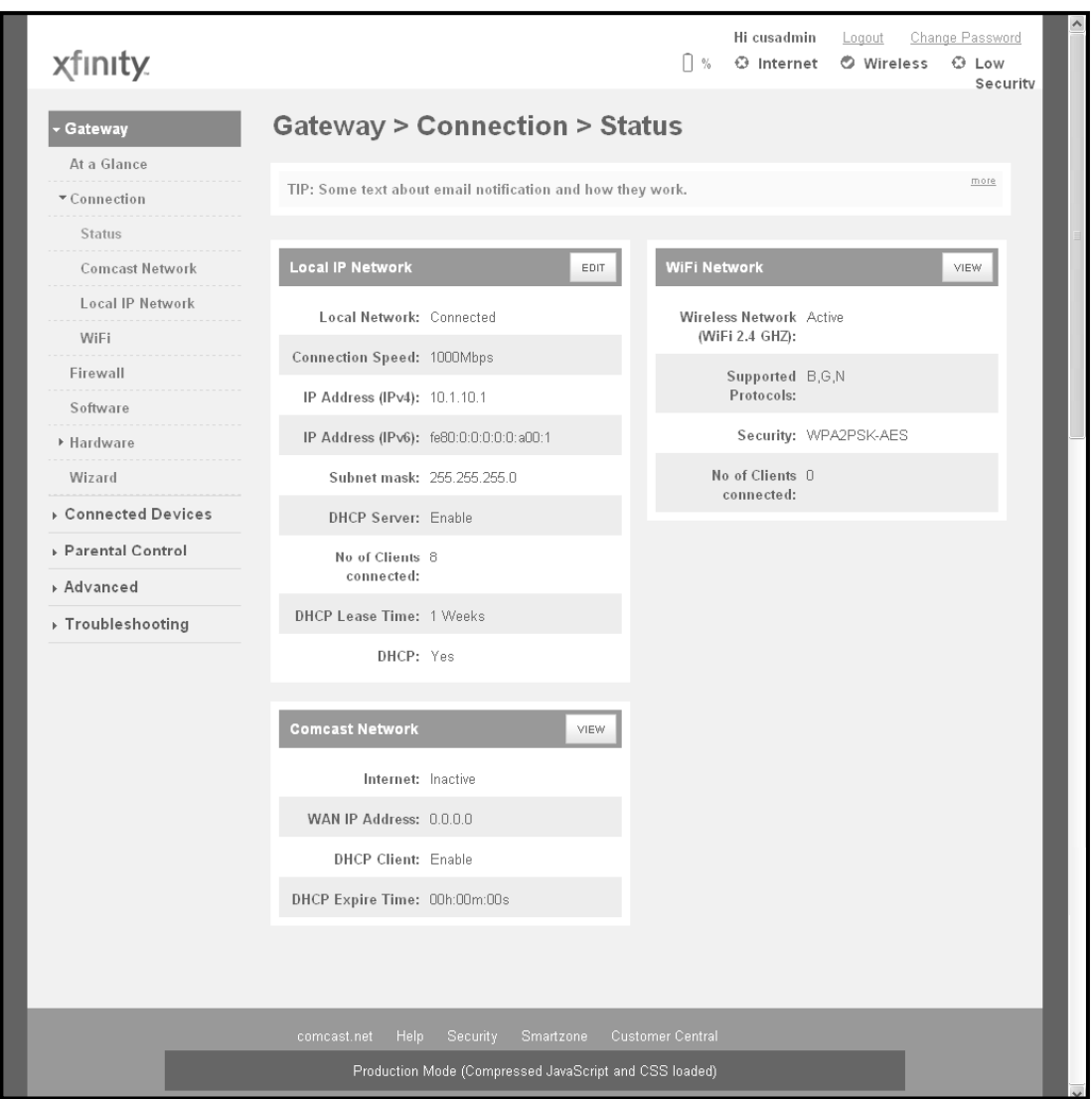

**Figure 22. Example of the Status Menu** 

### **Table 5. Status Menu**

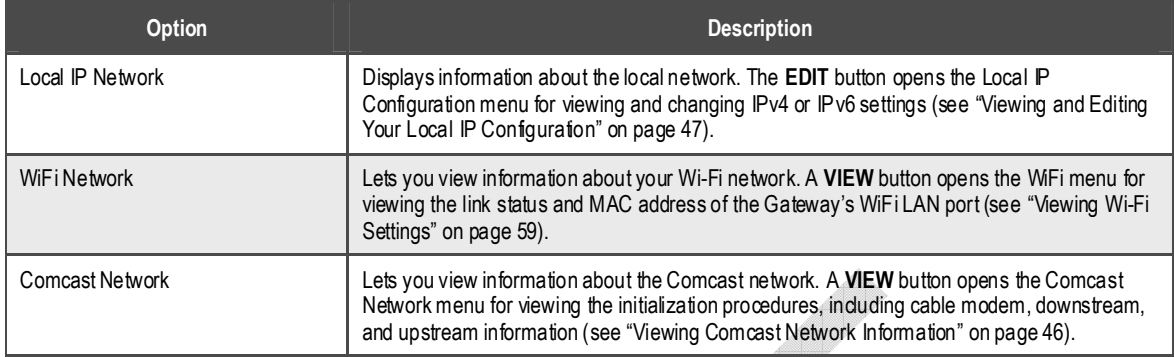

### **Viewing Comcast Network Information**

4

The Comcast Network menu lets you view settings for the Comcast network. This menu also shows information about the Gateway's initialization procedures, cable modem settings, and downstream and upstream information. The information shown on this menu automatically updates (refreshes) every 10 seconds.

To display the Comcast Network menu, click **Gateway** in the menu bar, and then click the **Connection** and **Comcast Network** submenus. Figure 23 shows an example of the Comcast Network menu.

b.

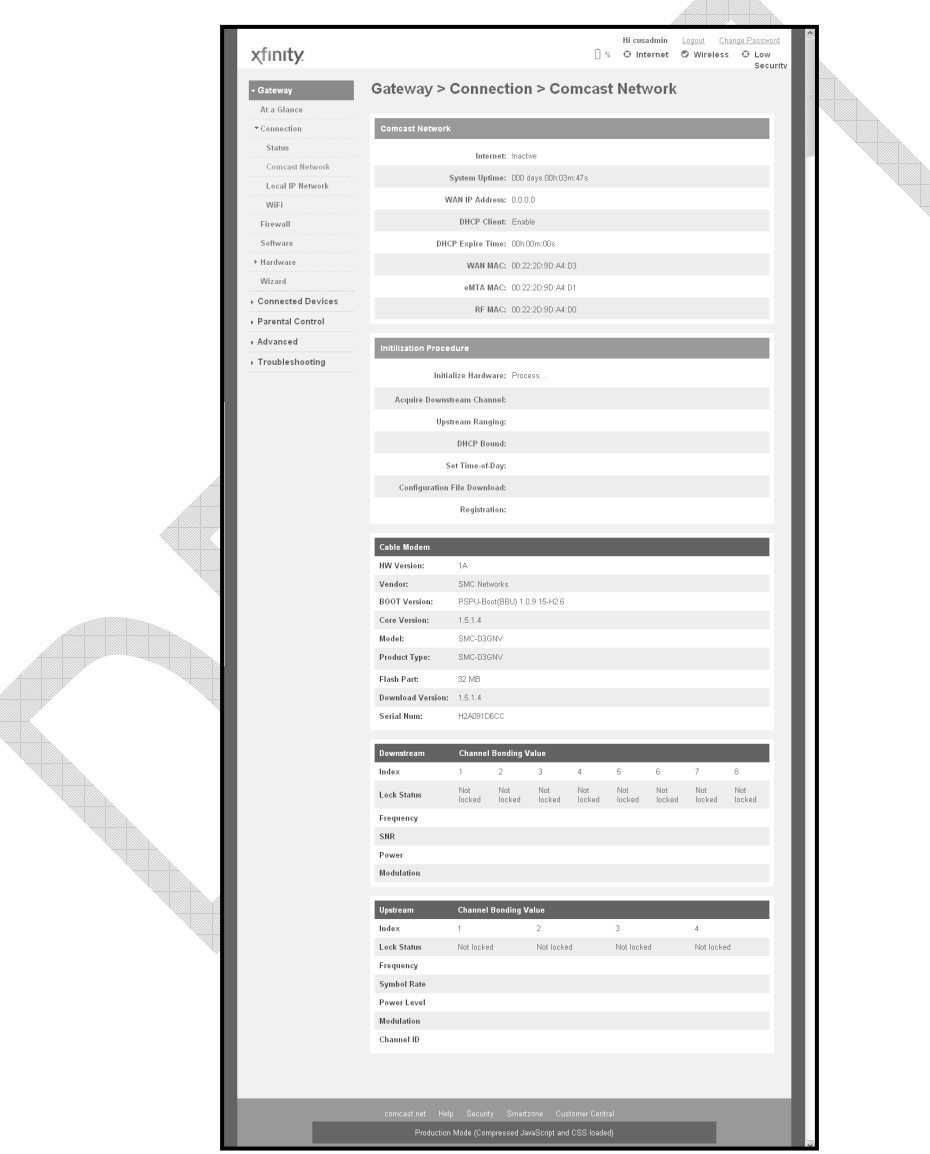

**Figure 23. Example of Comcast Network Menu** 

**Viewing and Editing Your Local IP Configuration** 

The Local IP Configuration menu lets you view and change the Internet Protocol (IP) settings used by the Gateway. Fields are provided for configuring IP version 4 (IPv4) and the newer IP version 6 (IPv6).

To display the Local IP Configuration menu, click **Connection** in the menu bar, and then click the **Local IP Network** submenu. Figure 24 shows an example of the Local IP Configuration menu and Table 6 describes the menu.

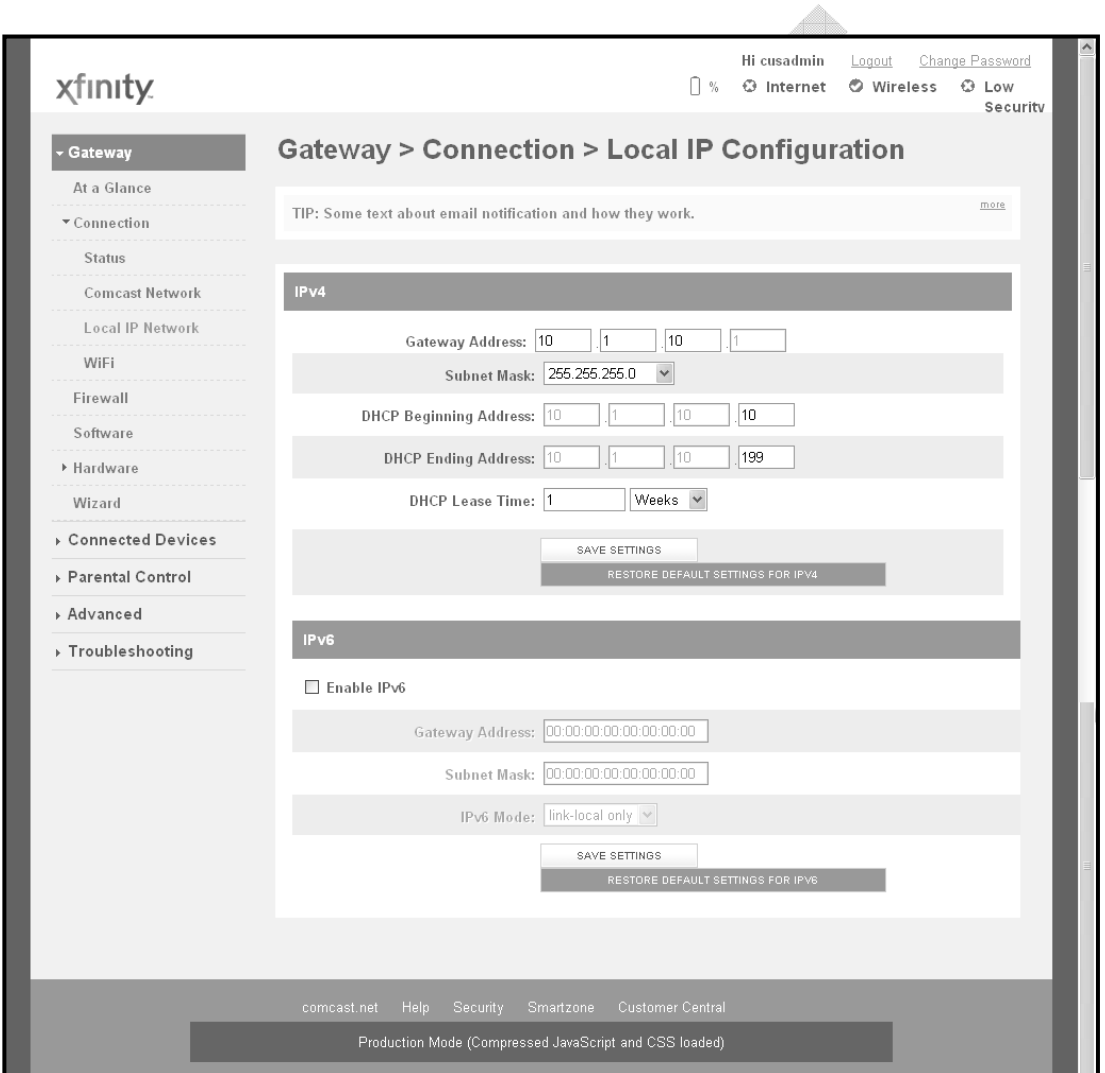

**Figure 24. Example of Local IP Configuration Menu** 

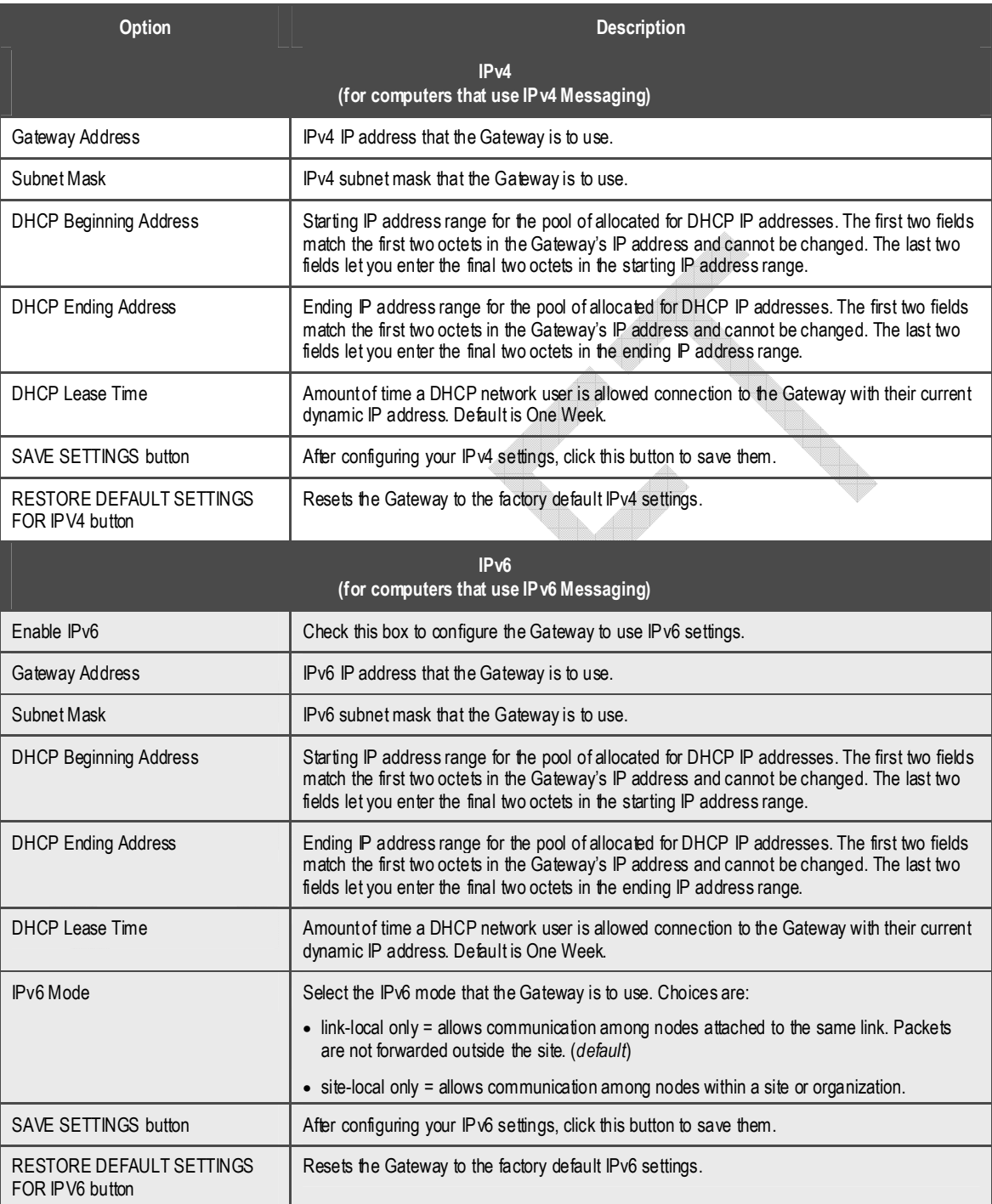

# **Table 6. Local IP Configuration Menu**

### **Viewing and Editing Wireless Configuration**

The Wireless menu lets you view and change the Gateway's basic and advanced wireless settings. To display the Wireless menu, click **Gateway** in the menu bar, and then click the **Connection** and **WiFi** submenus. Figure 25 shows an example of the Local IP Configuration menu and Table 7 describes the menu.

l.

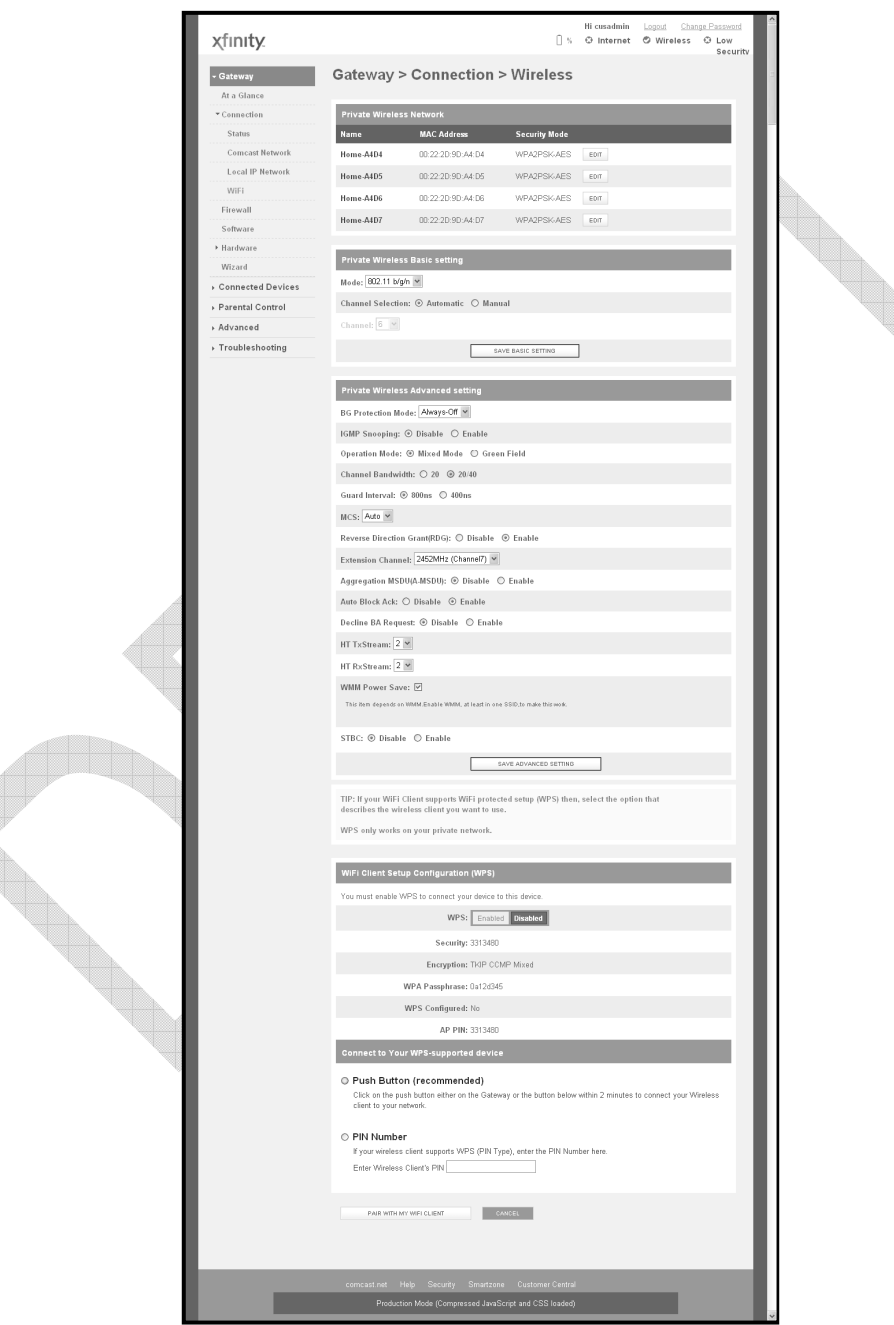

**Figure 25. Example of Wireless Menu** 

49 SMCD3GNV Wireless Cable Modem Gateway User Manual

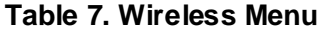

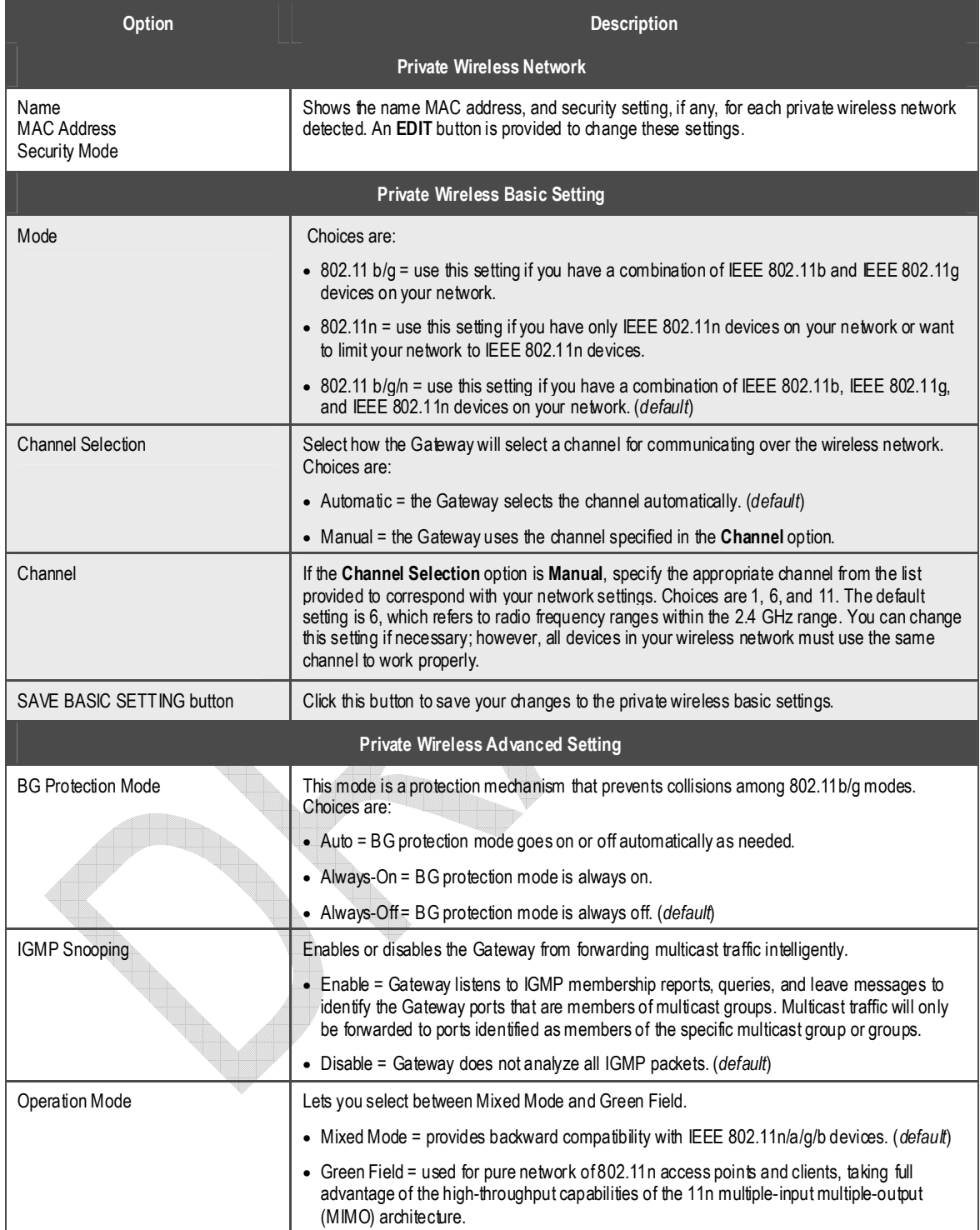

### 錯誤**!** 使用 **[**常用**]** 索引標籤將 **Heading 1** 套用到您想要在此處顯示的文字。

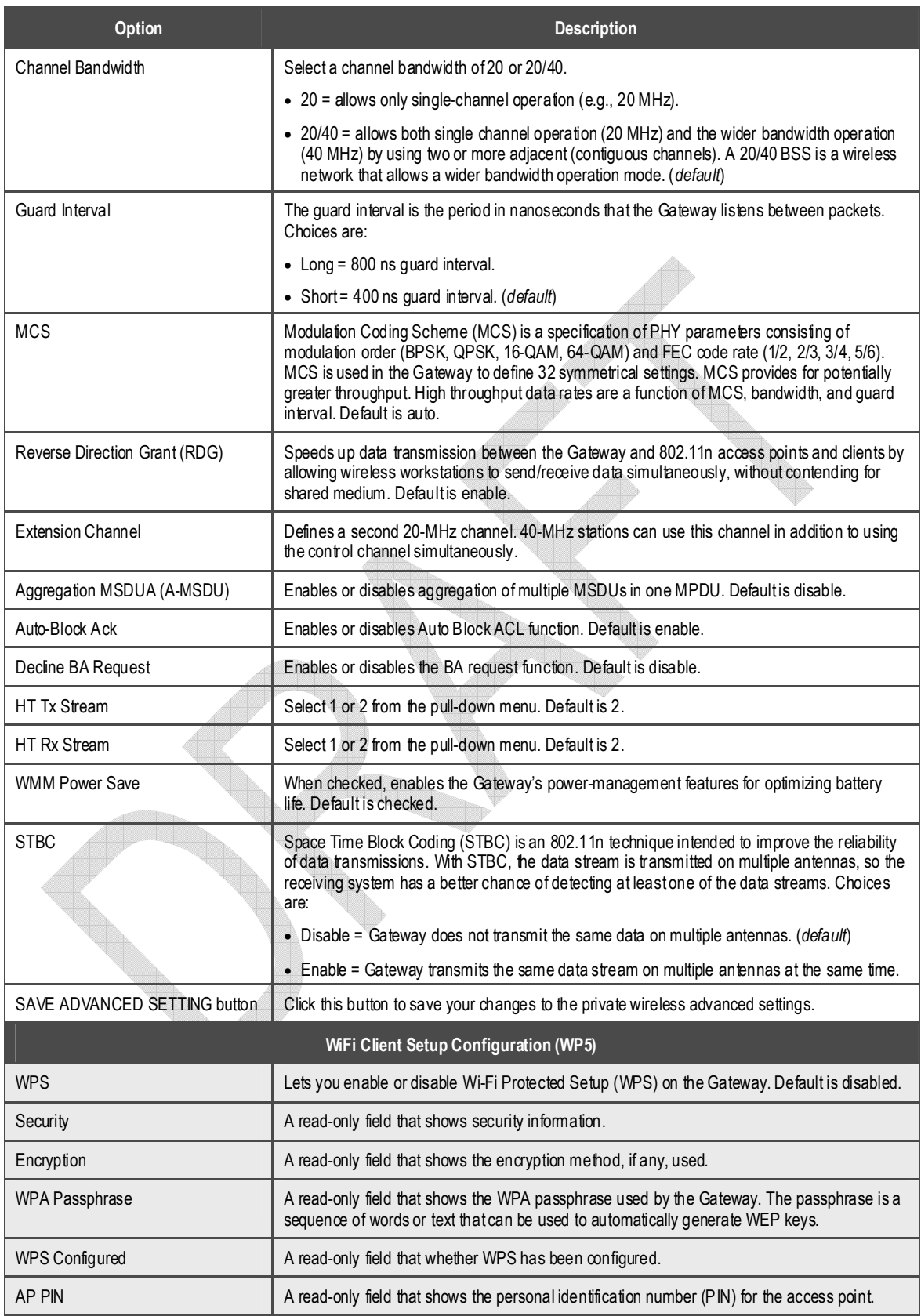

### 錯誤**!** 使用 **[**常用**]** 索引標籤將 **Heading 1** 套用到您想要在此處顯示的文字。

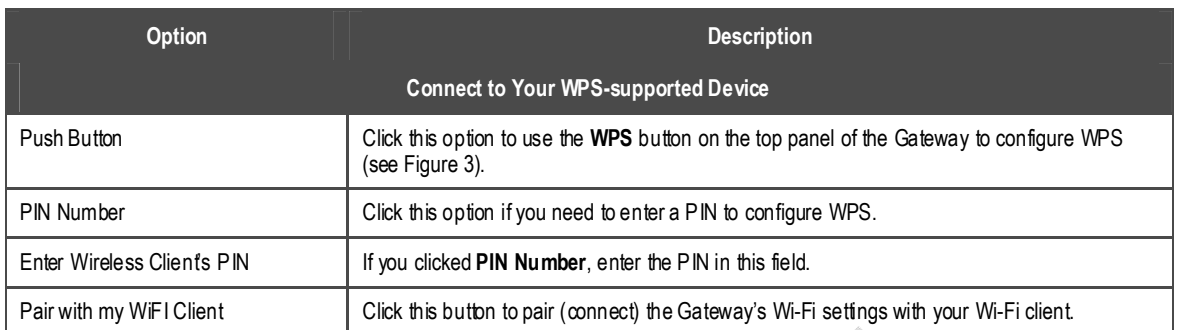

### **Configuring Firewall Settings**

The Firewall menu lets you view and edit the settings for the Gateway's internal firewall. The setting you select here is displayed at the top-right area of the Gateway's Web interface.

To display the Firewall menu, click **Gateway** in the menu bar, and then click the **Firewall**  submenu. Figure 26 shows an example of the Firewall menu and Table 8 describes the menu. din.

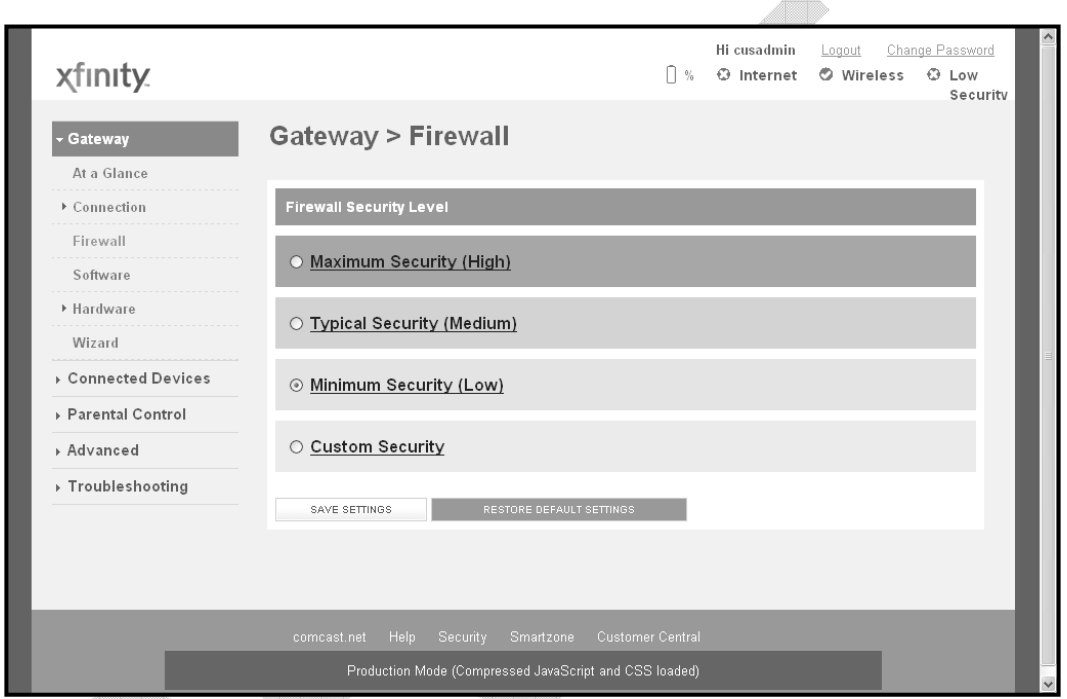

### **Figure 26. Example of the Firewall Menu**

### **Table 8. Firewall Menu**

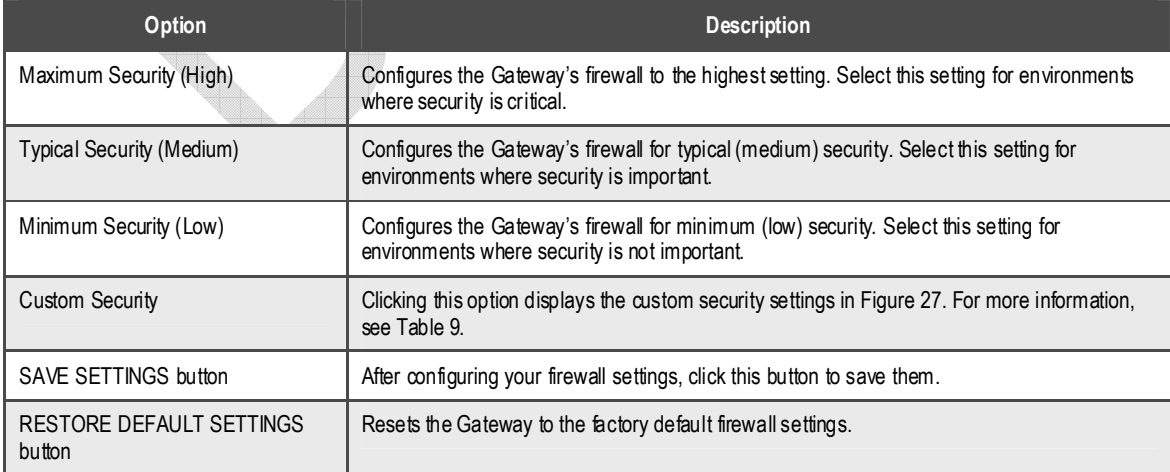

#### © Custom Security

Blocked: No access to local network from Internet, except the "Excluded Computer" if configured. Limited: Only commonly used services, such as web browsing and E-mail, are permitted.

Block http (TCP port 80, 443)

- **Block ICMP**
- Block Multicast
- $\Box$  Block Peer-to-peer applications
- Block IDENT (port 113)

### **Figure 27. Custom Firewall Security Settings**

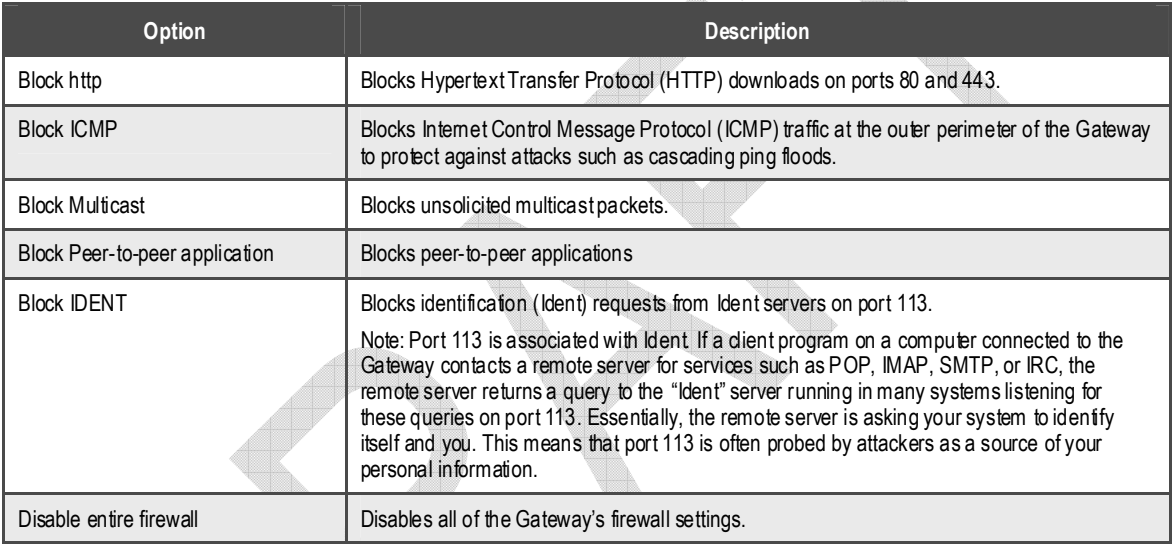

### **Table 9. Custom Security Settings**

### **Viewing System Software Settings**

The Software menu is a read-only screen that shows the software version and packet cable version associated with the Gateway.

To display the Software menu, click **Gateway** in the menu bar, and then click the **Software**  submenu. Figure 28 shows an example of the Software menu.

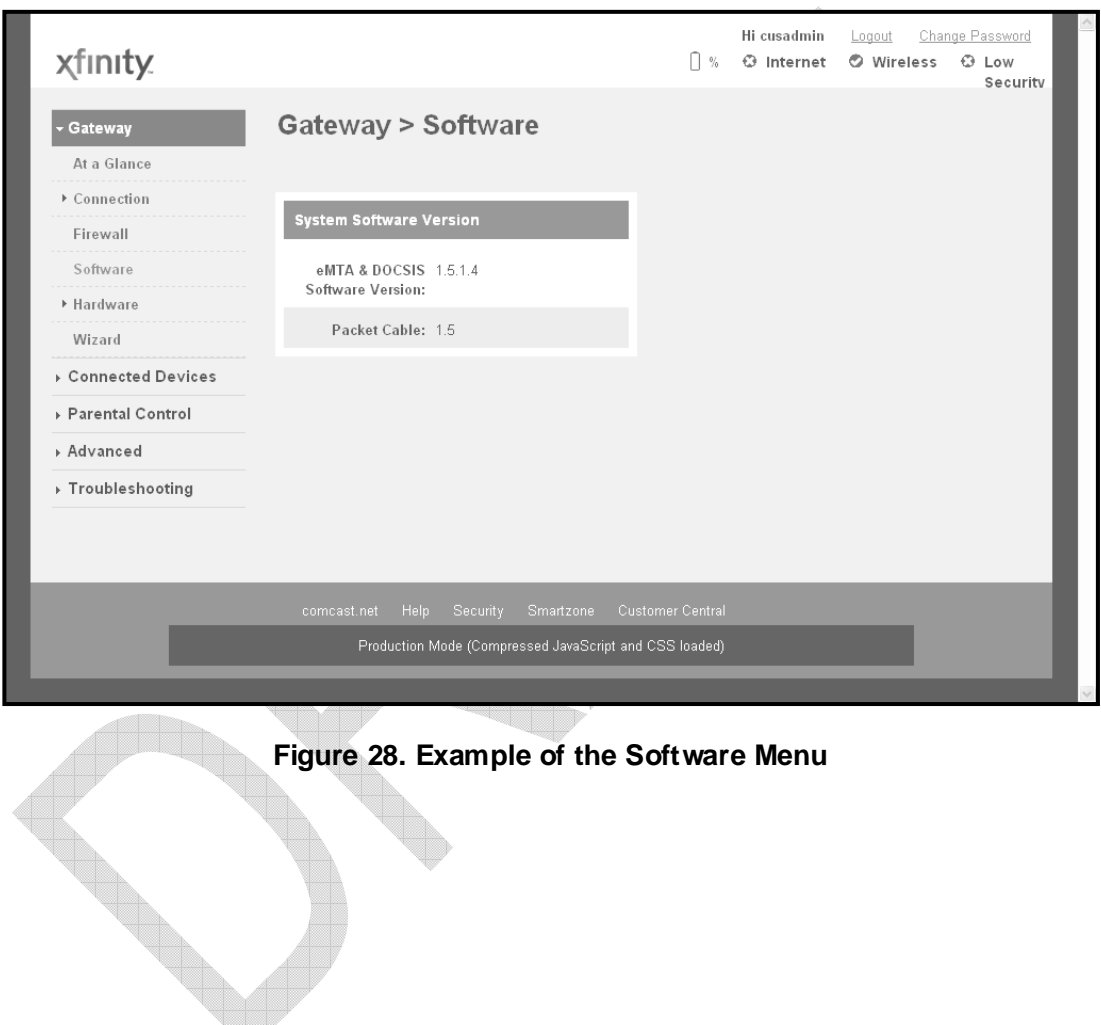

### **Configuring System Hardware**

Using the Hardware menu, you can:

- View system hardware information. See page 56.
- View information about the Gateway's internal battery. See page 57.
- View the link status and Media Access Control (MAC) address for all four Gateway Ethernet ports. See page 58.
- View the status and MAC address of the Gateway's Wi-Fi port. See page 59.

### **Viewing System Hardware Settings**

The System Hardware menu is a read-only screen that shows the Gateway's system hardware.

To display the System Hardware menu, click **Gateway** in the menu bar, and then click the **Hardware** and **System Hardware** submenus. Figure 29 shows an example of the System Hardware menu. **Communication** 

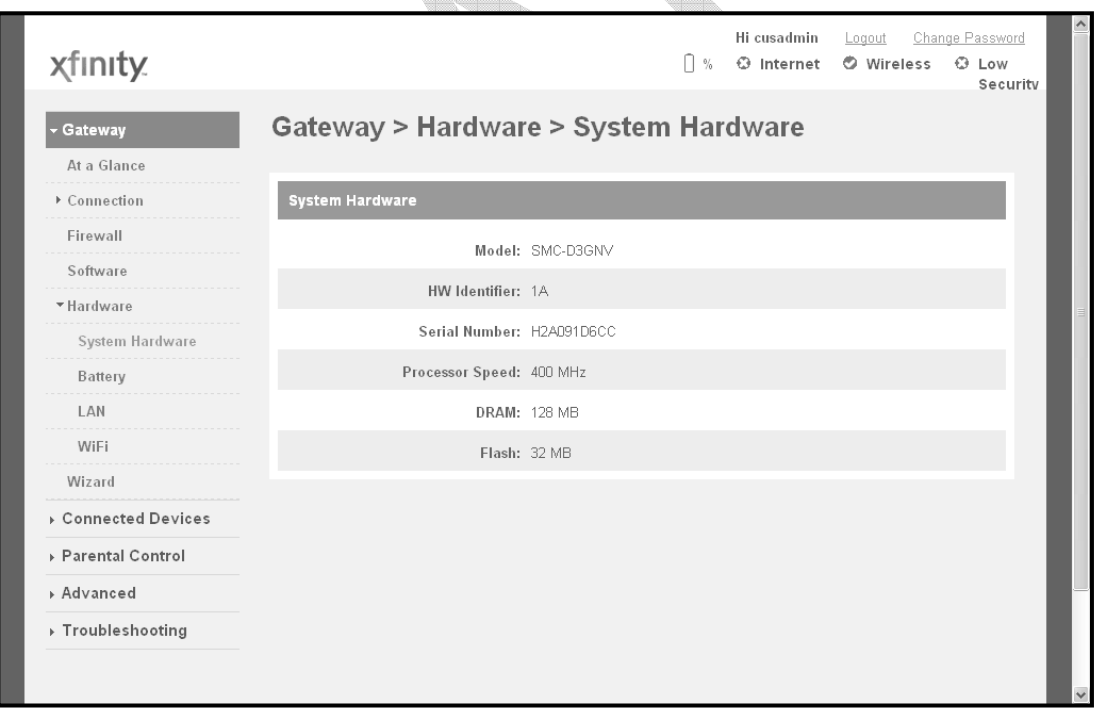

**Figure 29. Example of the System Hardware Menu** 

**Viewing Battery Settings** 

The Battery menu is a read-only screen that shows information about the Gateway's internal battery.

To display the Battery menu, click **Gateway** in the menu bar, and then click the **Hardware** and **Battery** submenus. Figure 30 shows an example of the Battery menu.

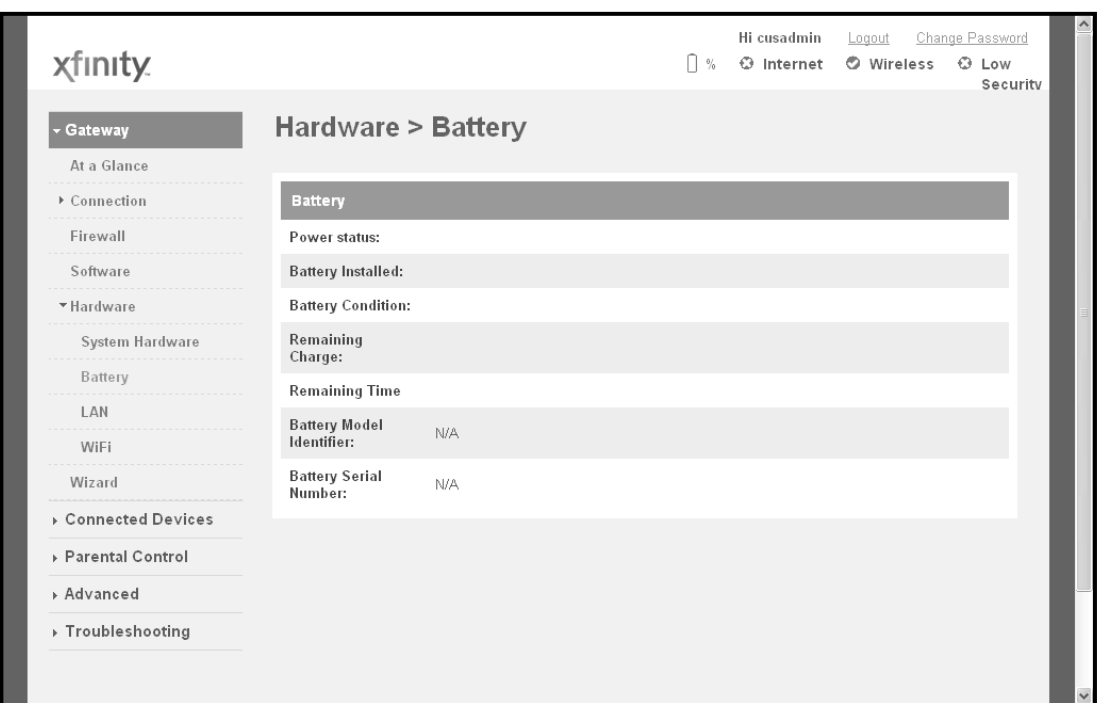

### **Figure 30. Example of the Battery Menu**

### **Viewing LAN Ethernet Settings**

The LAN Ethernet menu is a read-only screen that shows the link status and MAC address of the Gateway's four Ethernet ports.

To display the LAN Ethernet menu, click **Gateway** in the menu bar, and then click the **Hardware** and **LAN** submenus. Figure 31 shows an example of the LAN Ethernet menu.

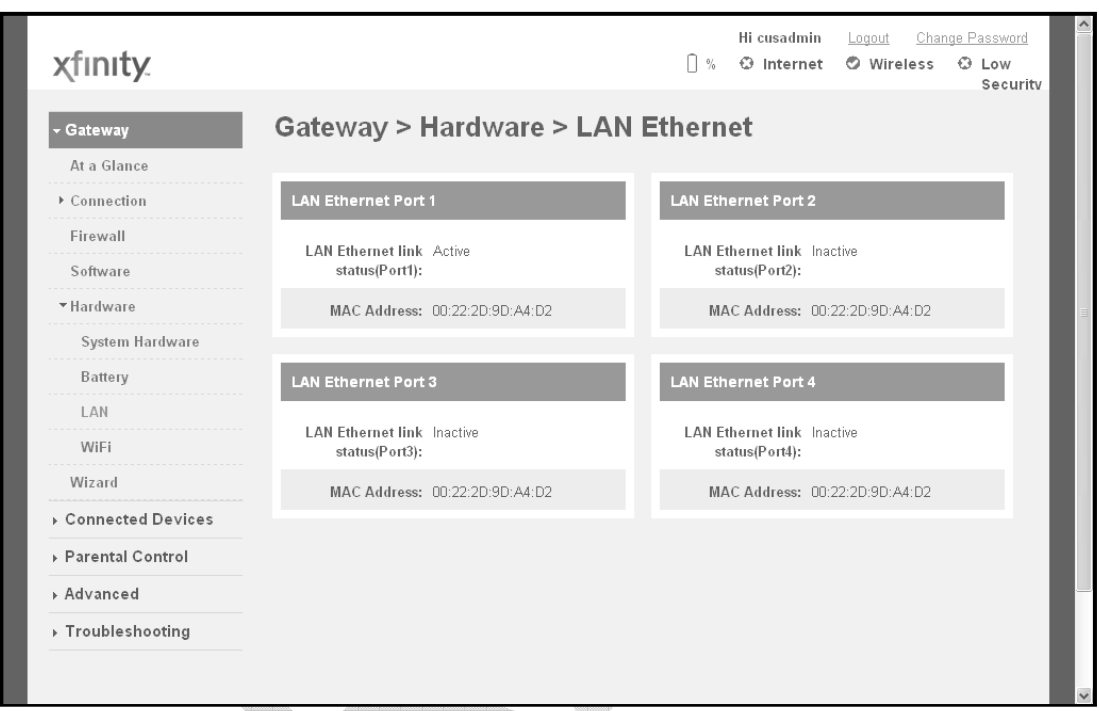

### **Figure 31. Example of the LAN Ethernet Menu**

**Viewing Wi-Fi Settings** 

The WiFi menu is a read-only screen that shows the Wi-Fi link status and MAC address of the Gateway's WiFi port.

To display the WiFi menu, click **Gateway** in the menu bar, and then click the **Hardware** and **WiFi** submenus. Figure 32 shows an example of the WiFi menu.

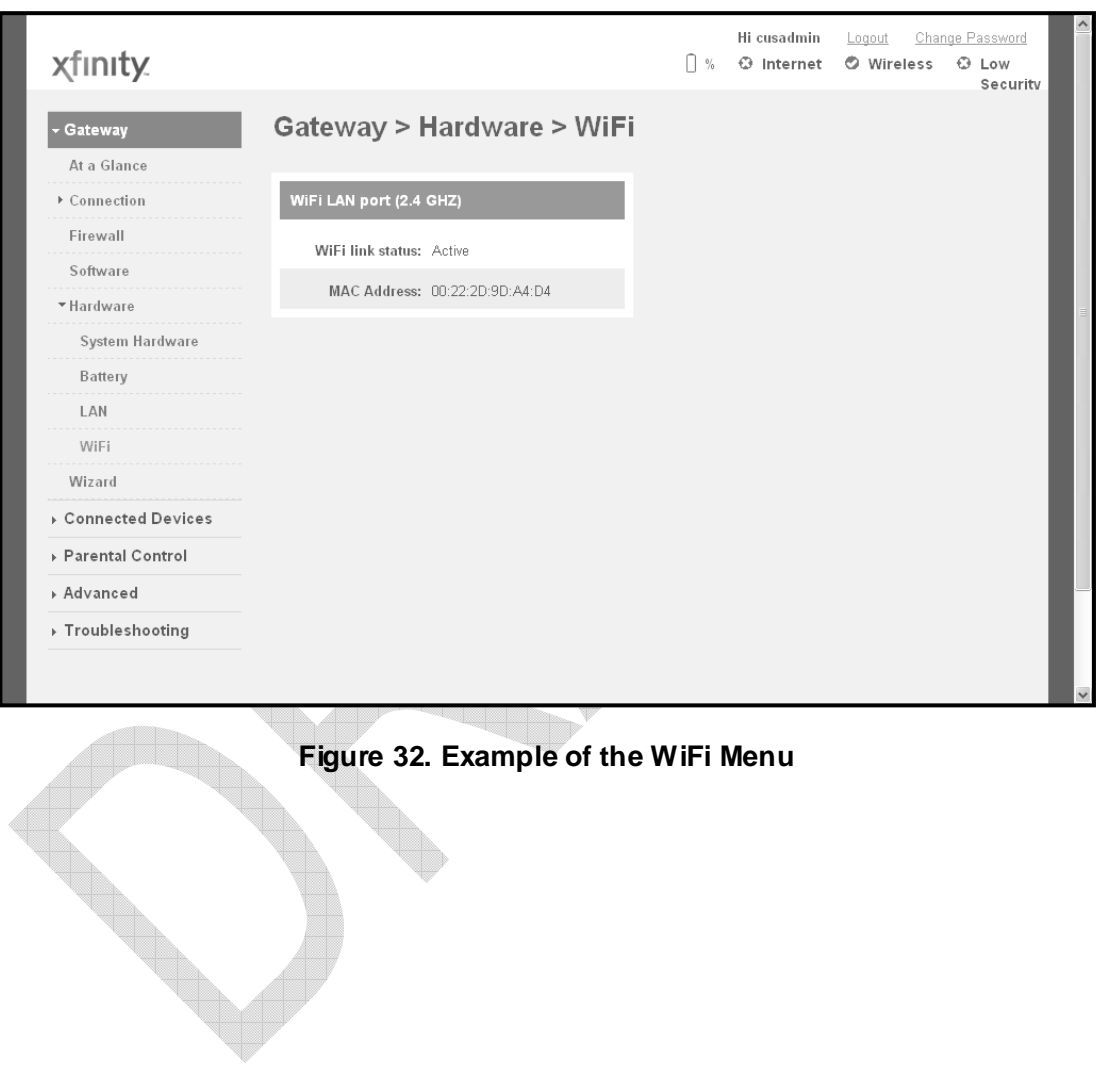

### **Configuring Your Home Network**

The Home Network Wizard menu is part of a 2-page wizard you can use to configure your home network.

To display the first page of the Home Network Wizard, click **Gateway** in the menu bar, and then click the **Wizard** submenu. Figure 33 shows an example of the first page of the Home Network Wizard and Table 10 describes the page.

din.

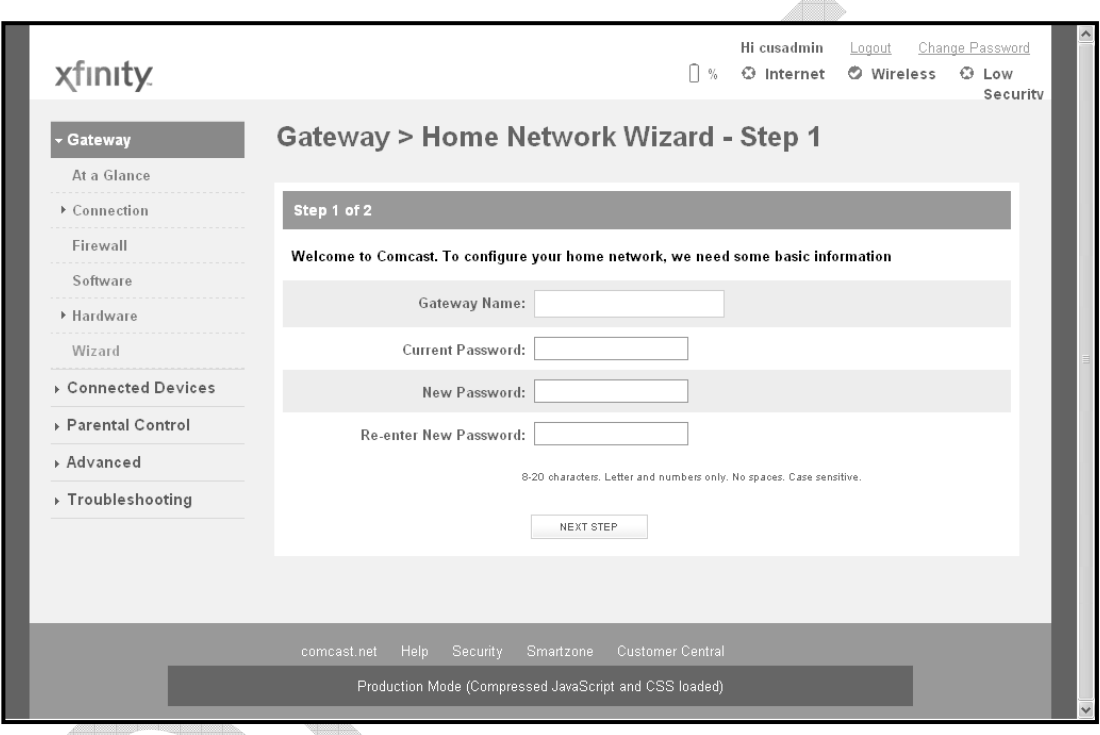

**Figure 33. Example of the First Page of the Home Network Wizard** 

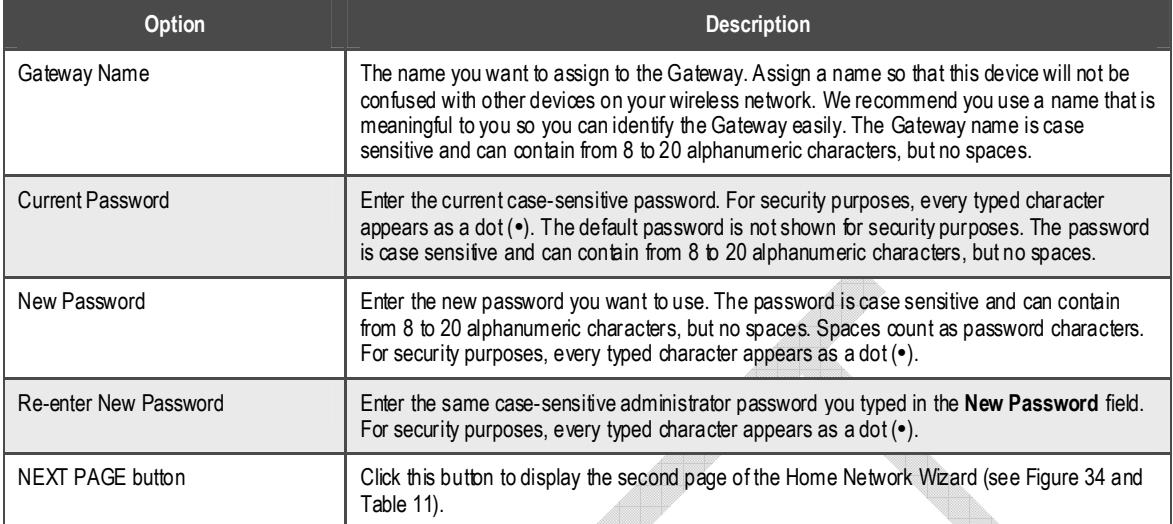

## **Table 10. Home Network Wizard – Step 1**

錯誤**!** 使用 **[**常用**]** 索引標籤將 **Heading 1** 套用到您想要在此處顯示的文字。

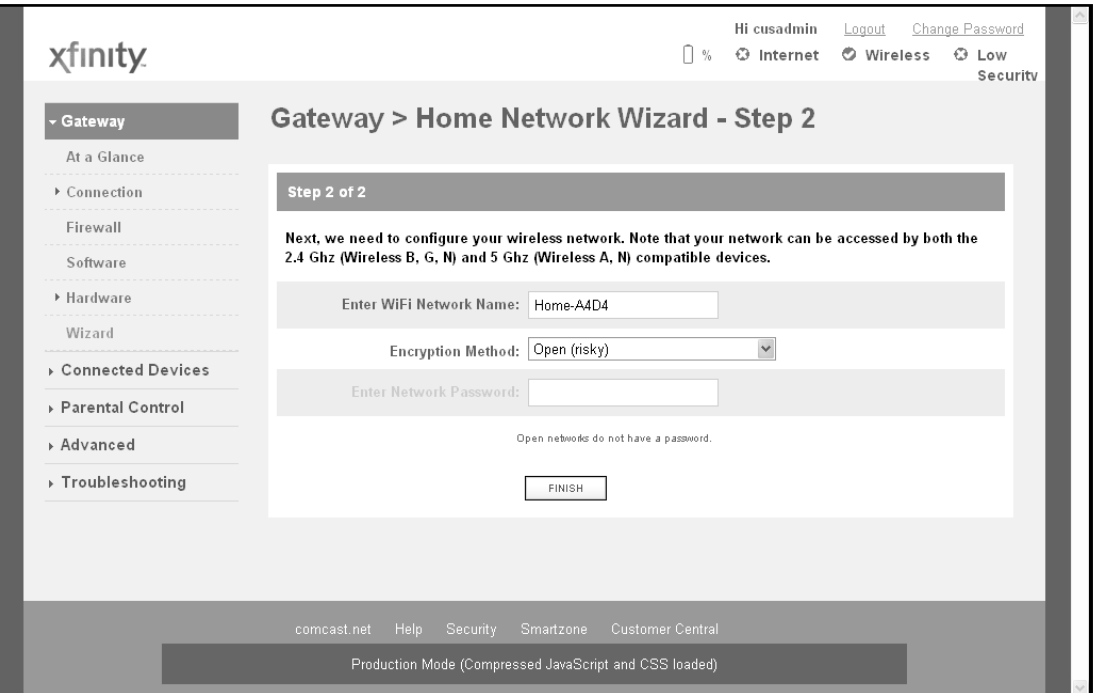

**Figure 34. Example of the Second Page of the Home Network Wizard** 

| <b>Option</b>            | <b>Description</b>                                                                                                    |
|--------------------------|----------------------------------------------------------------------------------------------------|
| Enter WiFI Network Name  | Enter the name of your wireless network (typically, the SSID). The Wi-Fi name will make it<br>more obvious for others to know which network they are connecting to.                                                                                                    |
| <b>Encryption Method</b> | The default selection of OPEN means your wireless transmissions are not protected. To<br>prevent other computers in the area from using your Internet connection, secure your wireless<br>network by selecting an encryption method from this drop-down list. There are several<br>encryption methods for wireless settings, including: |
|                          | • WEP = basic encryption and therefore least secure (i.e., it can be easily cracked, but is<br>compatible with a wide range of devices including older hardware).                                                                                                    |
|                          | • WPA (WPA-Personal) = one of the highest levels of wireless security for your network.<br>Select this option if your wireless adapters support WPA.                                                                                                    |
|                          | • WPA-2 (Wi-Fi Protected Access version 2) = second generation of WPA. Select this option<br>if your wireless adapters support WPA2.                                                                                                    |
|                          | • WPA-Enterprise = provides extremely strong wireless security and adds authentication to<br>WEP's basic encryption. This option is mainly suited for enterprise users, not home users,<br>and can be selected if your wireless adapters support WPA-Enterprise.                                                                        |
| Enter Network Password   | If you select one of the WEP or WPA encryption settings, enter the password used for<br>encryption and decryption.                                                                                                    |
| Radius Server Address    | IP address of the Remote Authentication Dial In User Service (RADIUS) server.                                                                                                    |
| Radius Server Port       | Port number that RADIUS uses for authentication. Default is 1812.                                                                                                    |
| FINISH button            | Click this button to complete the Home Network Wizard.                                                                                                    |

**Table 11. Home Network Wizard – Step 2** 

**Working with Connected Devices** 

Using the **Computers** menu, you can:

- View the computers that the Gateway has discovered using DHCP or Home Network Administration Protocol (HNAP).
- Manually add computers with static IP addresses to the wireless network.
- Edit computers with static IP addresses
- Disconnect online and offline computers from the wireless network.

To display the **Computers** menu, click **Connected Devices** in the menu bar. Figure 35 shows an example of the Computers menu.

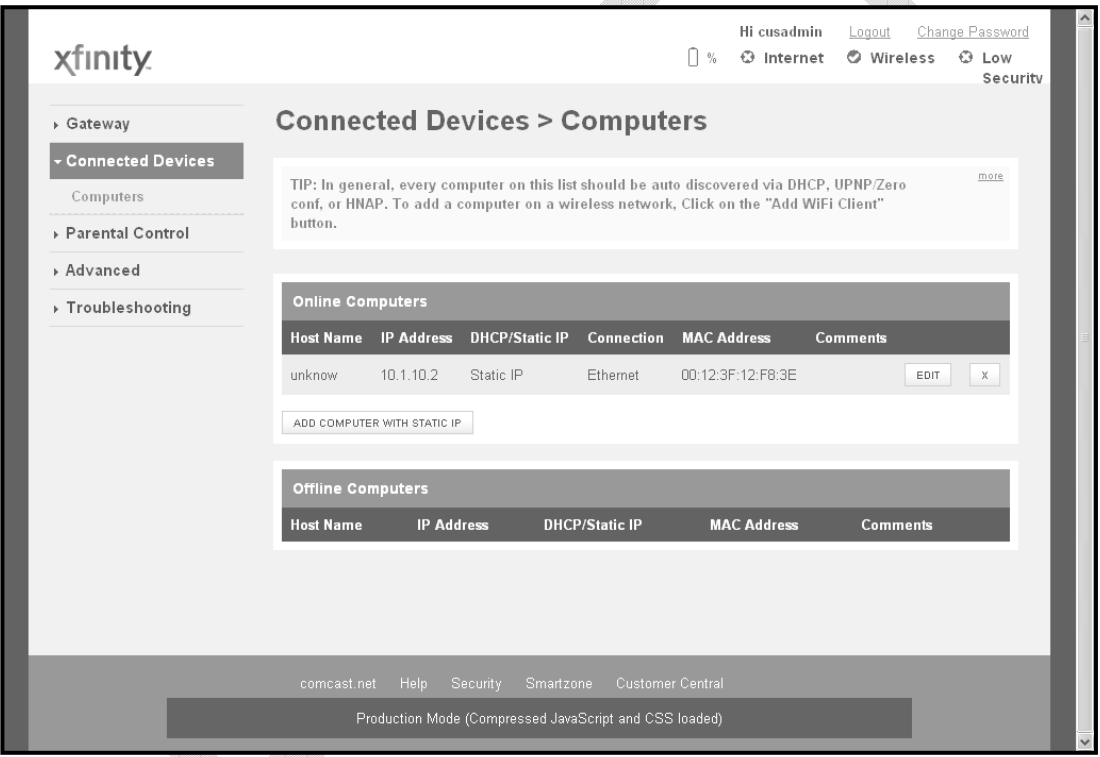

**Figure 35. Example of the Computers Menu** 

**Manually Adding Computers with Static IP Addresses to the Wireless Network** 

To manually add a computer with a static IP address to your wireless network:

- 5. Under **Online Computers**, click the **ADD COMPUTER WITH STATIC IP** button. The Add Computer menu appears (see Figure 36).
- 6. Complete the fields in the Add Computer menu (see Table 12).
- 7. Click **SAVE** to save your settings (or click **CANCEL** to discard them). If you click **SAVE**, the Computer menu reappears, with the computer you added displayed under **Offline Computers**.
- 8. To add more computers with static IP addresses, repeat steps 1 through 3.
- 9. To edit an online computer, click the **EDIT** button next to the computer you want to modify, edit the settings on the Edit Computer menu (see Figure 37), and click **SAVE**.
- 10. To delete an online or offline computer, click the **X** next to the computer. When the Delete Computer message appears, click **OK** to delete the computer or **CANCEL** to retain it. If you clicked **OK**, the computer is removed from the Computers menu.

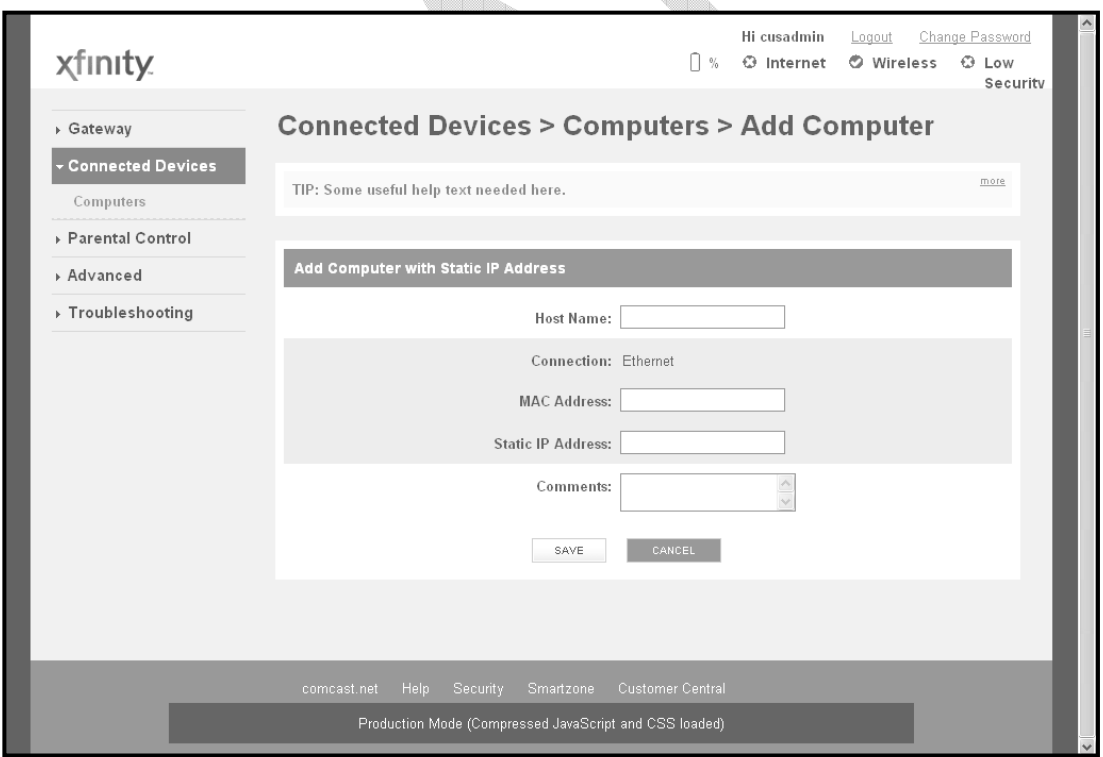

**Figure 36. Example of the Add Computer Menu** 

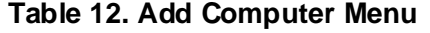

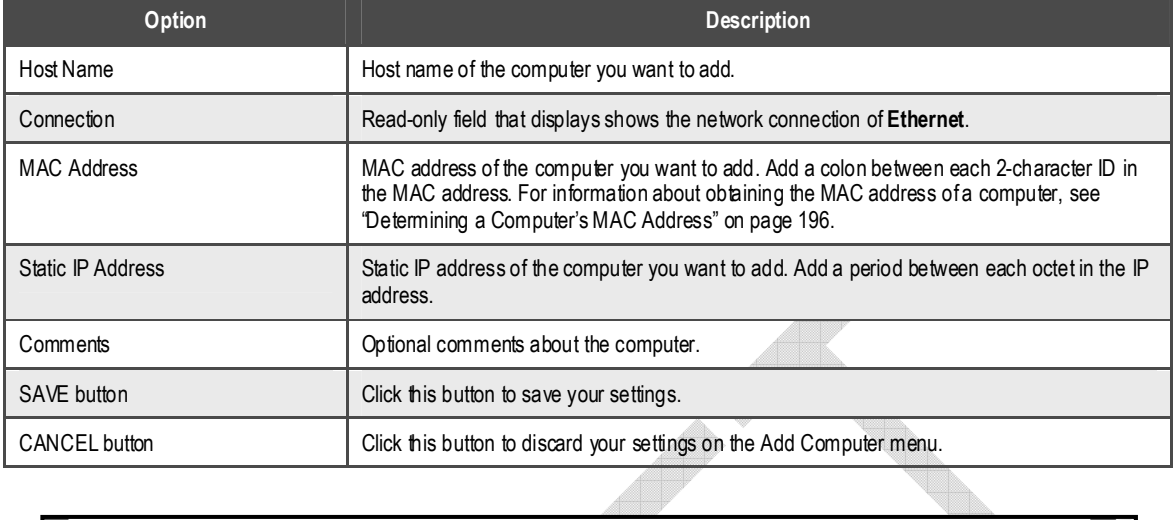

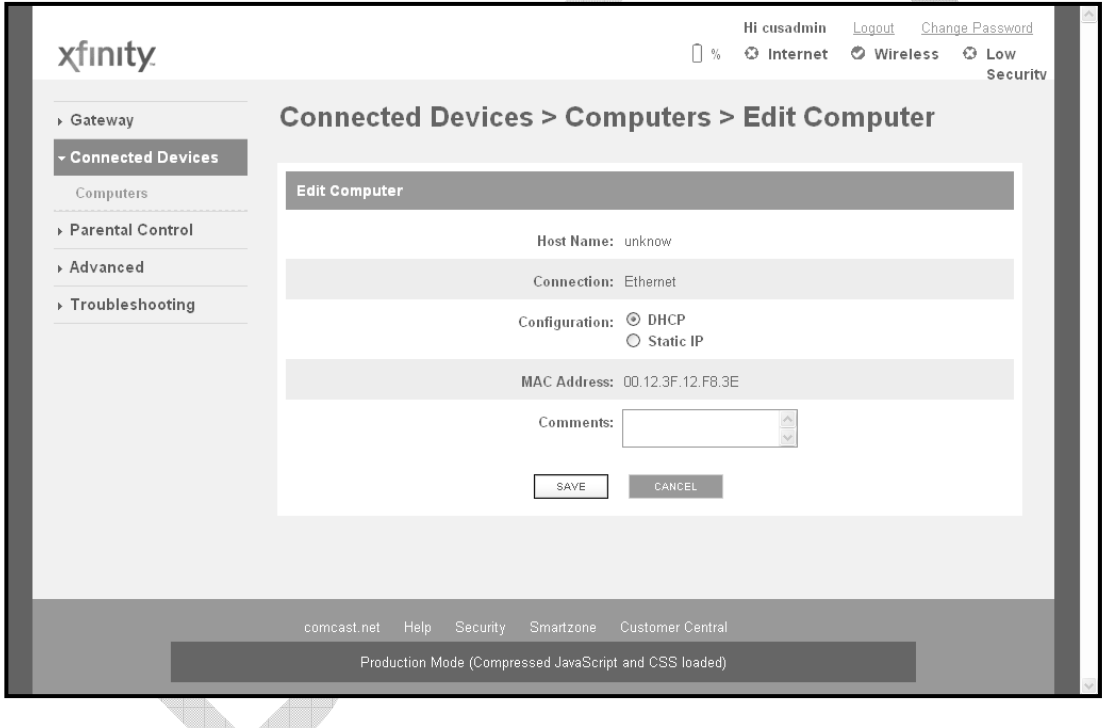

# **Figure 37. Example of the Edit Computer Menu**

| <b>Option</b>      | <b>Description</b>                                                                                                    |
|--------------------|----------------------------------------------------------------------------------------------------|
| Host Name          | Read-only field that shows the host name of the computer you selected.                                                                                                    |
| Connection         | Read-only field that displays shows the network connection of Ethernet.                                                                                                    |
| Configuration      | Select whether the selected computer should be discovered by the Gateway using DHCP or a<br>static IP address. If you select Static IP, enter the static IP address in the Static IP Address<br>field. |
| <b>MAC Address</b> | Edit the MAC address of the selected computer. Add a colon between each 2-character ID in<br>the MAC address.                                                                                          |
| Static IP Address  | If you selected Static IP for Configuration, enter the computer's static IP address. Add a<br>period between each octet in the IP address.                                                             |
| Comments           | Optional comments about the computer.                                                                                                    |
| SAVE button        | Click this button to save your settings.                                                                                                    |
| CANCEL button      | Click this button to discard your settings on the Edit Computer menu.                                                                                                    |

**Table 13. Edit Computer Menu** 

### **Configuring Parental Controls**

Regulating Web browsing can prevent children and workers from accessing dangerous content on the Internet, or having to make judgment calls over suitable relationships in chatrooms. The fact is, Web sites, chat-room users, and downloaded programs may not have the best interests of you, your family, or your workers at heart. The unscrupulous may try to manipulate the people you care about or try to gain trust, which may result in unacceptable access to your family, your coworkers, your computer, or personal information.

Using the **Parental Controls** menu, you can prevent access to unwanted Web content by:

- Blocking sites and keywords. See page 68.
- Blocking services. See page 75.
- Blocking devices and access types. See page 78.

You can also define report filters and generate reports. See page 82.

### **Blocking Sites and Keywords, and Selecting Trusted Computers**

Using the Managed Sites menu, you can block access to certain Web sites from local computers. To display the Managed Sites menu, click **Parental Control** in the menu bar. Figure 38 shows an example of the Managed Sites menu.

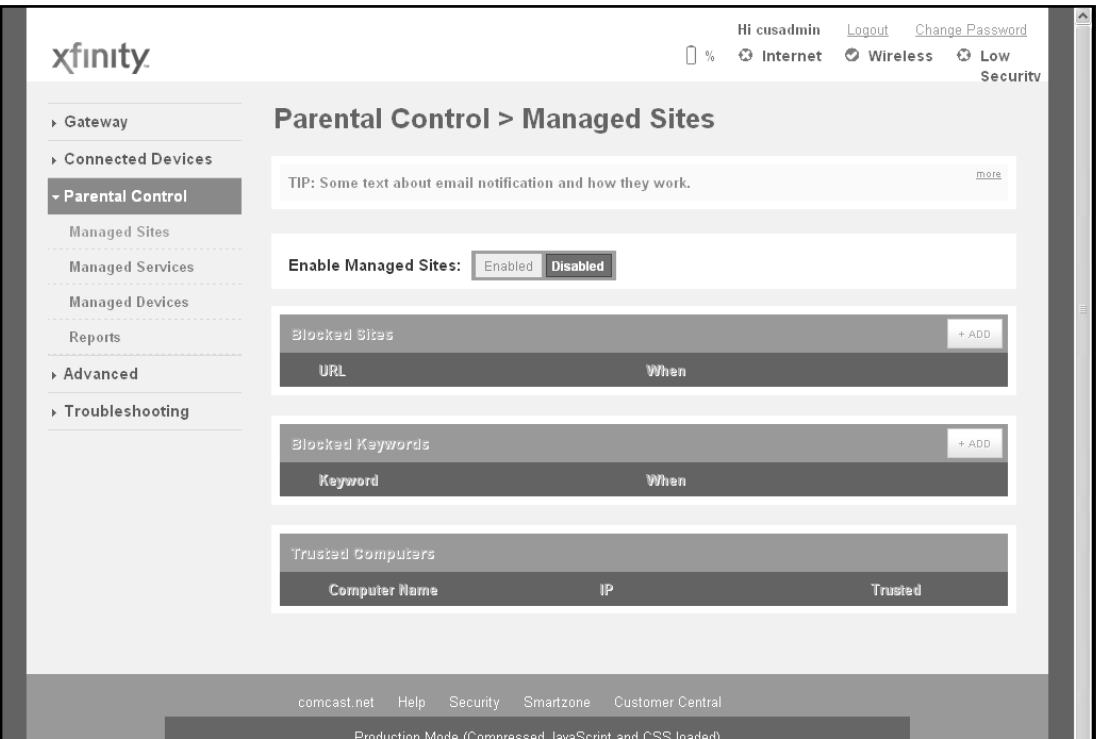

**Figure 38. Example of Managed Sites Menu** 

#### **Blocking Sites**

To block sites:

- 11. If the Managed Sites menu is not displayed, click **Parental Control** in the menu bar.
- 12. Next to **Enabled Managed Sites**, click **Enabled**.
- 13. Under **Blocked Sites**, click **ADD**. The Add Blocked Domain menu appears (see Figure 39).
- 14. Complete the fields in the Add Blocked Domain menu (see Table 14).
- 15. Click **SAVE** (or click **CANCEL** to discard your settings). If you clicked **SAVE**, the blocked site appears below **Blocked Sites** on the Managed Sites menu.
- 16. To block additional sites, repeat steps 3 through 5.
- 17. To edit a blocked site, click the **EDIT** button next to the blocked site you want to modify, edit the settings on the Add Blocked Domain menu (see Table 14), and click **SAVE**.
- 18. To delete a blocked site, click the **X** next to the site. When the Delete URL Block Rule message appears, click **OK** to delete the blocked URL or **CANCEL** to retain it. If you clicked **OK**, the URL is removed from the **Blocked Sites** area on the Managed Sites menu.

錯誤**!** 使用 **[**常用**]** 索引標籤將 **Heading 1** 套用到您想要在此處顯示的文字。

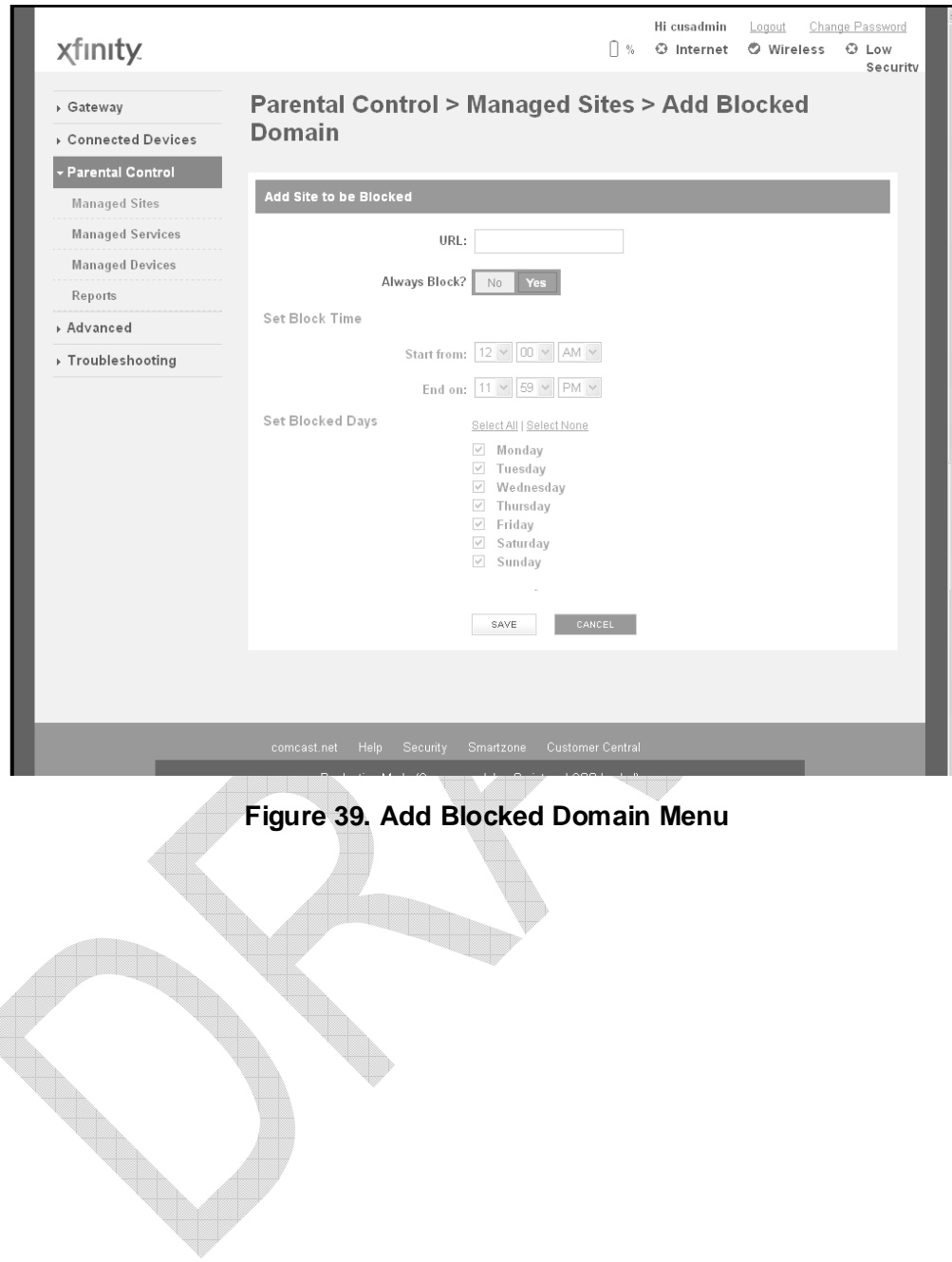

4

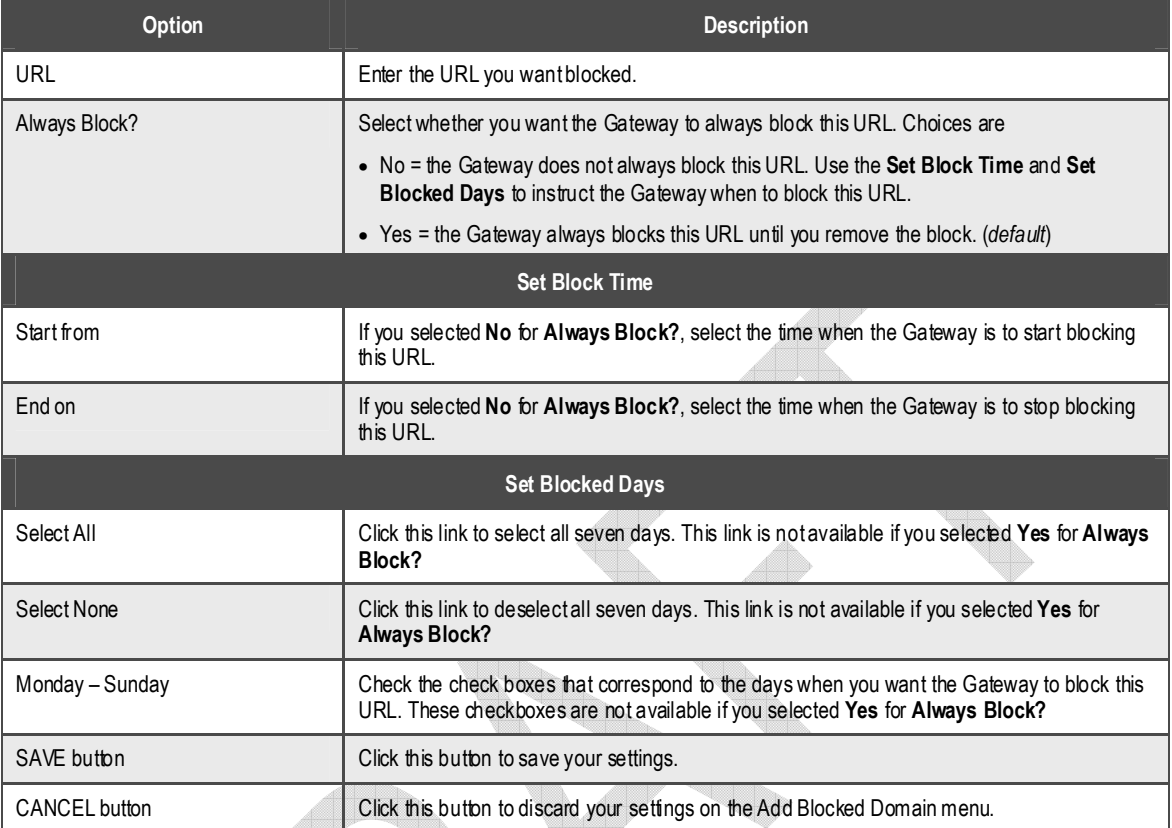

### **Table 14. Add Blocked Domain Menu**

**Blocking Keywords** 

To block keywords:

- 19. If the Managed Sites menu is not displayed, click **Parental Control** in the menu bar.
- 20. Next to **Enabled Managed Sites**, click **Enabled**.
- 21. Under **Blocked Keywords**, click **ADD**. The Add Blocked Keyword menu appears (see Figure 40).
- 22. Complete the fields in the Add Blocked Keyword menu (see Table 15).
- 23. Click **SAVE** (or click **CANCEL** to discard your settings). If you clicked **SAVE**, the blocked keyword appears below **Blocked Keywords** on the Managed Keywords menu.
- 24. To block additional keywords, repeat steps 3 through 5.
- 25. To edit a blocked keyword, click the **EDIT** button next to the blocked keyword you want to modify, edit the settings on the Add Blocked Keyword menu (see Table 15), and click **SAVE**.
- 26. To delete a blocked keyword, click the **X** next to the keyword. When the Delete Keyword Block Rule message appears, click **OK** to delete the blocked keyword or **CANCEL** to retain it. If you clicked **OK**, the keyword is removed from the **Blocked Keywords** area on the Managed Keywords menu.
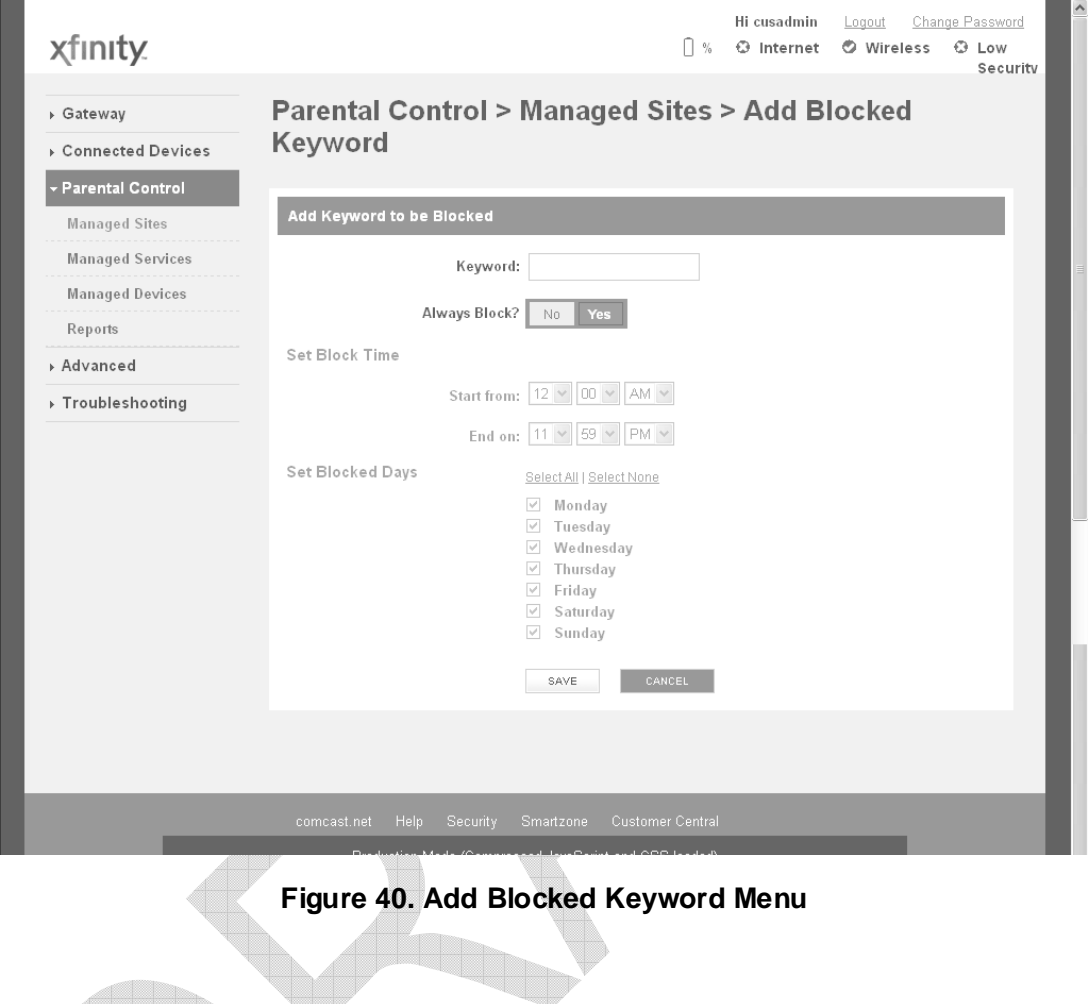

| <b>Option</b>           | <b>Description</b>                                                                                                    |  |
|-------------------------|----------------------------------------------------------------------------------------------------|--|
| Keyword                 | Enter the keyword you want blocked.                                                                                                    |  |
| Always Block?           | Select whether you want the Gateway to always block this keyword. Choices are                                                                                                  |  |
|                         | • No = the Gateway does not always block this keyword. Use the Set Block Time and Set<br>Blocked Days to instruct the Gateway when to block this Keyword.                      |  |
|                         | • Yes = the Gateway always blocks this keyword until you remove the block. (default)                                                                                           |  |
| <b>Set Block Time</b>   |                                                                                                    |  |
| Start from              | If you selected No for Always Block?, select the time when the Gateway is to start blocking<br>this keyword.                                                                   |  |
| Fnd on                  | If you selected No for Always Block?, select the time when the Gateway is to stop blocking<br>this keyword.                                                                    |  |
| <b>Set Blocked Days</b> |                                                                                                    |  |
| Select All              | Click this link to select all seven days. This link is not available if you selected Yes for Always<br>Block?                                                                  |  |
| Select None             | Click this link to deselectall seven days. This link is not available if you selected Yes for<br>Always Block?                                                                 |  |
| Monday - Sunday         | Check the check boxes that correspond to the days when you want the Gateway to block this<br>keyword. These checkboxes are not available if you selected Yes for Always Block? |  |
| SAVE button             | Click this button to save your settings.                                                                                                    |  |
| CANCEL button           | Click this button to discard your settings on the Add Blocked Keyword menu.                                                                                                    |  |

**Table 15. Add Blocked Keyword Menu** 

#### **Blocking Services**

Using the Managed Services menu, you can block access to certain services from local computers. This feature can be used to protect children from accessing inappropriate services.

To display the Managed Services menu, click **Parental Control** in the menu bar, and then click the **Managed Services** submenu. Figure 41 shows an example of the menu.

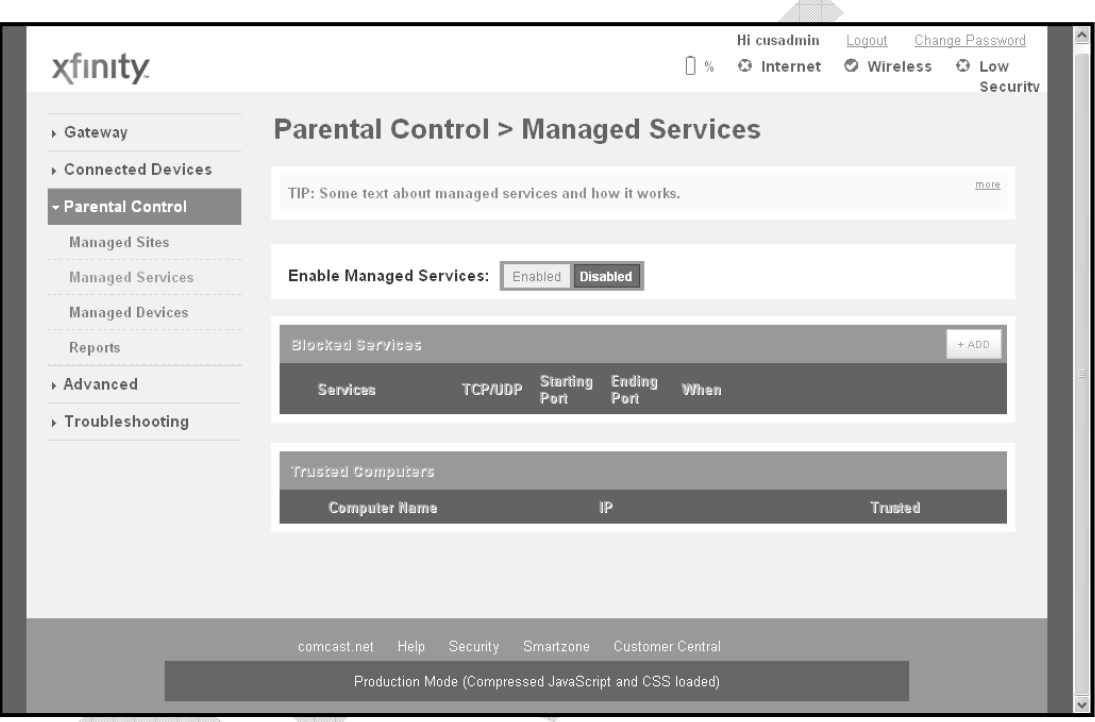

**Figure 41. Example of Managed Services Menu** 

To block services:

- 27. If the Managed Services menu is not displayed, click **Parental Control** in the menu bar, and then click the **Managed Services** submenu.
- 28. Next to **Enabled Managed Services**, click **Enabled**.
- 29. Under **Blocked Services**, click **ADD**. The Add Blocked Service menu appears (see Figure 42).
- 30. Complete the fields in the Add Blocked Service menu (see Table 16).
- 31. Click **SAVE** (or click **CANCEL** to discard your settings). If you clicked **SAVE**, the blocked service appears below **Blocked Services** on the Managed Services menu.
- 32. To block additional services, repeat steps 3 through 5.
- 33. To edit a blocked service, click the **EDIT** button next to the blocked service you want to modify, edit the settings on the Add Blocked Service menu (see Table 16), and click **SAVE**.
- 34. To delete a blocked service, click the **X** next to the service. When the Delete Service Block Rule message appears, click **OK** to delete the blocked URL or **CANCEL** to retain it. If you clicked **OK**, the service is removed from the **Blocked Services** area on the Managed Services menu.

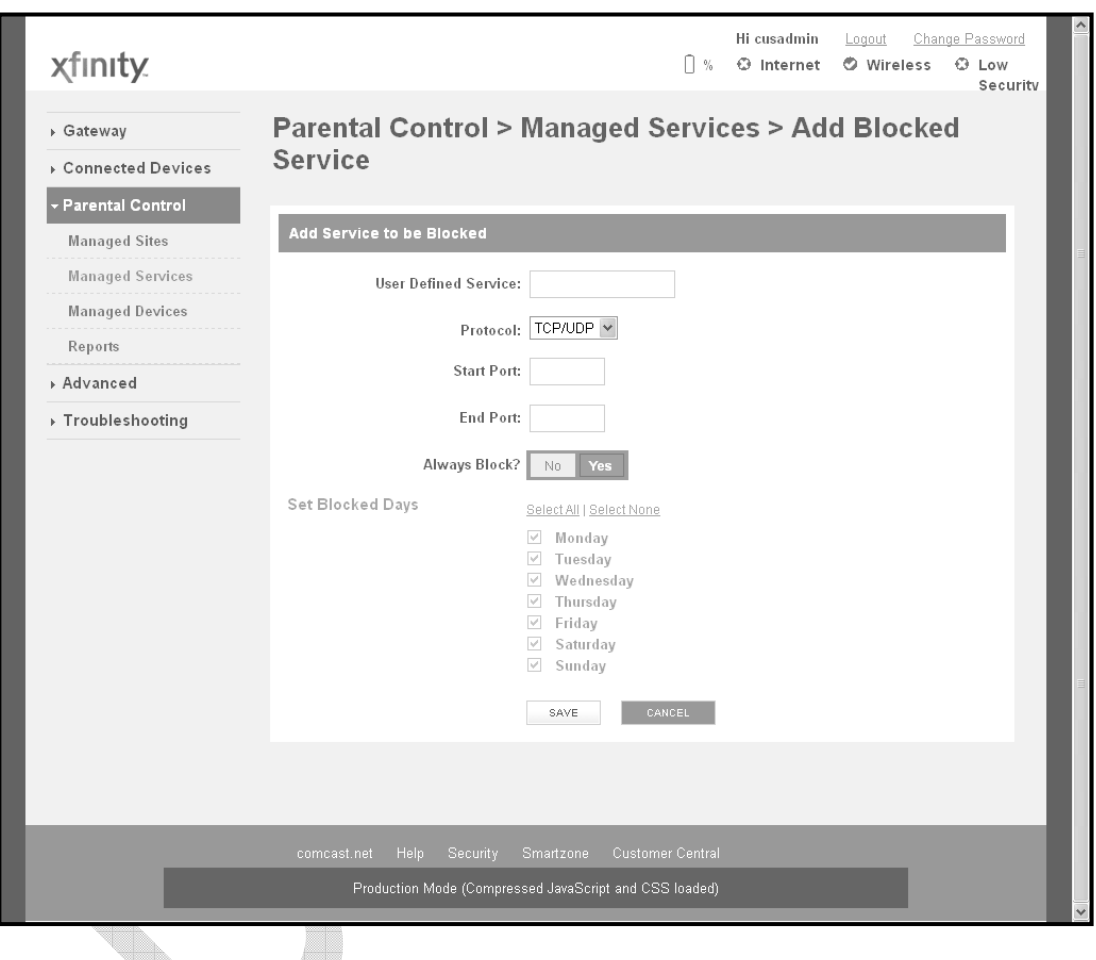

**Figure 42. Add Blocked Service Menu** 

| Option                  | <b>Description</b>                                                                                                    |  |
|-------------------------|----------------------------------------------------------------------------------------------------|--|
| User Defined Service    | Enter the service you want blocked.                                                                                                    |  |
| Protocol                | The type of protocol associated with the service to be blocked. Choices are:                                                                                                   |  |
|                         | • TCP (default)                                                                                                    |  |
|                         | $\bullet$ UDP                                                                                                    |  |
|                         | $\bullet$ TCP/UDP                                                                                                    |  |
| <b>StartPort</b>        | Starting port number on which the block will be applied. If necessary, contact the application<br>vendor for this information.                                                 |  |
| End Port                | Ending port number on which the block will be applied. If necessary, contact the application<br>vendor for this information.                                                   |  |
| Always Block?           | Select whether you want the Gateway to always block this service. Choices are                                                                                                  |  |
|                         | • No = the Gateway does not always block this service. Use the Set Block Time and Set<br>Blocked Days to instruct the Gateway when to block this service.                      |  |
|                         | • Yes = the Gateway always blocks this service unfl you remove the block. (default)                                                                                            |  |
| <b>Set Block Time</b>   |                                                                                                    |  |
| Start from              | If you selected No for Always Block?, select the time when the Gateway is to start blocking<br>this service.                                                                   |  |
| End on                  | If you selected No for Always Block?, select the time when the Gateway is to stop blocking<br>this service.                                                                    |  |
| <b>Set Blocked Days</b> |                                                                                                    |  |
| Select All              | Click this link to select all seven days. This link is not available if you selected Yes for Always<br>Block?                                                                  |  |
| Select None             | Click this link to deselectall seven days. This link is not available if you selected Yes for<br><b>Always Block?</b>                                                          |  |
| Monday - Sunday         | Check the check boxes that correspond to the days when you want the Gateway to block this<br>service. These checkboxes are not available if you selected Yes for Always Block? |  |
| SAVE button             | Click this button to save your settings.                                                                                                    |  |
| <b>CANCEL</b> button    | Click this button to discard your settings on the Add Blocked Domain menu.                                                                                                    |  |
|                         |                                                                                                    |  |

**Table 16. Add Blocked Service Menu** 

#### **Managing Devices and Access Types**

Using the Managed Devices menu, you can enable or disable managed devices and allow or block all access types. You can also add devices you want to block.

To display the Managed Devices menu, click **Parental Control** in the menu bar, and then click the **Managed Devices** submenu. Figure 43 shows an example of the menu.

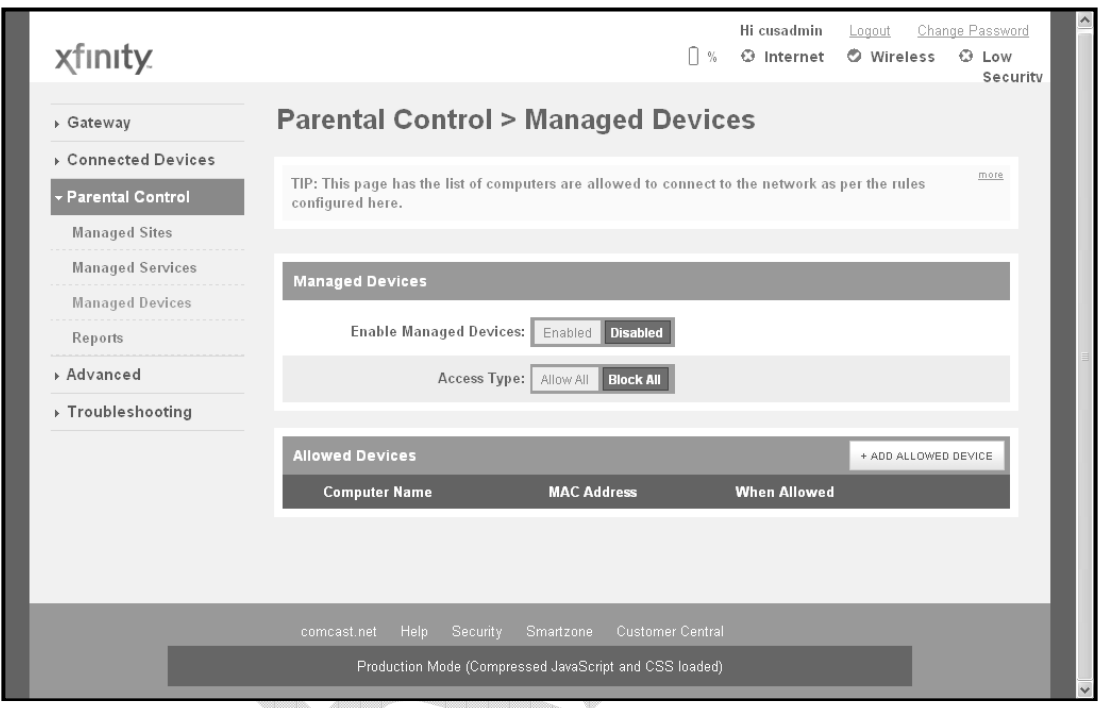

**Figure 43. Example of Managed Devices Menu** 

**Enabling or Disabling Managed Devices** 

By default, all managed devices are disabled. To enable them, click **Enabled** next to **Enable Managed Devices**.

**Enabling or Disabling Access Types** 

By default, all access types are blocked. To unblock them, click **Allow All** next to **Access Type**.

**Adding Blocked Devices** 

To add devices you want to block:

- 35. If the Managed Devices menu is not displayed, click **Parental Control** in the menu bar, and then click the **Managed Devices** submenu.
- 36. Next to **Blocked Devices**, click **ADD BLOCKED DEVICE**. The Add Blocked Device menu appears (see Figure 44).
- 37. Completed the fields in the Add Block Device menu (see Table 17).
- 38. Click **SAVE** (or click **CANCEL** to discard your settings). If you clicked **SAVE**, the blocked device appears below **Blocked Devices** on the Managed Devices menu.
- 39. To block additional devices, repeat steps 3 through 5.
- 40. To edit a blocked device, click the **EDIT** button next to the blocked device you want to modify, edit the settings on the Add Blocked Device menu (see Table 17), and click **SAVE**.
- 41. To delete a blocked device, click the **X** next to the service. When the Delete Blocked MAC Rule message appears, click **OK** to delete the blocked device or **CANCEL** to retain it. If you clicked **OK**, the device is removed from the **Blocked Devices** area on the Managed Devices menu.

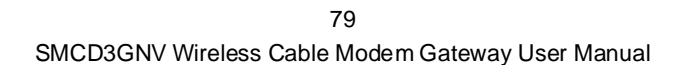

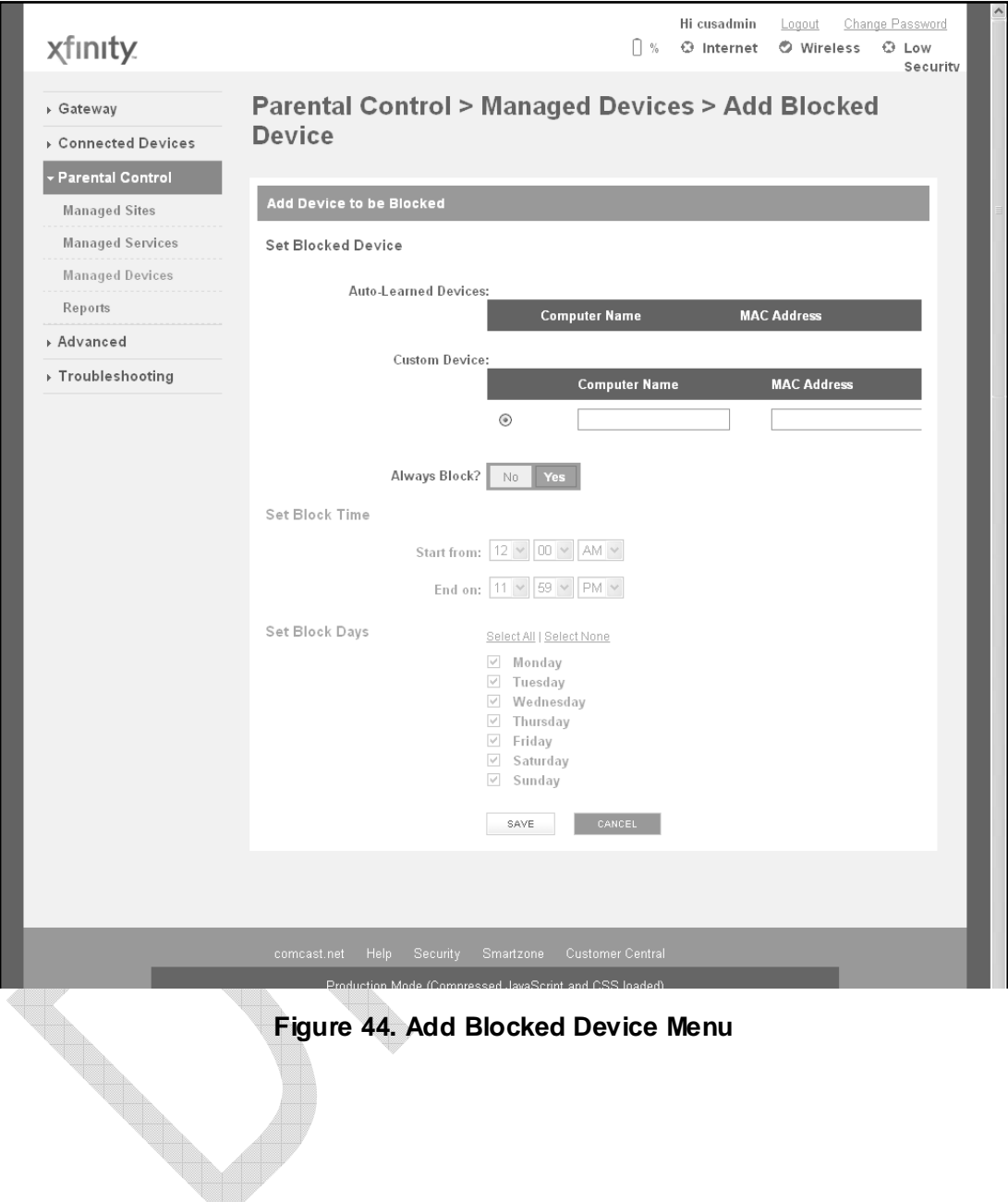

| <b>Option</b>           | <b>Description</b>                                                                                                    |  |
|-------------------------|----------------------------------------------------------------------------------------------------|--|
| Auto-Learned Devices    | To select a device that the Gateway automatically learned, select the device under Auto-<br><b>Learned Devices</b>                                                            |  |
| <b>Custom Device</b>    | To select a custom device, enter the name and MAC address of the device in the <b>Computer</b><br>Name and MAC Address fields below Custom Device.                            |  |
| Always Block?           | Select whether you want the Gateway to always block this device. Choices are                                                                                                  |  |
|                         | • No = the Gateway does not always block this device. Use the Set Block Time and Set<br><b>Blocked Days</b> to instruct the Gateway when to block this device.                |  |
|                         | • Yes = the Gateway always blocks this device until you remove the block (default)                                                                                            |  |
| <b>Set Block Time</b>   |                                                                                                    |  |
| Start from              | If you selected No for Always Block?, select the time when the Gateway is to start blocking<br>this device.                                                                   |  |
| End on                  | If you selected No for Always Block?, select the time when the Gateway is to stop blocking<br>this device.                                                                    |  |
| <b>Set Blocked Days</b> |                                                                                                    |  |
| Select All              | Click this link to select all seven days. This link is not available if you selected Yes for Always<br>Block?                                                                 |  |
| Select None             | Click this link to deselectall seven days. This link is not available if you selected Yes for<br><b>Always Block?</b>                                                         |  |
| Monday - Sunday         | Check the check boxes that correspond to the days when you want the Gateway to block this<br>device. These checkboxes are not available if you selected Yes for Always Block? |  |
| SAVE button             | Click this button to save your settings.                                                                                                    |  |
| CANCEL button           | Click this button to discard your settings on the Add Blocked Device menu.                                                                                                    |  |

**Table 17. Add Blocked Device Menu** 

#### **Generating Reports**

The Gateway provides a reporting feature for generating reports containing selected log messages. Using the Reports menu, you can define filters for reports and print or download reports.

To display the Reports menu, click **Parental Control** in the menu bar, and then click the **Reports** submenu. Figure 45 shows an example of the menu.

**Note:** You can use the Logs menu to apply log filters to reports. For more information. See page 94.

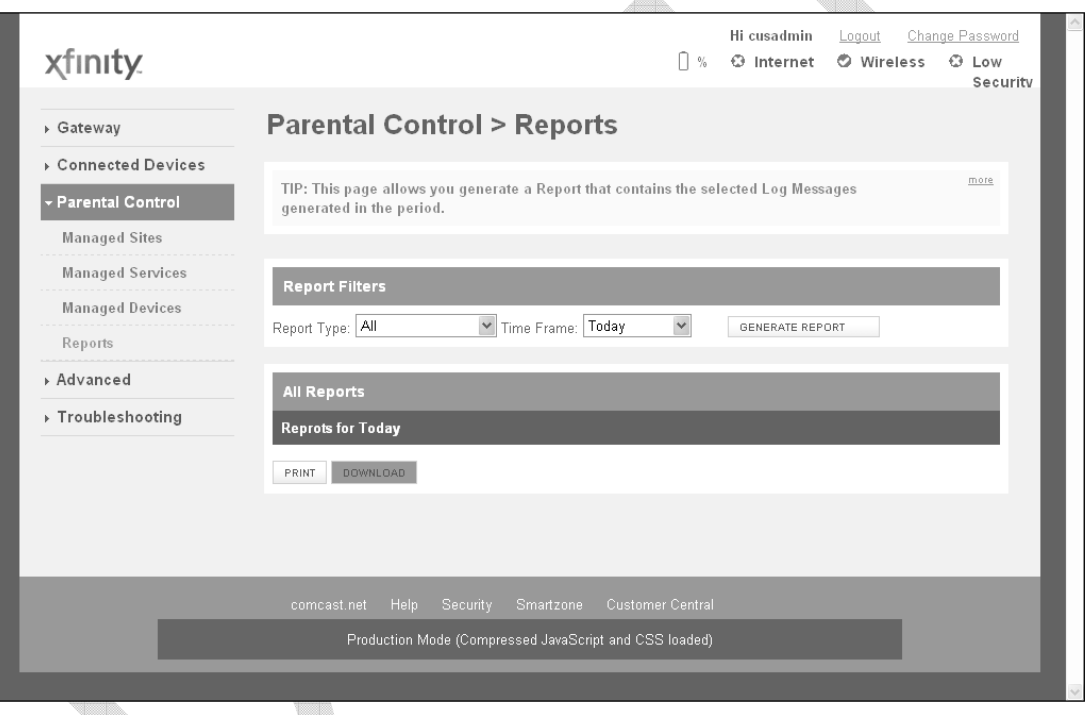

#### **Figure 45. Example of Reports Menu**

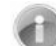

**Defining Report Filters** 

The **Report Filters** area on the Reports menu lets you select the type of Reports you want to generate and the timeframe that the report is to cover.

To define a report filter:

- 42. If the Reports menu is not displayed, click **Parental Control** in the menu bar, and then click the **Reports** submenu.
- 43. Perform the following steps under **Report Filters:**
	- a. Using the **Report Type** drop-down list, select the report to which you want to apply a filter, Choices are:
		- All
		- Managed Sites
		- Managed Services
		- **Managed Devices**
	- b. By default, the report is generated for today. To change this timeframe, select a different timeframe from the **Time Frame** drop-down list.
	- c. Click **GENERATE REPORT** to apply the filter.

**Printing or Downloading the Report** 

After defining a report filter, use the following steps under **All Reports** to print or download the report:

- 44. To print the report with the filter applied, click **PRINT**.
- 45. To download the report with the filter applied, click **DOWNLOAD**.

#### **Using Advanced Features**

Using the **Advanced Features** menu, you can:

- Enable or disable port forwarding. See page 84.
- Enable or disable port triggering. See page 87.
- Enable or disable port blocking. See page 91.
- Use the Gateway's UPnP feature to auto-discover devices. See page 92.

#### **Enabling or Disabling Port Forwarding**

Using the Firewall menu (described on page 53), you can configure the Gateway to create a firewall between your internal network and the Internet. A firewall keeps unwanted traffic from the Internet away from your networked computers. There may be times, however, when you want a "tunnel" to be created through your firewall, so computers on the Internet can communicate to one of the computers on your LAN using a single port. This is handy for running Web servers, game servers, FTP servers, or even video conferencing.

Port forwarding allows outside users access to the computers on your LAN using a given port or range of ports. Using port forwarding, for example, one of your computers could run a Web server (port 80) while another computer could run an FTP server (port 23) - both using the same IP address.

You configure the Gateway's port forwarding feature using the Port Forwarding menu. To display this menu, click **Advanced** in the menu bar, and then click the **Port Forwarding**  submenu in the menu bar. Figure 46 shows an example of the menu.

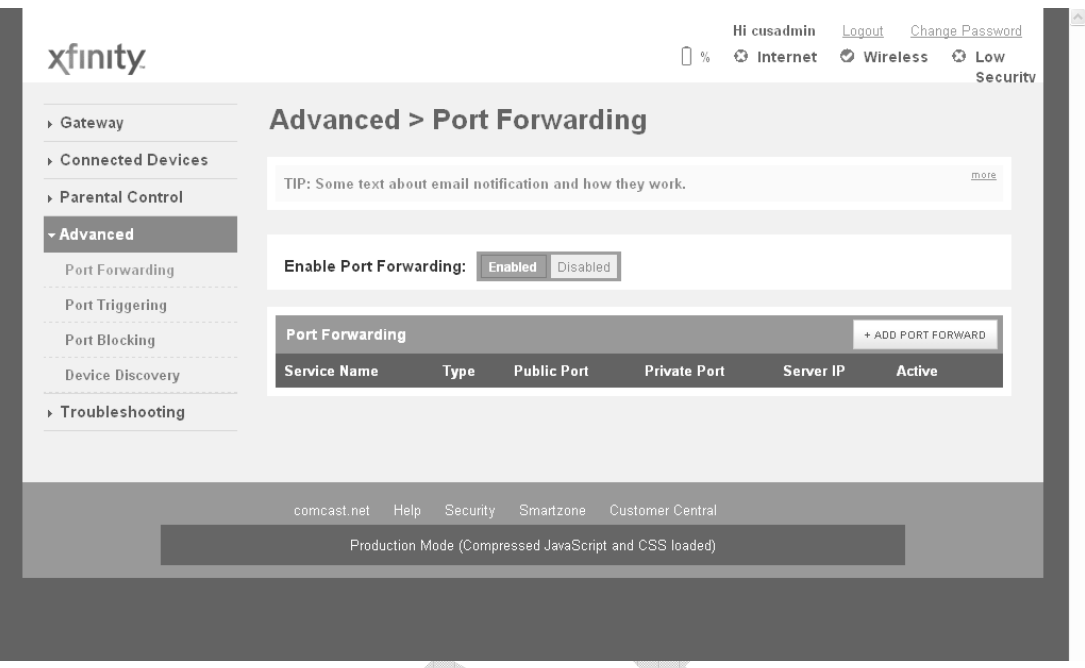

**Figure 46. Example of Port Forwarding Menu** 

**Adding a Port Forwarding Rule** 

To add a port forwarding rule:

- 46. If the Port Forwarding menu is not displayed, click **Advanced** in the menu bar, and then click the **Port Forwarding** submenu.
- 47. Confirm that **Enabled** is selected (green) next to **Enable Port Forwarding**. If it isn't click **Enabled**.
- 48. Click the ADD PORT FORWARD button. The Add Service menu appears (see Figure 47).
- 49. Complete the fields in the Add Service menu (see Table 18).
- 50. Click **SAVE** to save your settings (or click **CANCEL** to discard them). If you click **SAVE**, the port forwarding rule appears below **Port Forwarding** on the Port Forwarding menu.
- 51. To add more port forwarding rules, repeat steps 3 through 5.
- 52. To edit a port forwarding rule, click the **EDIT** button next to the rule you want to modify, edit the settings on the Add Service menu (see Table 17), and click **SAVE**.
- 53. To delete a port forwarding rule, click the **X** next to the rule. When the Delete Port Forwarding Rule message appears, click **OK** to delete the port forwarding rule or **CANCEL** to retain it. If you clicked **OK**, the rule is removed from the **Port Forwarding** area on the Port Forwarding menu.

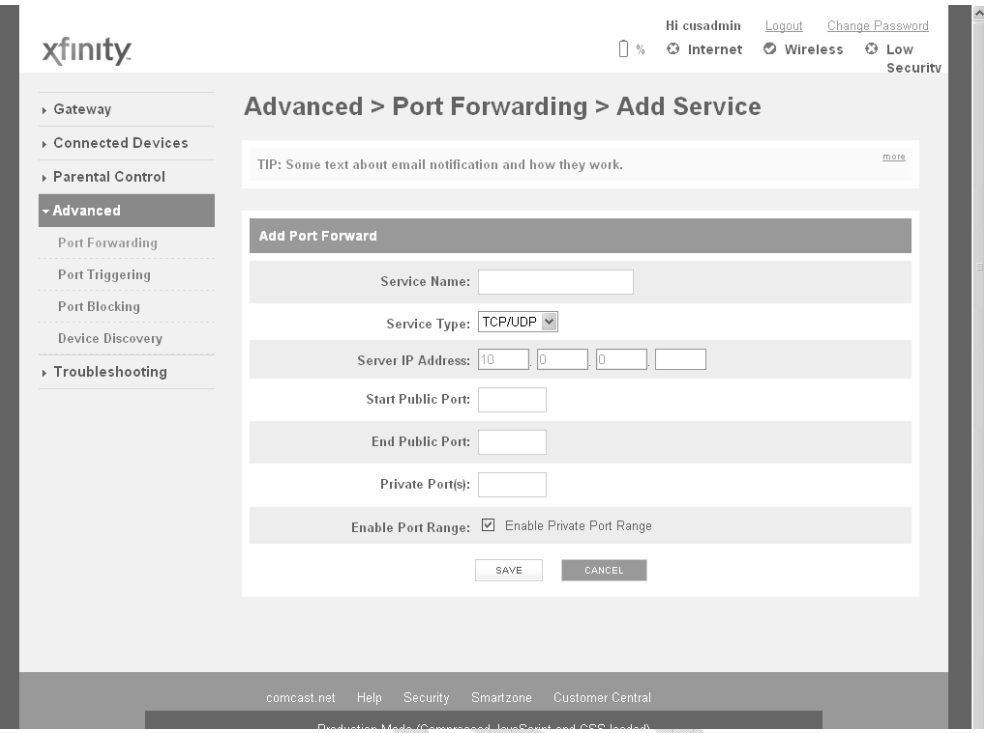

### **Figure 47. Add Service Menu**

#### **Table 18. Add Service Menu**

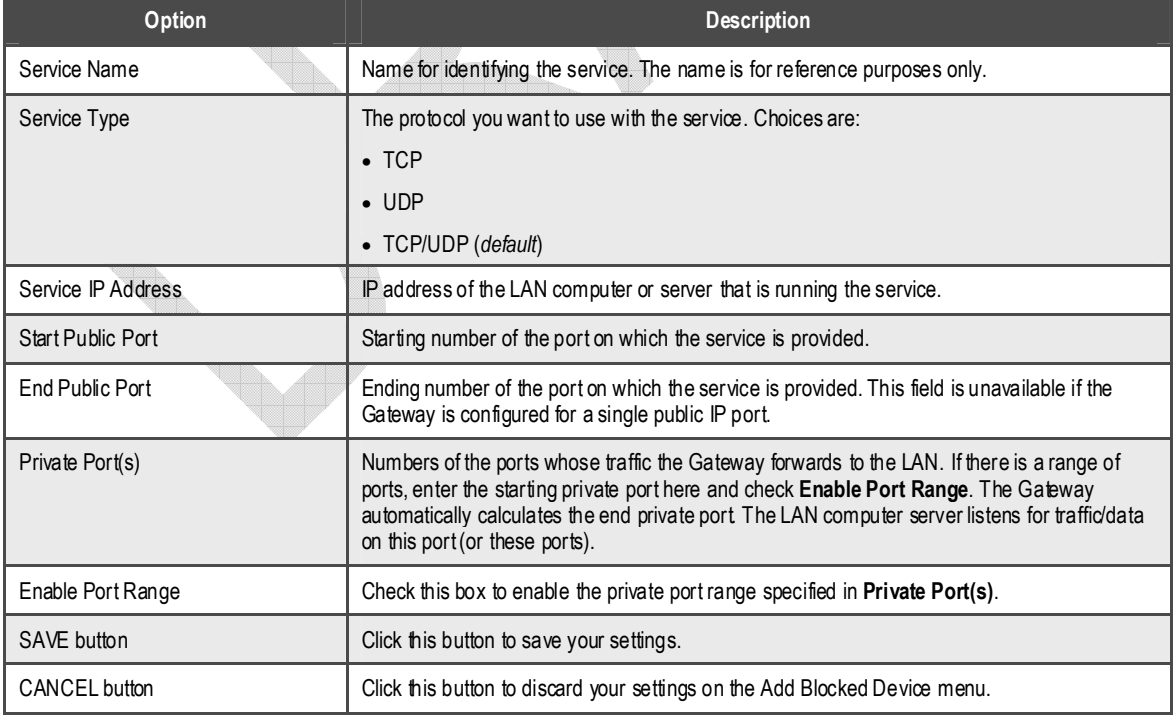

**Disabling Port Forwarding** 

To disable port forwarding:

- 54. If the Port Forwarding menu is not displayed, click **Advanced** in the menu bar, and then click the **Port Forwarding** submenu.
- 55. Next to **Enable Port Forwarding**, click **Disabled**. The **ADD PORT FORWARD** button becomes unavailable and all port forwarding rules that have been defined turn gray to show they are disabled.

**Enabling Port Forwarding** 

To enable port forwarding:

- 1. If the Port Forwarding menu is not displayed, click **Advanced** in the menu bar, and then click the **Port Forwarding** submenu.
- 2. Next to **Enable Port Forwarding**, click **Enabled**. The **ADD PORT FORWARD** button turns green, and all port forwarding rules that have been defined become available, along with the **EDIT** and delete buttons.

#### **Enabling or Disabling Port Triggering**

Using the Port Triggering menu, you can configure the Gateway to detect port triggers for detect multiple-session applications and allow them to pass the firewall. For special applications, besides the initial communication session, there are multiple related sessions created during the protocol communications. Normally, a normal treats the triggered sessions as independent sessions and blocks them. However, the Gateway can co-relate the triggered sessions with the initial session and group them together in the NAT session table. As a result, you need only specify which protocol type and port number you want to track, as well as some other related parameters. In this way, the Gateway can pass the special applications according to the supplied information.

Assume, for example, that to use H.323 in a Net Meeting application, a local client starts a session A to a remote host. The remote host uses session A to communicate with the local host, but it also could initiate another session B back to the local host. Since there is only session A recorded in the NAT session table when the local host starts the communication, session B is treated as an illegal access from the outside and is blocked. Using the Special Application menu, you can configure the Gateway to co-relate sessions A and B and automatically open the port for the incoming session B.

To display the Port Triggering menu, click **Advanced** in the menu bar, and then click the **Port Triggering** submenu in the menu bar. Figure 48 shows an example of the menu.

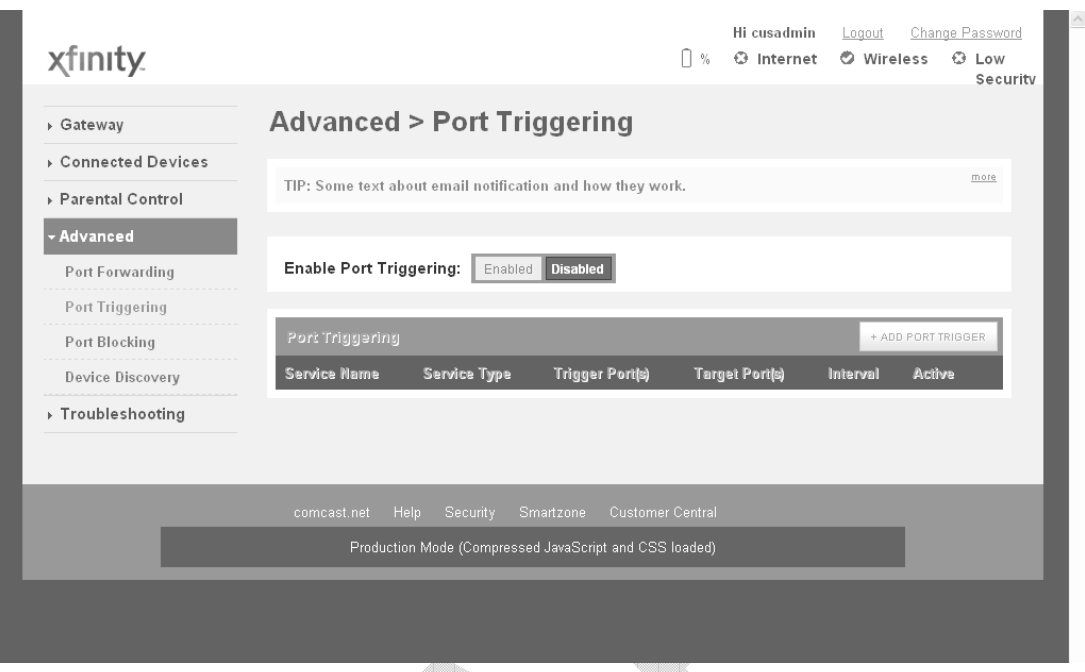

**Figure 48. Example of Port Triggering Menu** 

**Adding a Port Triggering Rule** 

To add a port triggering rule:

- 3. If the Port Triggering menu is not displayed, click **Advanced** in the menu bar, and then click the **Port Triggering** submenu.
- 4. Next to **Enable Port Triggering**, click **Enabled**.
- 5. Click the **ADD PORT FORWARD** button. The Port Triggering Add menu appears (see Figure 49).
- 6. Complete the fields in the Port Triggering Add menu (see Table 19).
- 7. Click **SAVE** to save your settings (or click **CANCEL** to discard them). If you click **SAVE**, the port triggering rule appears below **Port Triggering** on the Port Triggering menu.
- 8. To add more port triggering rules, repeat steps 3 through 5.
- 9. To edit a port triggering rule, click the **EDIT** button next to the rule you want to modify, edit the settings on the Port Triggering Add menu (see Table 19), and click **SAVE**.
- 10. To delete a port triggering rule, click the **X** next to the rule. When the Delete Port Triggering Rule message appears, click **OK** to delete the port triggering rule or **CANCEL** to retain it. If you clicked **OK**, the rule is removed from the **Port Triggering** area on the Port Triggering menu.

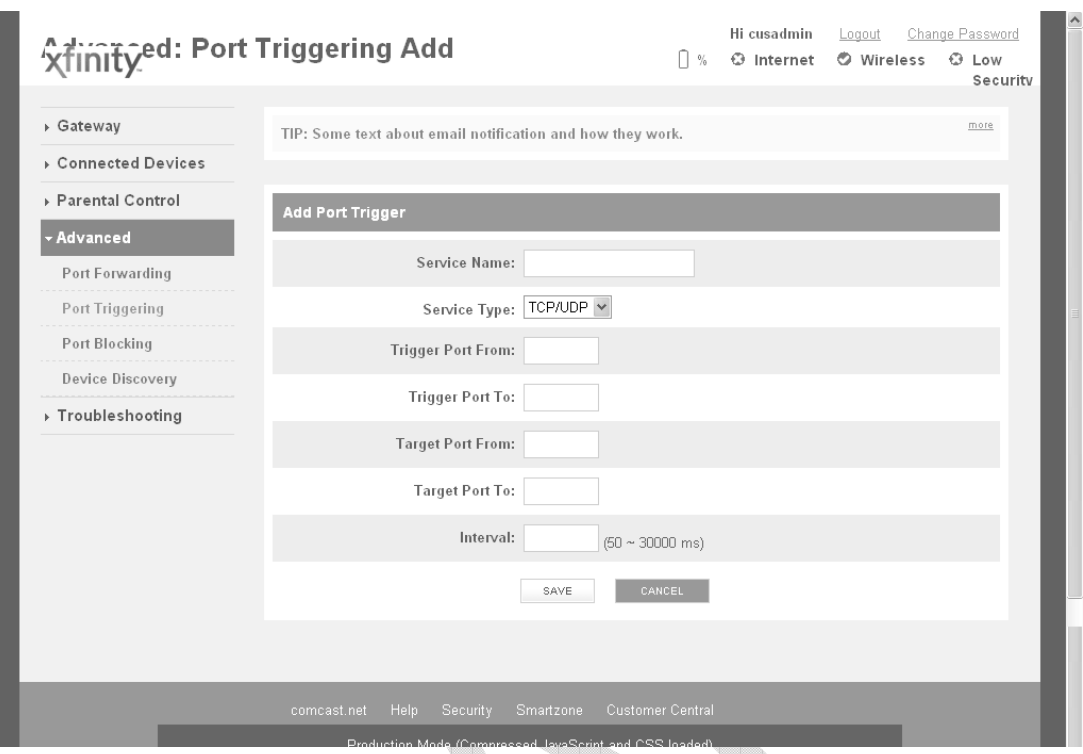

# **Figure 49. Port Triggering Add Menu**

#### **Table 19. Port Triggering Add Menu**

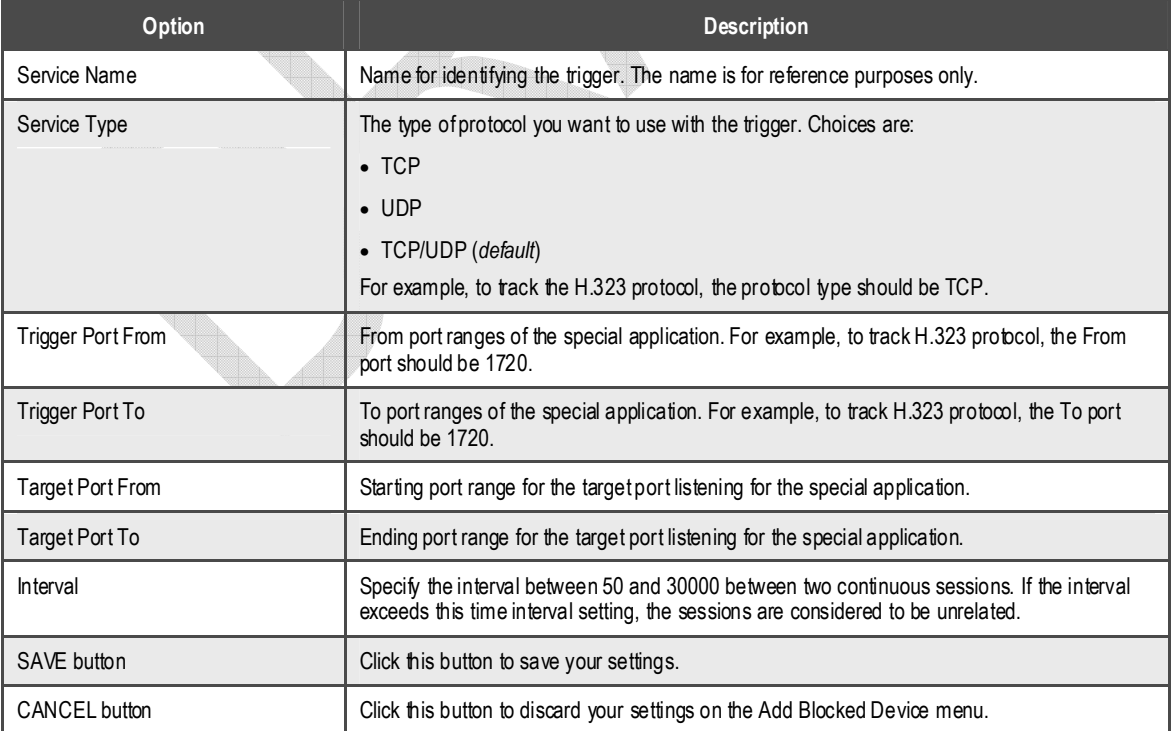

**Disabling Port Triggering** 

To disable port triggering:

- 1. If the Port Triggering menu is not displayed, click **Advanced** in the menu bar, and then click the **Port Triggering** submenu.
- 2. Next to **Enable Port Triggering**, click **Disabled**. The **ADD PORT TRIGGER** button becomes unavailable and all port triggering rules that have been defined turn gray to show they are disabled.

**Enabling Port Triggering** 

To enable port triggering:

- 1. If the Port Triggering menu is not displayed, click **Advanced** in the menu bar, and then click the **Port Triggering** submenu.
- 2. Next to **Enable Port Triggering**, click **Enabled**. The **ADD PORT TRIGGER** button turns green, and all port triggering rules that have been defined become available, along with the **EDIT** and delete buttons.

#### **Enabling or Disabling Port Blocking**

By default, all four Ethernet ports on the Gateway are enabled and configured to autonegotiate the highest speed and duplex settings. If these settings prevent the Gateway from connecting with other devices, you can use the Port Blocking menu to configure the Gateway's Ethernet ports to use specific speed and duplex settings. The Port Blocking menu also let you disable the Ethernet ports. Each port can be configured or disabled independently of the other Ethernet ports on the Gateway.

To display the Port Blocking menu, click **Advanced** in the menu bar, and then click the **Port Blocking** submenu in the menu bar. Figure 50 shows an example of the menu.

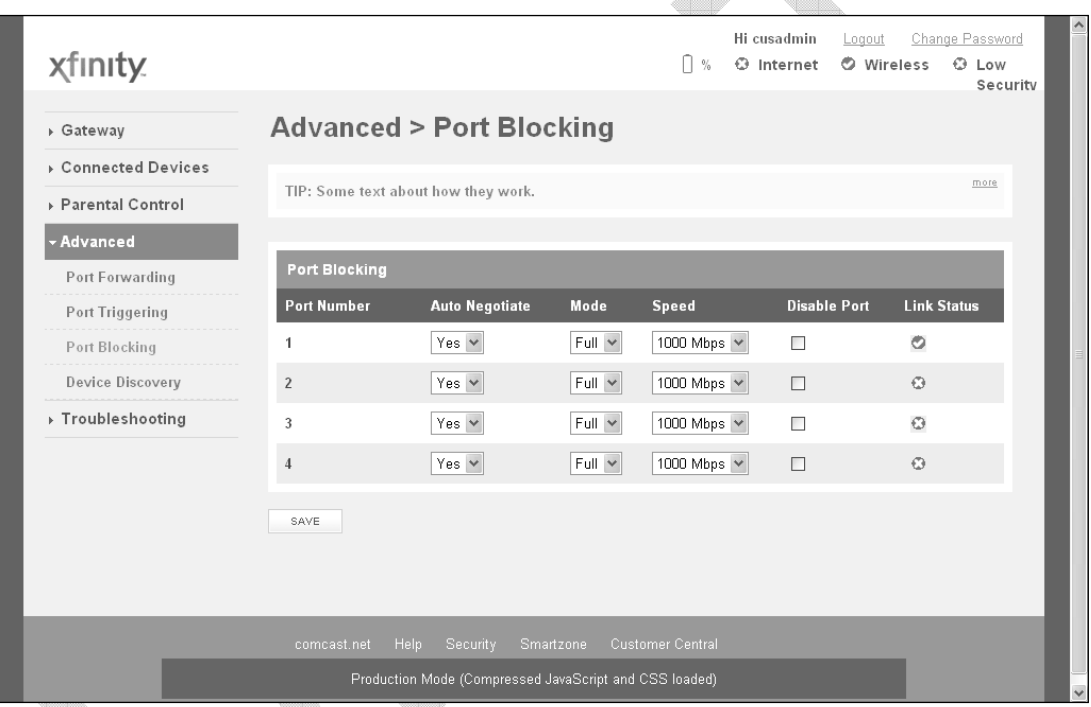

#### **Figure 50. Example of Port Blocking Menu**

To change a port from its default settings, perform the following procedure on the row that corresponds to the Ethernet port you want to configure.

- 3. Under the **Auto Negotiate** column, select **No**.
- 4. Under the **Mode** column, select **Full** for full-duplex or **Half** for half-duplex to force the selected port to use the duplex setting you select.
- 5. Under **Speed**, select the fixed speed that the port will use.
- 6. To disable the port, check the checkbox in the **Disable Port** column.
- 7. Click the **SAVE** button.

**Note:** If you disable the port through which you are accessing the Gateway's Web interface, you are disconnected and your session ends. You can reconnect to the Gateway using one of the other enabled LAN ports.

#### **Discovering Devices**

Using the Device Discovery menu, the Gateway can obtain protocol addresses of neighboring devices and discover the platform of those devices.

To display the Device Discovery menu, click **Advanced** in the menu bar, and then click the **Device Discovery** submenu in the menu bar. Figure 51 shows an example of the menu and Table 20 describes it.

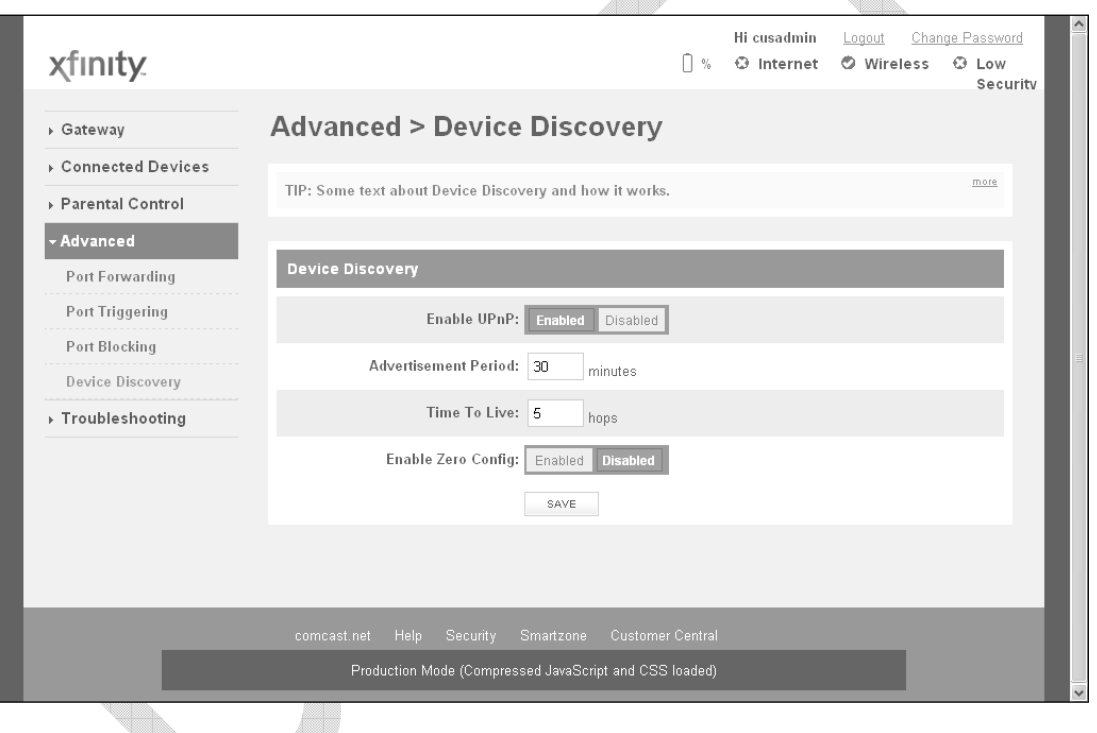

#### **Figure 51. Example of Device Discovery Menu**

| <b>Option</b>        | <b>Description</b>                                                                                                    |
|----------------------|----------------------------------------------------------------------------------------------------|
| Enable UPnP          | Determines whether the Gateway uses its UPnP feature to communicate with other devices or<br>your operating system.                                                                                                    |
|                      | • Enabled = allows the Gateway to use its UPnP feature to communicate with other devices<br>or your operating system. ( <i>default</i> )                                                                                                    |
|                      | • Disabled = prevents the Gateway from using its UPnP feature to communicate with other<br>devices or your operating system. Also, may be disabled if your operating system does not<br>support UPnP.                                                                                                    |
| Advertisement Period | How often the Gateway broadcasts its UPnP information (if UPnP is enabled). This value can<br>range from 1 to 1440 minutes. The default period is 30 minutes. Shorter durations ensure that<br>control points have current device status at the expense of additional network traffic. Longer<br>durations can compromise the freshness of the device status, but can significantly reduce<br>network traffic.                                                                                                    |
| Time To Live         | A counting mechanism to determine how long a packet is valid before it reaches its<br>destination. Each time a TCP/IP packet passes through a router, it decrements its Time To<br>Live count. When the count reaches zero, the packet is dropped by the router. This ensures<br>that errant routing and looping aimless packets will not flood the network. The number of hops<br>can range from 1 to 255. The default value is 5 hops, which should be fine for most networks.<br>If you notice that some devices are not being updated or reached correctly, you might want to<br>increase this value slightly. |
| Enable Zero Config   | Determines whether zero configuration is enabled or disabled. Zero configuration networking<br>automatically creates a usable IP network, without manual operator intervention or special<br>configuration servers. It allows nonexpert users to connect computers, networked printers,<br>and other network devices and expect a functioning network to be established automatically.                                                                                                    |
|                      | $\bullet$ Enabled = enables support for zero configuration.                                                                                                    |
|                      | - Disabled = disables support for zero-configuration (default)                                                                                                    |
| SAVE button          | Click this button to save your settings.                                                                                                    |

**Table 20. Device Discovery Menu** 

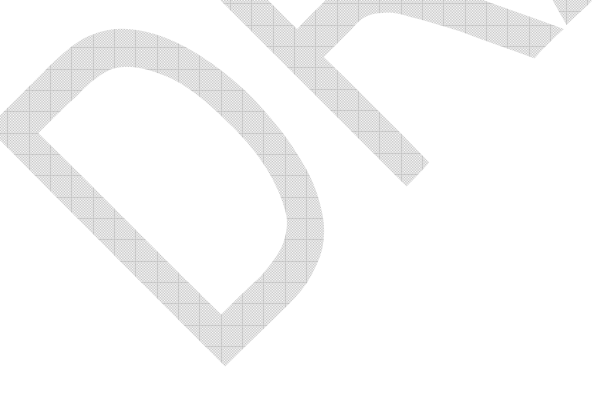

#### **Troubleshooting the Gateway**

Using the **Troubleshooting** menu, you can:

- Define log filters. See page 94.
- Test connectivity to a destination or IP address. See page 96.
- Reset the Gateway, reset your Wi-Fi router, or restore the Gateway to its factory default settings. See page 98.
- Change the password used to log in to the Gateway's Web interface. See page 99.

**Note:** For additional troubleshooting procedures, see Chapter 6.

#### **Defining Log Filters**

Using the Logs menu, you can define the filters applied to the Gateway's system, event, and firewall logs. You can also specify the timeframe to be covered by the logs, as well as download and print the logs.

To display the Logs menu, click **Troubleshooting** in the menu bar, and then click the **Logs**  submenu in the menu bar. Figure 52 shows an example of the menu.

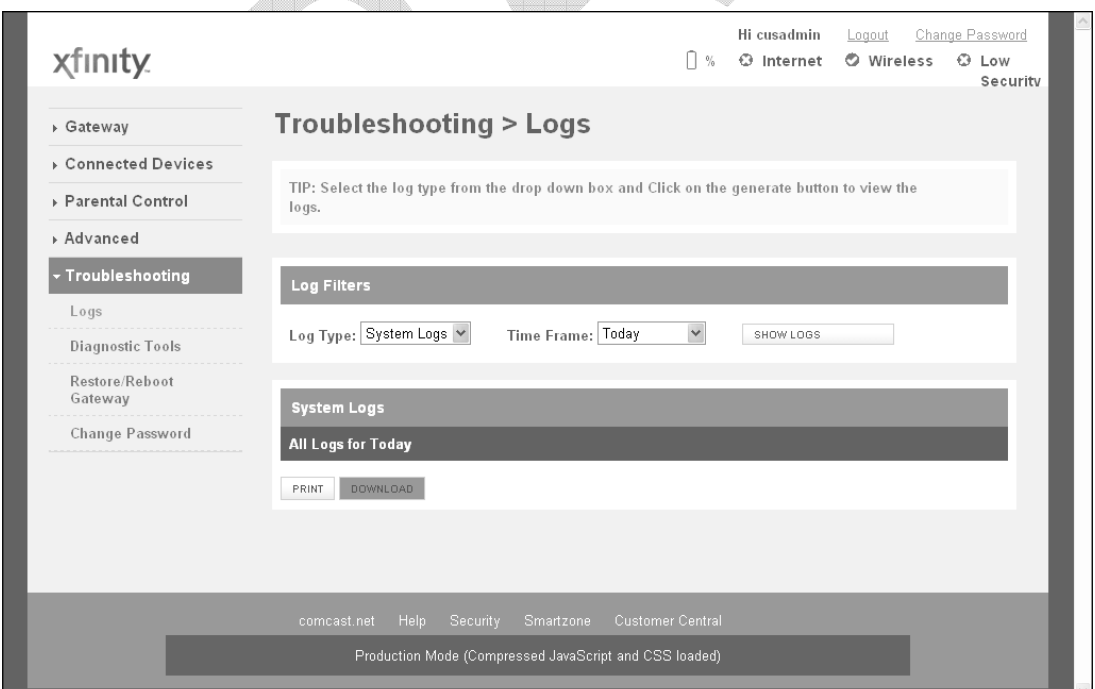

**Figure 52. Example of the Logs Menu** 

**Defining Log Filters** 

The **Log Filters** area on the Logs menu lets you select the type of logs you want to generate and the timeframe that the log is to cover.

To define a log filter:

- 1. If the Logs menu is not displayed, click **Troubleshooting** in the menu bar, and then click the **Logs** submenu.
- 2. Perform the following steps under **Log Filters**:
	- a. Using the **Log Type** drop-down list, select the log to which you want to apply a filter, Choices are:
		- System Logs
		- Event Logs
		- **Firewall Logs**
	- b. By default, the log is generated for today. To change this timeframe, select a different timeframe from the **Time Frame** drop-down list.
	- c. Click **SHOW LOGS** to apply the filter.

**Printing or Downloading Log** 

After defining a log filter, use the following steps under **System Logs** to print or download the log:

- 1. To print the log with the filter applied, click **PRINT**.
- 2. To download the log with the filter applied, click **DOWNLOAD**.

#### **Testing Connectivity to Destination and IP Addresses**

There may be times when you encounter a problem trying to reach a certain destination. If you examine the Gateway's configuration and operation and everything looks fine, the problem might be with a router up the line from the Gateway or with the line itself.

To help you identify such issues, the Network Diagnostic Tools menu lets you test connectivity to a destination or IP address. To display the Network Diagnostic Tools menu, click **Troubleshooting** in the menu bar, and then click the **Diagnostic Tools** submenu in the menu bar. Figure 53 shows an example of the menu.

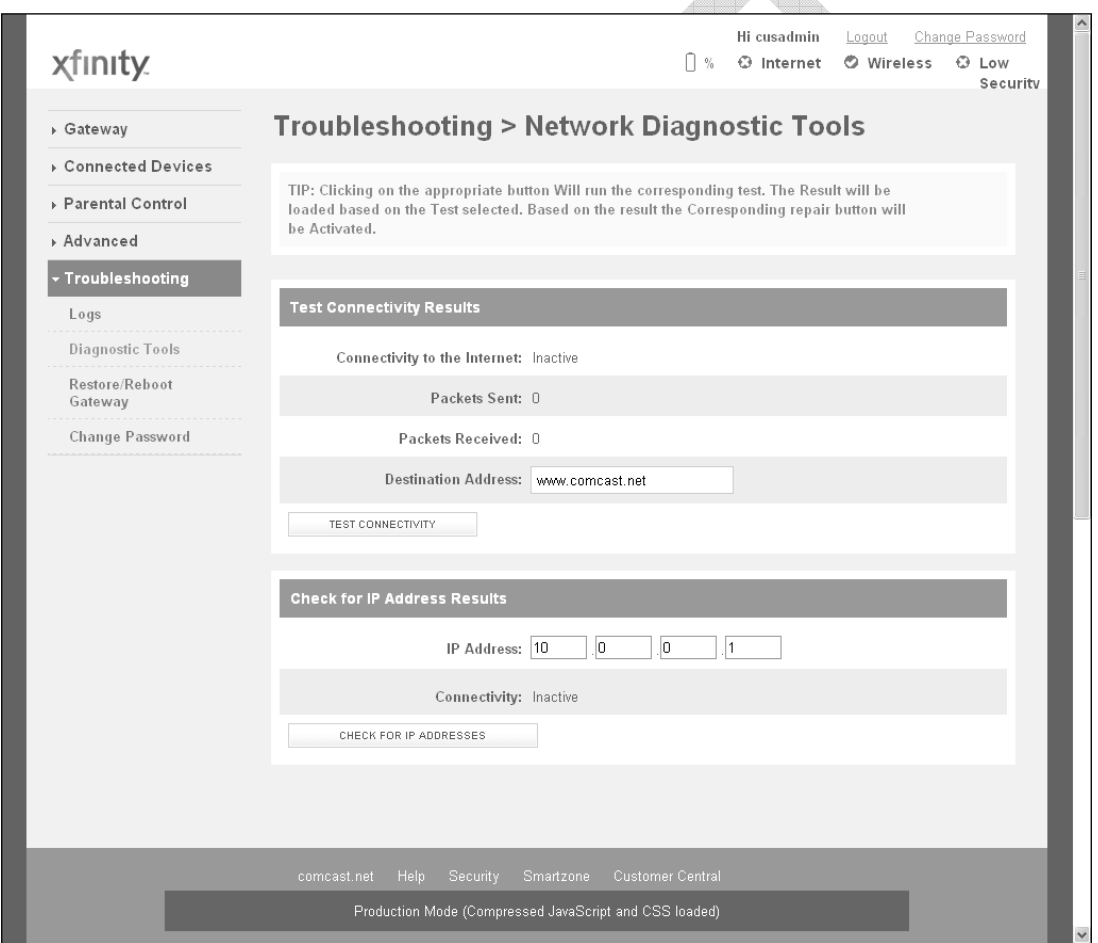

**Figure 53. Example of the Network Diagnostic Tools Menu** 

**Testing Connectivity to a Destination Address** 

To test the Gateway's connectivity to a destination address:

- 3. If the Network Diagnostic Tools menu is not displayed, click **Troubleshooting** in the menu bar, and then click the **Diagnostic Tools** submenu.
- 4. Under **Test Connectivity Results**, enter a destination address in the **Destination Address** field.

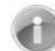

**Note:** This procedure assumes that the destination address you enter is valid and operational.

- 5. Click the **TEST CONNECTIVITY** button. The **Packets Sent** and **Packets Received**  counters show whether packets the number of packets sent and received during the test.
- 6. To stop the test, click the **STOP** button.

If the test is successful, you know that the destination you are having difficulty reaching is alive and physically reachable. If there are routers between the Gateway and the destination you are having difficulty reaching, the problem might be at one of the routers.

**Testing Connectivity to an IP Address** 

To test the Gateway's connectivity to an IP address:

- 7. If the Network Diagnostic Tools menu is not displayed, click **Troubleshooting** in the menu bar, and then click the **Diagnostic Tools** submenu.
- 8. Under **Check for IP Address Results**, enter an IP address in the **IP Address** field.

**Note:** This procedure assumes that the IP address you enter is valid and operational.

- 9. Click the **CHECK FOR IP ADDRESSES** button. The **Connectivity** indicator shows the results of the test.
- 10. To stop the test, click the **STOP** button.

If the test is successful, you know that the IP address you are having difficulty reaching is alive and physically reachable. If there are routers between the Gateway and the IP address you are having difficulty reaching, the problem might be at one of the routers.

#### **Restoring or Rebooting the Gateway**

The Restore / Reboot Gateway menu provides buttons for performing the following activities:

- **RESET** restarts the Gateway while keeping any overrides you made to the Gateway's factory default settings.
- **RESET WI-FI Router** resets the Wi-Fi router without affecting the Gateway.
- **RESTORE FACTORY SETTINGS**  returns the Gateway to its factory default settings. Any overrides you made to the default settings will be removed. This button in functionally equivalent to using the reset button to reset the Gateway (see "Using the Reset Button" on page 17).

To display the Network Diagnostic Tools menu, click **Troubleshooting** in the menu bar, and then click the **Restore Reboot Gateway** submenu in the menu bar. Figure 54 shows an example of the menu.

A.

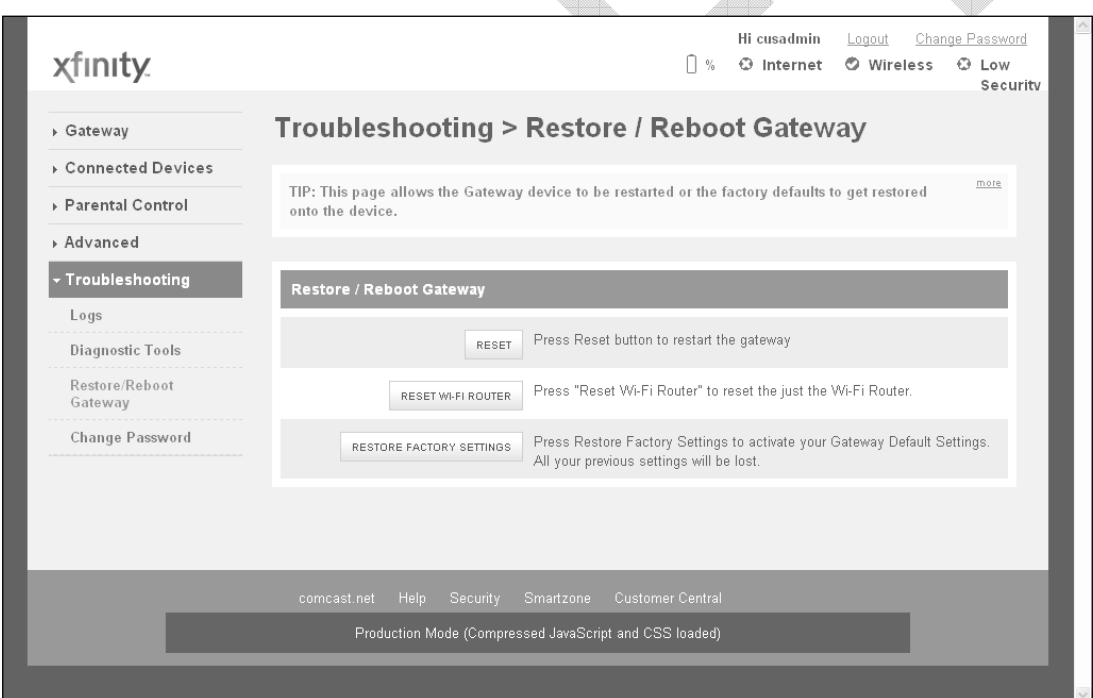

**Figure 54. Example of the Restore / Reboot Gateway Menu** 

**Changing the Login Password** 

The Change Password menu lets you change the password used to log in to the Gateway's Web interface. For security, we recommend you change the default log in password the first time you log in to the Web management interface to protect the Gateway from being tampered with.

To display the Change Password, click **Troubleshooting** in the menu bar, and then click the **Change Password** submenu in the menu bar. Figure 55 shows an example of the menu and Table 21 describes the menu.

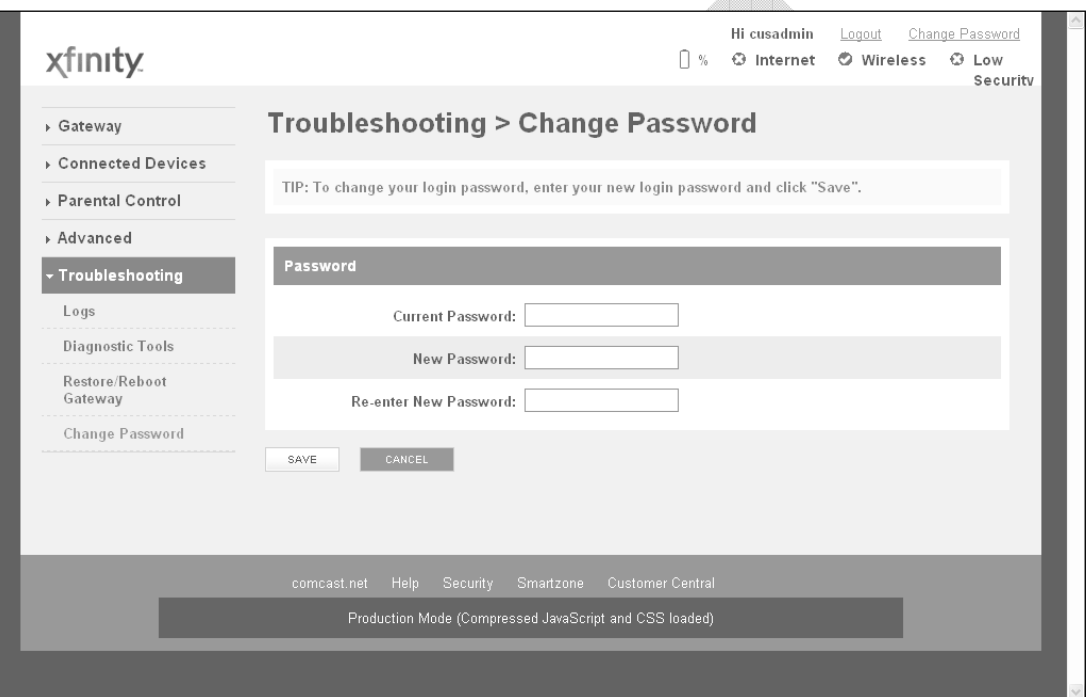

# **Figure 55. Example of the Change Password Menu**

#### **Table 21. Change Password Menu**

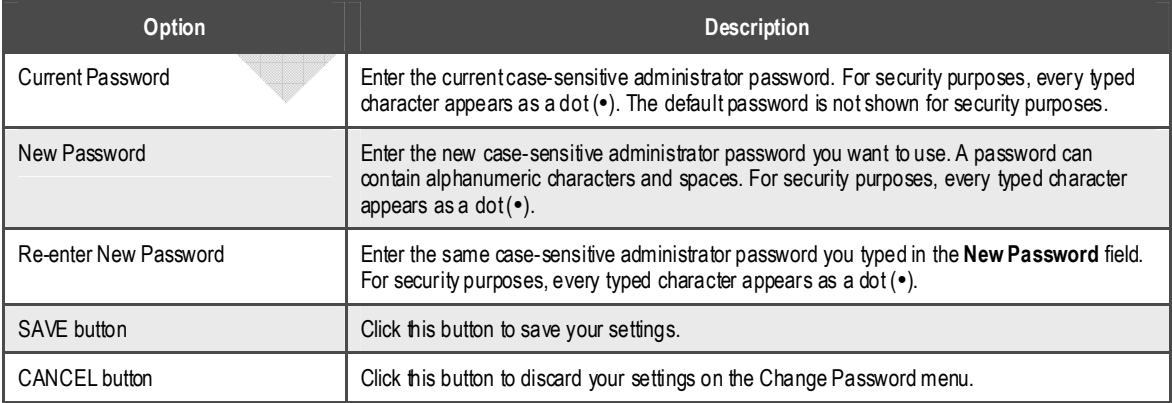

# **5 Configuring the Gateway's mso Interface**

After configuring your computer for TCP/IP and following the preconfiguration guidelines in Chapter 3, use that computer's Web browser to configure your SMCD3GNV3 Gateway using the Gateway's mso interface. This chapter describes how to use your computer's Web browser to configure the Gateway.

The topics covered in this chapter are:

- Accessing the Gateway's Web Management (page 37)
- Understanding the Web Management Interface Menus (page 38)
- Web Management Interface Menus (page 40)

# **Accessing the Gateway's Web Management**

After configuring your computer for TCP/IP and reviewing the guidelines on the previous page, configure the Gateway using its Web-based management interface. From your Web browser, log in to the interface to define system parameters, change password settings, view status windows to monitor network conditions, and control the Gateway and its ports.

To display the SMCD3GNV3 Wireless Cable Modem Gateway's Web-based management screens, use the following procedure.

11. Launch a Web browser.

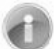

**Note:** Your computer does not have to be online to configure the Gateway.

ille.

12. In the browser address bar, type **http://10.0.0.1** and press the Enter key. The Login screen appears (see Figure 18).

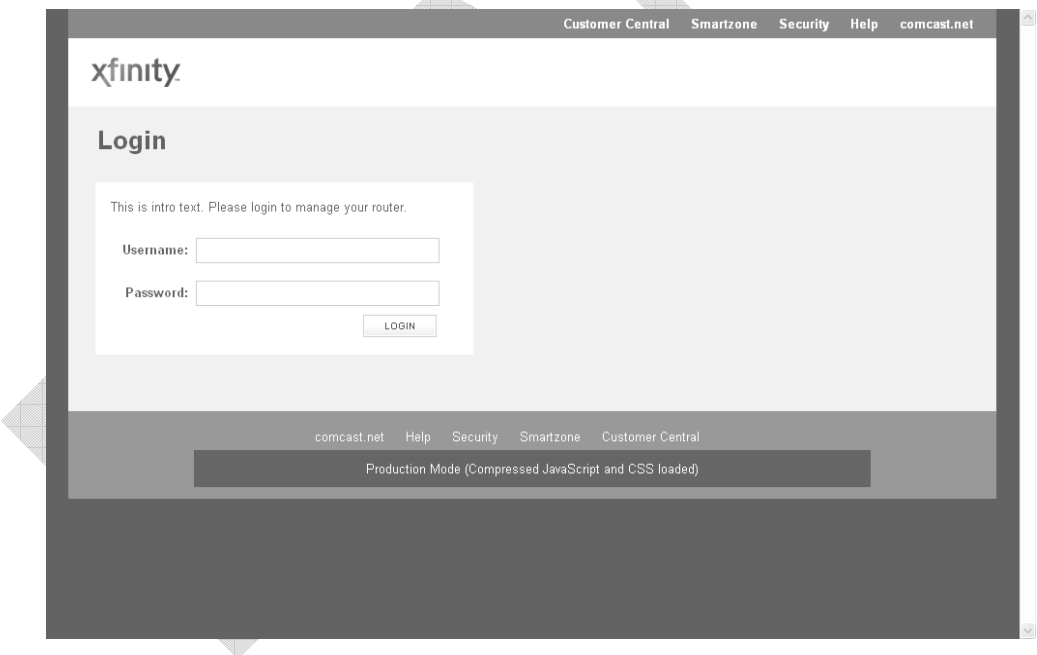

**Figure 56. Login Screen** 

13. In the Login User Password screen, enter the default username and x default password furnished by SMC Networks. Both are case sensitive. For security, each password character appears as a dot (●). After you log in, we recommend you change the default password on the Change Password menu (see "Changing the Login Password" on page 99).

**Note:** Your cable modem operator may customize the login password, so please check with your operator for the correct password to use.

14. Click the **LOGIN** button to access the Gateway's Web interface. The At a Glance menu appears, showing connection status information about the Gateway. You can also display this menu any time by clicking **At a Glance** in the menu bar.

# **Understanding the Web Management Interface Menus**

The left side of the management interface contains a menu bar for selecting menus to configure the Gateway. When you click a menu, information and any configuration settings associated with the menu appear in the main area (see Figure 19). If the displayed information exceeds the main area, scroll bars appear to the right of the main area so you can scroll up and down through the information.

The top of the main area shows the path (or "breadcrumb") associated with the information displayed in the main area. For example, if you click the **Status** submenu in the **Connection**  menu, **Connection > Status** appears at the top of the main area.

The top-right area shows the username used to log in to the Web interface, along with links for changing the login password and logging out of your current session.

Below the login user name and links are status icons that show the:

- Percentage of battery power remaining
- Gateway's Internet access
- Status of the Gateway's wireless connection
- Firewall security level

A control panel at the bottom of the menu provides links for accessing comcast.net, help, security, smartzone, and customer central.

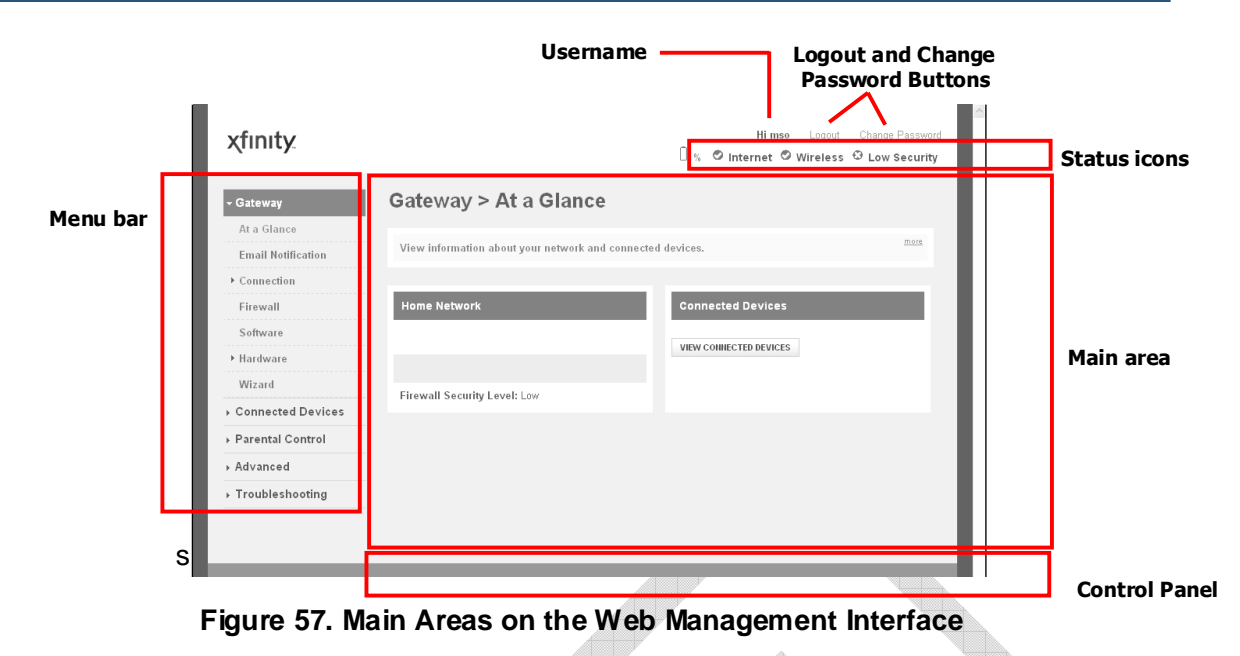

Some menus in the menu bar have submenus associated with them. If you click a menu that has submenus, the submenus appear below the menu. For example, if you click the **Connection** menu, the submenus in Figure 58 appear.

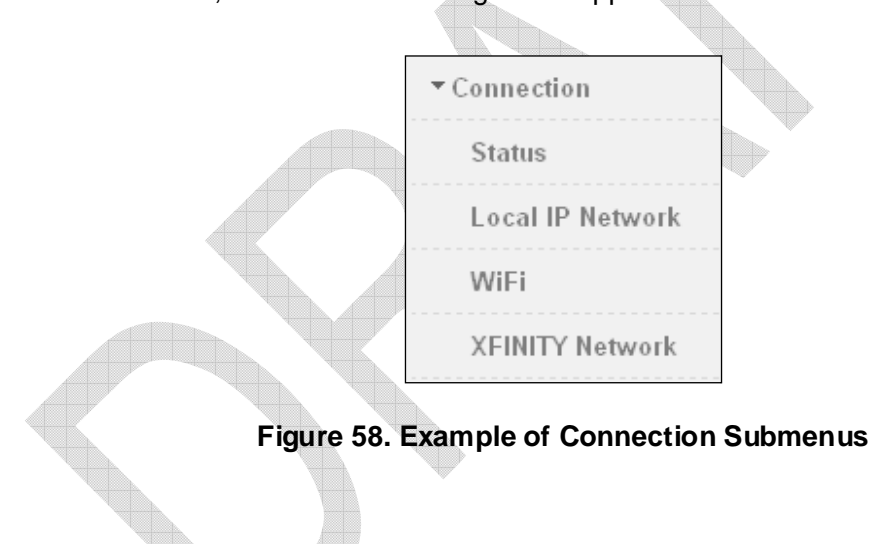

# **Web Management Interface Menus**

Table 3 describes the menus in the Web management interface.

In Table 3 and the sections in this chapter, angle brackets show the path of menus and submenus. For example, **Gateway > Connection > XFINITY Network** means you click the **Gateway** menu in the menu bar, and then click the **Connection** and **XFINITY Network** submenus below **Gateway**. The same convention is used in the breadcrumbs displayed in the Gateway configuration menus, so you can keep track of your location within the Gateway's Web management interface.

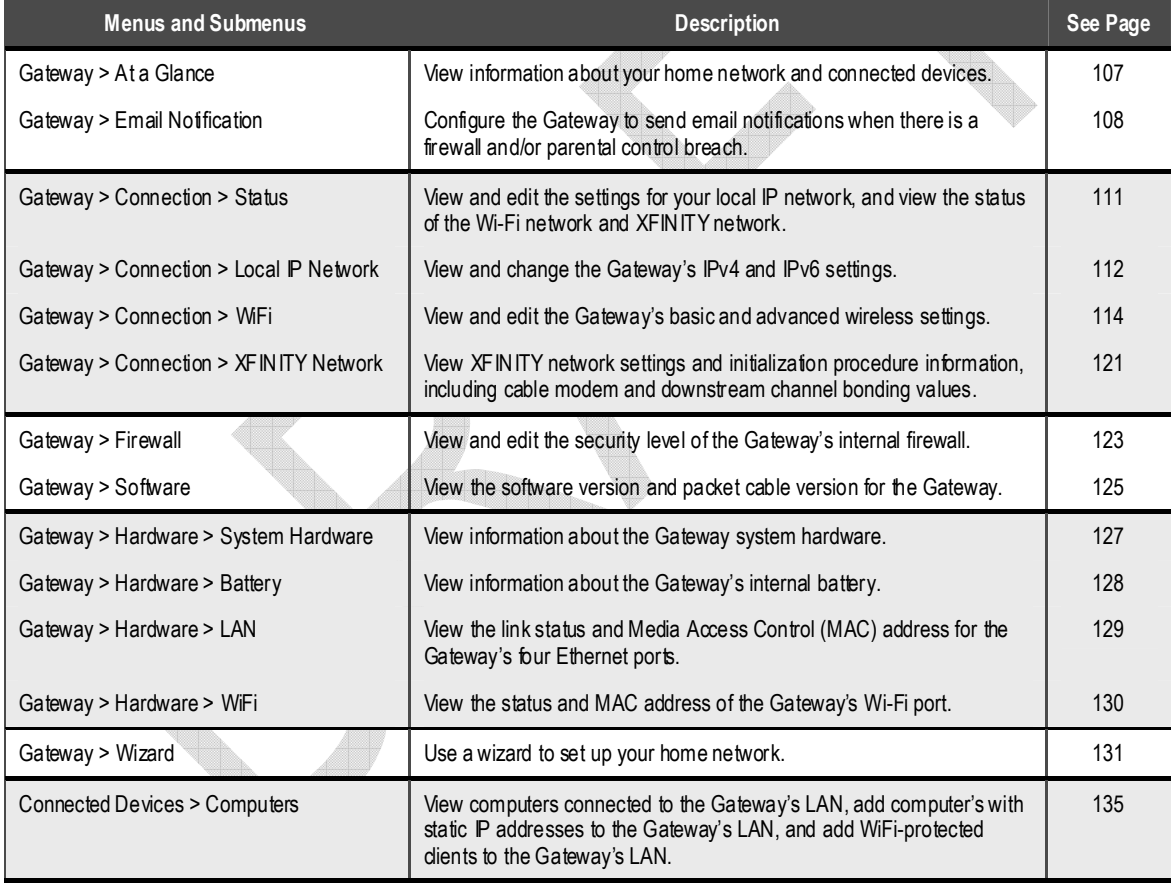

#### **Table 22. Web Management Interface Menus and Submenus**

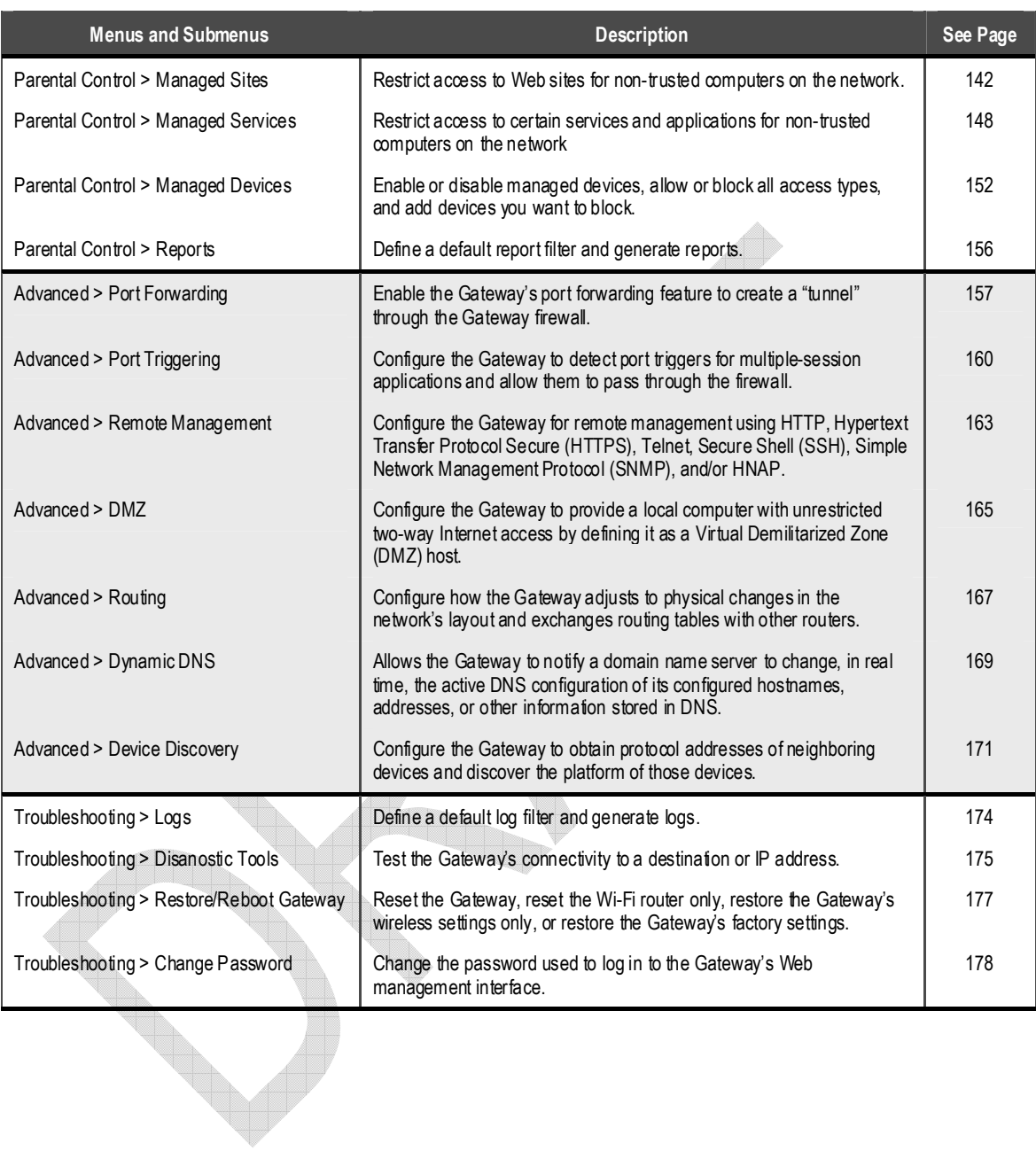

#### **Table 22. Web Management Interface Menus and Submenus**

### **Configuring the Gateway Settings**

Using the submenus below **Gateway**, you can:

- View at-a-glance settings for your network and connected devices. See page 107.
- Set up email notifications. See page 108.

**Viewing At-a-Glance Configuration Settings** 

The At a Glance menu appears when you log in to the Gateway's Web interface. You can also display this menu by clicking **Gateway > At a Glance** in the menu bar. Figure 59 shows an example of the At a Glance menu and Table 23 describes the menu.

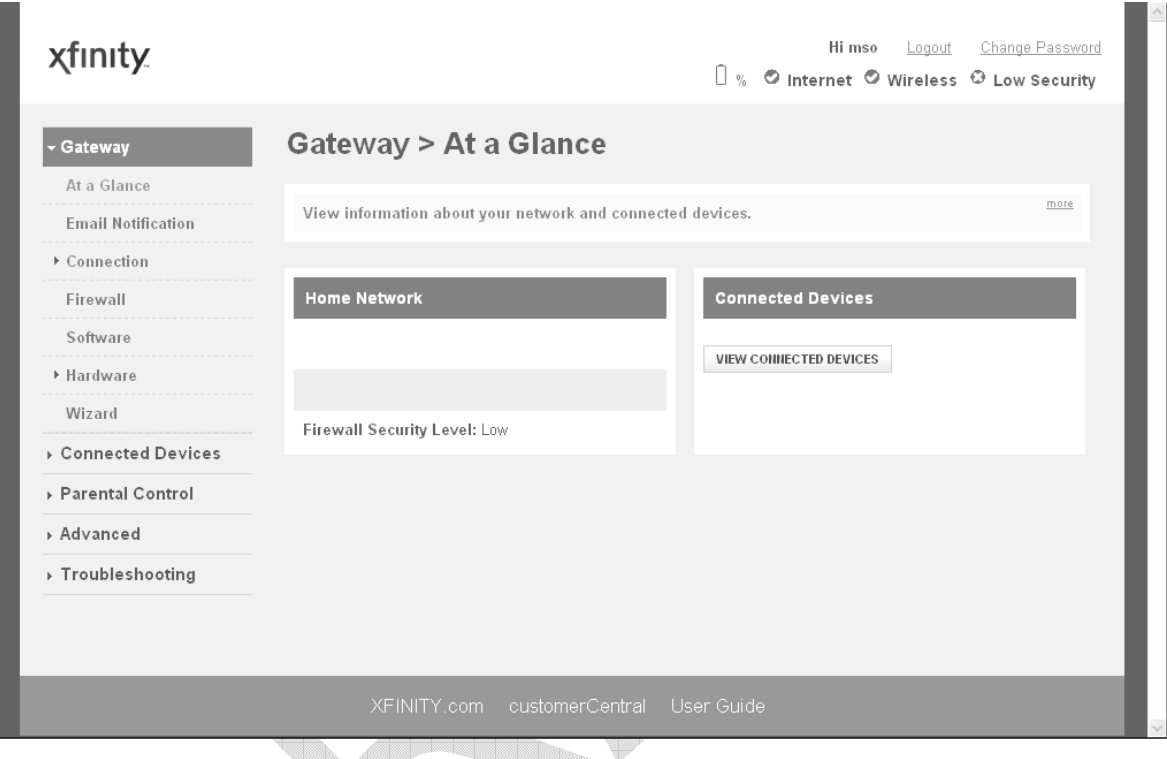

**Figure 59. Example of the At a Glance Menu<<screen missing items??>>** 

#### **Table 23. At a Glance Menu**

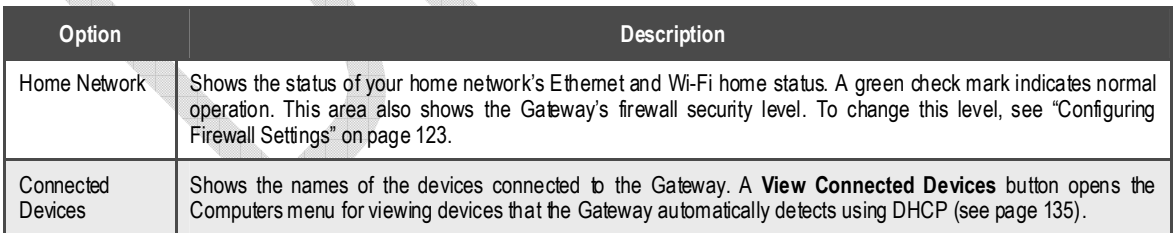

#### **Configuring Email Notifications**

Using the Email Notification menu, you can configure the Gateway to send email notifications when there is:

- A firewall and/or parental control breach
- An alert or warning <true??>>

If desired, you can configure the Gateway to send the logs with the email.

To display this menu, click **Gateway > Email Notification** in the menu bar. Figure 60 shows an example of the Email Notification menu and Table 24 describes the menu.

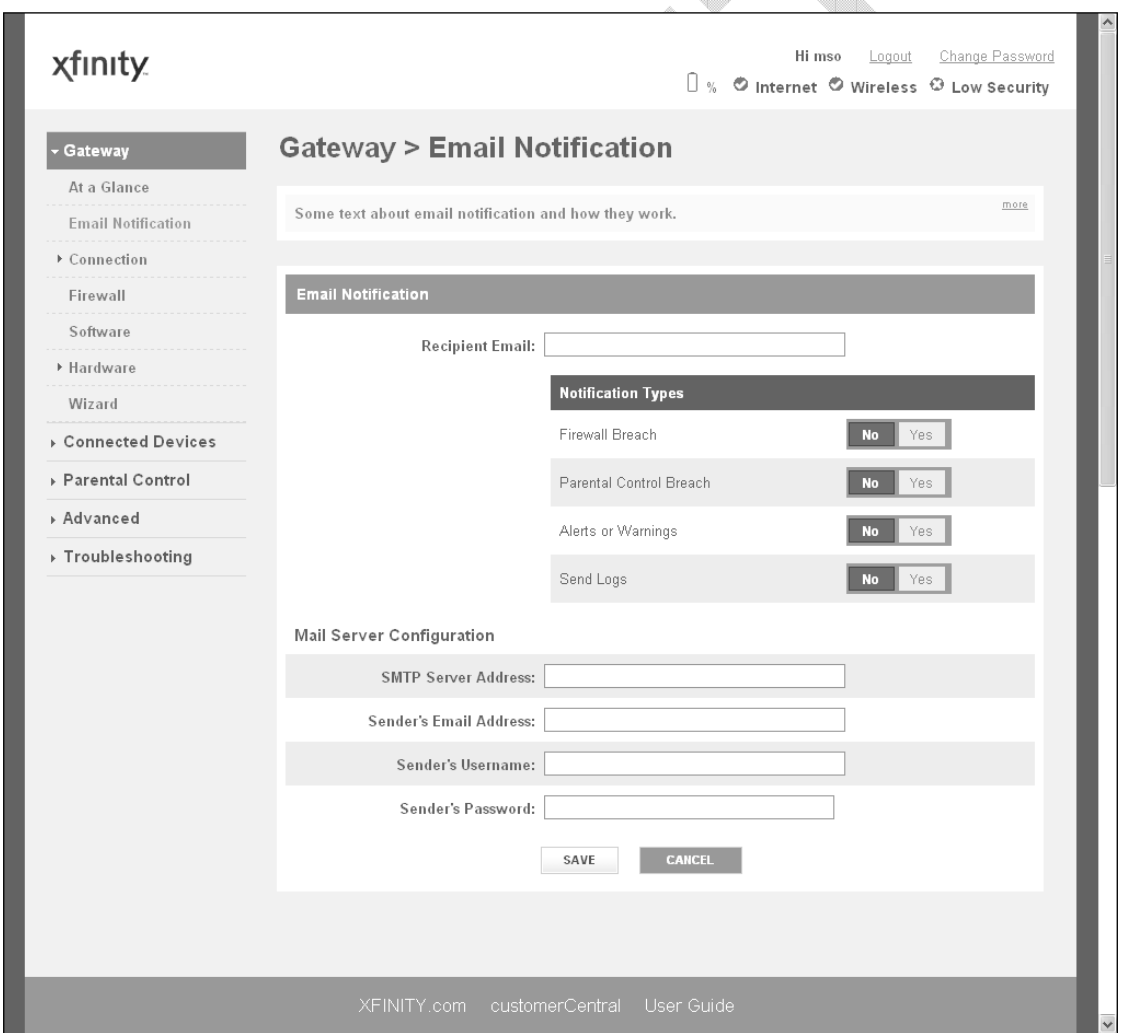

**Figure 60. Email Notification Menu**
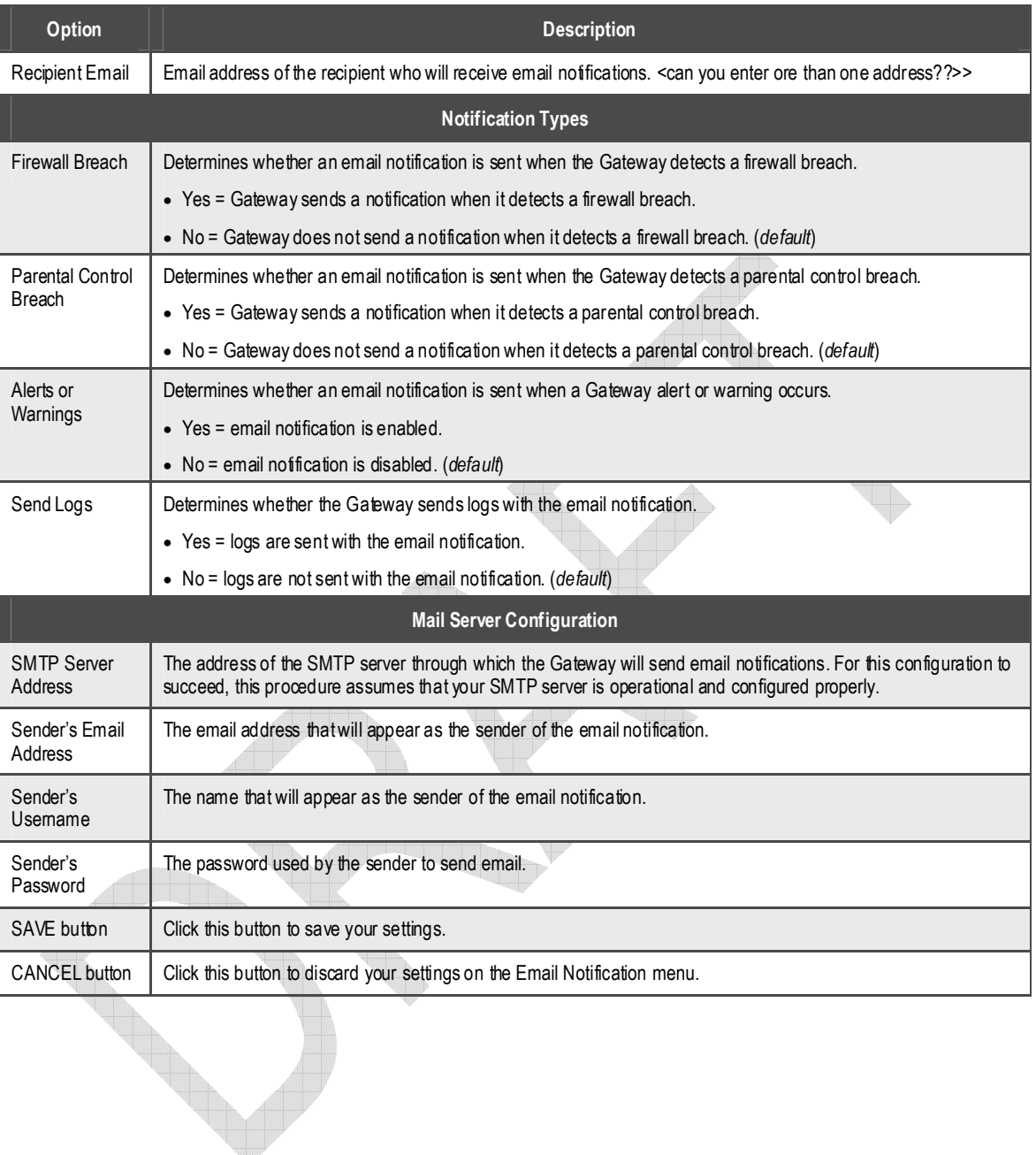

## **Table 24. Email Notification Menu**

Í

# **Configuring Connections**

Using the submenus below **Connections**, you can:

- View and edit the settings for your local IP network, and view the Gateway's Wi-Fi and XFINITY network connections. See page 111.
- Configure the Gateway's IPv4 or IPv6 settings. See page 112.
- View and edit basic and advanced wireless settings. See page 114.
- View XFINITY network information. See page 121.

## **Viewing the Gateway's Connection Status**

The Status menu lets you view and edit the settings for your local IP network. You can also use this menu to view the status of the Wi-Fi network and XFINITY network.

To display the Status menu, click **Gateway > Connection > Status** in the menu bar. Figure 61 shows an example of the Status menu and Table 25 describes the menu.

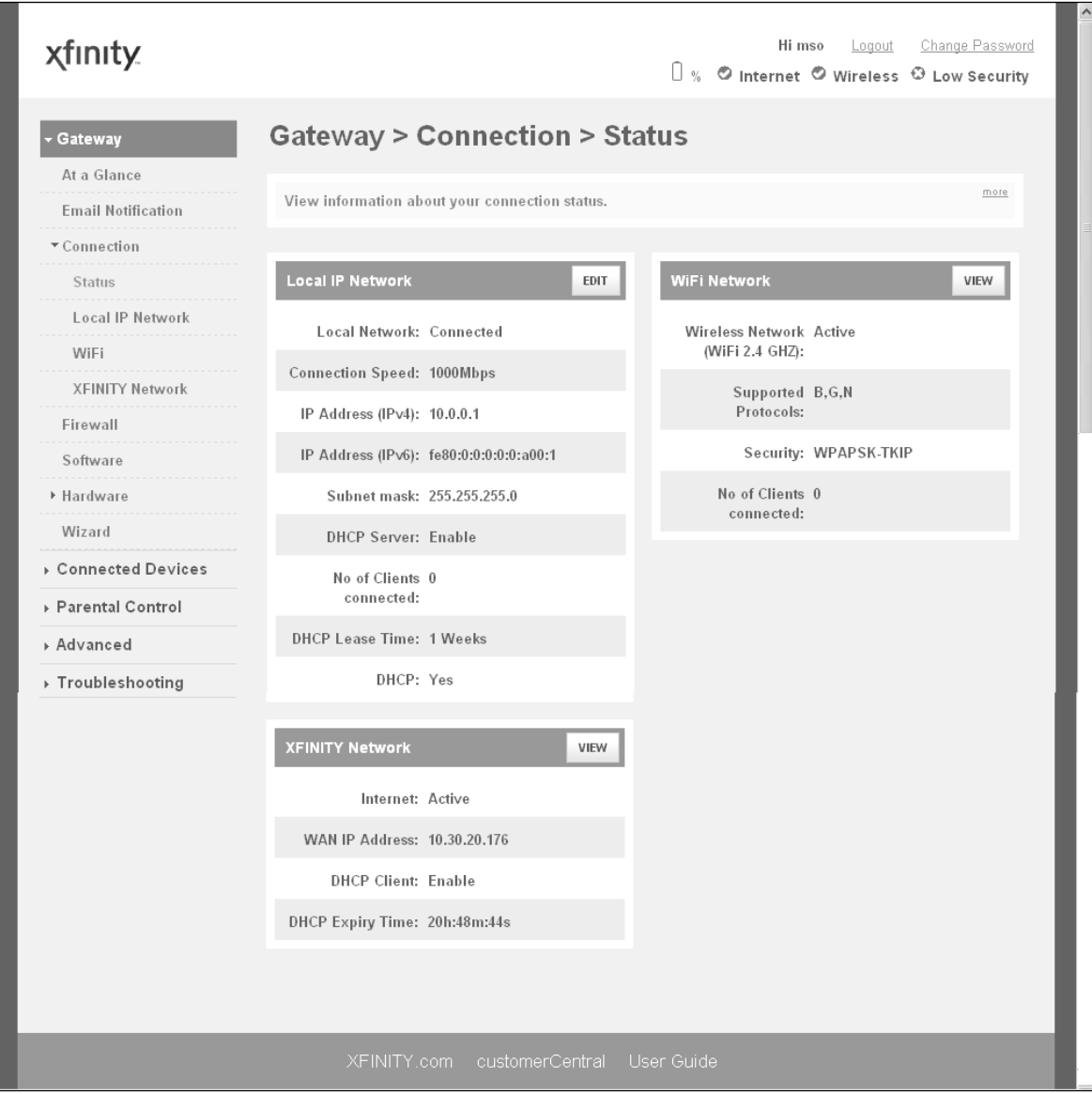

**Figure 61. Example of the Status Menu** 

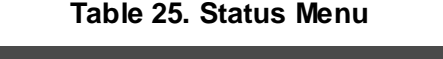

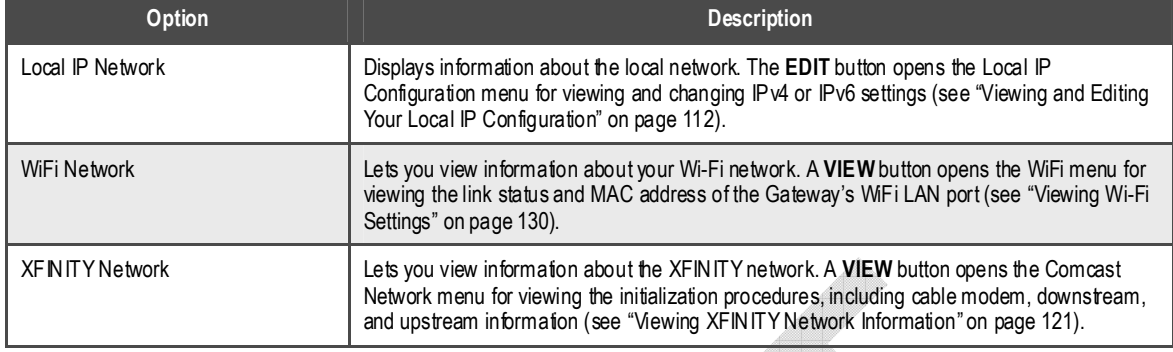

**Viewing and Editing Your Local IP Configuration** 

The Local IP Configuration menu lets you view and change the Internet Protocol (IP) settings used by the Gateway. Fields are provided for configuring IP version 4 (IPv4) and the newer IP version 6 (IPv6).

To display the Local IP Configuration menu, click **Gateway > Connection > Local IP Network** in the menu bar. Figure 62 shows an example of the Local IP Configuration menu and Table 26 describes the menu.

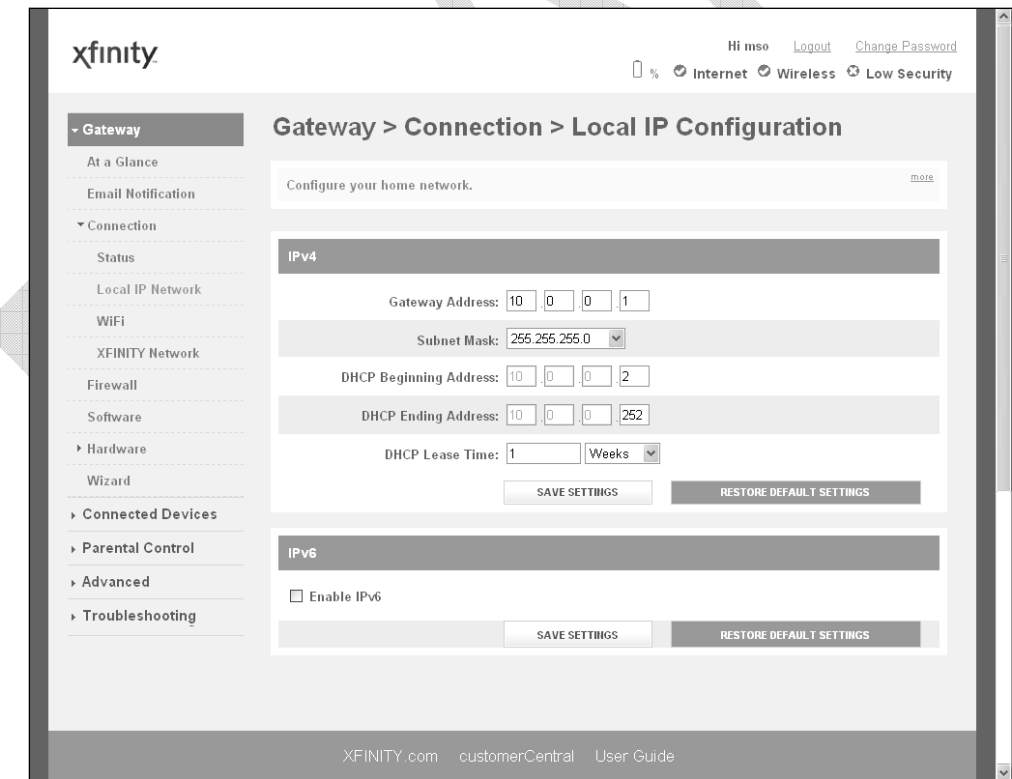

**Figure 62. Example of Local IP Configuration Menu** 

112 SMCD3GNV Wireless Cable Modem Gateway User Manual

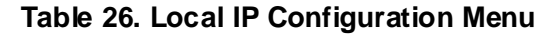

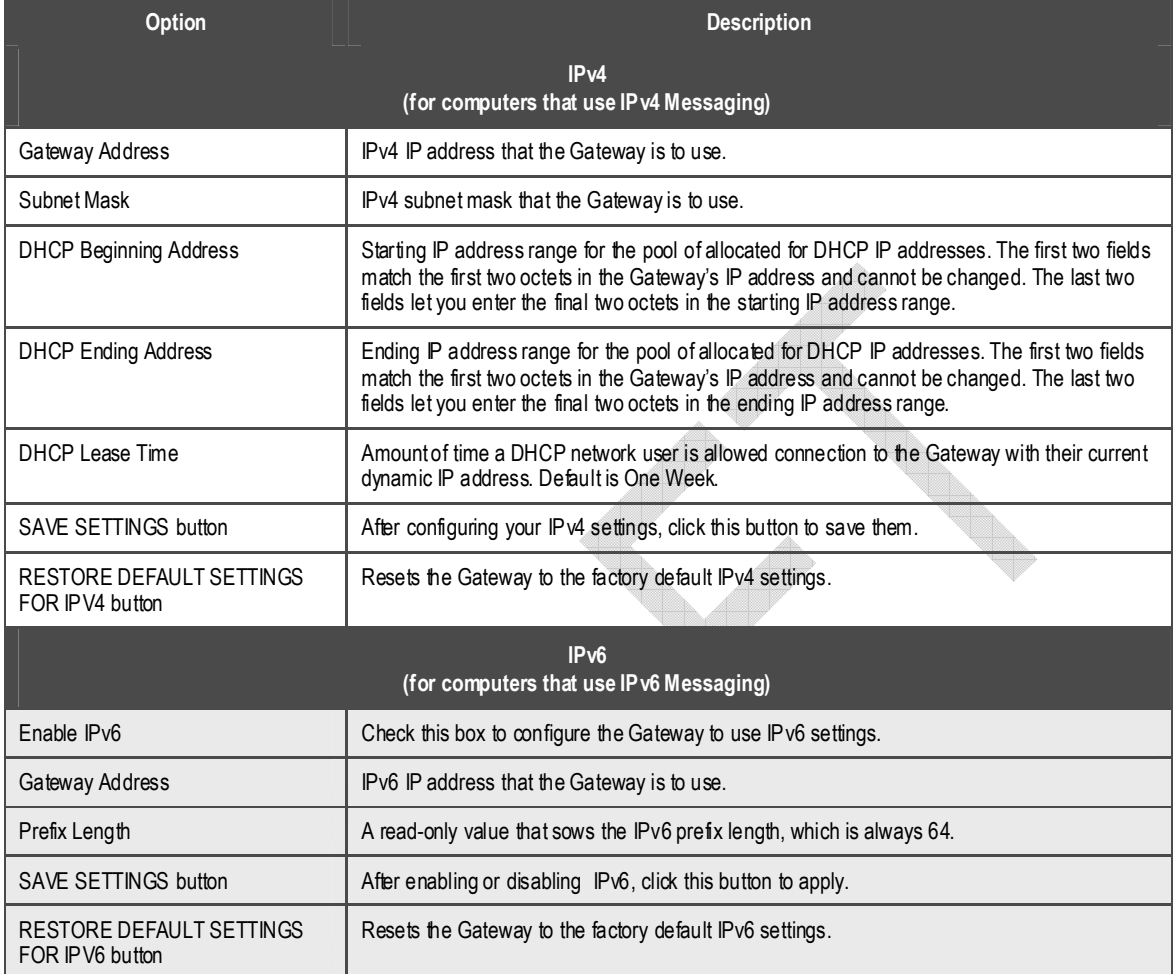

## **Viewing and Editing Wireless Configuration**

The Wireless menu lets you view and change the Gateway's basic and advanced wireless settings. To display the Wireless menu, click **Gateway > Connection > WiFi** in the menu bar .

The Wireless menu is organized into the following areas:

- Private WiFi and Public WiFi networks see page 115
- Private wireless basic settings see page 116
- Private advanced basic settings see page 117
- MAC filter settings see page 119
- WiFi client setup configuration (WPS) see page 120
- Connect to your WPS-supported device see page 121

**Private and Public WiFI Networks** 

Figure 63 shows the Private and Public WiFI Network areas on the WiFi menu, and Table 27 describes the fields shown.

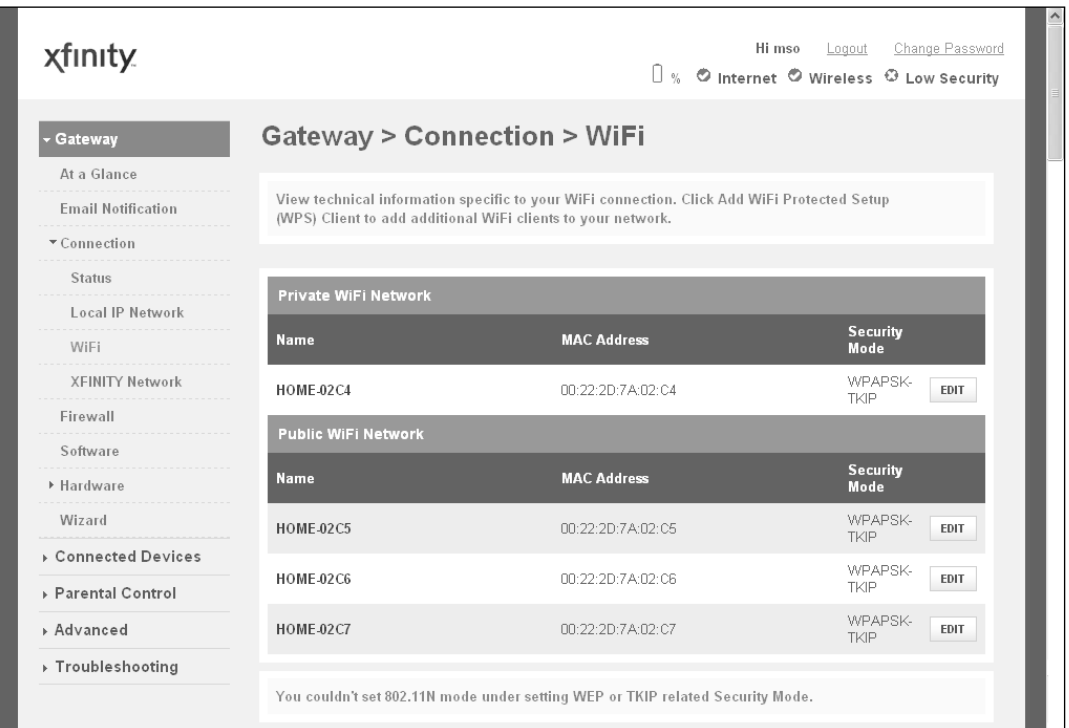

# **Figure 63. Wireless Menu - Private and Public WiFI Networks Areas**

**Table 27. Wireless Menu - Private and Public WiFI Networks Areas** 

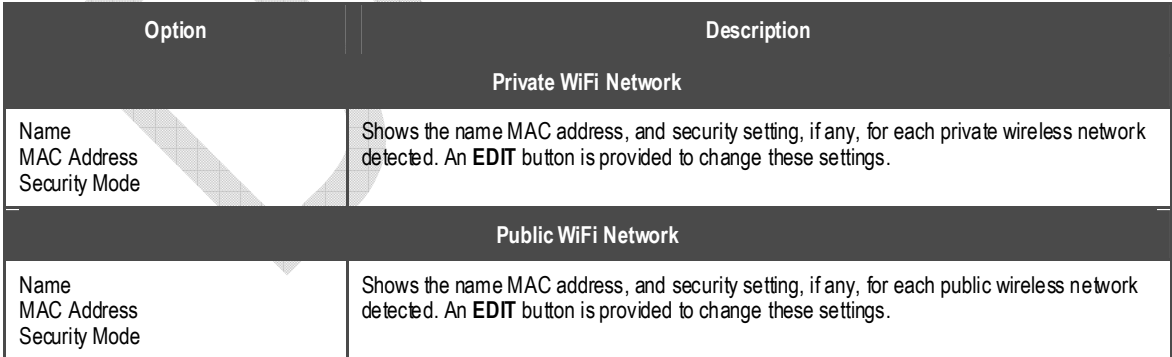

**Private Wireless Basic Settings** 

Figure 64 shows the private wireless basic settings on the WiFi menu, and Table 28 describes the fields shown.

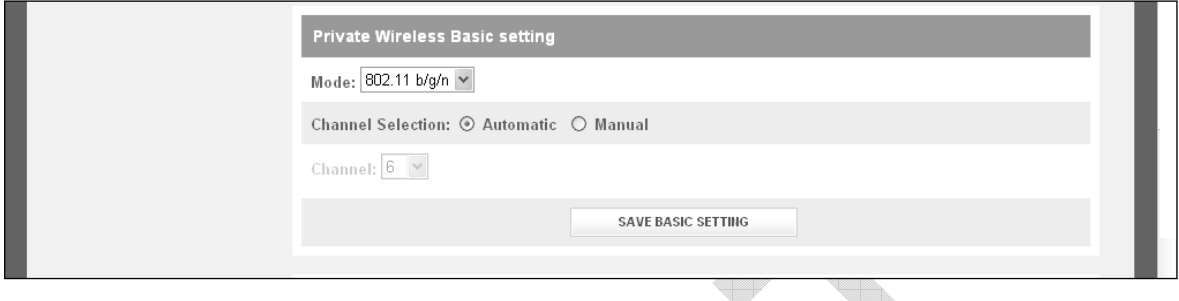

#### **Figure 64. Wireless Menu - Private Wireless Basic Settings**

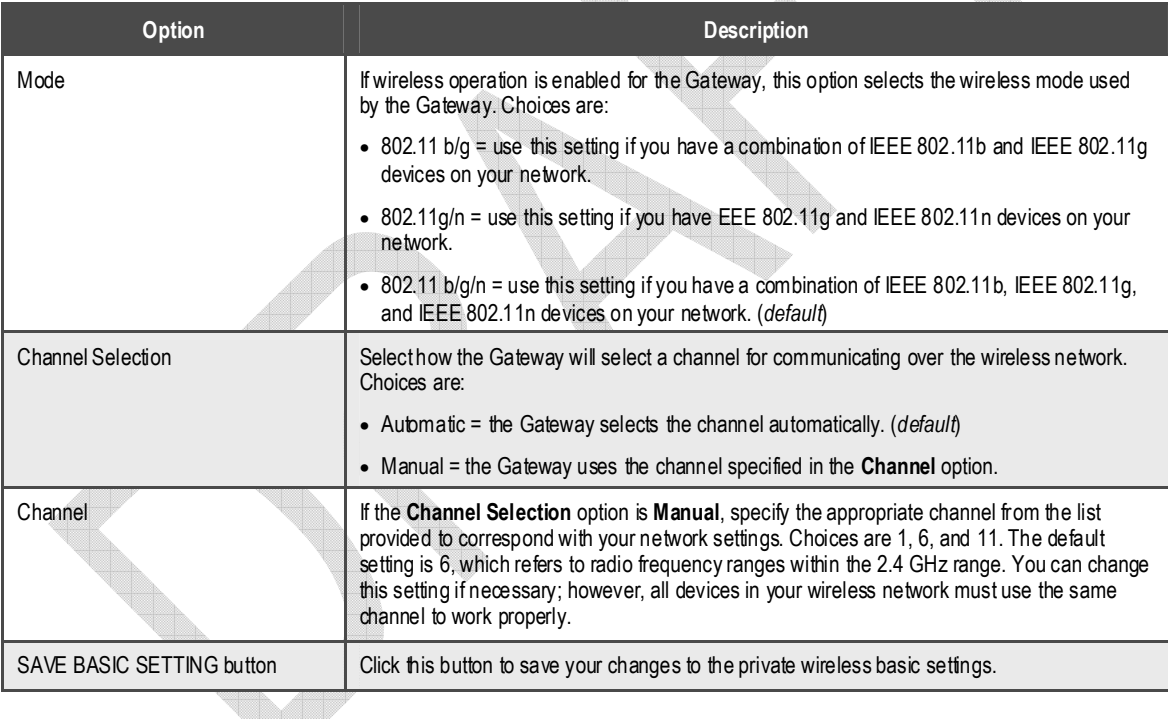

# **Table 28. Wireless Menu - Private Wireless Basic Settings**

**Private Wireless Advanced Settings** 

Figure 65 shows the private wireless basic settings on the WiFi menu, and Table 29 describes the fields shown.

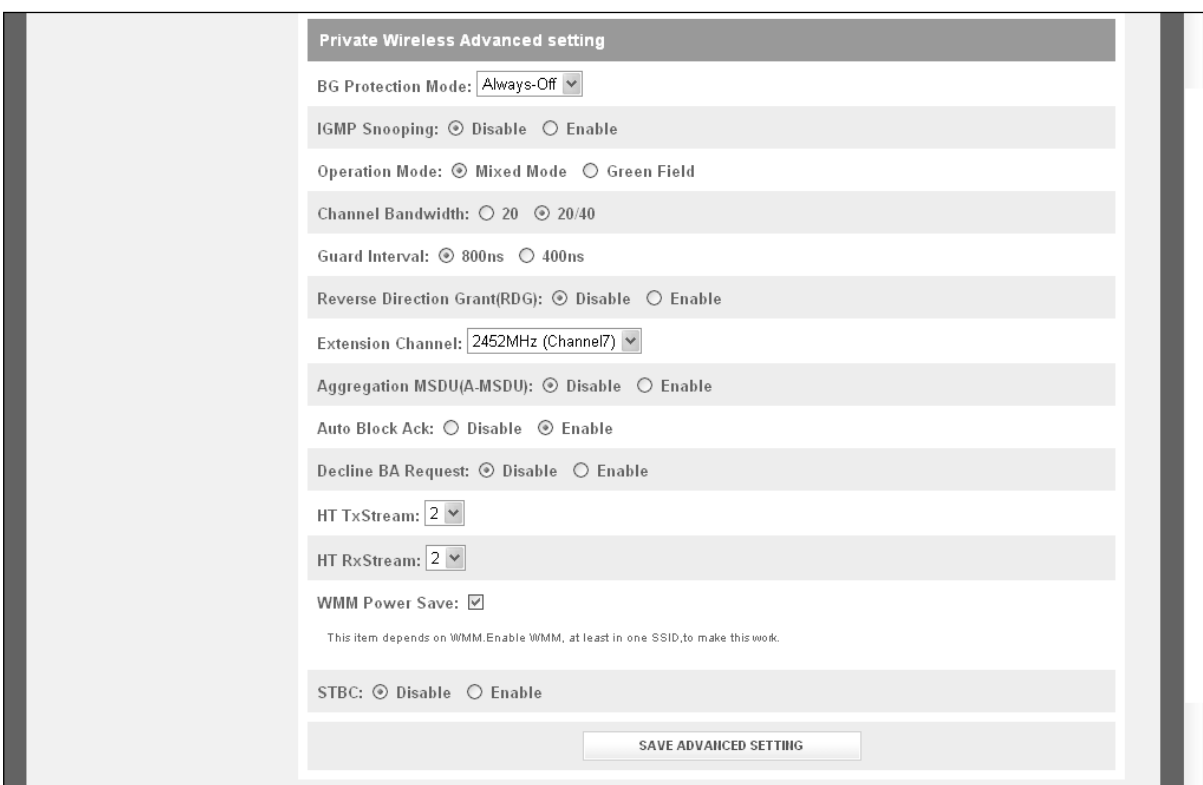

## **Figure 65. Wireless Menu - Private Wireless Advanced Settings**

### **Table 29. Wireless Menu - Private Wireless Advanced Settings**

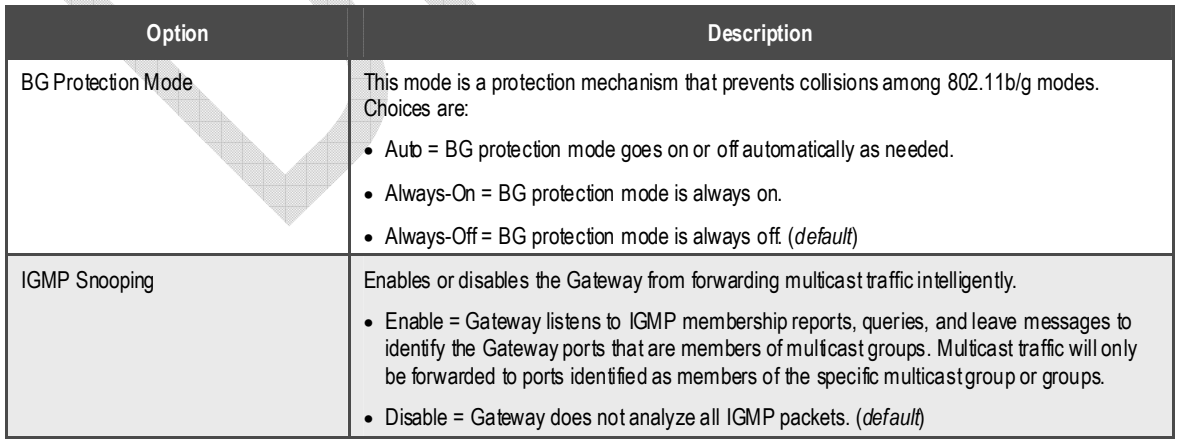

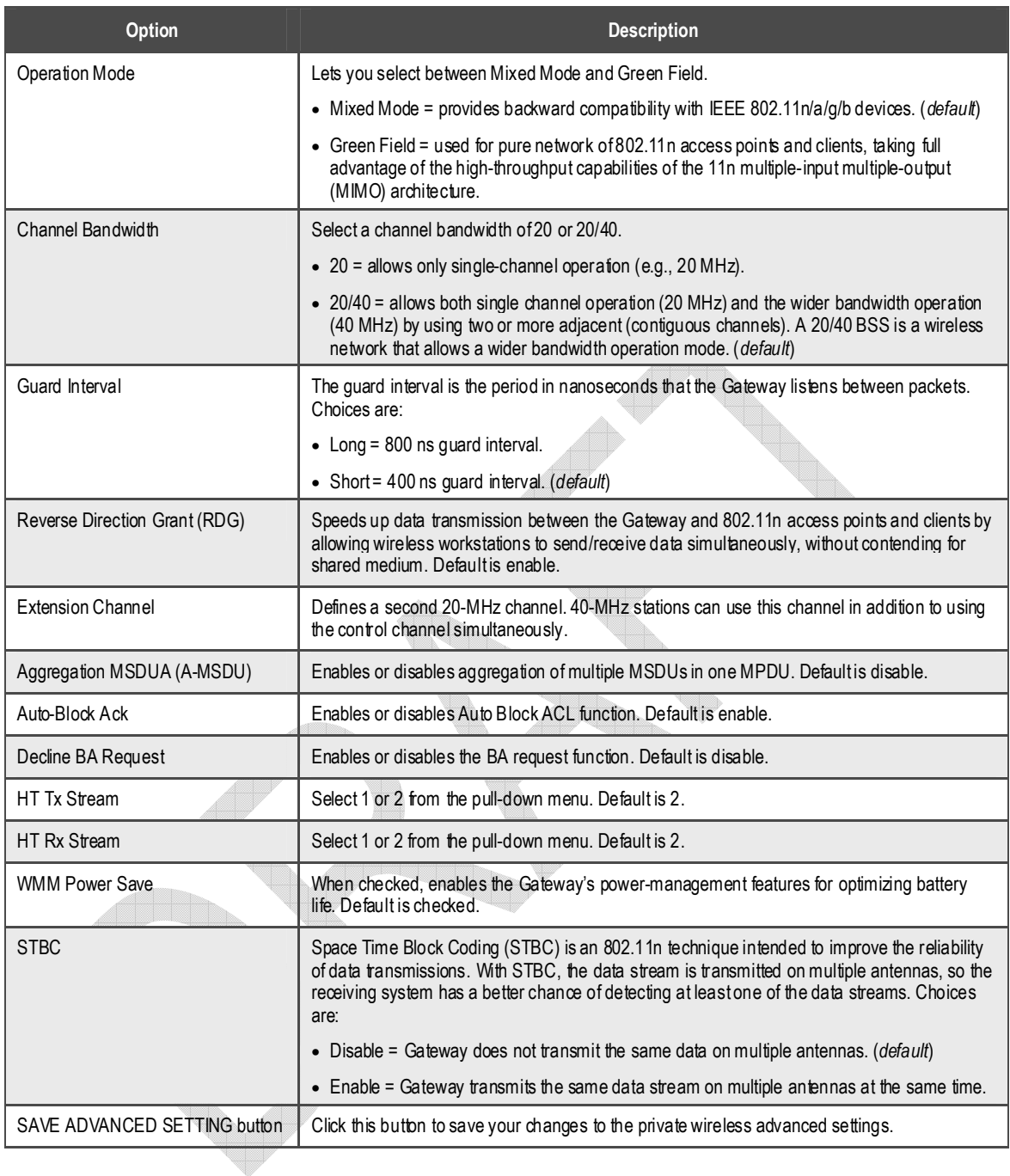

#### **MAC Filter Settings**

Figure 66 shows the MAC filter settings on the WiFi menu, and Table 30 describes the fields shown.

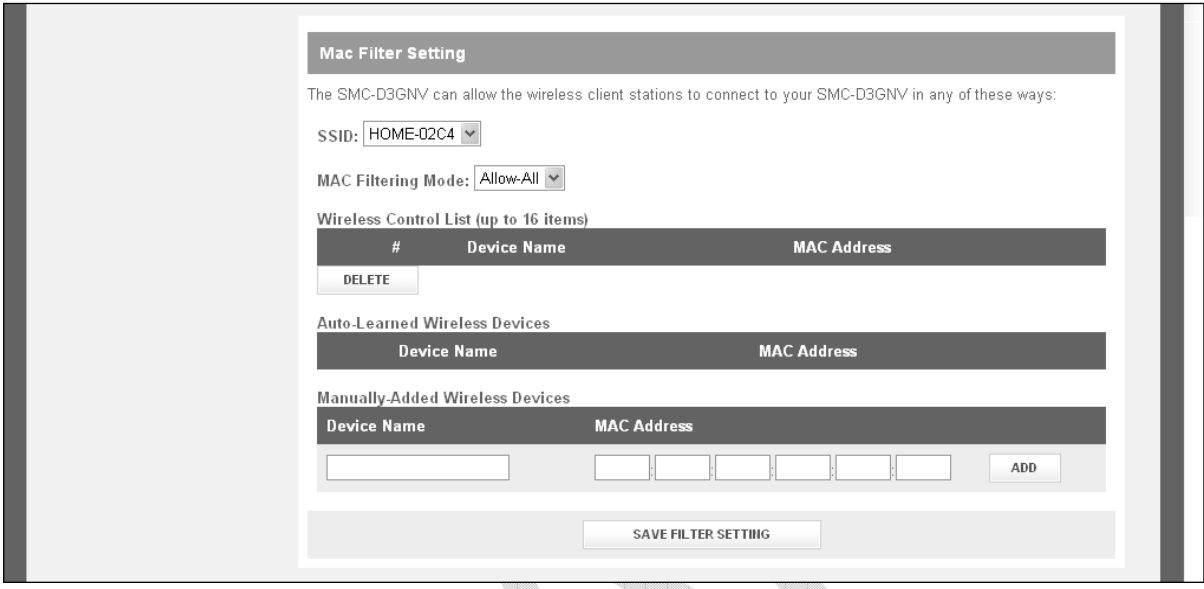

# **Figure 66. Wireless Menu – MAC Filter Settings**

## **Table 30. Wireless Menu – MAC Filter Settings**

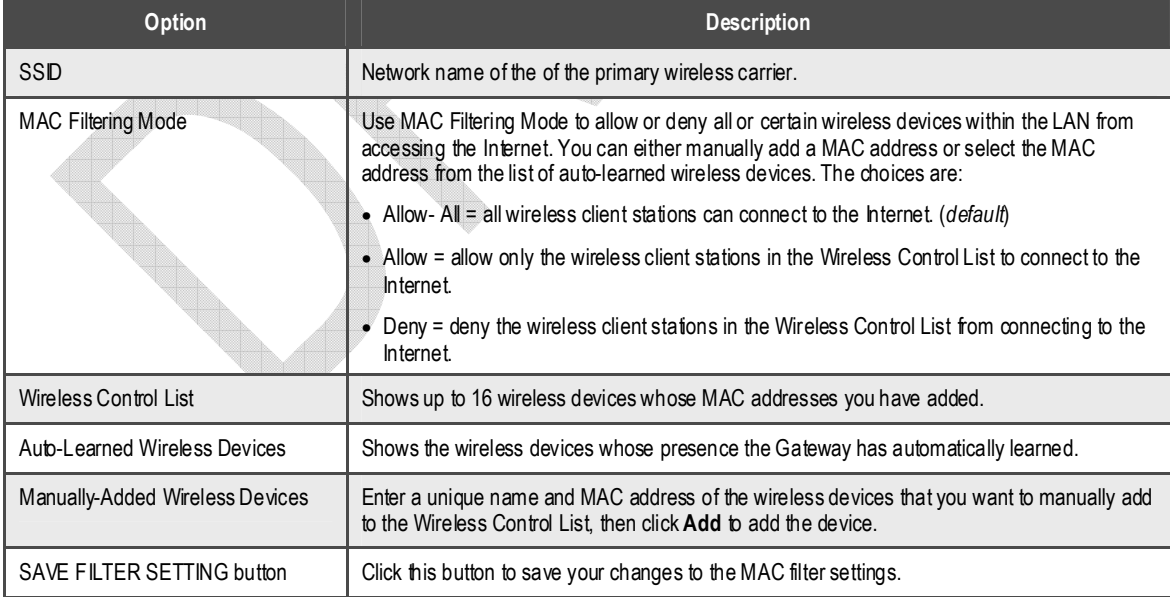

**WiFi Client Setup Configuration (WPS)** 

Figure 67 shows the WiFI client setup configuration settings on the WiFi menu, and Table 31 describes the fields shown.

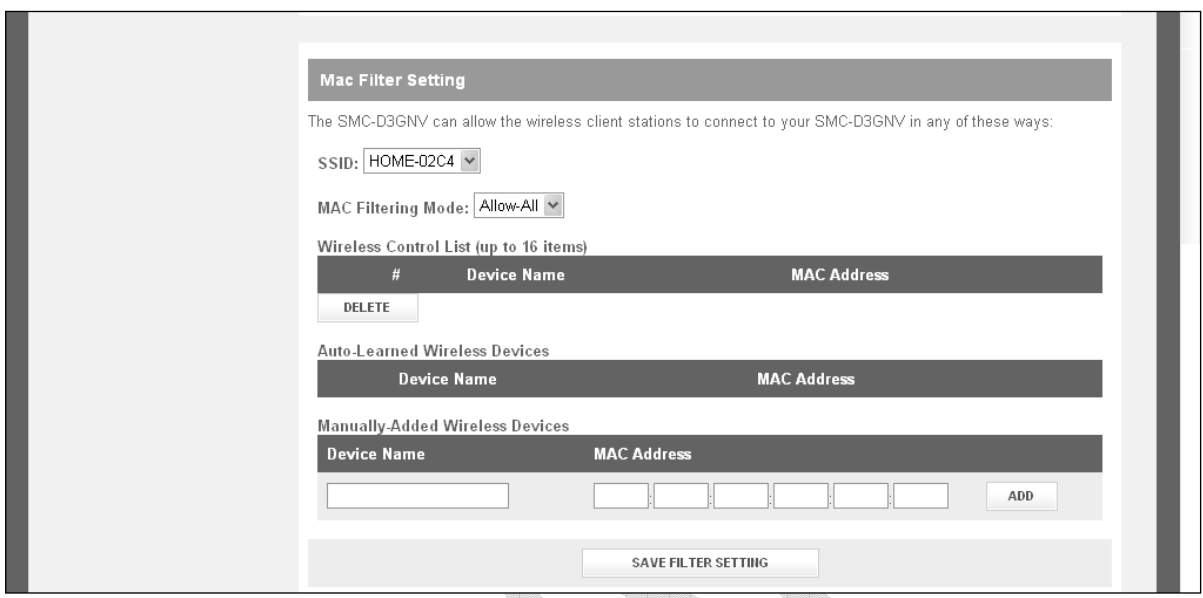

## **Figure 67. Wireless Menu – WiFi Client Setup Configuration (WPS) Settings**

w

# **Table 31. Wireless Menu – WiFi Client Setup Configuration (WPS) Settings**

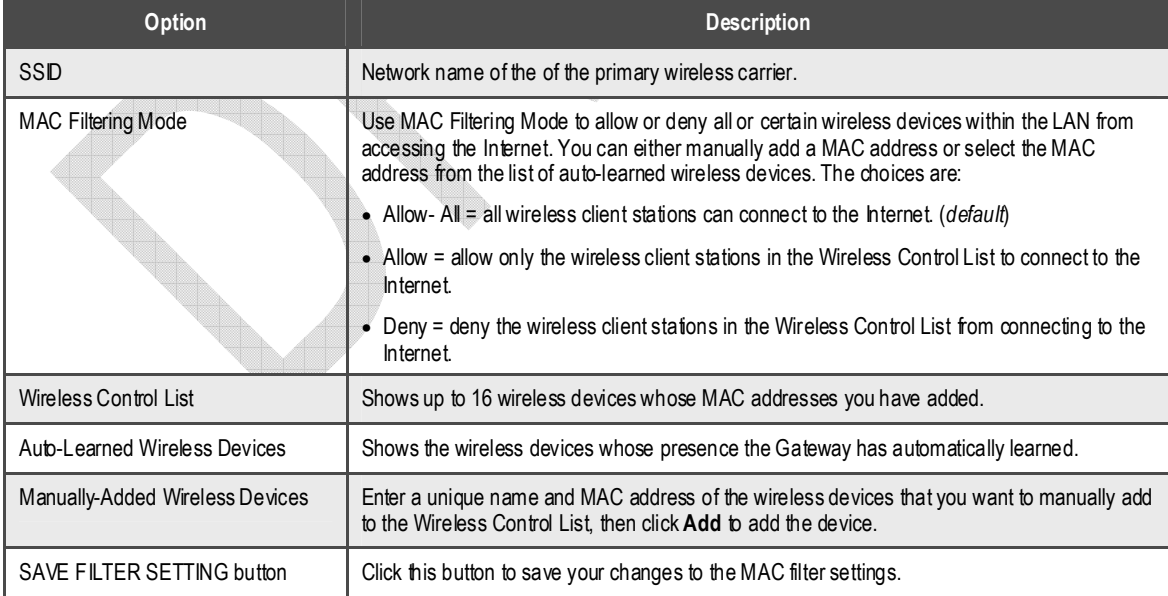

**Connect to Your WPS-Supported Device** 

Figure 68 shows the WiFI client setup configuration settings on the WiFi menu, and Table 32 describes the fields shown.

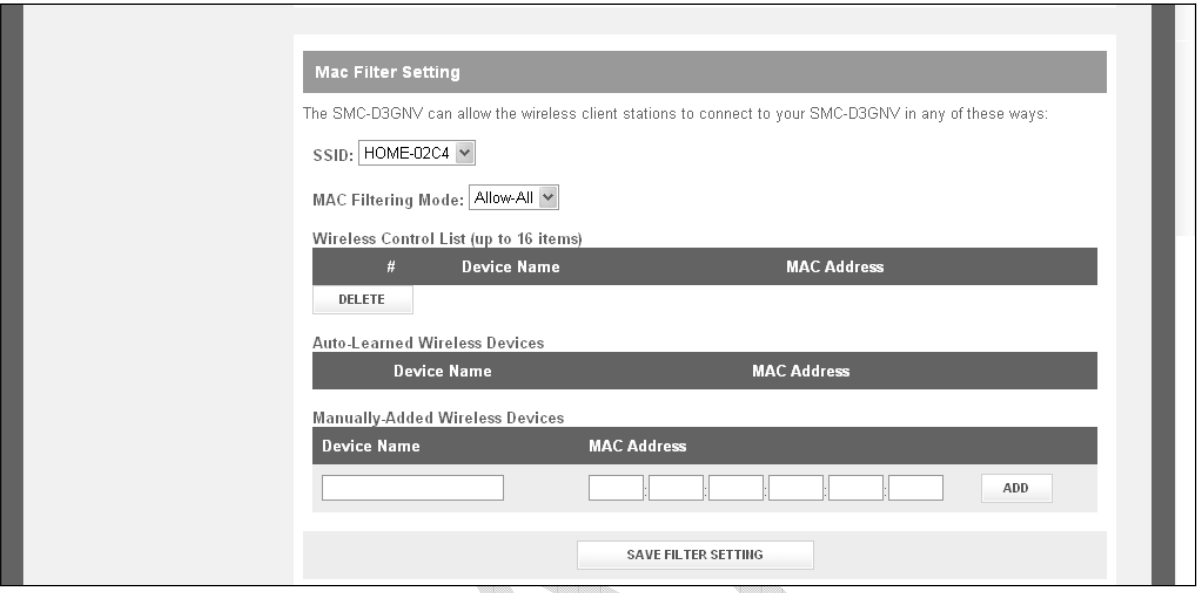

## **Figure 68. Wireless Menu – Connect to Your WPS-Supported Device Settings**

### **Table 32. Wireless Menu – Connect to Your WPS-Supported Device Settings**

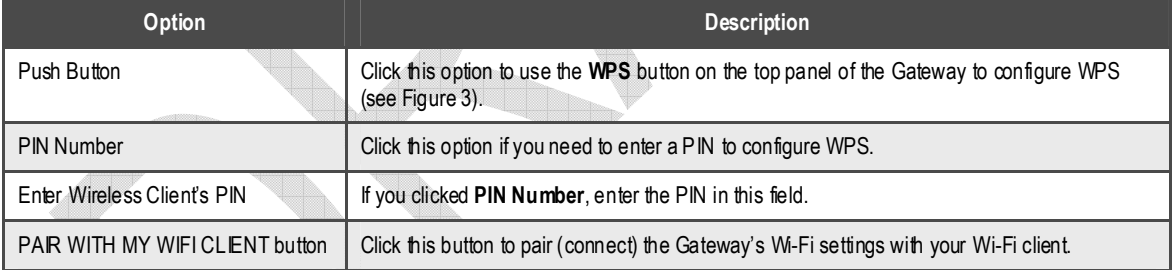

## **Viewing XFINITY Network Information**

The XFINITY Network menu is a read-only screen that displays:

- XFINITY network settings
- Initialization procedure information, including cable modem and downstream channel bonding values

The information shown on this menu automatically updates (refreshes) every 10 seconds.

To display the XFINITY Network menu, click **Gateway > Connection > XFINITY Network** in the menu bar. Figure 69 shows an example of the XFINITY Network menu.

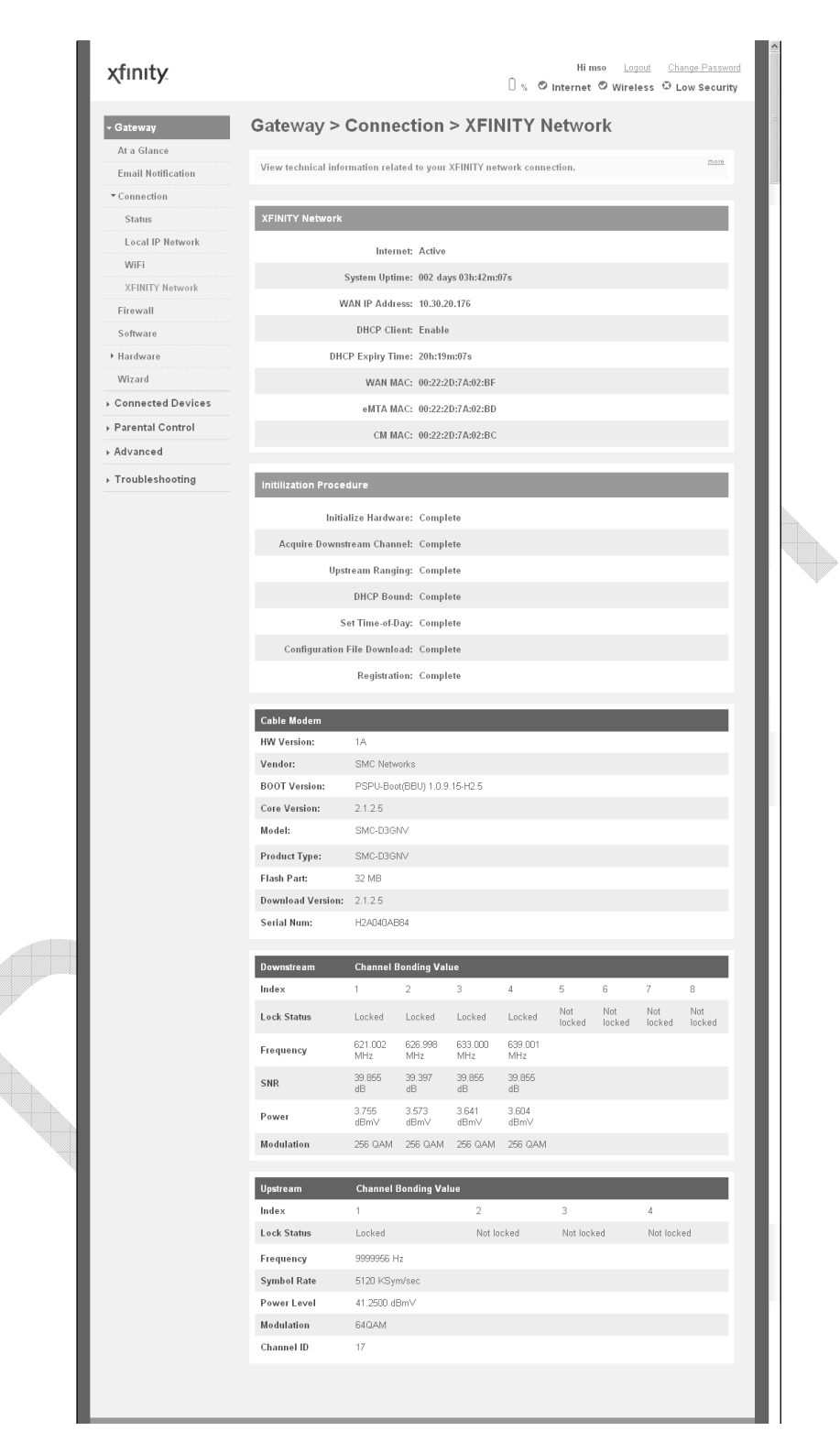

**Figure 69. Example of XFINITY Network Menu** 

### **Configuring Firewall Settings**

The Firewall menu lets you view and edit the settings for the Gateway's internal firewall. The setting you select here is displayed at the top-right area of the Gateway's Web interface.

To display the Firewall menu, click **Gateway > Firewall** in the menu bar. Figure 70 shows an example of the Firewall menu and Table 33 describes the menu.

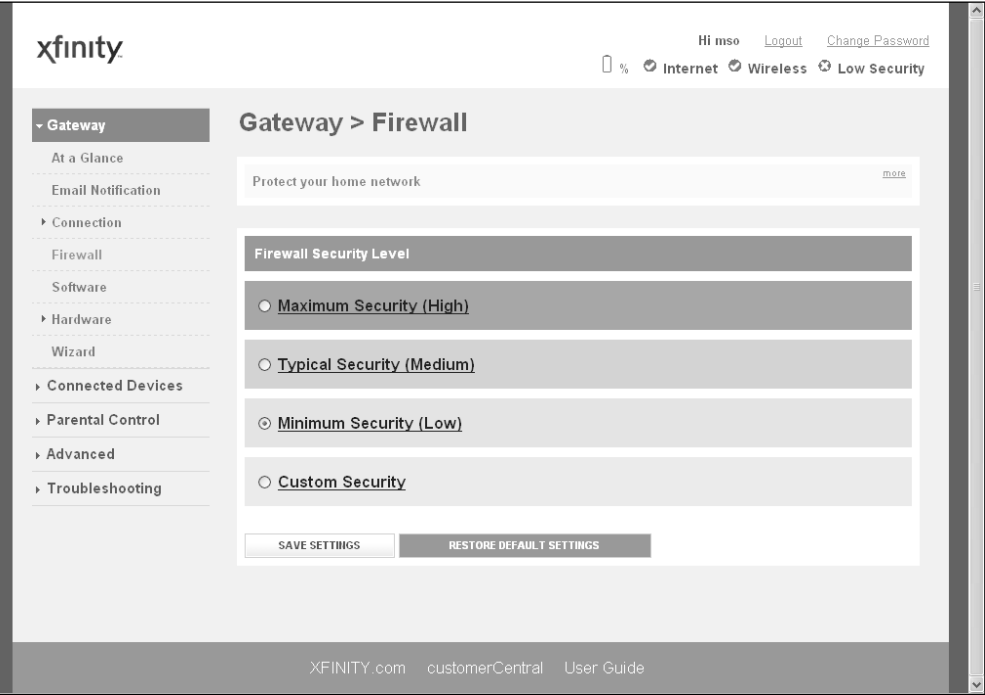

# **Figure 70. Example of the Firewall Menu**

#### **Table 33. Firewall Menu**

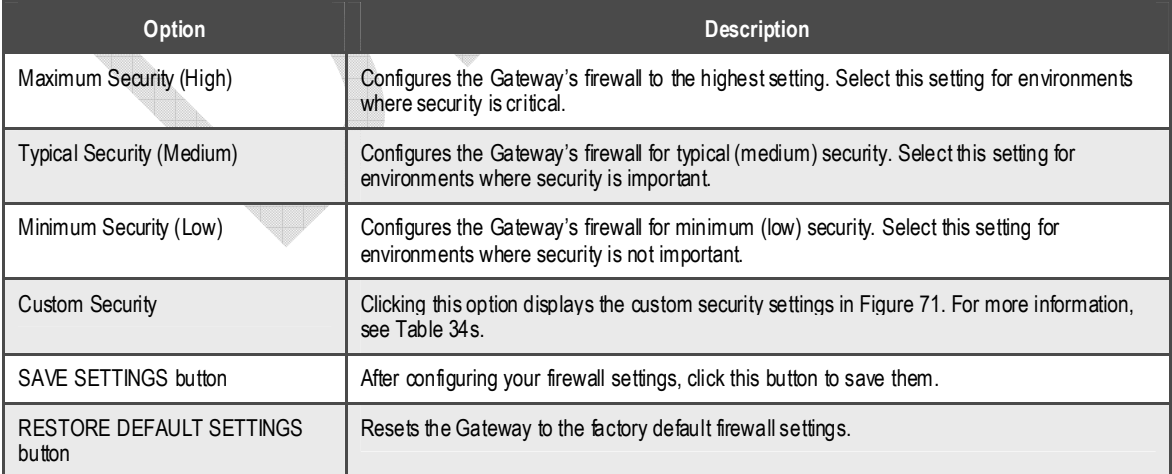

#### © Custom Security

Blocked: No access to local network from Internet.

Limited: Commonly used services as given below can be blocked by selecting the check box, all other services will be enabled by default. For blocking a specific port, please use port blocking.

Block http (TCP port 80, 443)

**Block ICMP** 

**Block Multicast** 

**Block Peer-to-peer applications** 

Block IDENT (port 113)

Disable entire firewall

## **Figure 71. Custom Firewall Security Settings**

#### **Table 34. Custom Security Settings**

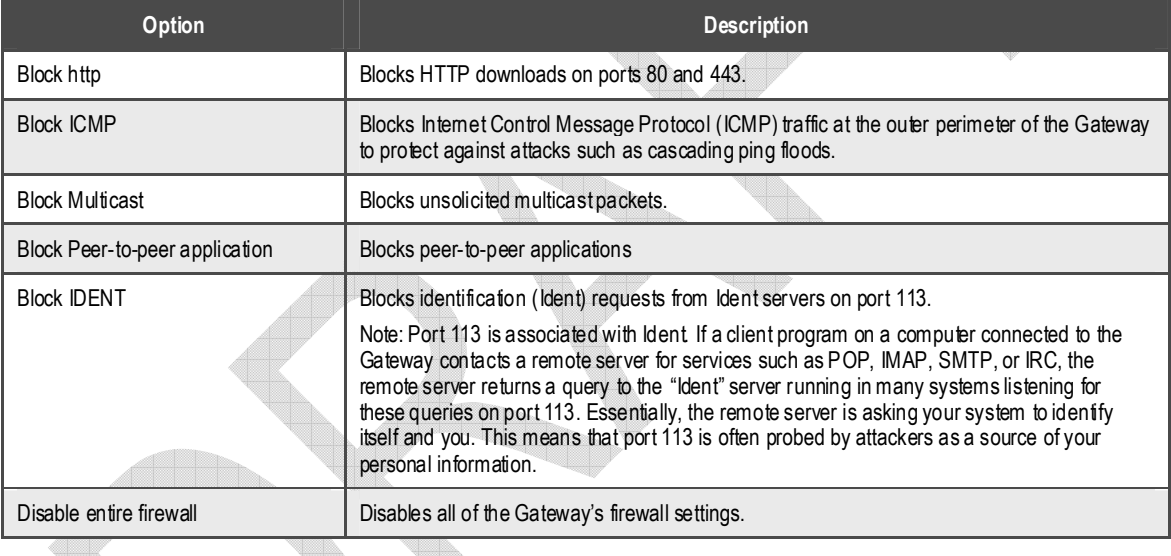

### **Viewing System Software Settings**

ON THE CALL OF THE CALL OF

J

The Software menu is a read-only screen that shows the software version and packet cable version associated with the Gateway.

To display the Software menu, click **Gateway > Software** in the menu bar. Figure 72 shows an example of the Software menu.

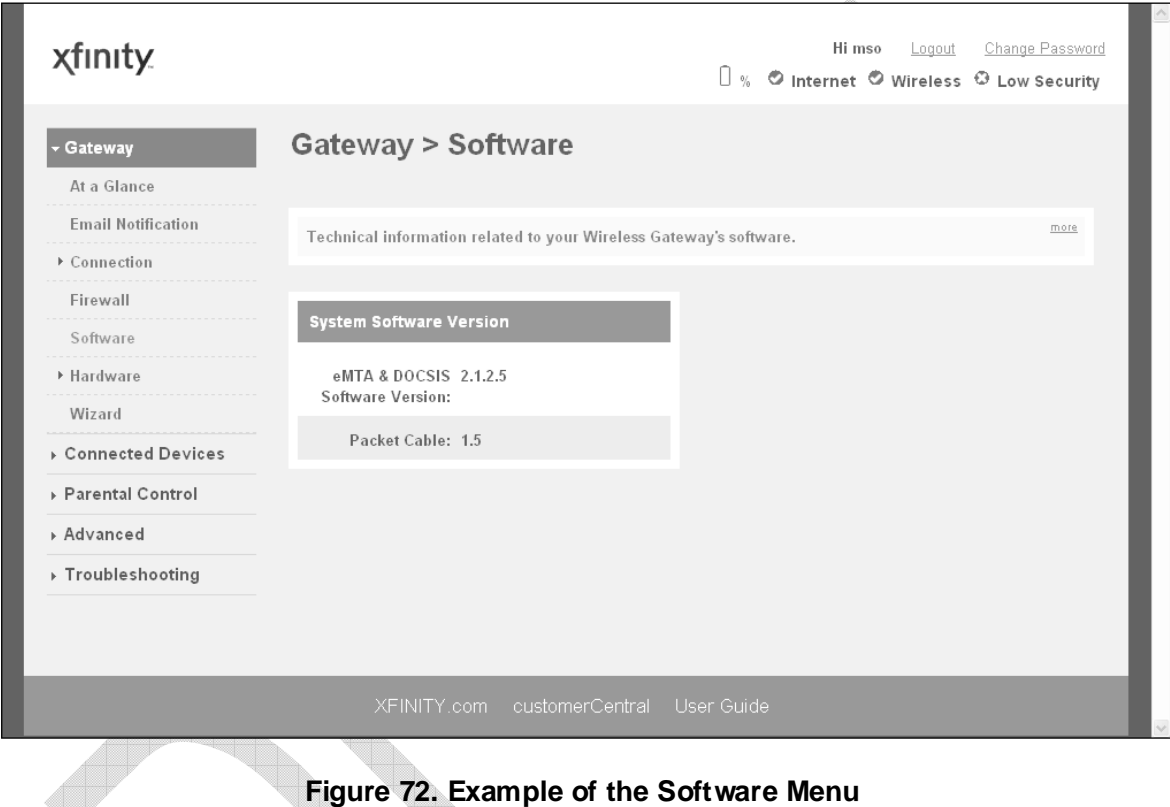

### **Configuring Hardware**

Using the submenus below **Hardware**, you can view information about the:

- Gateway system hardware, such as model, serial number, and processor speed. See page 127.
- Gateway's battery status. See page 128.
- Link status and MAC address of the Gateway's four Ethernet ports. See page 129.
- Wi-Fi link status and MAC address of the Gateway's WiFi port . See page 130.

**Viewing System Hardware Settings** 

V

The System Hardware menu is a read-only screen that shows the Gateway's system hardware.

To display the System Hardware menu, click **Gateway > Hardware > System Hardware** in the menu bar. Figure 73 shows an example of the System Hardware menu.

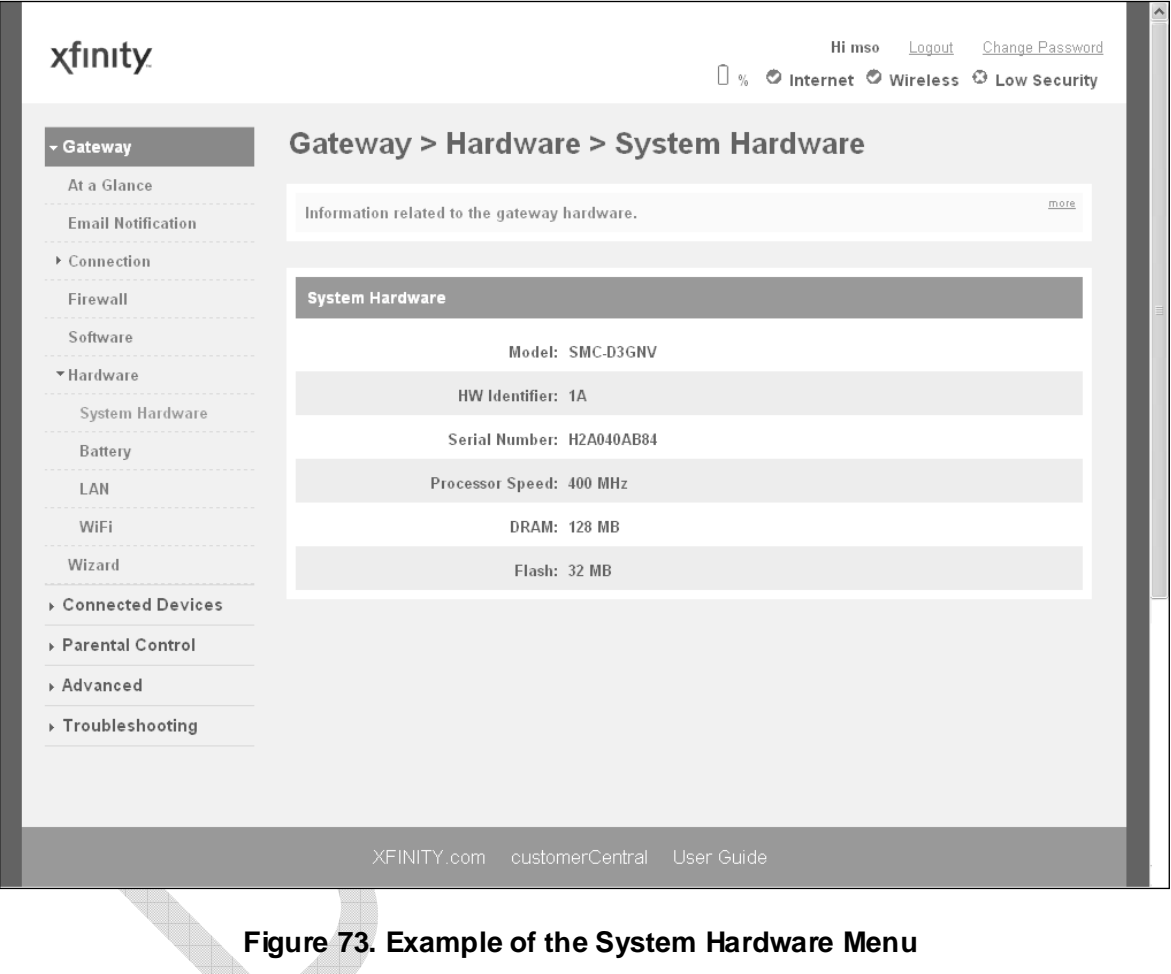

**Viewing Battery Settings** 

The Battery menu is a read-only screen that shows information about the Gateway's internal battery.

To display the Battery menu, click **Gateway > Hardware > Battery** in the menu bar. Figure 74 shows an example of the Battery menu.

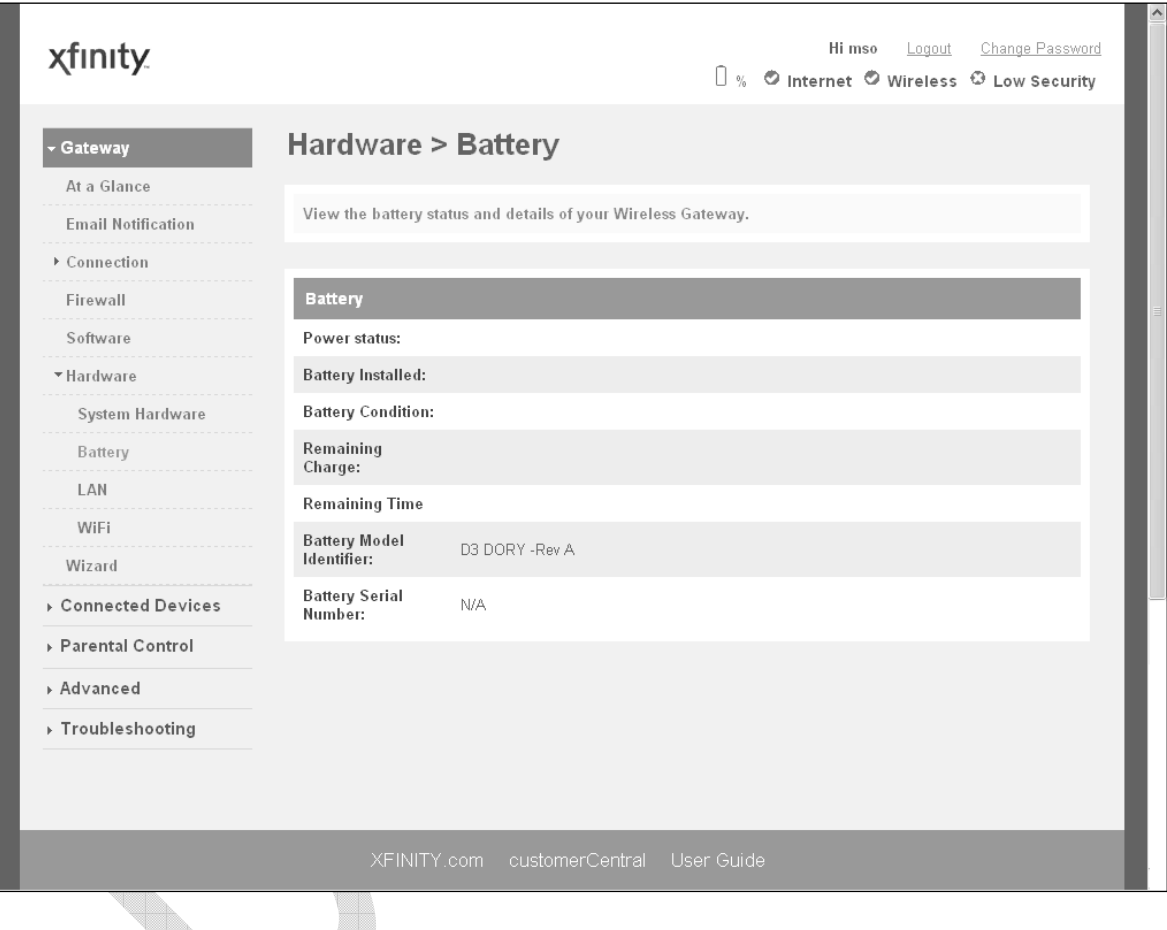

**Figure 74. Example of the Battery Menu** 

### **Viewing LAN Ethernet Settings**

The LAN Ethernet menu is a read-only screen that shows the link status and MAC address of the Gateway's four Ethernet ports.

To display the LAN Ethernet menu, click **Gateway > Hardware > LAN** in the menu bar. Figure 75 shows an example of the LAN Ethernet menu.

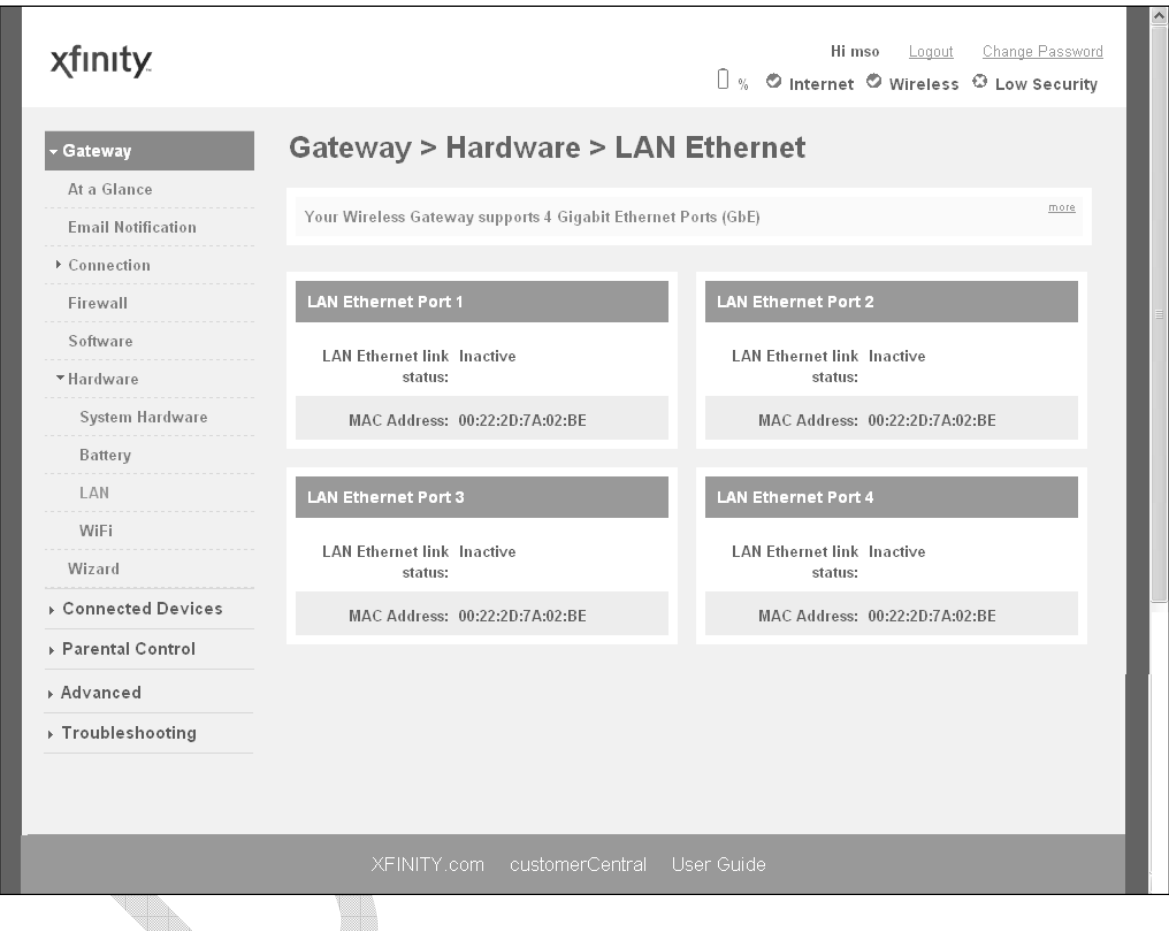

**Figure 75. Example of the LAN Ethernet Menu** 

**Viewing Wi-Fi Settings** 

The WiFi menu is a read-only screen that shows the Wi-Fi link status and MAC address of the Gateway's Wi-Fi port.

To display the WiFi menu, click **Gateway > Hardware > WiFi** in the menu bar. Figure 76 shows an example of the WiFi menu.

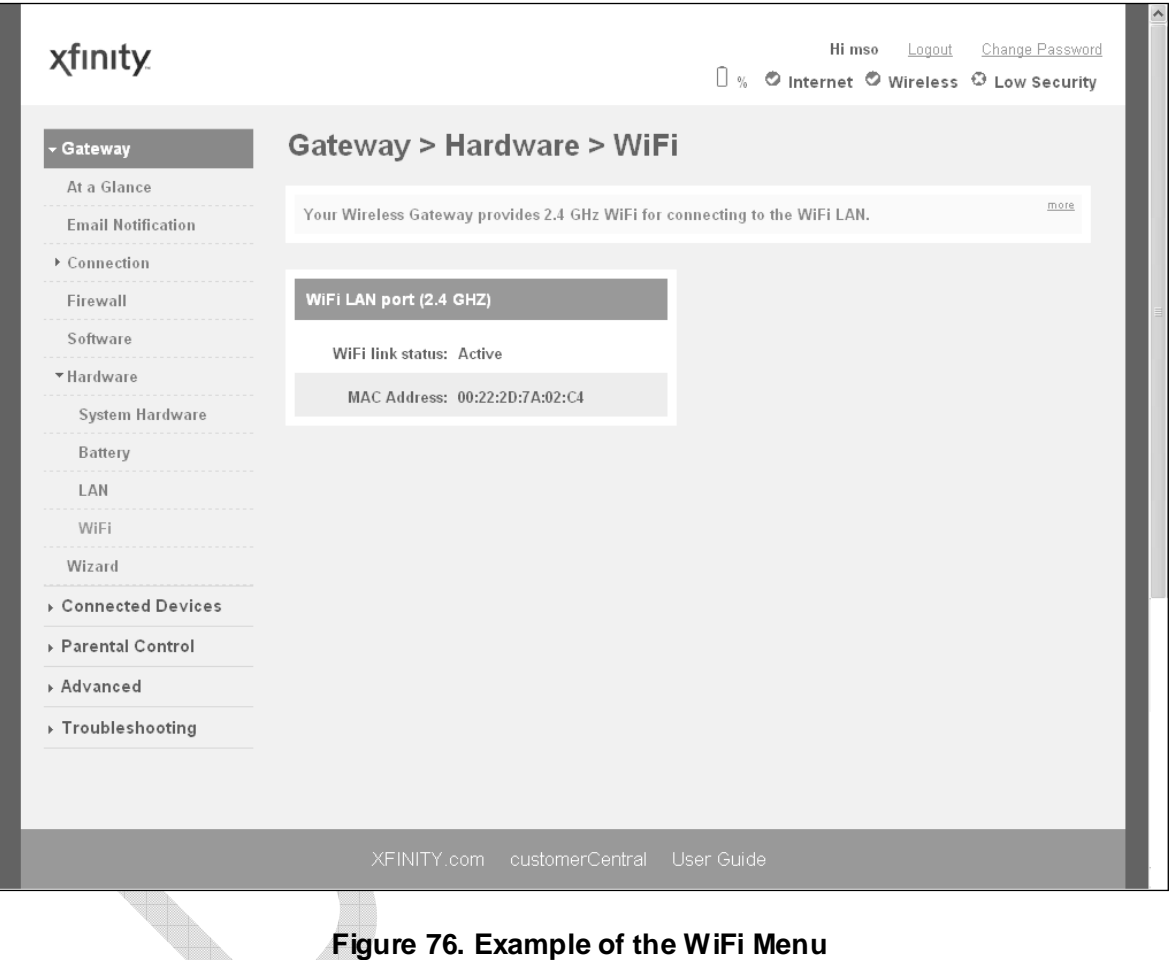

### **Configuring Your Home Network**

The Home Network Wizard menu is part of a 2-page wizard you can use to configure your home network.

To display the first page of the Home Network Wizard, click **Gateway > Wizard** in the menu bar. Figure 77 shows an example of the first page of the Home Network Wizard and Table 35 describes the page.

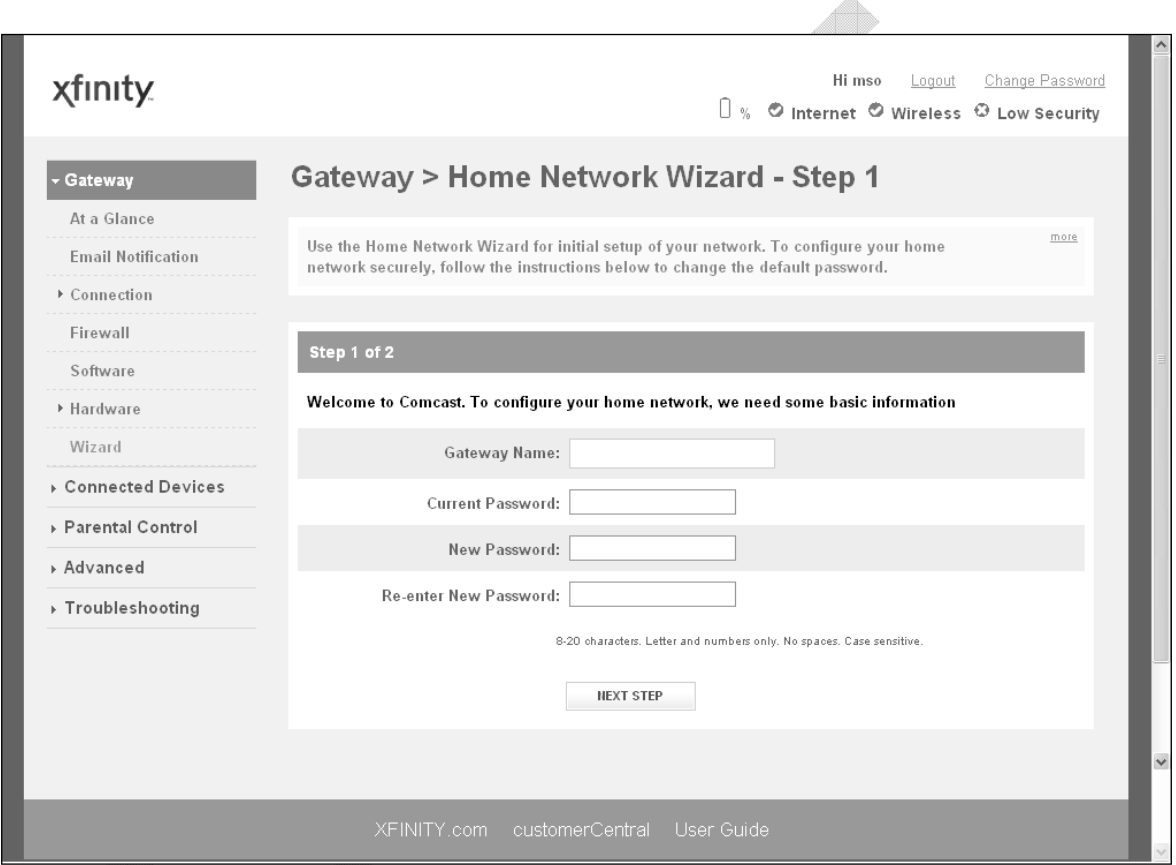

**Figure 77. Example of the First Page of the Home Network Wizard** 

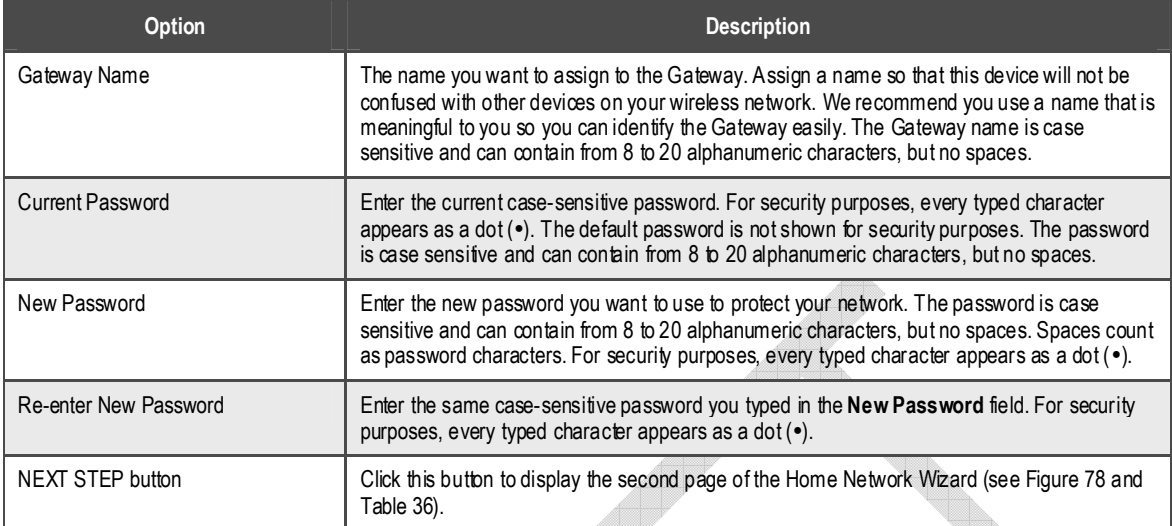

# **Table 35. Home Network Wizard – Step 1**

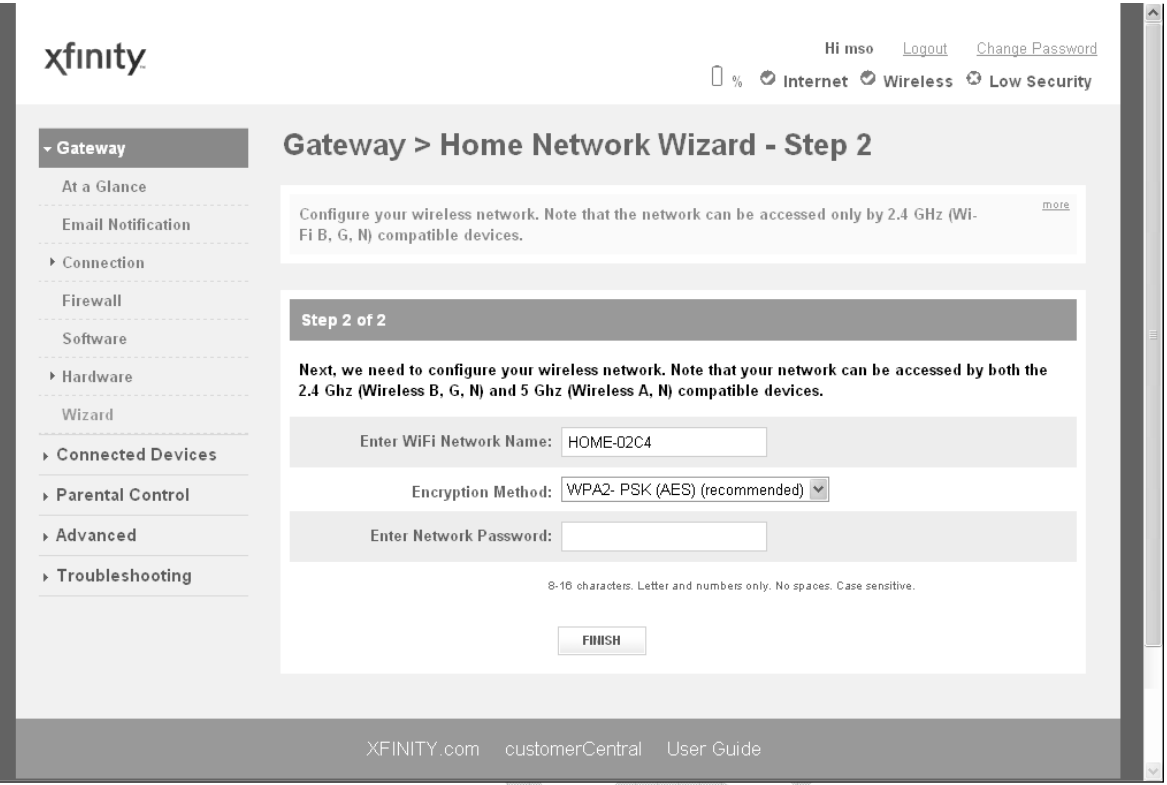

**Figure 78. Example of the Second Page of the Home Network Wizard** 

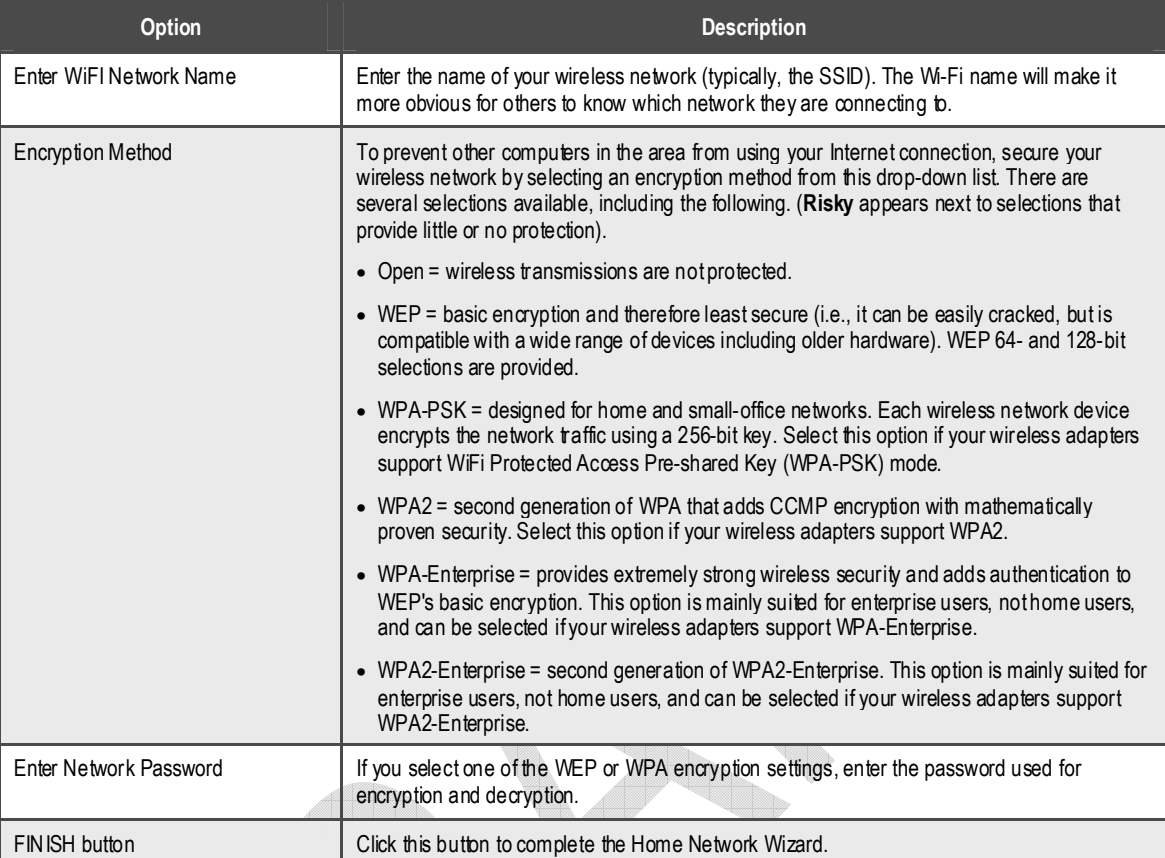

# **Table 36. Home Network Wizard – Step 2**

#### **Working with Connected Devices**

Using the submenus under **Connected Devices**, you can:

- View computers connected to the Gateway's LAN
- Add computer's with static IP addresses to the Gateway's LAN
- Add WiFi-protected clients to the Gateway's LAN

All of these activities are performed form the Computers menu. To display the Computers menu, click **Connected Devices** in the menu bar. Figure 79 shows an example of the Computers menu.

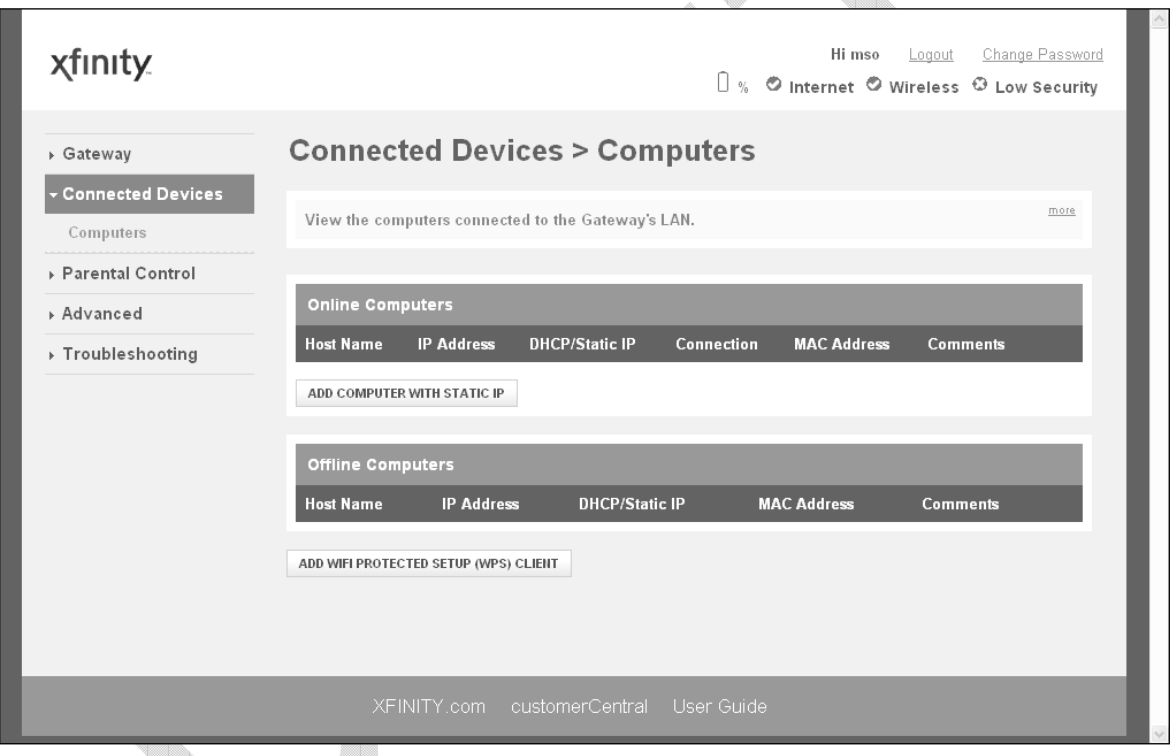

### **Figure 79. Example of the Computers Menu**

**Manually Adding Computers with Static IP Addresses** 

To manually add a computer with a static IP address to the Gateway's LAN, perform the following procedure from the Computers menu.

- 1. Under **Online Computers**, click the **ADD COMPUTER WITH STATIC IP** button. The Add Computer menu appears (see Figure 80).
- 2. Complete the fields in the Add Computer menu (see Table 37).
- 3. Click **SAVE** to save your settings (or click **CANCEL** to discard them). If you click **SAVE**, the Computer menu reappears, with the computer you added displayed under **Offline Computers**.
- 4. To add more computers with static IP addresses, repeat steps 1 through 3.
- 5. To edit an online computer, click the **EDIT** button next to the computer you want to modify, edit the settings on the Edit Computer menu (see Figure 81 and Table 38), and click **SAVE** << I did not see this button??>>
- 6. To delete an online or offline computer, click the **X** next to the computer. When the Delete Computer message appears, click **OK** to delete the computer or **CANCEL** to retain it. If you clicked **OK**, the computer is removed from the Computers menu.

II.

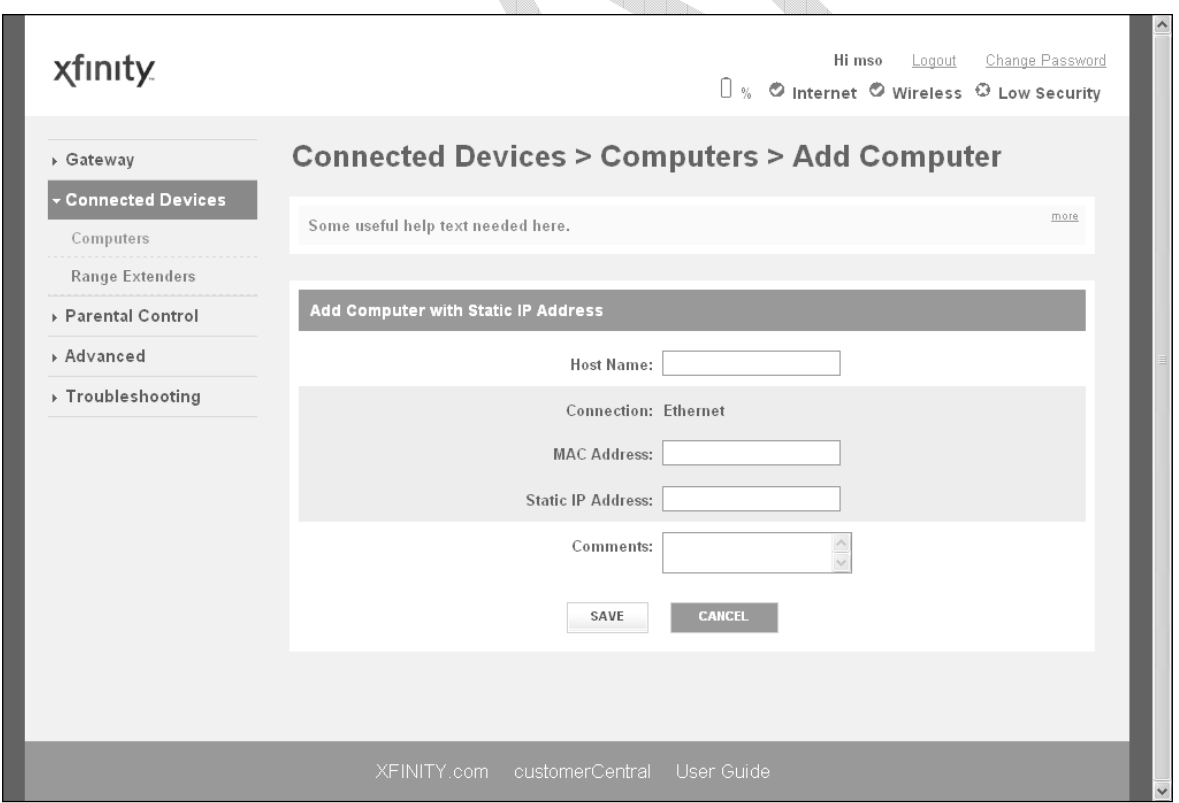

**Figure 80. Example of the Add Computer Menu** 

136 SMCD3GNV Wireless Cable Modem Gateway User Manual

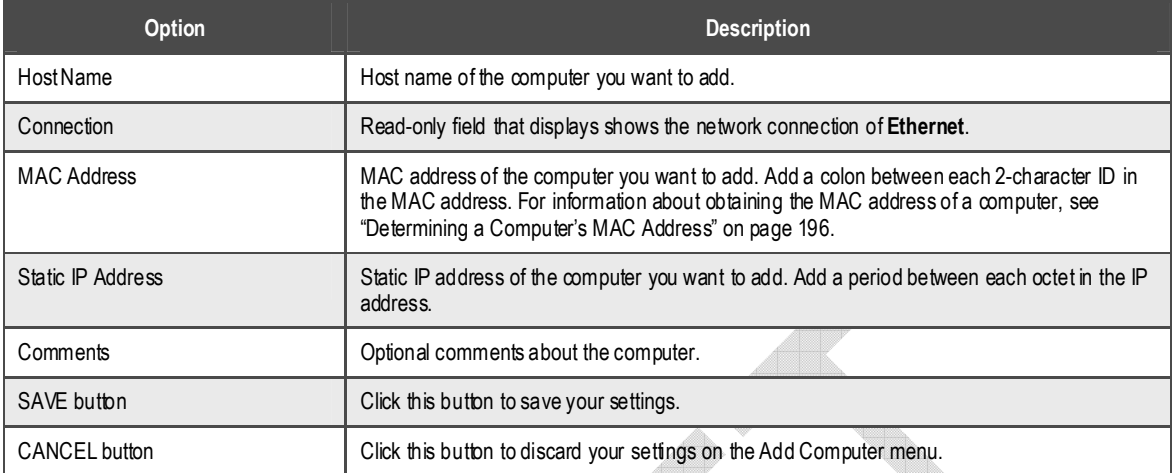

# **Table 37. Add Computer Menu**

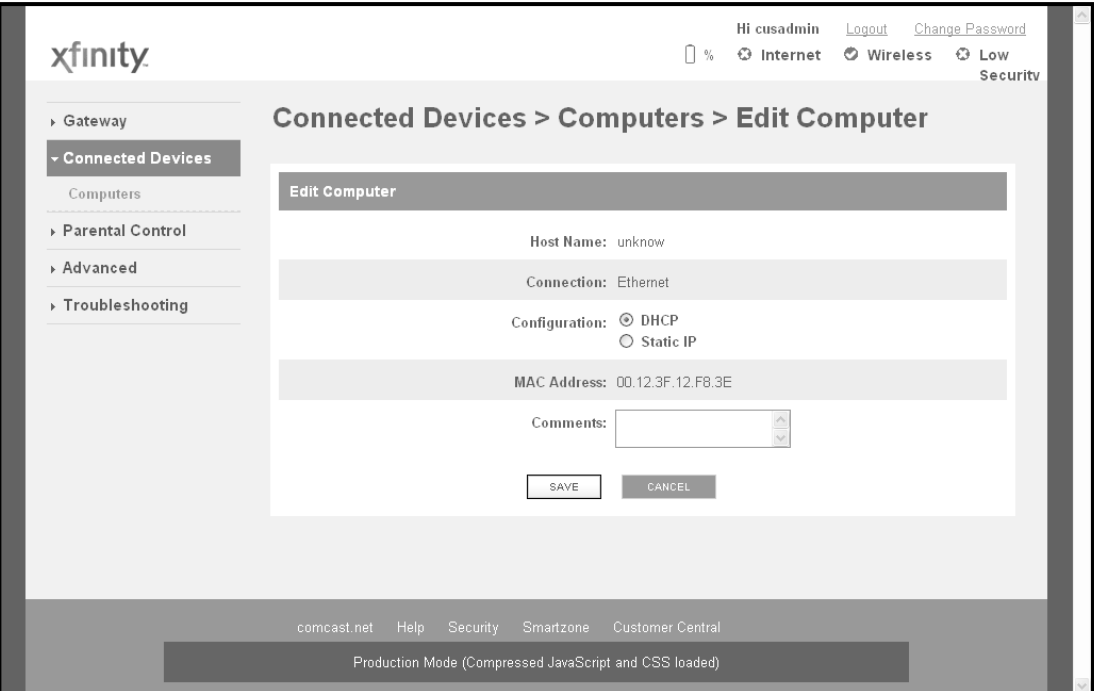

# **Figure 81. Example of the Edit Computer Menu**

# **Table 38. Edit Computer Menu**

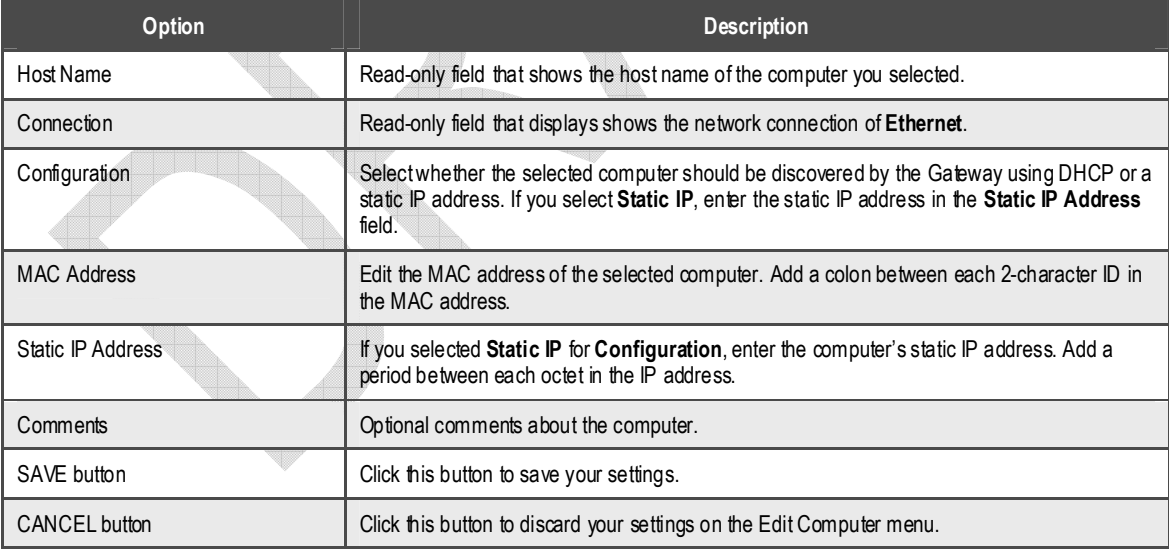

### **Manually Adding Wireless Clients**

You can manually add a wireless client to the Gateway's LAN using Wireless Protected Setup (WPS). While not a security feature, WPS is a standard for easy and secure wireless network set up and connections.

**Note:** WPS is optional for Wi-Fi Certified products. Check for the Wi-Fi Protected Setup logo or terms on products to see whether the product is WPS compatible.

A few of the key advantages associated with WPS are:

- WPS automatically configures the network name (SSID) and WPA security key for the Gateway or access point and for wireless devices that join the network.
- You do not have to know the network name and security keys or passphrases to use WPS to join a wireless network.
- Security keys or passphrase because are generated randomly generated, making them nearly impossible to guess.
- WPS uses the Extensible Authentication Protocol (EAP), a strong authentication protocol used in WPA2.

To manually add a wireless client to the Gateway's LAN, perform the following procedure from the Computers menu.

- 1. Under **Offline Computers**, click the **ADD WIFI PROTECTED SETUP (WPS) CLIENT**  button. The Add Wireless Client menu appears (see Figure 82).
- 2. Complete the fields in the Add Wireless Client menu (see Table 39).
- 3. Click **PAIR** to pair the wireless device with the Gateway's LAN (pairing can take up to 2 minutes). Alternatively, if your wireless device has a Pair button, you can press this button to pair the device with the Gateway's LAN.
- 4. If you click **PAIR**, the Private Wireless Advanced Setting options in the WiFi menu appear. For information about completing these settings see page 50.
- 5. To add more wireless devices, repeat steps 1 through 4.
- 6. To edit an online wireless device, click the **EDIT** button next to the computer you want to modify, edit the settings on the Edit Computer menu (see Figure 82 and Table 39), and click **SAVE**.<<I did not see this button??>>
- 7. To delete an online or offline wireless device, click the **X** next to the device. When the Delete Computer message appears, click **OK** to delete the device or **CANCEL** to retain it. If you clicked OK, the device is removed from the Computers menu. << true??>>

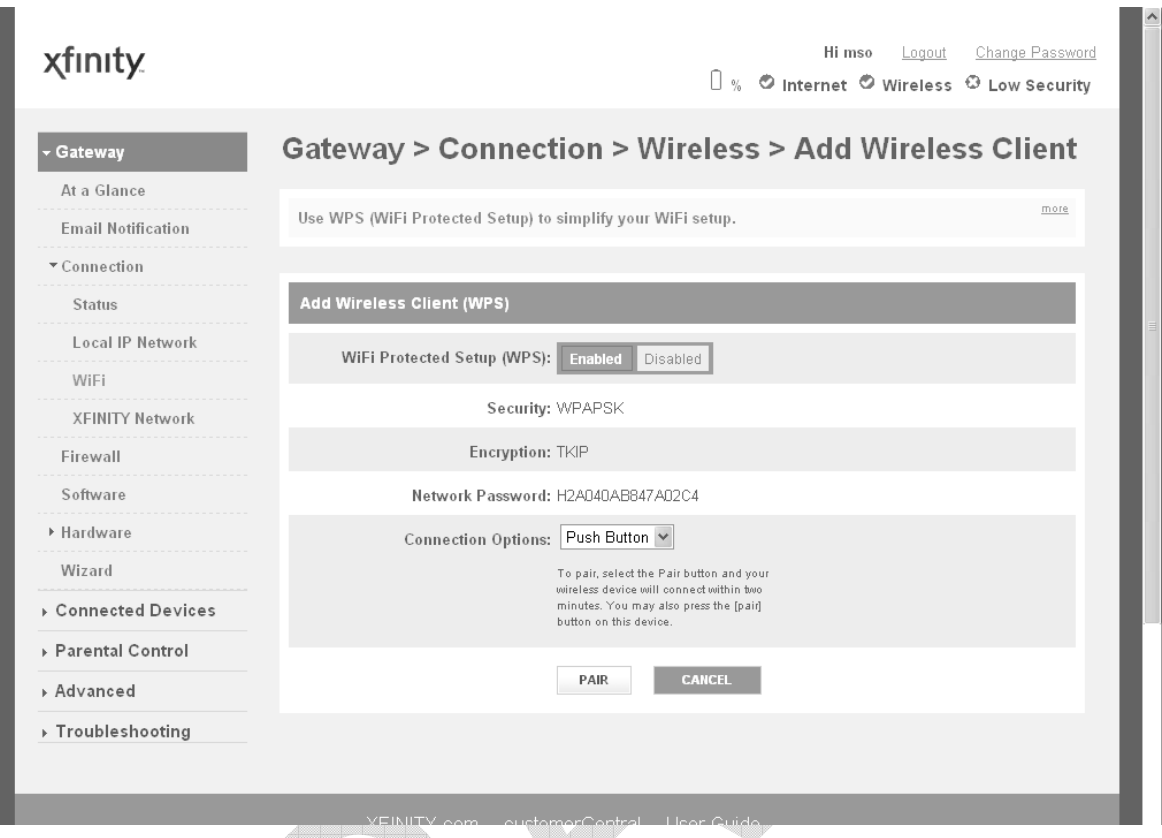

# **Figure 82. Example of the Add Wireless Client Menu**

# **Table 39. Edit Wireless Client Menu**

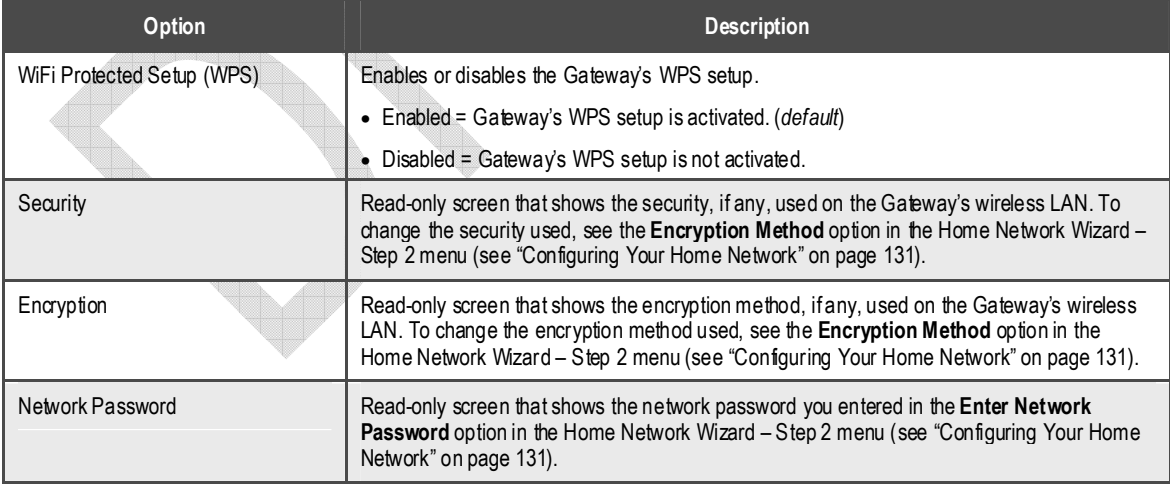

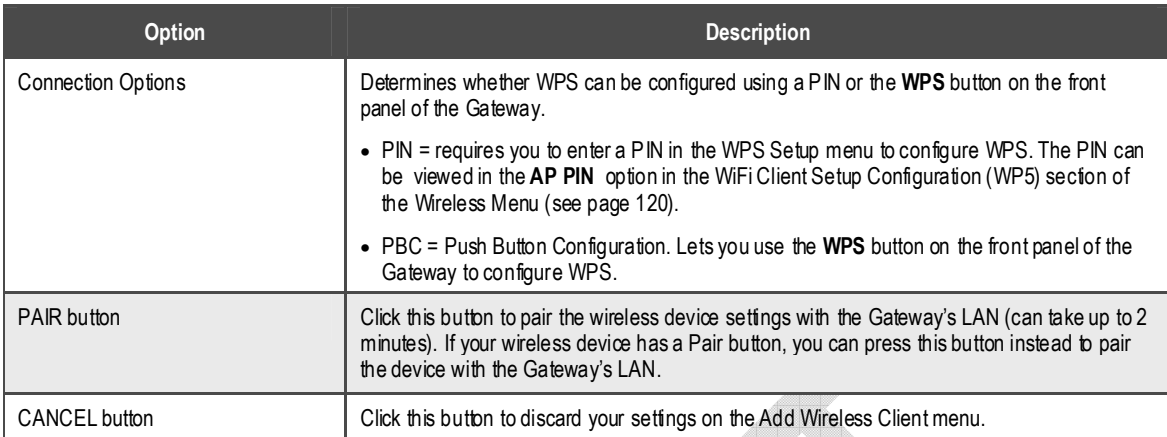

<<need this screen??>>

# **Figure 83. Example of the Edit Device Menu**

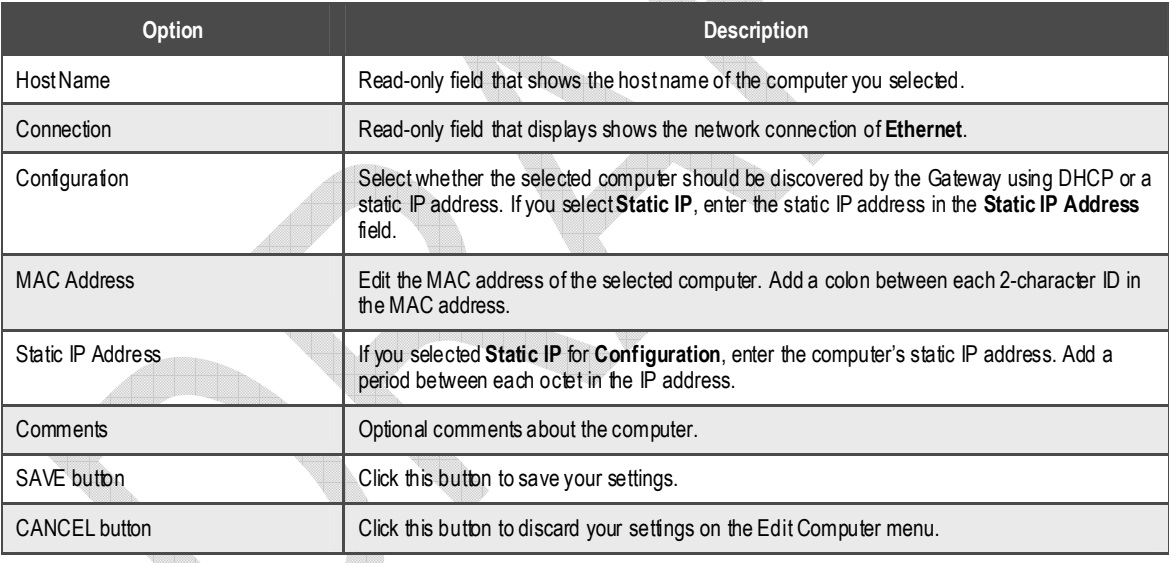

**WA** 

## **Table 40. Edit Device Menu<<true??>>**

## **Configuring Parental Controls**

Regulating Web browsing can prevent children and workers from accessing dangerous content on the Internet, or having to make judgment calls over suitable relationships in chatrooms. The fact is, Web sites, chat-room users, and downloaded programs may not have the best interests of you, your family, or your workers at heart. The unscrupulous may try to manipulate the people you care about or try to gain trust, which may result in unacceptable access to your family, your coworkers, your computer, or personal information.

Using the **Parental Controls** menu, you can prevent access to unwanted Web content by:

- Blocking sites and keywords. See page 142.
- Blocking services. See page 148.
- Blocking devices and access types. See page 152.

You can also define report filters and generate reports. See page 156.

**Blocking Sites and Keywords, and Selecting Trusted Computers** 

Using the Managed Sites menu, you can restrict access to Web sites for non-trusted computers on the network. This procedure involves the following steps:

- 1. Specify the sites to be blocked. See "Specifying Sites to be Blocked" on page 143.
- 2. Specify the keywords to be blocked. See "Specifying Keywords to be Blocked" on page 145.
- 3. Identify the trusted computers that are allowed to access the blocked Web sites and keywords. See "Defining Trusted Computers" on page 147.

To display the Managed Sites menu, click **Parental Control** in the menu bar. Figure 84 shows an example of the Managed Sites menu.

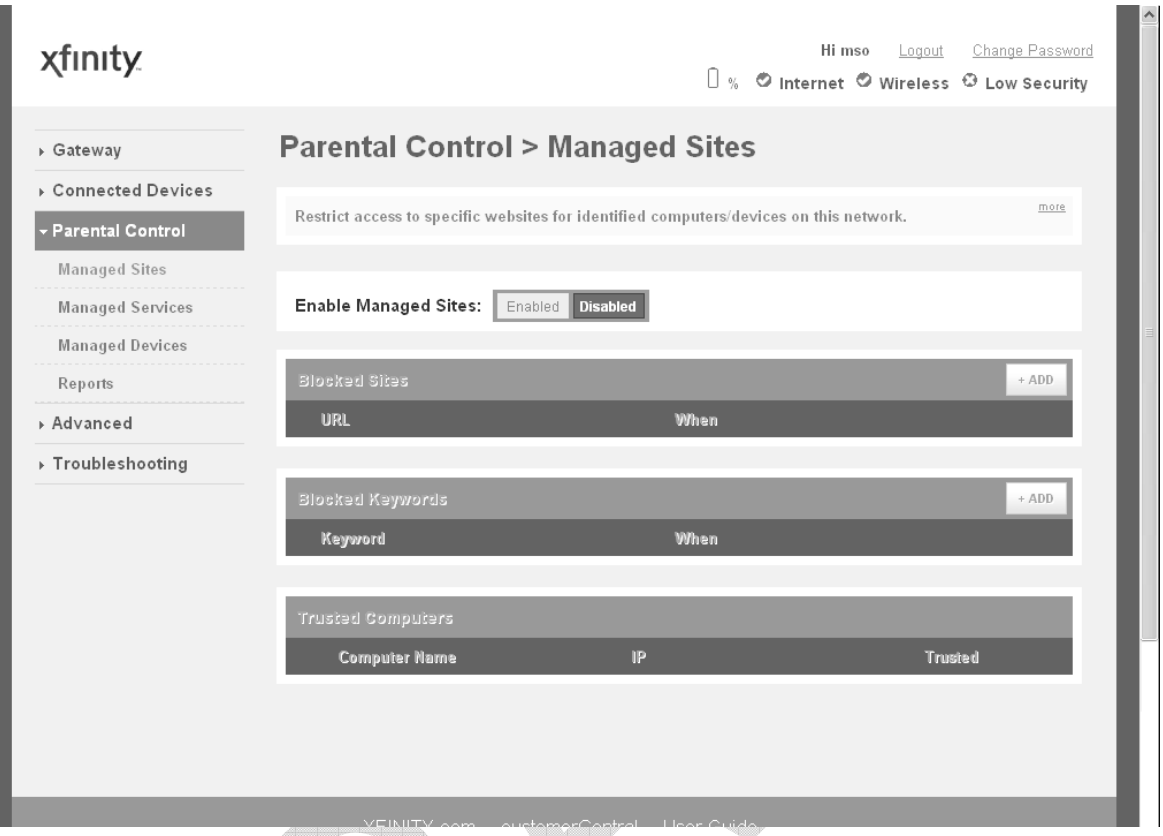

**Figure 84. Example of Managed Sites Menu** 

**Specifying Sites to be Blocked** 

To block sites for non-trusted computers, perform the following procedure from the Managed Sites menu.

- 1. Next to **Enable Managed Sites**, click **Enabled**.
- 2. Under **Blocked Sites**, click **ADD**. The Add Blocked Domain menu appears (see Figure 85).
- 3. Complete the fields in the Add Blocked Domain menu (see Table 41).
- 4. Click **SAVE** (or click **CANCEL** to discard your settings). If you clicked **SAVE**, the blocked site appears below **Blocked Sites** on the Managed Sites menu.
- 5. To block additional sites, repeat steps 2 through 4.
- 6. To edit a blocked site, click the **EDIT** button next to the blocked site you want to modify, edit the settings on the Add Blocked Domain menu (see Table 41), and click **SAVE**.
- 7. To delete a blocked site, click the **X** next to the site. When the Delete URL Block Rule message appears, click **OK** to delete the blocked URL or **CANCEL** to retain it. If you clicked **OK**, the URL is removed from **Blocked Sites** on the Managed Sites menu.

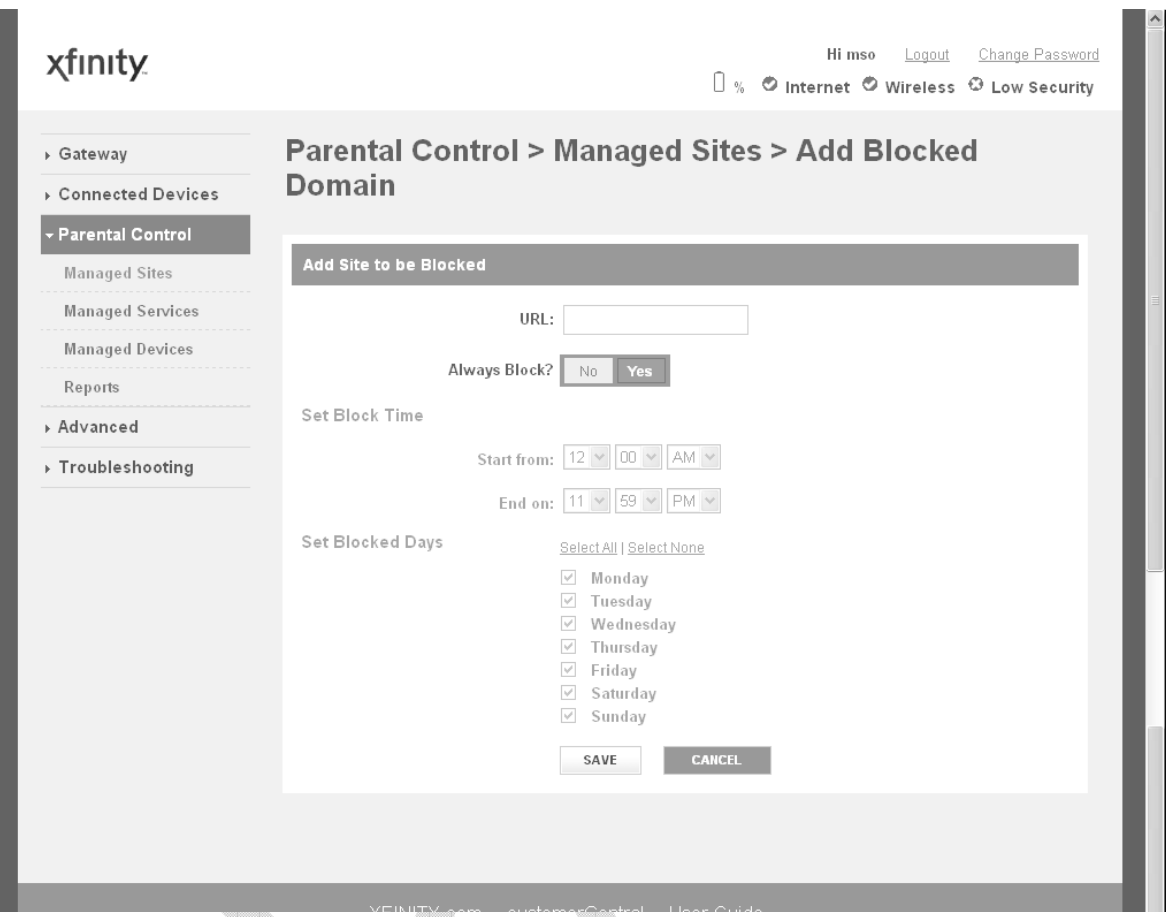

# **Figure 85. Add Blocked Domain Menu**

## **Table 41. Add Blocked Domain Menu**

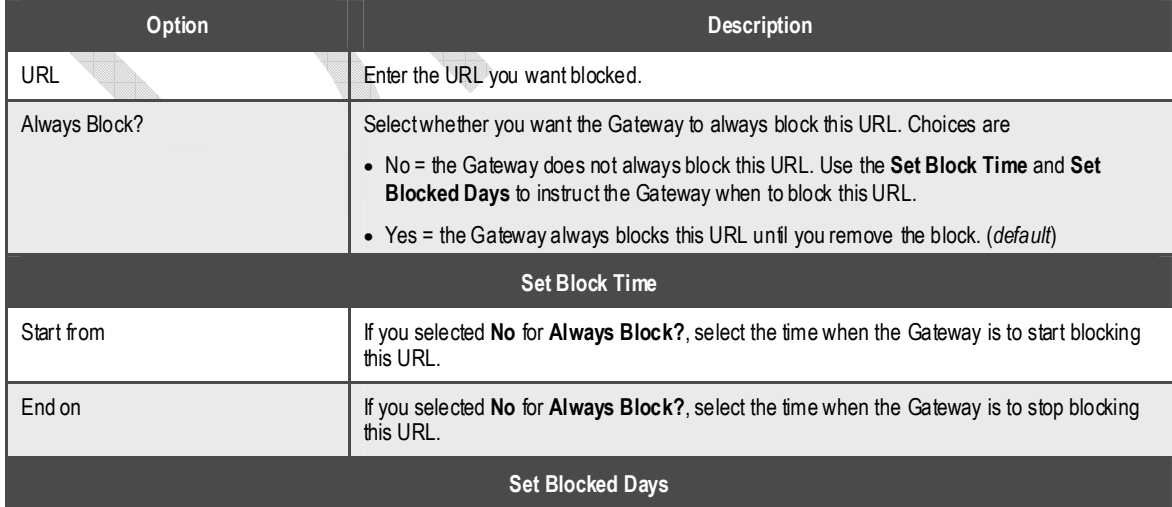
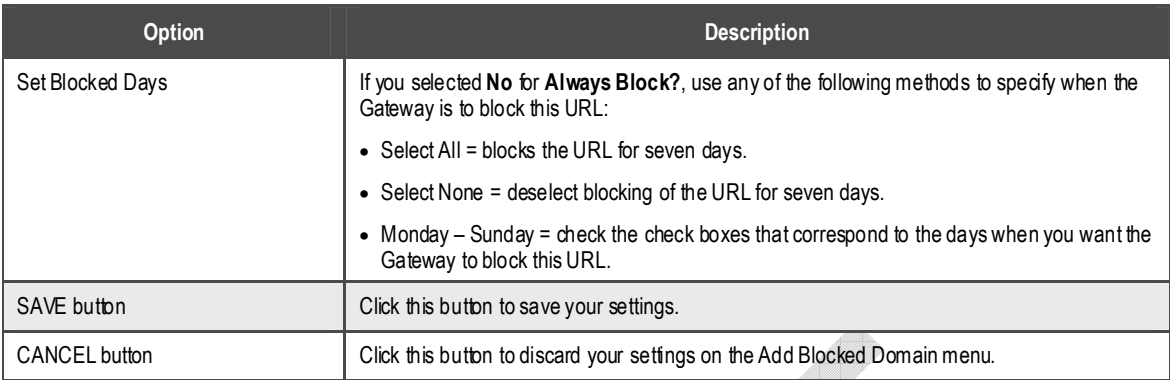

**Specifying Keywords to be Blocked** 

To block keywords for non-trusted computers, perform the following procedure from the Managed Sites menu.

- 1. Next to **Enable Managed Sites**, click **Enabled**.
- 2. Under **Blocked Keywords**, click **ADD**. The Add Blocked Keyword menu appears (see Figure 86).
- 3. Complete the fields in the Add Blocked Keyword menu (see Table 42).
- 4. Click **SAVE** (or click **CANCEL** to discard your settings). If you clicked **SAVE**, the blocked keyword appears below **Blocked Keywords** on the Managed Keywords menu.
- 5. To block additional keywords, repeat steps 2 through 4.
- 6. To edit a blocked keyword, click the **EDIT** button next to the blocked keyword you want to modify, edit the settings on the Add Blocked Keyword menu (see Table 42), and click **SAVE**.
- 7. To delete a blocked keyword, click the **X** next to the keyword. When the Delete Keyword Block Rule message appears, click **OK** to delete the blocked keyword or **CANCEL** to retain it. If you clicked **OK**, the keyword is removed from **Blocked Keywords** on the Managed Keywords menu.

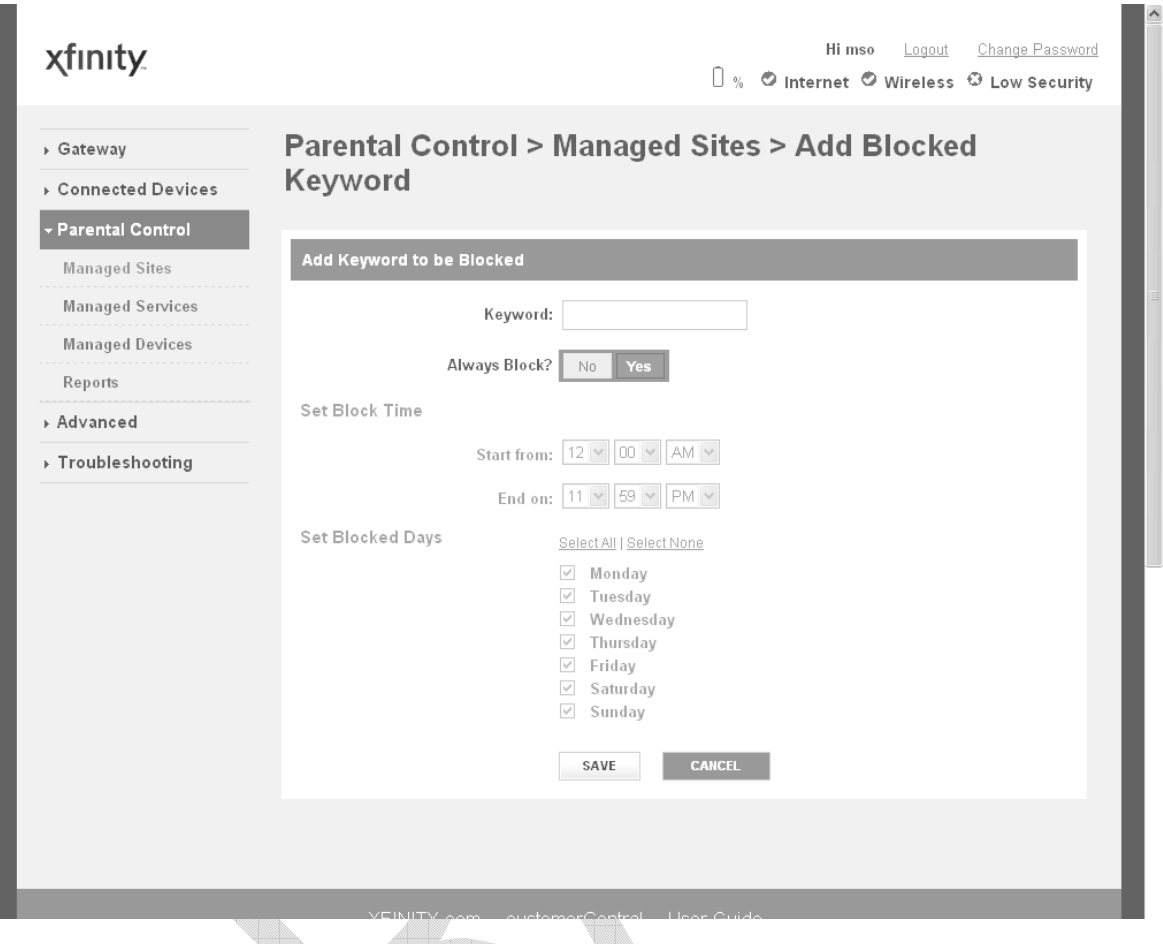

# **Figure 86. Add Blocked Keyword Menu**

| Option                  | <b>Description</b>                                                                                                    |  |
|-------------------------|----------------------------------------------------------------------------------------------------|--|
| Keyword                 | Enter the keyword you want blocked.                                                                                                    |  |
| Always Block?           | Select whether you want the Gateway to always block this keyword. Choices are                                                                             |  |
|                         | • No = the Gateway does not always block this keyword. Use the Set Block Time and Set<br>Blocked Days to instruct the Gateway when to block this Keyword. |  |
|                         | • Yes = the Gateway always blocks this keyword until you remove the block. ( <i>default</i> )                                                             |  |
| <b>Set Block Time</b>   |                                                                                                    |  |
| Start from              | If you selected No for Always Block?, select the time when the Gateway is to start blocking<br>this keyword.                                              |  |
| End on                  | If you selected No for Always Block?, select the time when the Gateway is to stop blocking<br>this keyword.                                               |  |
| <b>Set Blocked Days</b> |                                                                                                    |  |
| Set Blocked Days        | If you selected No for Always Block?, use any of the following methods to specify when the<br>Gateway is to block this keyword:                           |  |
|                         | • Select All = blocks the keyword for seven days.                                                                                                    |  |
|                         | • Select None = deselect blocking of the keyword for seven days.                                                                                          |  |
|                         | • Monday – Sunday = check the check boxes that correspond to the days when you want the<br>Gateway to block this keyword.                                 |  |
| SAVE button             | Click this button to save your settings.                                                                                                    |  |
| CANCEL button           | Click this button to discard your settings on the Add Blocked Keyword menu.                                                                               |  |

**Table 42. Add Blocked Keyword Menu** 

#### **Defining Trusted Computers**

Trusted computers let you exempt connected computers from the blocked site and blocked keyword rules you defined in the previous sections. To build a list of trusted computers, perform the following procedure from the Managed Sites menu.

<< need to verify??>>

**Blocking Services and Selecting Trusted Computers** 

Using the Managed Services menu, you can restrict access to certain services and applications for non-trusted computers on the network.

This procedure involves the following steps:

- 1. Specify the services to be blocked. See "Specifying Services" on page 149.
- 2. Identify the trusted computers that are allowed to access the blocked services. See "Defining Trusted Computers" on page 151.

To display the Managed Services menu, click **Parental Control > Managed Services** in the menu bar. Figure 87 shows an example of the menu.

AND STRUCK

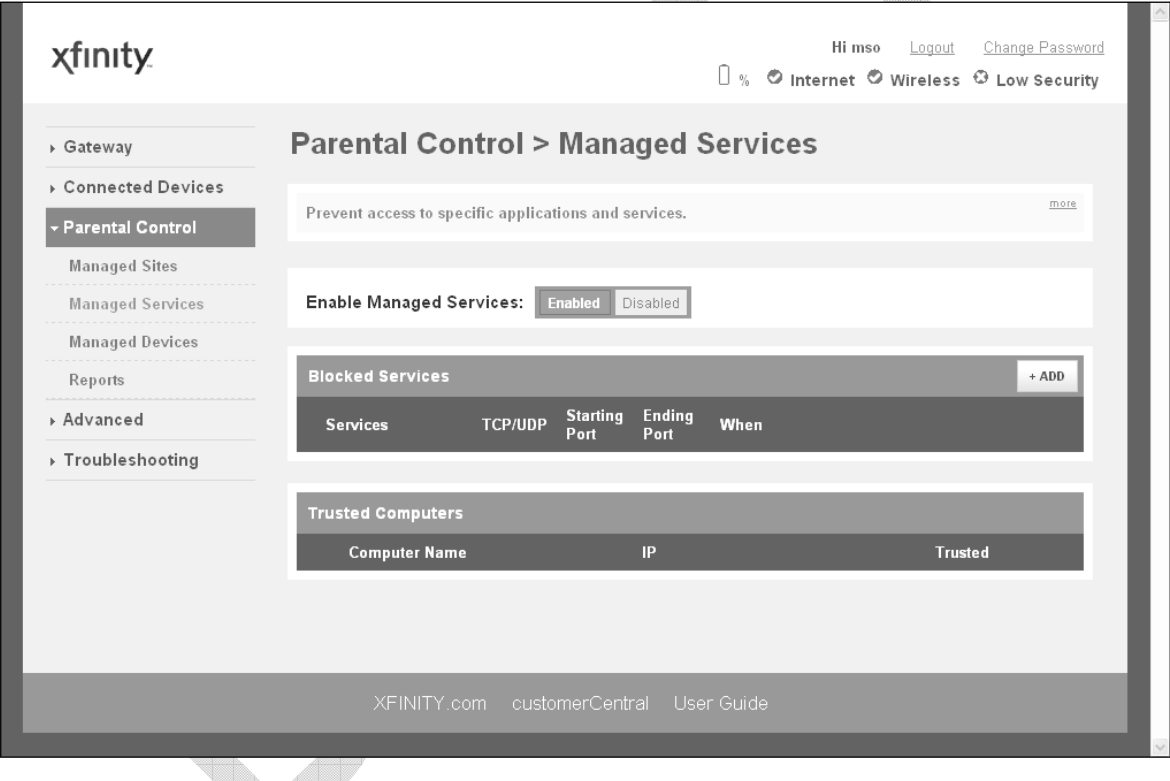

**Figure 87. Example of Managed Services Menu** 

**Specifying Services to be Blocked** 

To block services for non-trusted computers, perform the following procedure from the Managed Services menu.

- 1. Next to **Enable Managed Services**, click **Enabled**.
- 2. Under **Blocked Services**, click **ADD**. The Add Blocked Service menu appears (see Figure 88).
- 3. Complete the fields in the Add Blocked Service menu (see Table 43).
- 4. Click **SAVE** (or click **CANCEL** to discard your settings). If you clicked **SAVE**, the blocked service appears below **Blocked Services** on the Managed Services menu.
- 5. To block additional services, repeat steps 2 through 4.
- 6. To edit a blocked service, click the **EDIT** button next to the blocked service you want to modify, edit the settings on the Add Blocked Service menu (see Table 43), and click **SAVE**.
- 7. To delete a blocked service, click the **X** next to the service. When the Delete Service Block Rule message appears, click **OK** to delete the blocked URL or **CANCEL** to retain it. If you clicked **OK**, the service is removed from **Blocked Services** on the Managed Services menu.

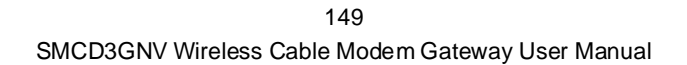

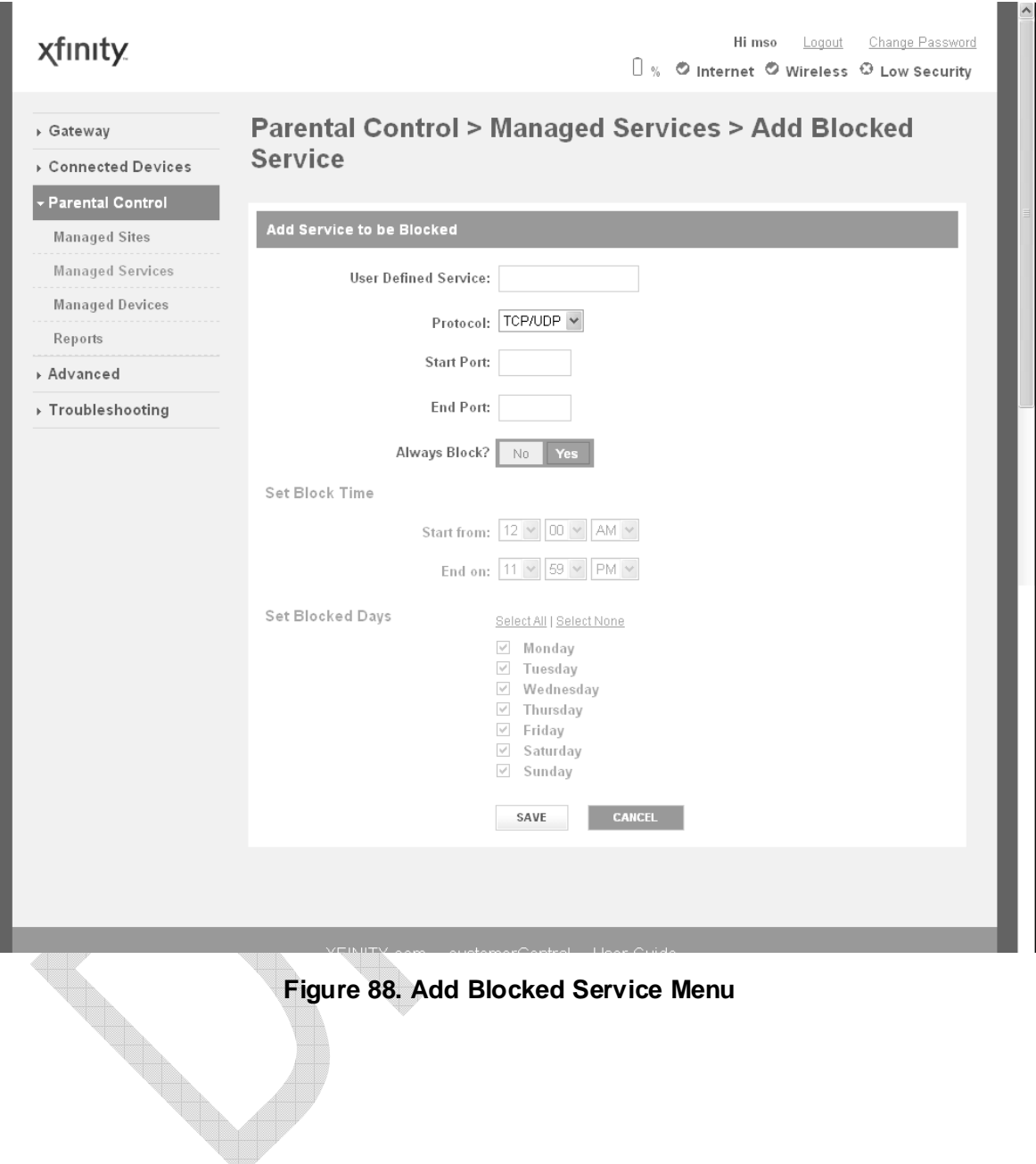

| <b>Option</b>               | <b>Description</b>                                                                                                    |  |
|-----------------------------|----------------------------------------------------------------------------------------------------|--|
| <b>User Defined Service</b> | Enter the service you want blocked.                                                                                                    |  |
| Protocol                    | The type of protocol associated with the service to be blocked. Choices are:                                                                              |  |
|                             | $\bullet$ TCP                                                                                                    |  |
|                             | $\bullet$ UDP                                                                                                    |  |
|                             | • TCP/UDP (default)                                                                                                    |  |
| Start Port                  | Starting port number on which the block will be applied. If necessary, contact the application<br>vendor for this information.                            |  |
| End Port                    | Ending port number on which the block will be applied. If necessary, contact the application<br>vendor for this information.                              |  |
| Always Block?               | Select whether you want the Gateway to always block this service. Choices are                                                                             |  |
|                             | • No = the Gateway does not always block this service. Use the Set Block Time and Set<br>Blocked Days to instruct the Gateway when to block this service. |  |
|                             | • Yes = the Gateway always blocks this service until you remove the block. (default)                                                                      |  |
| <b>Set Block Time</b>       |                                                                                                    |  |
| Start from                  | If you selected No for Always Block?, select the time when the Gateway is to start blocking<br>this service.                                              |  |
| End on                      | If you selected No for Always Block?, select the time when the Gateway is to stop blocking<br>this service.                                               |  |
| <b>Set Blocked Days</b>     |                                                                                                    |  |
| Set Blocked Days            | If you selected No for Always Block?, use one of the following methods to specify when the<br>Gateway is to block this service:                           |  |
|                             | • Select All = blocks the service for seven days.                                                                                                    |  |
|                             | • Select None = deselect blocking of the service for seven days.                                                                                          |  |
|                             | • Monday $-$ Sunday = check the check boxes that correspond to the days when you want the<br>Gateway to block this service.                               |  |
| SAVE button                 | Click this button to save your settings.                                                                                                    |  |
| <b>CANCEL</b> button        | Click this button to discard your settings on the Add Blocked Domain menu.                                                                                |  |

**Table 43. Add Blocked Service Menu** 

#### **Defining Trusted Computers**

Trusted computers let you exempt connected computers from the blocked services rules you defined in the previous section. To build a list of trusted computers, perform the following procedure from the Managed Sites menu.

<< need to verify??>>

#### **Managing Devices and Access Types**

Using the Managed Devices menu, you can enable or disable managed devices and allow or block all access types. You can also add devices you want to block.

To display the Managed Devices menu, click **Parental Control > Managed Devices** in the menu bar. Figure 89 shows an example of the menu.

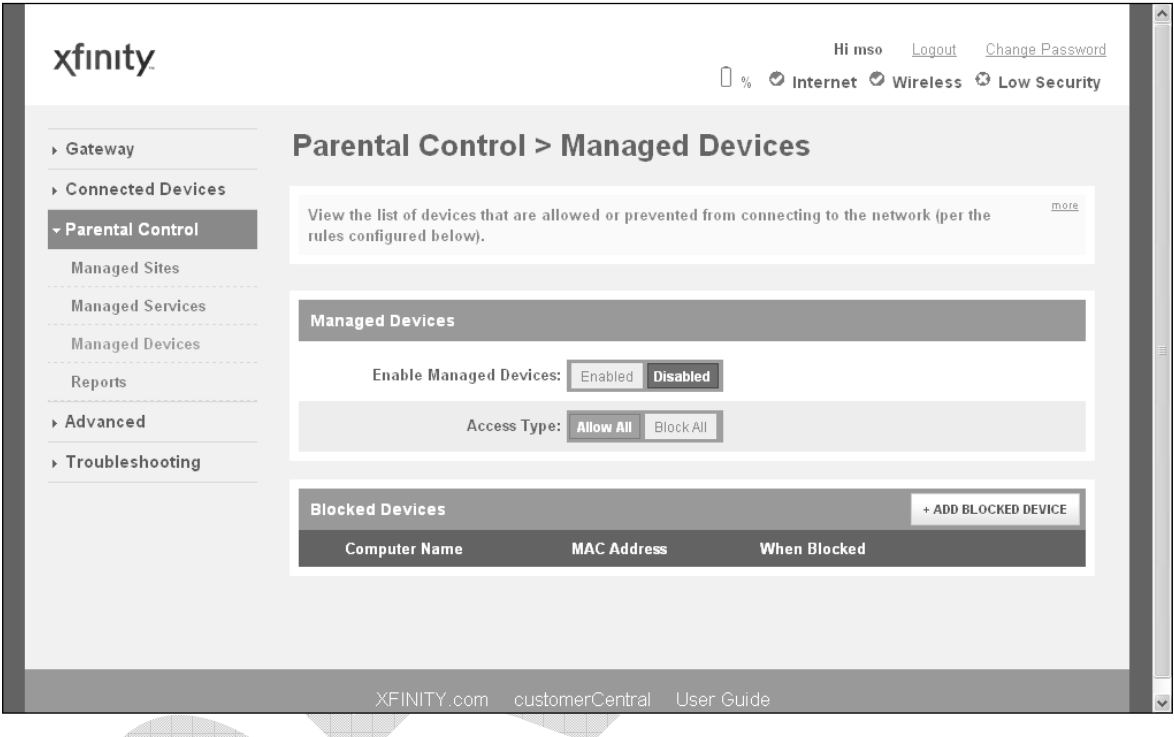

**Figure 89. Example of Managed Devices Menu** 

**Enabling or Disabling Managed Devices** 

By default, all managed devices are disabled. To enable them, display the Managed Devices menu and click **Enabled** next to **Enable Managed Devices**.

**Enabling or Disabling Access Types** 

By default, all access types are allowed. To block them, display the Managed Devices menu and click **Block All** next to **Access Type**.

**Adding Blocked Devices** 

To add devices you want to block, perform the following procedure from the Managed Devices menu.

- 1. Next to **Blocked Devices**, click **ADD BLOCKED DEVICE**. The Add Blocked Device menu appears (see Figure 90).
- 2. Completed the fields in the Add Block Device menu (see Table 44).
- 3. Click **SAVE** (or click **CANCEL** to discard your settings). If you clicked **SAVE**, the blocked device appears below **Blocked Devices** on the Managed Devices menu.
- 4. To block additional devices, repeat steps 1 through 3.
- 5. To edit a blocked device, click the **EDIT** button next to the blocked device you want to modify, edit the settings on the Add Blocked Device menu (see Table 44), and click **SAVE**.
- 6. To delete a blocked device, click the **X** next to the service. When the Delete Blocked MAC Rule message appears, click **OK** to delete the blocked device or **CANCEL** to retain it. If you clicked **OK**, the device is removed from **Blocked Devices** on the Managed Devices menu.

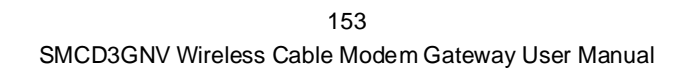

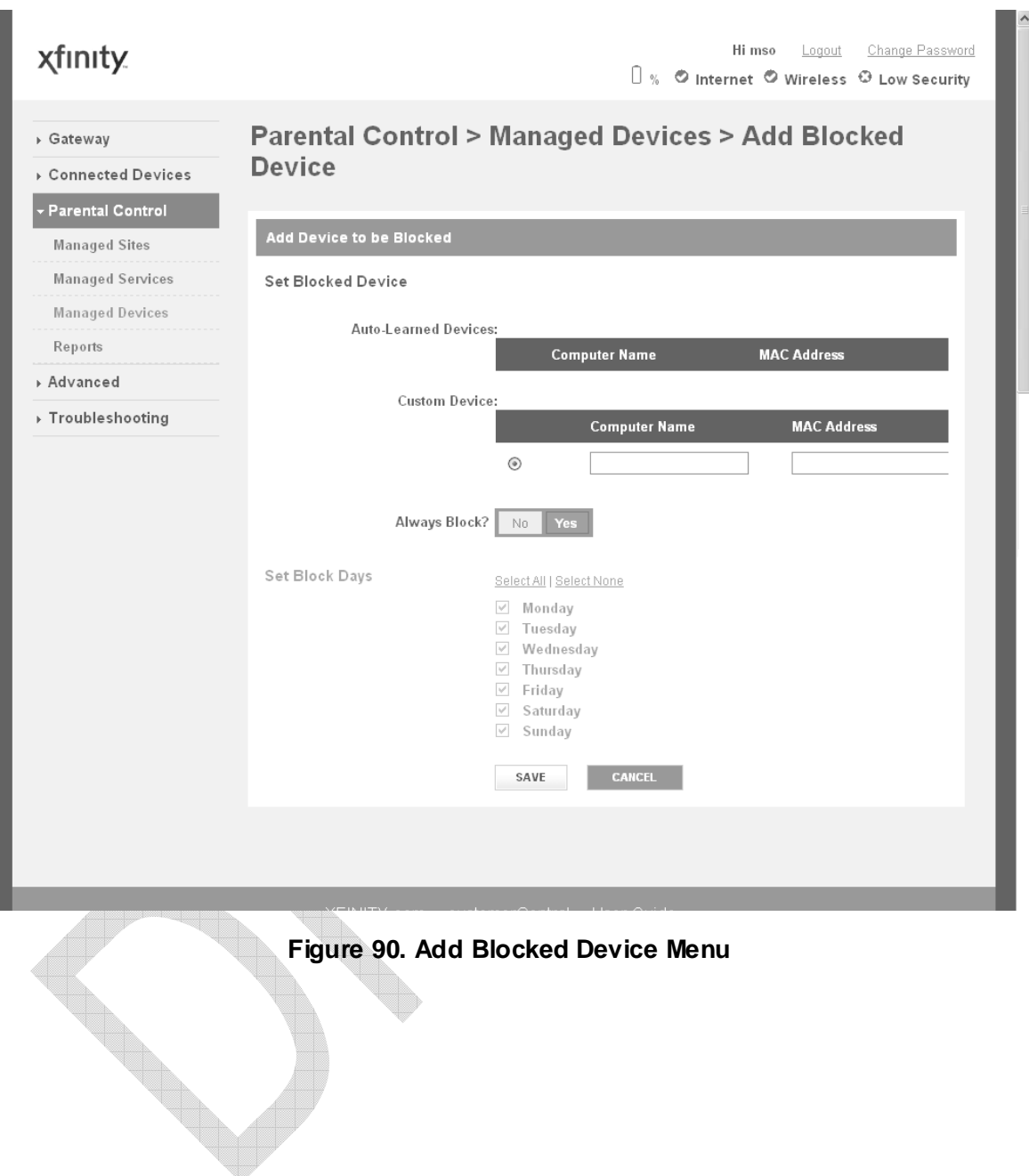

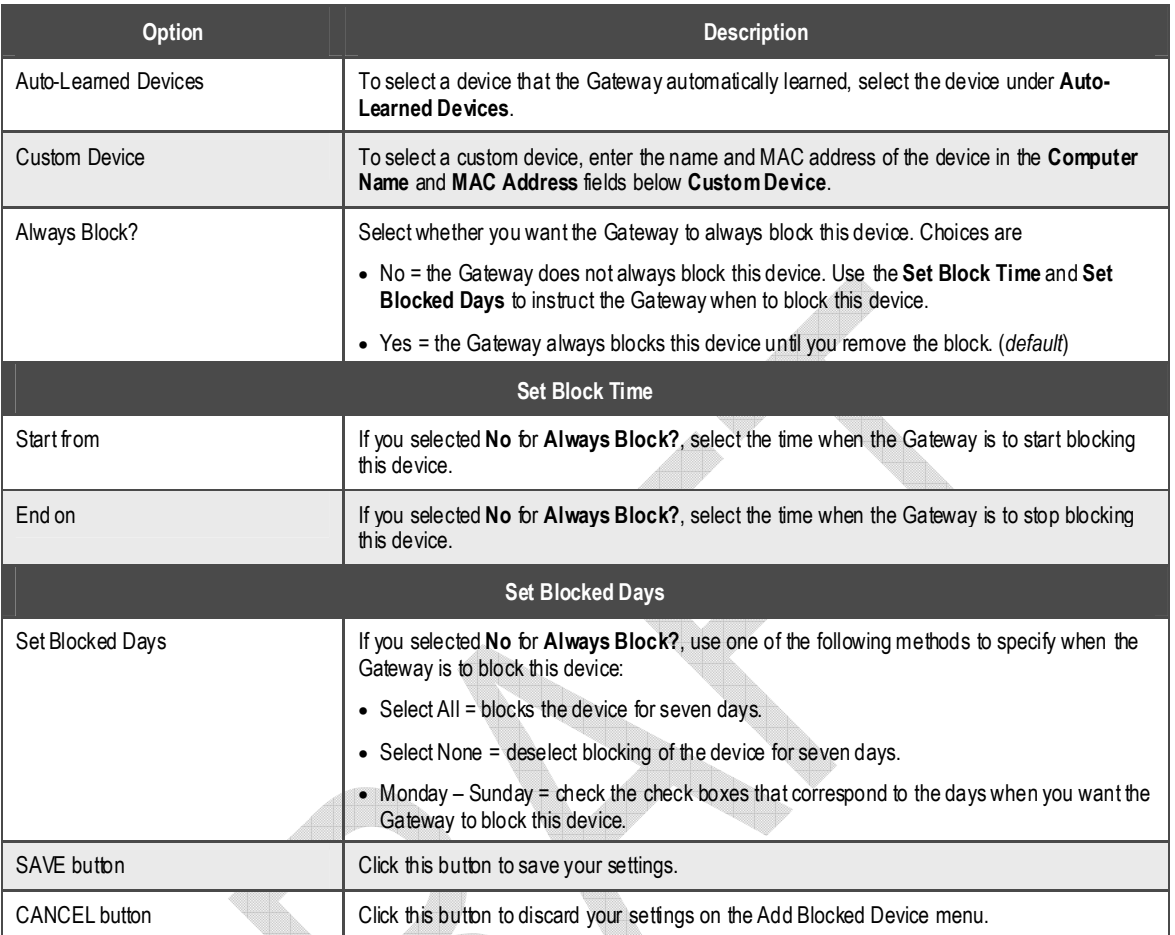

#### **Table 44. Add Blocked Device Menu**

#### **Generating Reports**

Using the Reports menu, you can define filters for managed sites, services, and devices, and then show, print or download the reports. To display the Reports menu, click **Parental Control > Reports** in the menu bar. Figure 91 shows an example of the menu.

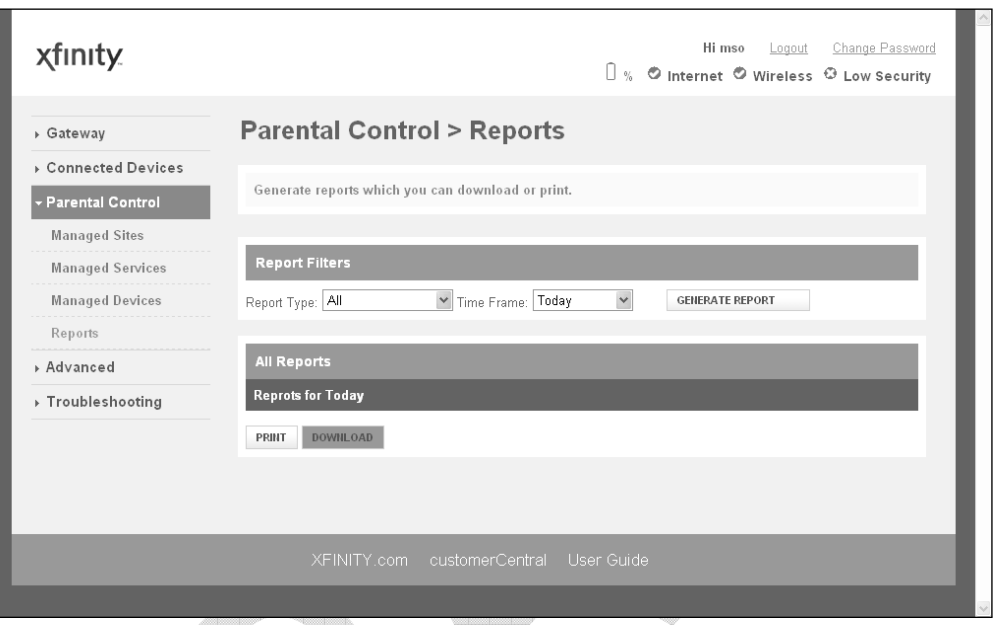

**Figure 91. Example of Reports Menu** 

Under **Reports Filters**, you can set a report filter for the type of reports you want to generate and the time frame they are to cover. If you do not set a report filter, the default filter is automatically set to all report types for the current day (today). After you define the filter, you can show, print, or download the report.

- 1. Using the **Report Type** drop-down list, select the report to which you want to apply a filter, Choices are:
	- All
	- Managed Sites
	- Managed Services
	- Managed Devices
- 2. Using the **Time Frame** drop-down list, select a time frame that the report is to cover.
- 3. To show the report, click the **GENERATE REPORT** button.
- 4. To print the report with the filter applied, click **PRINT**.
- 5. To download the report with the filter applied, click **DOWNLOAD**

#### **Using Advanced Features**

Using the **Advanced Features** menu, you can:

- Enable or disable port forwarding. See page 157.
- Enable or disable port triggering. See page 160.
- Enable or disable remote management. See page 163.
- Configuring DMZ settings. See page 165.
- Configure routing. See page 167.
- Configure Dynamic DNS. See page 169.
- Use the Gateway's UPnP feature to discover UPnP-enabled devices. See page 171.

#### **Enabling or Disabling Port Forwarding**

Using the Firewall menu (described on page 53), you can configure the Gateway to create a firewall between your internal network and the Internet. A firewall keeps unwanted traffic from the Internet away from your networked computers. There may be times, however, when you want a "tunnel" to be created through the Gateway firewall, so computers on the Internet can communicate to one of the computers on your LAN using a single port. This is handy for running Web servers, game servers, FTP servers, or even video conferencing.

Port forwarding allows outside users access to the computers on your LAN using a given port or range of ports. Using port forwarding, for example, one of your computers can run a Web server (port 80) while another computer runs an FTP server (port 23) - both using the same IP address.

You configure the Gateway's port forwarding feature using the Port Forwarding menu. To display this menu, click **Advanced** in the menu bar. Figure 92 shows an example of the menu.

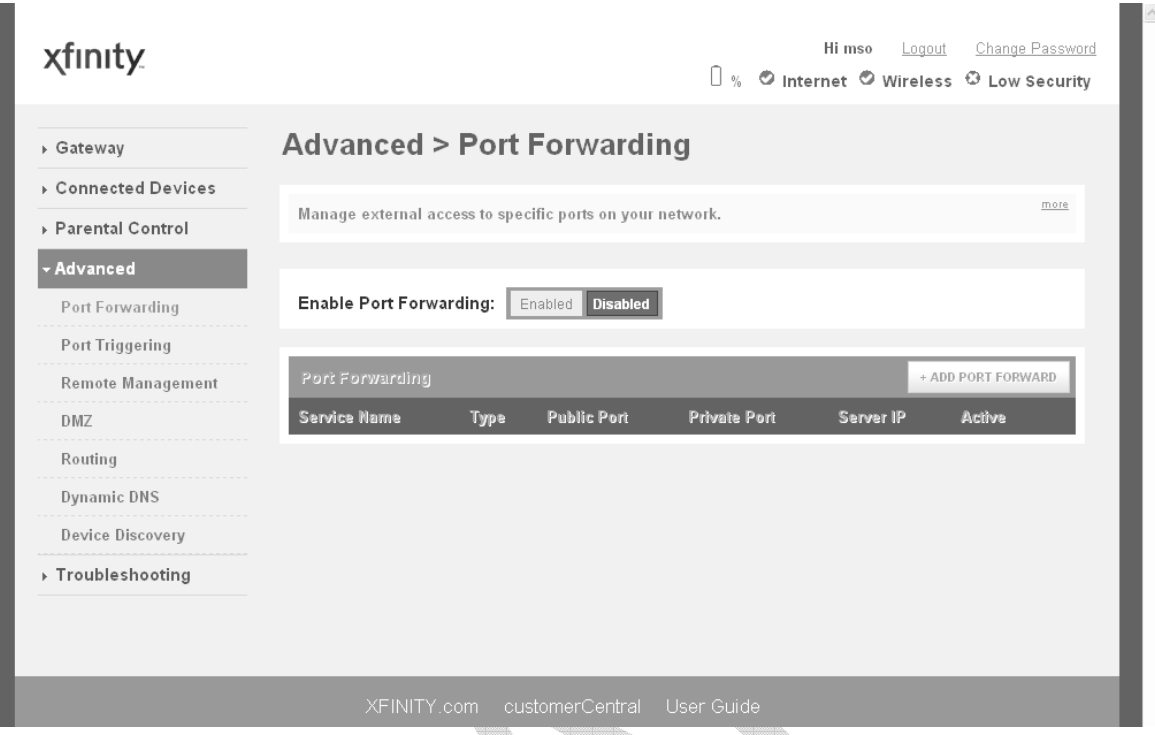

**Figure 92. Example of Port Forwarding Menu** 

**Adding a Port Forwarding Rule** 

To add a port forwarding rule, perform the following procedure from the Port Forwarding menu.

- 1. Next to **Enable Port Forwarding**, click **Enabled**.
- 2. Click the **ADD PORT FORWARD** button. The Add Service menu appears (see Figure 93).
- 3. Complete the fields in the Add Service menu (see Table 45).
- 4. Click **SAVE** to save your settings (or click **CANCEL** to discard them). If you click **SAVE**, the port forwarding rule appears below **Port Forwarding** on the Port Forwarding menu.
- 5. To add more port forwarding rules, repeat steps 2 through 4.
- 6. To edit a port forwarding rule, click the **EDIT** button next to the rule you want to modify, edit the settings on the Add Service menu (see Table 45), and click **SAVE**.
- 7. To delete a port forwarding rule, click the **X** next to the rule. When the Delete Port Forwarding Rule message appears, click **OK** to delete the port forwarding rule or **CANCEL** to retain it. If you clicked **OK**, the rule is removed from the **Port Forwarding** area on the Port Forwarding menu.

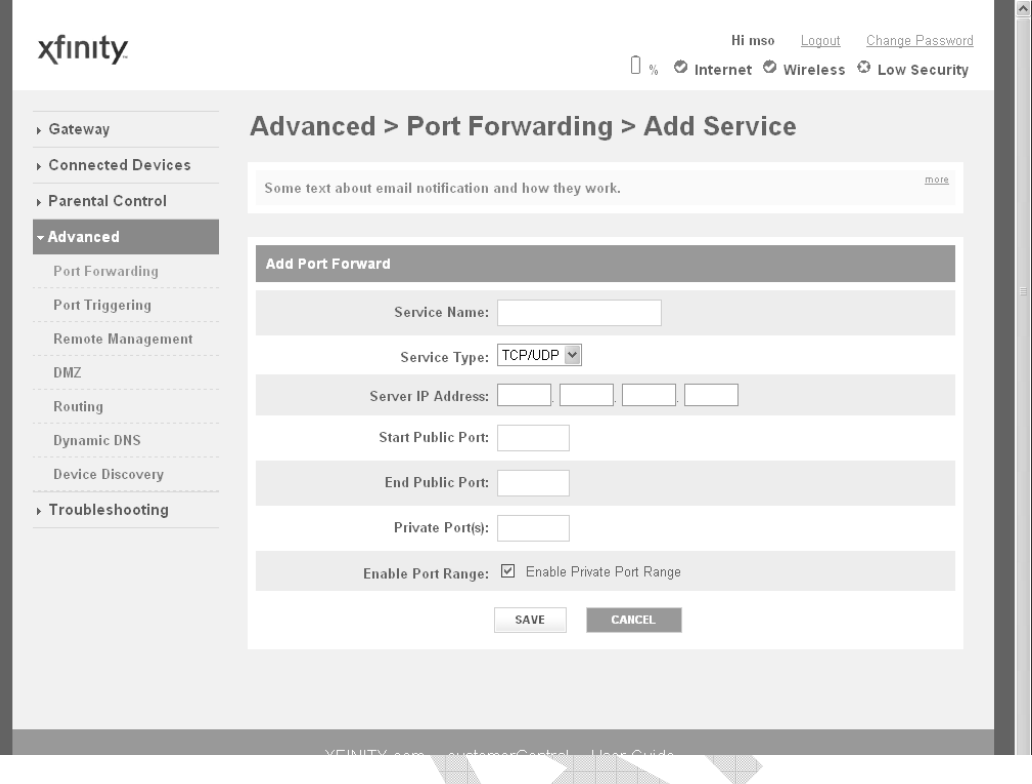

# **Figure 93. Add Service Menu**

#### **Table 45. Add Service Menu**

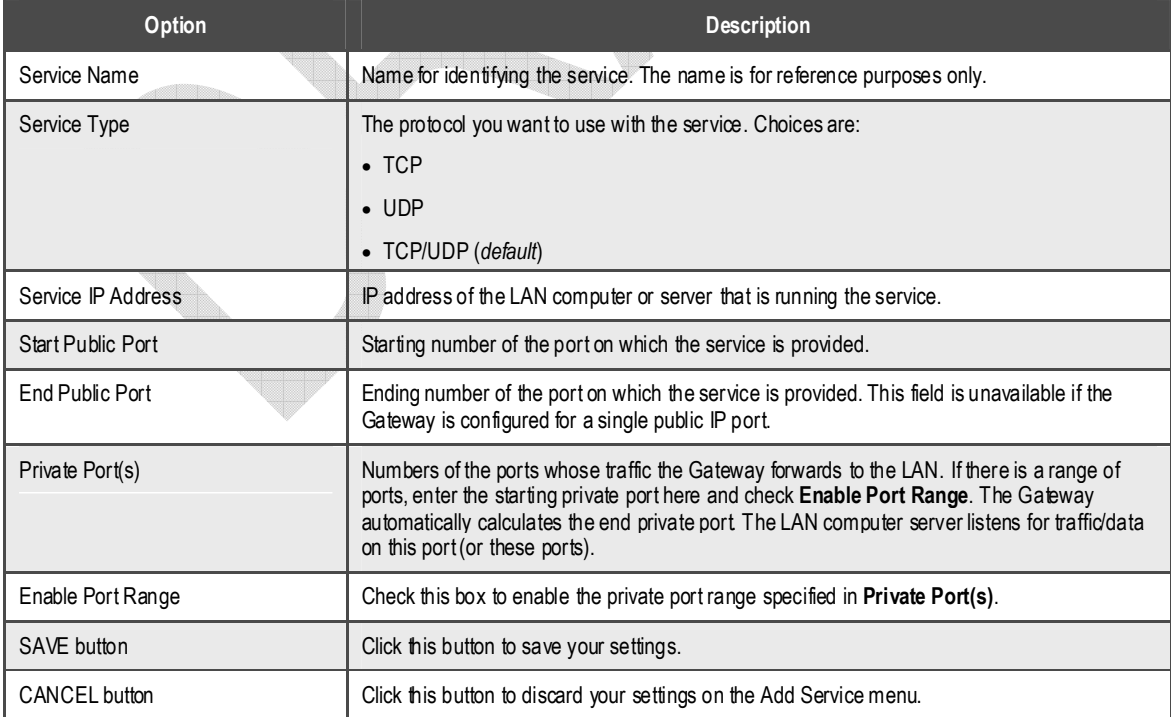

#### **Disabling Port Forwarding**

You can disable individual or all port-forwarding rules from the Port Forwarding menu.

- To disable an individual port-forwarding rule, uncheck the rule in the **Active** column. Although disabled, you can still use the buttons to the right of the checkbox to edit or delete the rule. To enable the rule, check the checkbox in the **Active** column.
- To disable all port-forwarding rules, click **Disabled** next to **Enable Port Forwarding**. The **ADD PORT FORWARD** button becomes unavailable and all port forwarding rules turn gray to show they are disabled. In addition, the buttons to the right of the checkboxes become gray, preventing you from editing or deleting port-forwarding rules. To enable all port-forwarding rules, click **Enabled** next to **Enable Port Forwarding**.

#### **Enabling or Disabling Port Triggering**

Using the Port Triggering menu, you can configure the Gateway to detect port triggers for multiple-session applications and allow them to pass through the firewall. For special applications, besides the initial communication session, there are multiple related sessions created during the protocol communications. Normally, a normal treats the triggered sessions as independent sessions and blocks them. However, the Gateway can co-relate the triggered sessions with the initial session and group them together in the NAT session table. As a result, you need only specify which protocol type and port number you want to track, as well as some other related parameters. In this way, the Gateway can pass the special applications according to the supplied information.

Assume, for example, that to use H.323 in a Net Meeting application, a local client starts a session A to a remote host. The remote host uses session A to communicate with the local host, but it also could initiate another session B back to the local host. Since there is only session A recorded in the NAT session table when the local host starts the communication, session B is treated as an illegal access from the outside and is blocked. Using the Special Application menu, you can configure the Gateway to co-relate sessions A and B and automatically open the port for the incoming session B.

To display the Port Triggering menu, click **Advanced > Port Triggering** in the menu bar. Figure 94 shows an example of the menu.

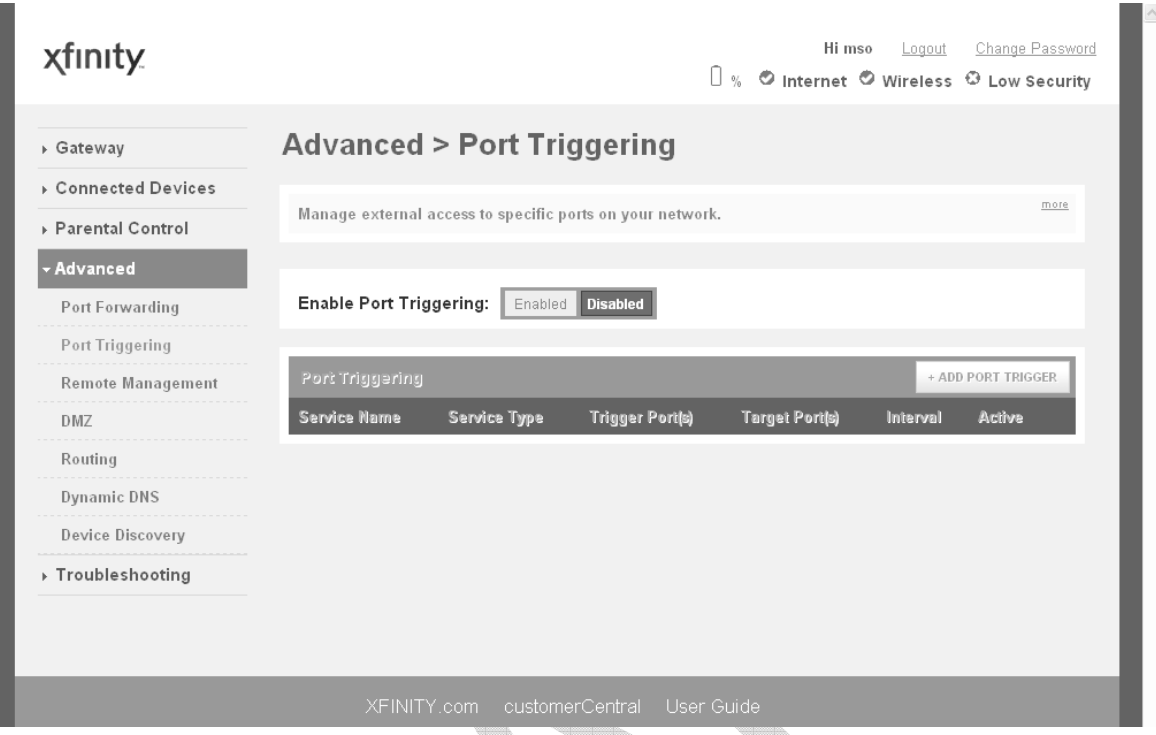

**Figure 94. Example of Port Triggering Menu** 

**Adding a Port Triggering Rule** 

To add a port triggering rule, perform the following procedure from the Port Triggering menu.

- 1. Next to **Enable Port Triggering**, click **Enabled**.
- 2. Click the **ADD PORT FORWARD** button. The Port Triggering Add menu appears (see Figure 95).
- 3. Complete the fields in the Port Triggering Add menu (see Table 46).
- 4. Click **SAVE** to save your settings (or click **CANCEL** to discard them). If you click **SAVE**, the port triggering rule appears below **Port Triggering** on the Port Triggering menu.
- 5. To add more port triggering rules, repeat steps 2 through 4.
- 6. To edit a port triggering rule, click the **EDIT** button next to the rule you want to modify, edit the settings on the Port Triggering Add menu (see Table 46), and click **SAVE**.
- 7. To delete a port triggering rule, click the **X** next to the rule. When the Delete Port Triggering Rule message appears, click **OK** to delete the port triggering rule or **CANCEL** to retain it. If you clicked **OK**, the rule is removed from the **Port Triggering** area on the Port Triggering menu.

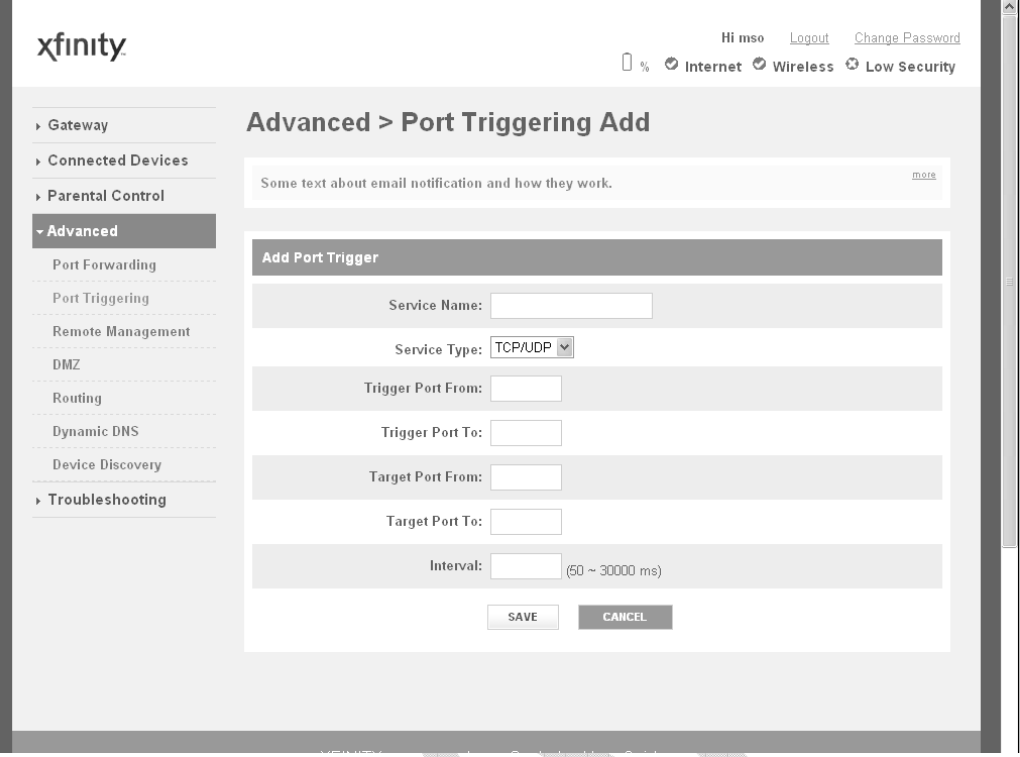

# **Figure 95. Port Triggering Add Menu**

# **Table 46. Port Triggering Add Menu**

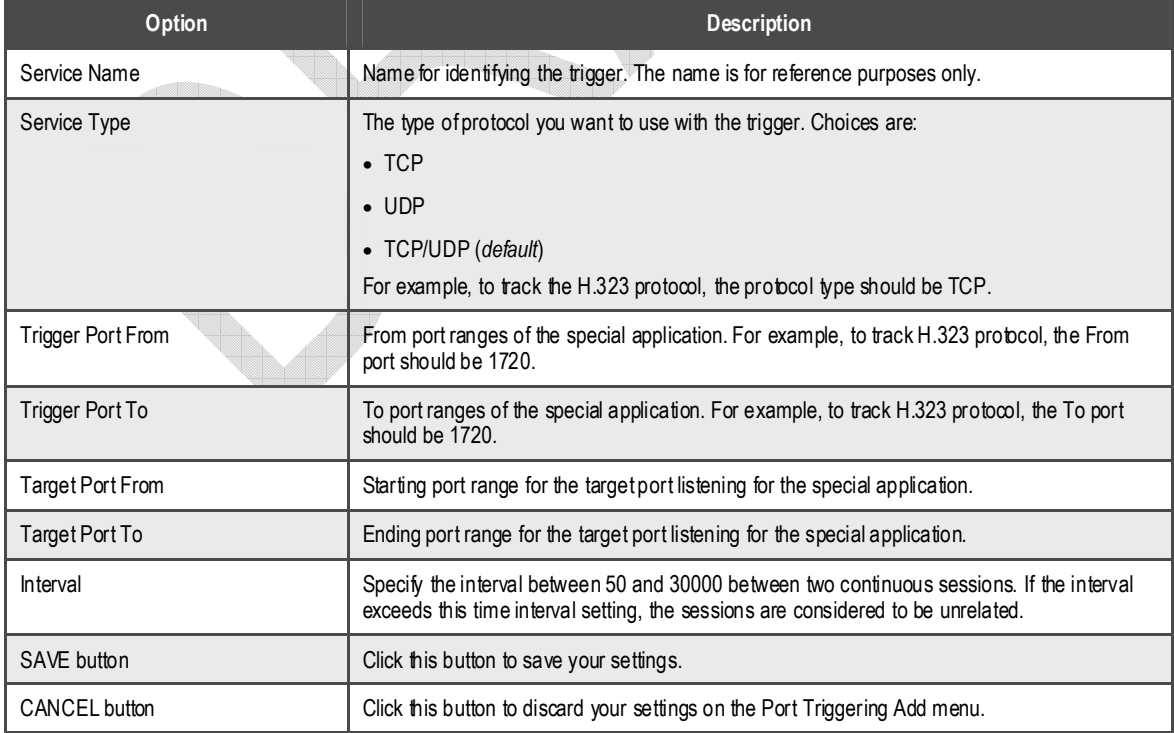

#### **Disabling Port Triggering**

You can disable individual or all port-triggering rules from the Port Triggering menu.

- To disable an individual port-triggering rule, uncheck the rule in the **Active** column. Although disabled, you can still use the buttons to the right of the checkbox to edit or delete the rule. To enable the rule, check the checkbox in the **Active** column.
- To disable all port-triggering rules, click **Disabled** next to **Enable Port Triggering**. The **ADD PORT TRIGGER** button becomes unavailable and all port triggering rules turn gray to show they are disabled. In addition, the buttons to the right of the checkboxes become gray, preventing you from editing or deleting port-triggering rules. To enable all porttriggering rules, click **Enabled** next to **Enable Port Triggering**.

#### **Remote Management**

The Gateway supports centralized administration and management via the following methods:

- HTTP
- **HTTPS**
- **Telnet**
- **SSH**
- SNMP
- **HNAP**

Using the Remote Management menu, you can independently enable or disable these remote management methods. The Remote Management menu also lets you provide remote access to a single computer, a group of computers that fall within a particular range of IP addresses, or any computer.

To display the Remote Management menu, click **Advanced > Remote Management** in the menu bar. Figure 96 shows an example of this menu and Table 47 describes the settings.

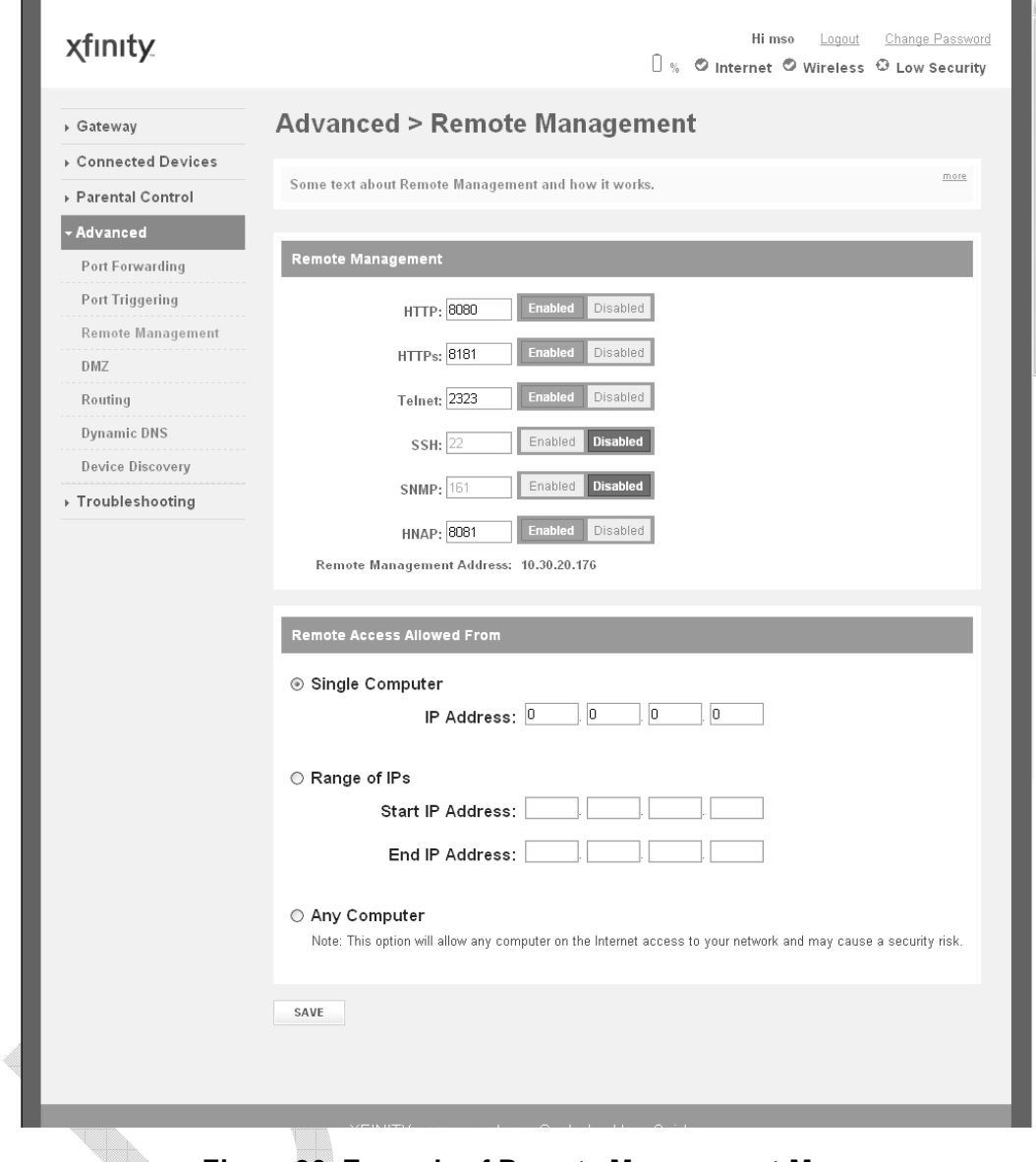

**Figure 96. Example of Remote Management Menu** 

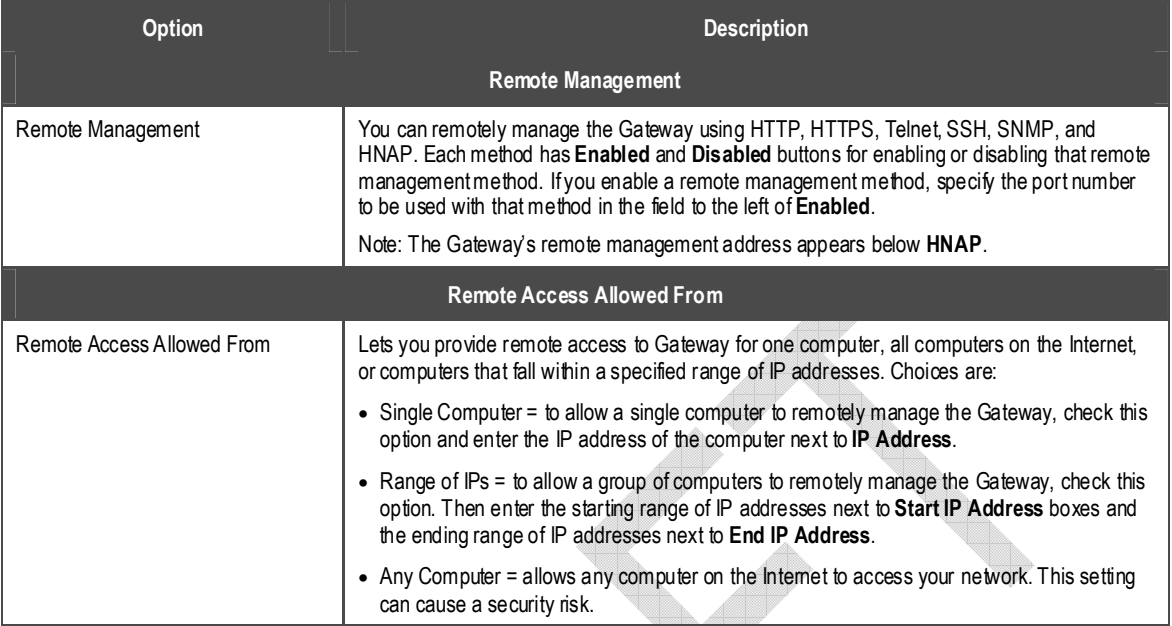

#### **Table 47. Remote Management Menu**

#### **Configuring DMZ Settings**

If you have a local client computer that cannot run an Internet application properly behind the NAT firewall, you can configure it for unrestricted two-way Internet access by defining it as a Virtual DMZ host.

A DMZ allows a single computer on your LAN to expose all of its ports to the Internet. When doing this, the exposed computer is no longer "behind" the firewall. Therefore, placing a computer in the DMZ should be considered temporary because your firewall is no longer able to provide any security to it..

You configure the Gateway's DMZ settings using the DMZ menu. To display this menu, click **Advanced > DMZ** in the menu bar. Figure 97 shows an example of this menu and Table 48 describes the settings.

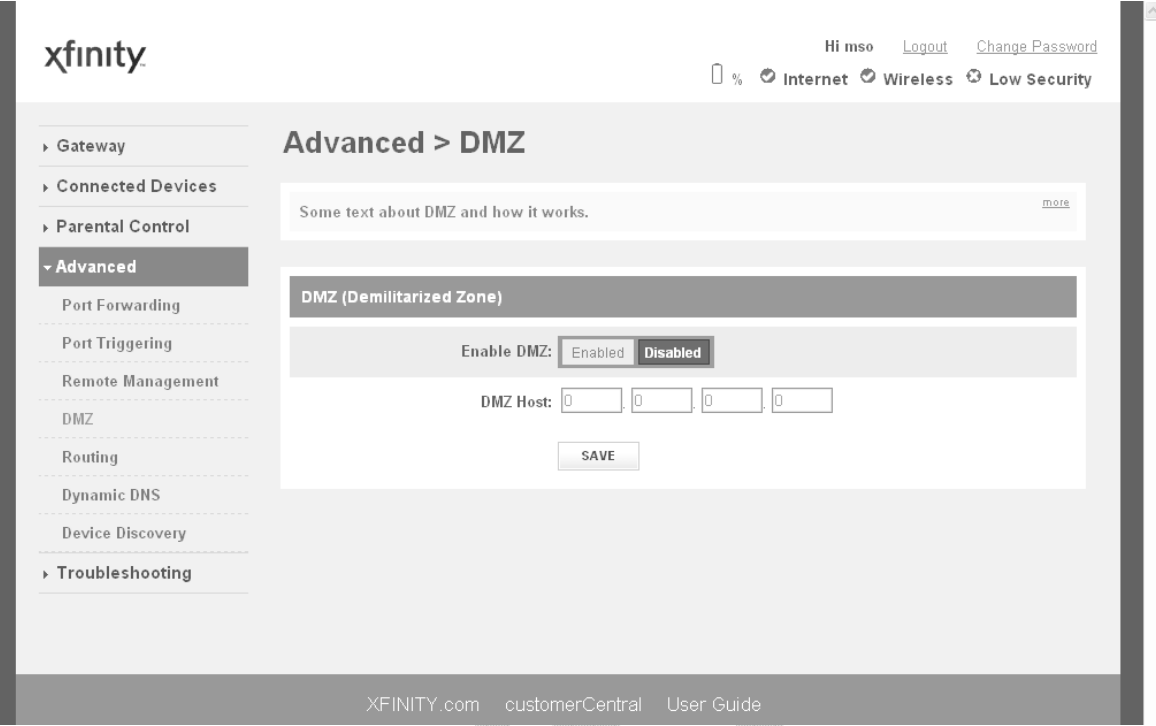

# **Figure 97. Example of DMZ Menu**

#### **Table 48. DMZ Menu**

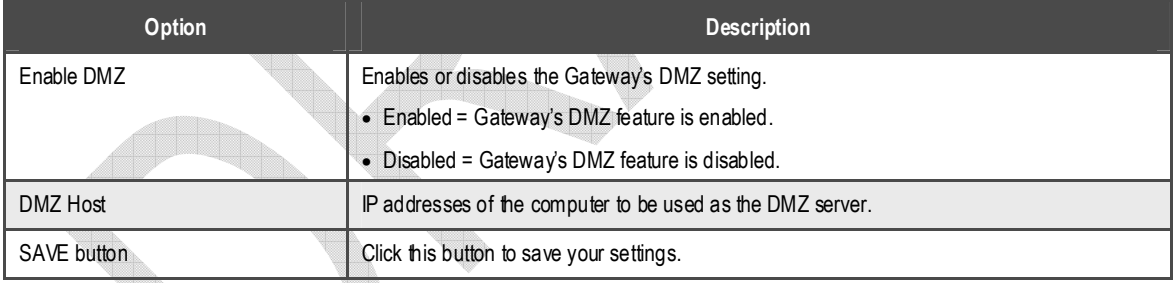

ON THE REAL

 $\overline{\mathbb{A}}$ 

# **Configuring Routing Settings**

w

Using the Routing menu, you can configure how the Gateway adjusts to physical changes in the network's layout and exchanges routing tables with other routers. To access the Routing menu, click **Advanced > Routing** in the menu bar. Figure 98 shows an example of the menu and Table 49 describes the settings.

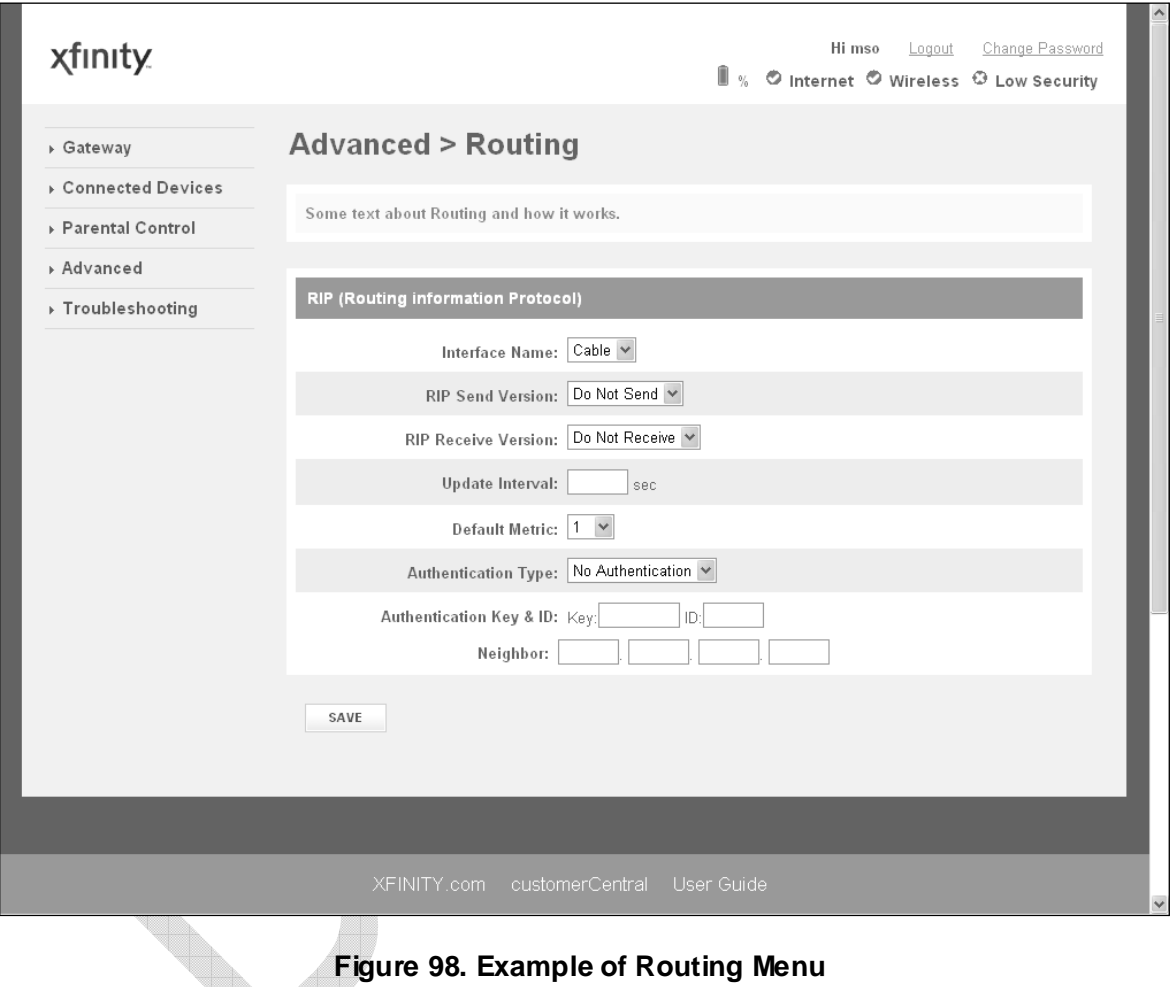

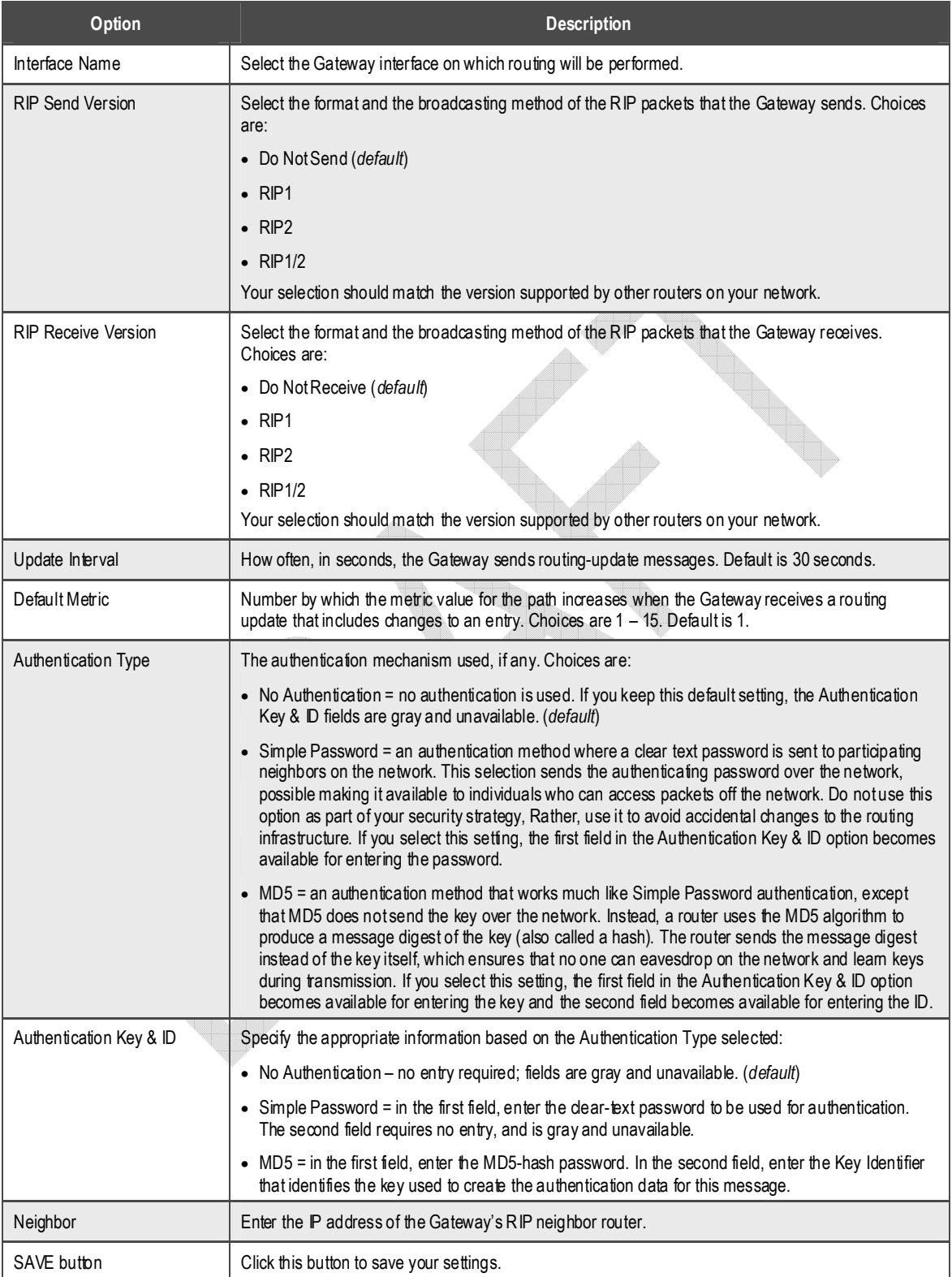

#### **Table 49. Routing Menu**

#### **Configuring Dynamic DNS Settings**

The Gateway provides a dynamic DNS feature that can notify a domain name server to change, in real time, the active DNS configuration of its configured hostnames, addresses, or other information stored in DNS.

If you have already set up a dynamic domain service with a service provider, use the following procedure to set up the Gateway to update your DDNS automatically whenever your Internet connection's IP address changes.

- 1. Click **Advanced > Dynamic DNS**. The Dynamic DNS menu appears (see Figure 99).
- 2. Complete the fields in the Dynamic DNS menu (see Table 50).
- 3. Click **SAVE** to save your settings (or click **CANCEL** to discard them)

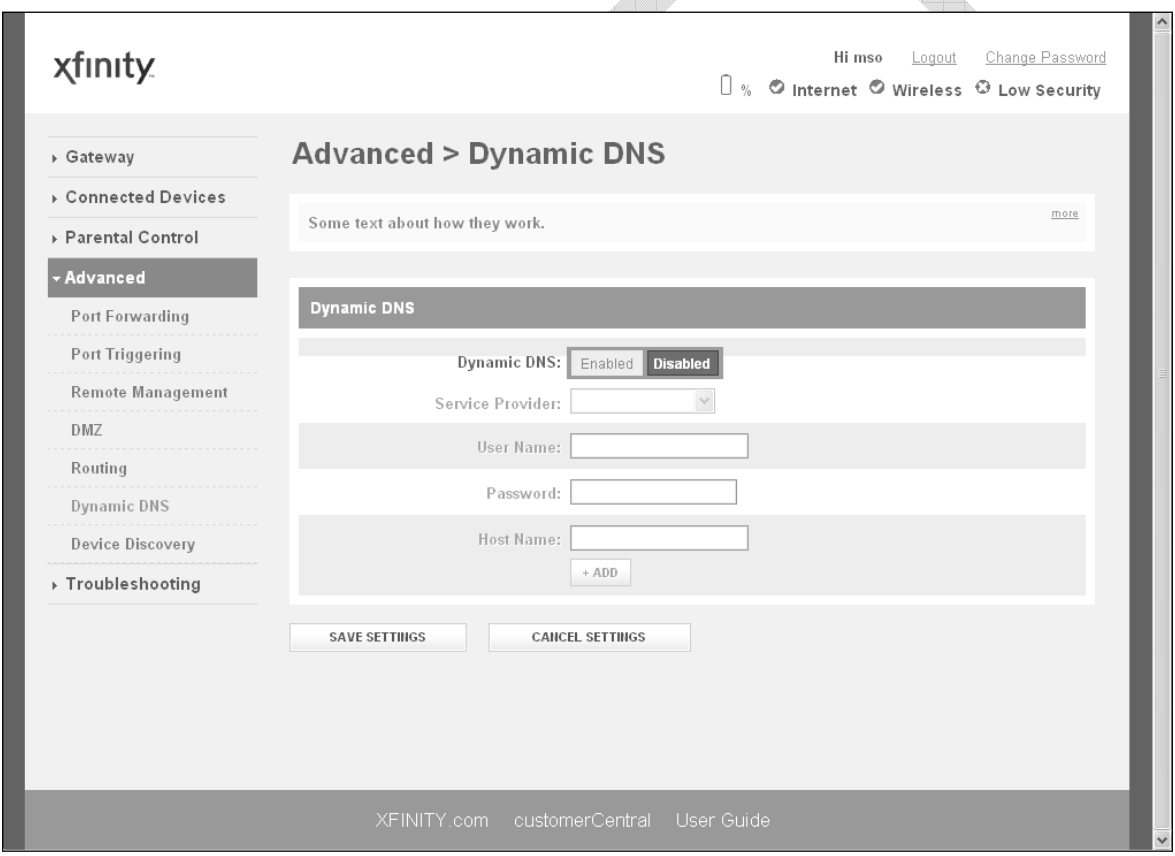

**Figure 99. Example of Dynamic DNS Menu** 

| <b>Option</b>          | <b>Description</b>                                                                                                    |
|------------------------|----------------------------------------------------------------------------------------------------|
| Enable Dynamic DNS     | Enables or disables the Gateway's Dynamic DNS setting.                                                                                                    |
|                        | • Enabled = Gateway's Dynamic DNS feature is enabled.                                                                                                    |
|                        | Disabled = Gateway's Dynamic DNS feature is disabled.                                                                                                    |
| Server Provider        | Select a service provider.                                                                                                    |
| User Name              | Enter your service provider user name that you set up.                                                                                                    |
| Password               | Enter your service provider password that you set up. The password must be at least 6<br>characters long. For security, each password character appears as a dot $(\bullet)$ .                                                                                                |
| Host Name              | Enter the complete Host Name that you setup with service provider. To specify more than one<br>host name, click the <b>+ADD</b> button and enter the next host name in the box that appears. To<br>remove a host name, click Remove next to the host name you want to remove. |
| SAVE button            | Click this button to save your settings.                                                                                                    |
| CANCEL SETTINGS button | Click this button to discard your settings on the Dynamic DNS menu.                                                                                                    |

**Table 50. Dynamic DNS Menu** 

#### **Discovering Devices**

Using the Device Discovery menu, the Gateway can obtain protocol addresses of neighboring devices and discover the platform of those devices.

To display the Device Discovery menu, click **Advanced > Device Discovery** in the menu bar. Figure 100 shows an example of the menu and Table 51 describes it.

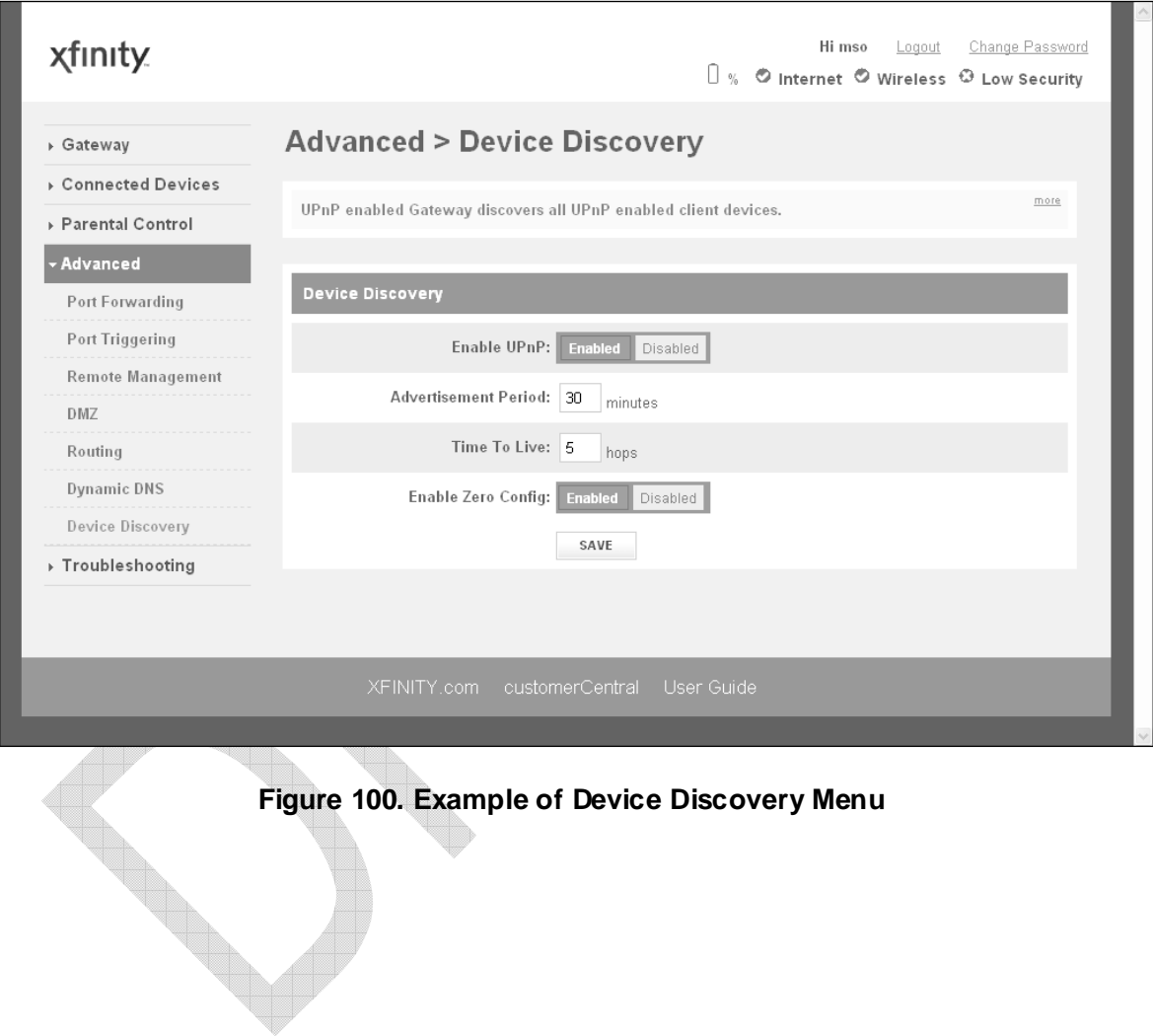

| <b>Option</b>        | <b>Description</b>                                                                                                    |
|----------------------|----------------------------------------------------------------------------------------------------|
| Enable UPnP          | Determines whether the Gateway uses its UPnP feature to communicate with other devices or<br>your operating system.                                                                                                    |
|                      | • Enabled = allows the Gateway to use its UPnP feature to communicate with other devices<br>or your operating system. (default)                                                                                                    |
|                      | • Disabled = prevents the Gateway from using its UPnP feature to communicate with other<br>devices or your operating system. Also, may be disabled if your operating system does not<br>support UPnP.                                                                                                    |
| Advertisement Period | How often the Gateway broadcasts its UPnP information (if UPnP is enabled). This value can<br>range from 1 to 1440 minutes. The default period is 30 minutes. Shorter durations ensure that<br>control points have current device status at the expense of additional network traffic. Longer<br>durations can compromise the freshness of the device status, but can significantly reduce<br>network traffic.                                                                                                    |
| Time To Live         | A counting mechanism to determine how long a packet is valid before it reaches its<br>destination. Each time a TCP/IP packet passes through a router, it decrements its Time To<br>Live count. When the count reaches zero, the packet is dropped by the router. This ensures<br>that errant routing and looping aimless packets will not flood the network. The number of hops<br>can range from 1 to 255. The default value is 5 hops, which should be fine for most networks.<br>If you notice that some devices are not being updated or reached correctly, you might want to<br>increase this value slightly. |
| Enable Zero Config   | Determines whether zero configuration is enabled or disabled. Zero configuration networking<br>automatically creates a usable Internet Protocol (IP) network, without manual operator<br>intervention or special configuration servers. It allows nonexpert users to connect computers,<br>networked printers, and other network devices and expect a functioning network to be<br>established automatically.                                                                                                    |
|                      | • Enabled = enables support for zero configuration.                                                                                                    |
|                      | • Disabled = disables support for zero-configuration ( $default$ )                                                                                                    |
| SAVE button          | Click this button to save your settings.                                                                                                    |

**Table 51. Device Discovery Menu** 

#### **Troubleshooting the Gateway**

Using the **Troubleshooting** menu, you can:

- Define log filters and generate logs. See page 174.
- Test connectivity to a destination or IP address. See page 175.
- Reset the Gateway, reset your Wi-Fi router, or restore the Gateway's WiFi and factory default settings. See page 177.
- Change the password used to log in to the Gateway's Web interface. See page 178.

**Note:** For additional troubleshooting procedures, see Chapter 6.

#### **Generating Logs**

Using the Logs menu, you can define filters for system, event, and firewall logs, and then show, print or download the logs. To display the Logs menu, click **Troubleshooting > Logs**  in the menu bar. Figure 101 shows an example of the menu.

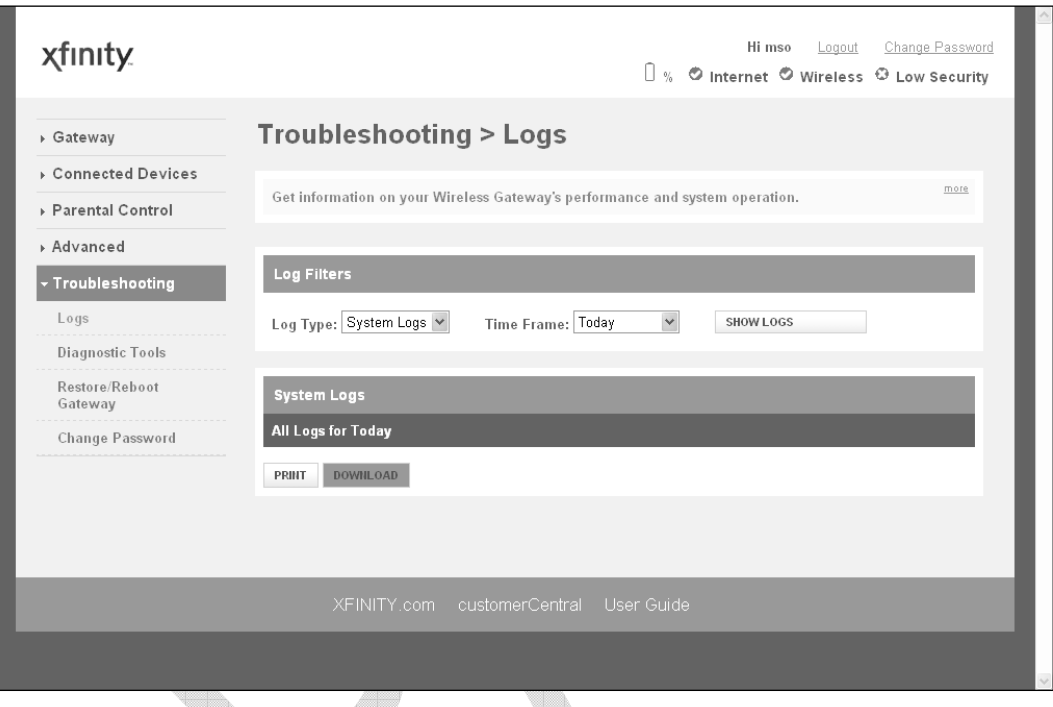

### **Figure 101. Example of Logs Menu**

Under **Logs Filters**, you can set a log filter for the type of logs you want to generate and the time frame they are to cover. If you do not set a log filter, the default filter is automatically set to system log types for the current day (today). After you define the filter, you can show, print, or download the log.

- 4. Using the **Log Type** drop-down list, select the log to which you want to apply a filter, Choices are:
	- System Logs
	- Event Logs
	- Firewall Logs
- 5. Using the **Time Frame** drop-down list, select a time frame that the log is to cover.
- 6. To show the log, click the **SHOW LOGS** button.
- 7. To print the log with the filter applied, click **PRINT**.
- 8. To download the log with the filter applied, click **DOWNLOAD**.

#### **Testing Connectivity to Destination and IP Addresses**

There may be times when you encounter a problem trying to reach a certain destination. If you examine the Gateway's configuration and operation and everything looks fine, the problem might be with a router up the line from the Gateway or with the line itself.

To help you identify such issues, the Network Diagnostic Tools menu lets you test connectivity to a destination or IP address. To display the Network Diagnostic Tools menu, click **Troubleshooting > Diagnostic Tools** in the menu bar. Figure 102 shows an example of the menu.

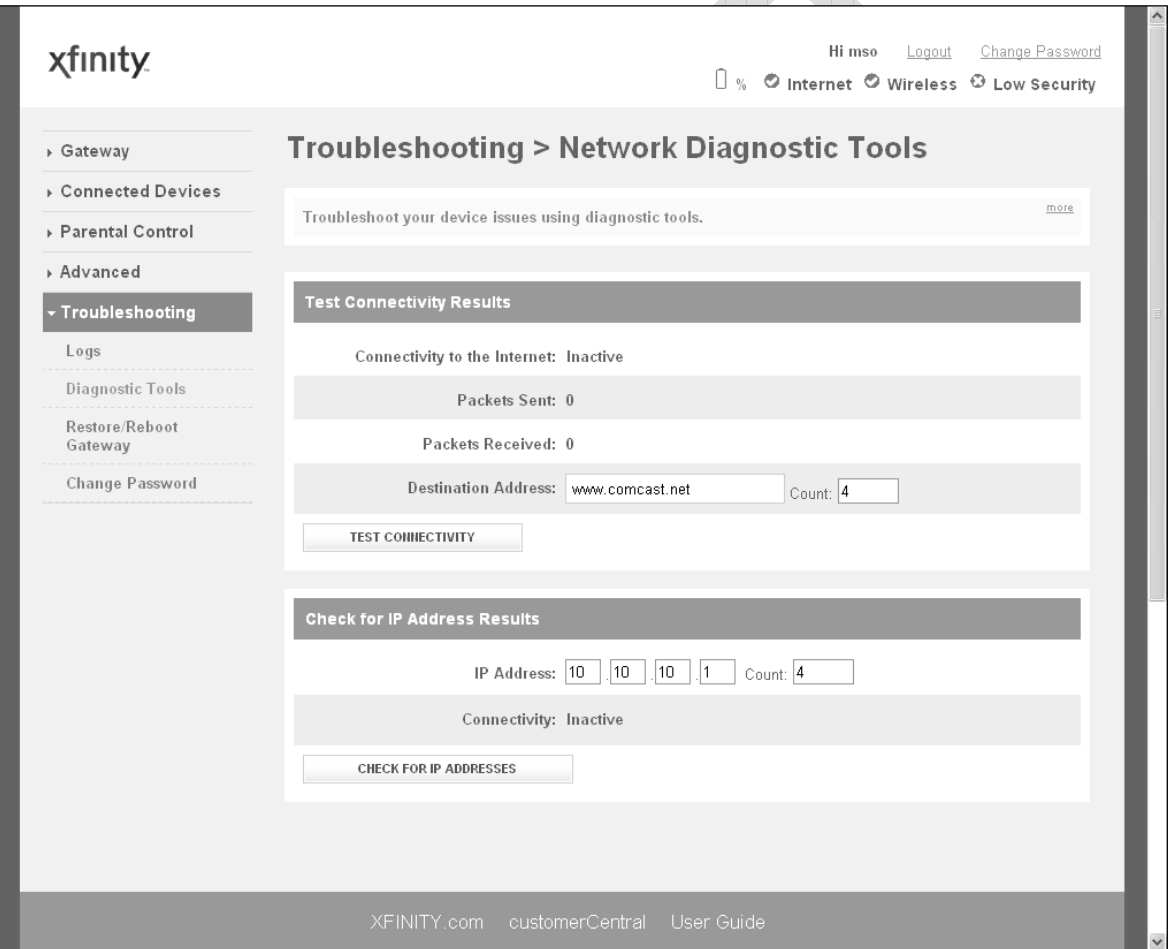

**Figure 102. Example of the Network Diagnostic Tools Menu** 

**Testing Connectivity to a Destination Address** 

To test the Gateway's connectivity to a destination address, perform the following procedure from the Network Diagnostic Tools menu.

1. Under **Test Connectivity Results**, enter a destination address in the **Destination Address** field.

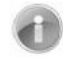

**Note:** This procedure assumes that the destination address you enter is valid and operational.

- 2. Click the **TEST CONNECTIVITY** button. The **Packets Sent** and **Packets Received**  counters show whether packets the number of packets sent and received during the test.
- 3. To stop the test, click the **STOP** button.

If the test is successful, you know that the destination you are having difficulty reaching is alive and physically reachable. If there are routers between the Gateway and the destination you are having difficulty reaching, the problem might be at one of the routers.

**Testing Connectivity to an IP Address** 

To test the Gateway's connectivity to an IP address, perform the following procedure from the Network Diagnostic Tools menu.

1. Under **Check for IP Address Results**, enter an IP address in the **IP Address** field.

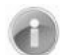

**Note:** This procedure assumes that the IP address you enter is valid and operational.

- 2. Click the **CHECK FOR IP ADDRESSES** button. The **Connectivity** indicator shows the results of the test.
- 3. To stop the test, click the **STOP** button.

If the test is successful, you know that the IP address you are having difficulty reaching is alive and physically reachable. If there are routers between the Gateway and the IP address you are having difficulty reaching, the problem might be at one of the routers.

**Restoring or Rebooting the Gateway** 

The Restore / Reboot Gateway menu provides buttons for performing the following activities:

- **RESET** restarts the Gateway while keeping any overrides you made to the Gateway's factory default settings.
- **RESET WI-FI Router** resets the Wi-Fi router without affecting the Gateway.
- **RESTORE WI-FI SETTINGS** returns the Gateway to its factory default WiFI settings. Settings that are not related to the Gateway's wireless operation are not changed.
- **RESTORE FACTORY SETTINGS**  returns the Gateway to its factory default settings. Any overrides you made to the default settings will be removed. This button in functionally equivalent to using the reset button to reset the Gateway (see "Using the Reset Button" on page 17).

To display the Network Diagnostic Tools menu, click **Troubleshooting > Restore/Reboot Gateway** in the menu bar. Figure 103 shows an example of the menu.

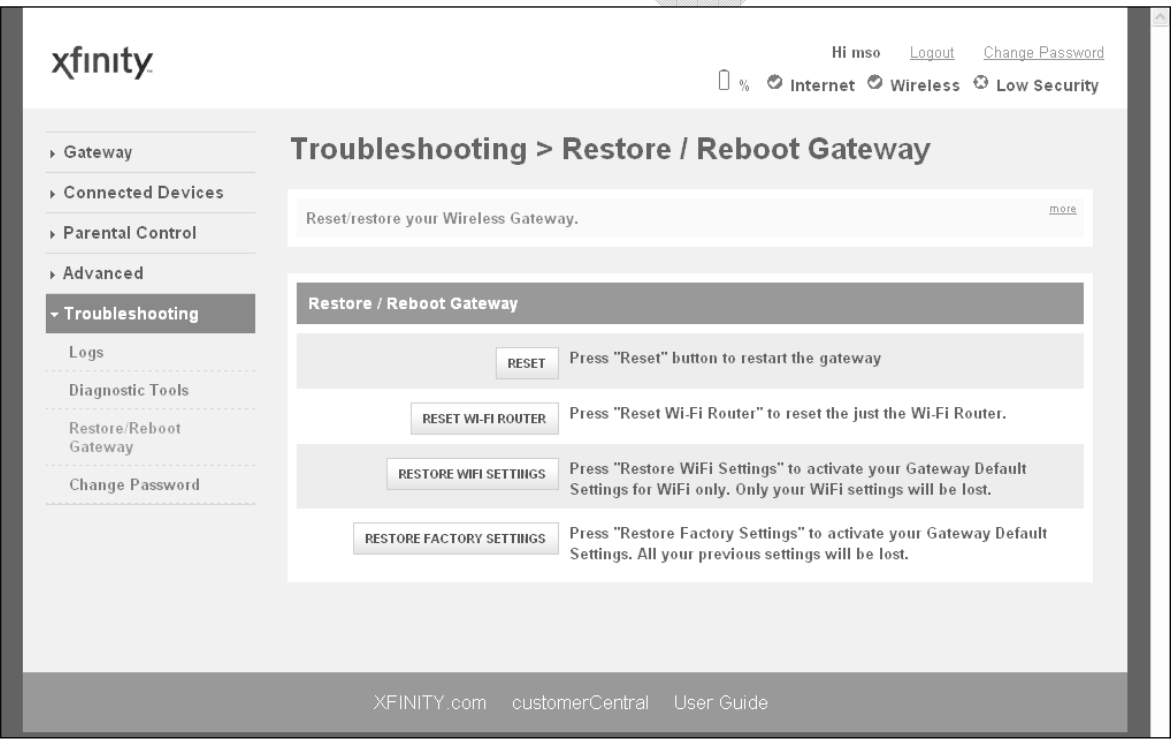

**Figure 103. Example of the Restore / Reboot Gateway Menu** 

#### **Changing the Login Password**

The Change Password menu lets you change the password used to log in to the Gateway's Web interface. For security, we recommend you change the default log in password the first time you log in to the Web management interface to protect the Gateway from being tampered with.

To display the Change Password, click **Troubleshooting > Change Password** in the menu bar, or click the **Change Password** link at the top-right area of the Web management interface. Figure 104 shows an example of the menu and Table 52 describes the menu.

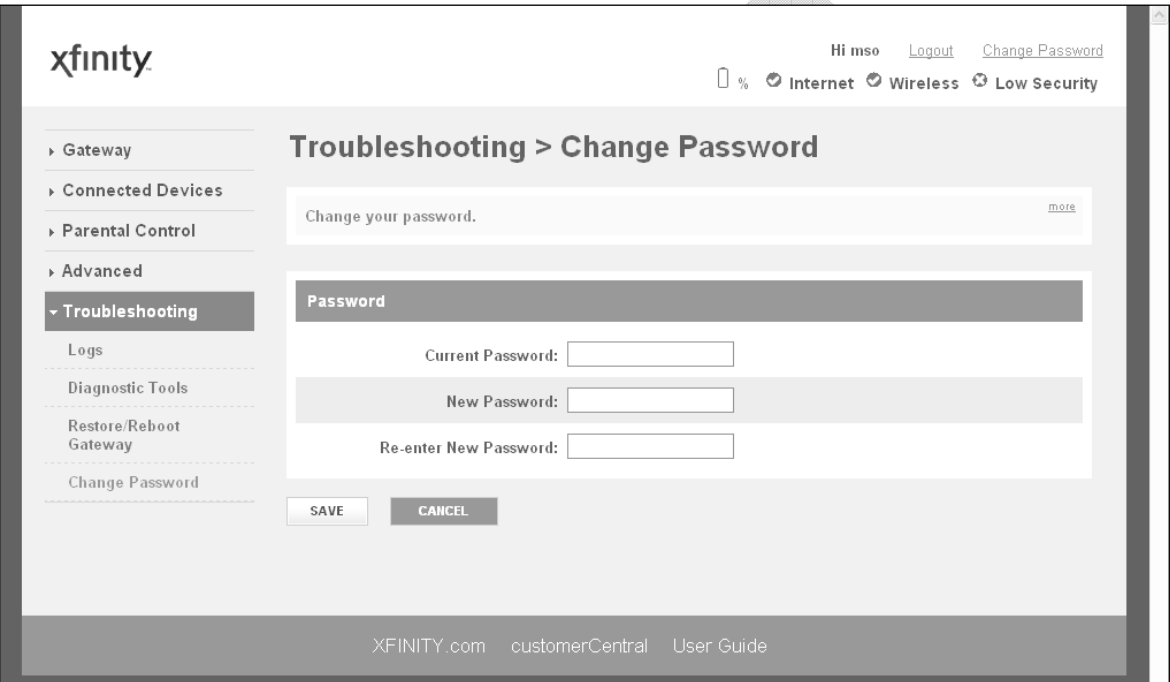

# **Figure 104. Example of the Change Password Menu**

#### **Table 52. Change Password Menu**

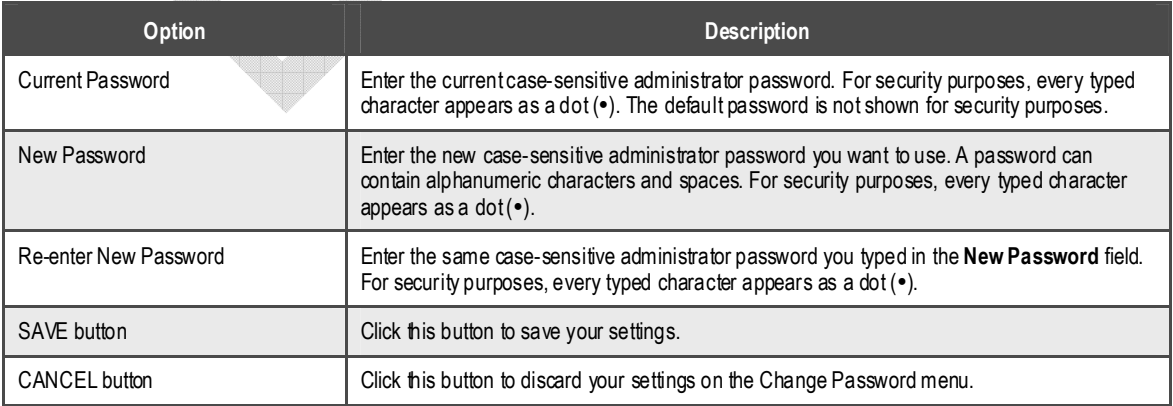

# **6 Troubleshooting Procedures**

Successful troubleshooting requires a logical, consistent approach that narrows down the source of a problem by ascertaining what is and isn't working until a single cause is identified. This chapter provides suggestions for identifying and resolving problems in the unlikely event you encounter a problem using the Gateway. It also provides tips for tuning your configuration to optimize your wired and wireless networking experience.

<u>Alliano</u>

The topics covered in this chapter are:

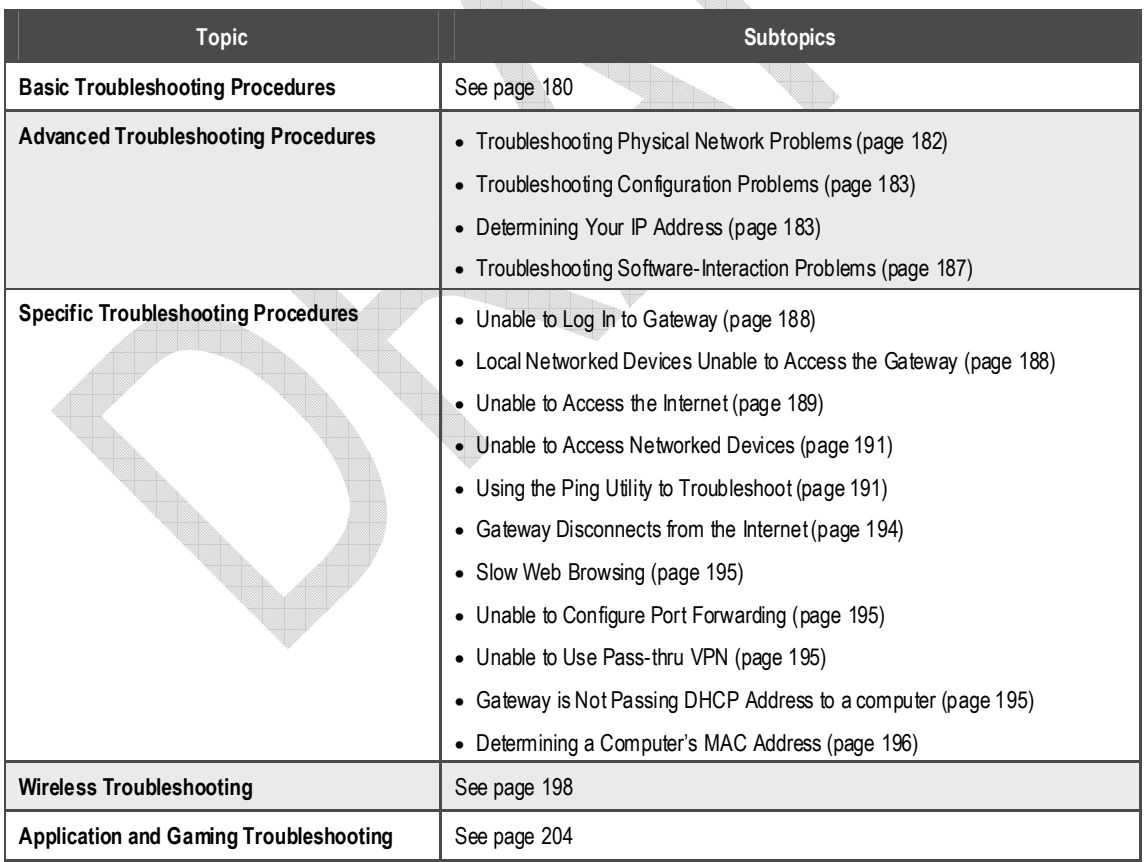

# **Basic Troubleshooting Procedures**

The following procedures cover basic troubleshooting procedures. Carefully review the sections to make sure you follow the recommended procedures.

**Always start your network using the following sequence** 

- 1. Unplug the Gateway and any other routers or switches.
- 2. Shut down connected computers.
- 3. Plug in the Gateway first and wait for the lights to cycle through the startup routine. This prevents another device from taking the DHCP lease.
- 4. Plug in any other routers and switches.
- 5. Lastly, start up your computer.

**Check basic Gateway functions** 

After you turn on power to the Gateway, check that the following LED sequences have occurred (and see "Front Panel" on page 13):

- 1. When power is first applied, verify that the **Power** LED is ON.
- 2. After about a minute, verify the statuses of the following LEDs on the front panel of the Gateway (see Figure 1 on page 13):
	- **Online** = ON (Gateway is operational)
	- **DS** = ON (Gateway is connected to the Internet)
	- **US** = ON (Gateway is connected to the Internet)
	- **WiFi** = ON (Gateway is ready for wireless operation)

If this behavior does not occur, see Table 53. If the incorrect behavior persists, use the Reset button to return the Gateway to its factory default configuration settings (see "Using the Reset Button" on page 17).
#### 錯誤**!** 使用 **[**常用**]** 索引標籤將 **Heading 1** 套用到您想要在此處顯示的文字。

| If                                        | <b>Perform This Procedure</b>                                                                                            |
|-------------------------------------------|----------------------------------------------------------------------------------------------------|
| The <b>Power</b> and other LEDs are OFF.  | $1_{\cdot}$<br>Turn off the Gateway and then turn it on again to see whether the problem is<br>resolved.                 |
|                                           | 2.<br>Check that you are using the power adapter supplied with the Gateway.                                              |
|                                           | 3.<br>Be sure the power cord is connected to the Gateway and to a functioning power<br>outlet.                           |
|                                           | 4.<br>Plug a working device, such as a lamp, into the power outlet to confirm that the<br>outlet is working.             |
|                                           | 5.<br>Be sure the power outlet is not controlled by a wall switch that can inadvertently<br>remove power from the outlet |
| The <b>DS</b> and <b>US</b> LEDs are OFF. | $\mathbf{1}$ .<br>Be sure the Ethernet cable connections are secure at the Gateway and at the<br>computer.               |
|                                           | 2.<br>Be sure that power is tumed on to the computer connected to the Gateway.                                           |
|                                           | 3.<br>Be sure you are using the Ethernet cable supplied with the Gateway or one<br>configured similarly to it.           |
| The <b>WIFILED</b> is OFF.                | See "Checking the Gateway's Wireless Connection" on page 198.                                                            |

**Table 53. Checking Basic Gateway Functions** 

**Check the Gateway's telephone interfaces** 

To confirm that the Gateway's two telephone interfaces are working properly:

- 1. Lift the handset of the device connected to the Gateway's telephone 1 interface, Confirm that the **Tel<sup>1</sup>** LED goes ON. Hang up the device (place the device onhook) and confirm that the **Tel<sup>1</sup>** LED goes OFF.
- 2. Lift the handset of the device connected to the Gateway's telephone 2 interface, Confirm that the **Tel<sup>2</sup>** LED goes ON. Hang up the device (place the device onhook) and confirm that the **Tel<sup>2</sup>** LED goes OFF.

# **Advanced Troubleshooting Procedures**

Most advanced troubleshooting procedures fall into one of the following categories:

- Physical an underlying problem with cables, a bad Gateway, or similar hardware problem. See page 182.
- Configuration a problem with the configuration of one or more of network components. See page 183.
- Software a failure of one or more software applications, an undesired interaction between two or more applications, or an undesired application that has been introduced into the network. See page 187.

# **Troubleshooting Physical Network Problems**

When you experience network troubles, start by checking the physical network devices and connections. These problems are the most easily fixed and include:

- Performing a thorough physical inspection of your network.
- Checking that all hardware devices, including the Gateway, are plugged in and physically connected to the network.
- Making sure you are using the proper network cables (for example, not using a crossover cable with a NIC that requires a straight-through cable).
- Making sure all network cables are in good condition and well seated. Often, reseating the cable into a connector is all that is required to ensure a firm connection.

In addition, some operating systems, such as Microsoft Windows XP, show errors, such as when a network cable is unplugged. Figure 2, for instance, shows examples of how Microsoft Windows XP shows connection statuses in the Network Connections window. For information about other operating systems, refer to the documentation for those operating systems.

#### 錯誤**!** 使用 **[**常用**]** 索引標籤將 **Heading 1** 套用到您想要在此處顯示的文字。

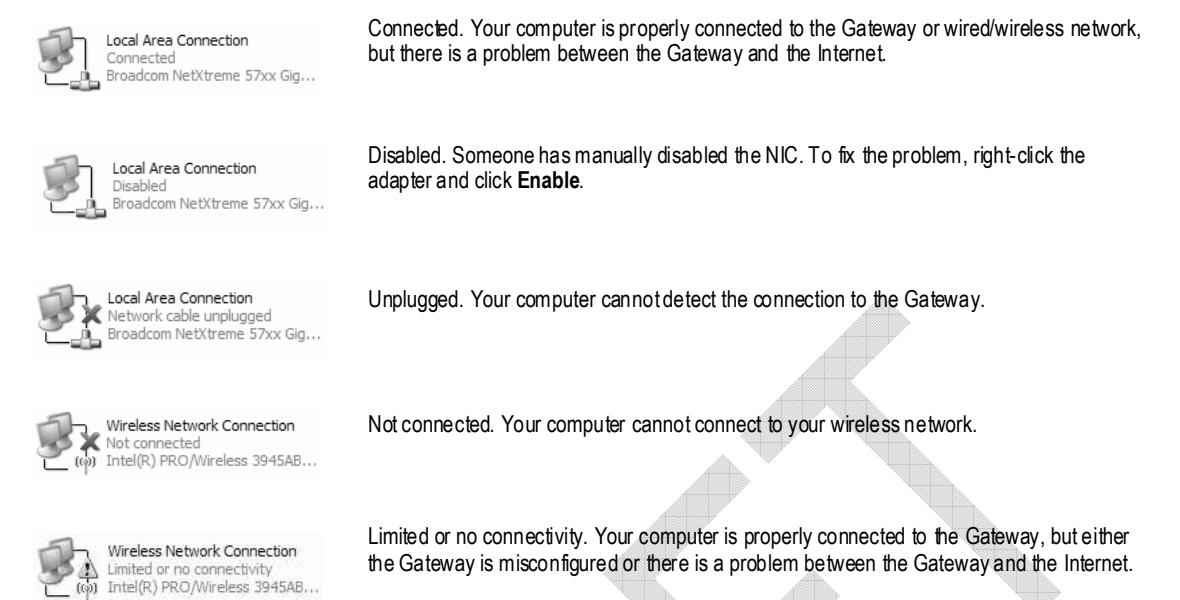

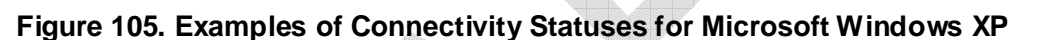

## **Troubleshooting Configuration Problems**

After confirming that your hardware is working properly, examine your networking configuration to determine whether there is a misconfiguration of IP addresses, subnet masks, gateways, or broadcast addresses. Common configuration problems can be caused by misconfiguring newly connected or configured devices.

### **Determining Your IP Address**

An IP address uniquely identifies computers and computing devices, such as the Gateway, on a TCP/IP network. IP addresses are normally expressed in dotted-decimal format, with four numbers (or "octets") separated by periods, such as **10.1.10.1**.

For troubleshooting purposes, all the numbers in the IP addresses of your networked devices must be consistent across the network. This means:

- The first nine numbers (i.e., the first three octets) in the IP addresses are the same for all the devices on the network.
- The last three numbers (i.e., the last octet) in the IP addresses are different and not in use by other devices on the network (assuming your subnet mask is **255.255.255.000**).

For example, if the IP address for the Gateway is **10.1.10.1**, the other devices on the network must have an IP address whose:

First three octets are **10.1.10**.

 Last octet is any unique number from **0** to **255** (there are restrictions on using **0** and **255**, so avoid using them). You would not use **1** as the last number, since that number is the last octet in the Gateway IP address in our example.

Figure 106 shows an example of IP addresses assigned to devices on the network.

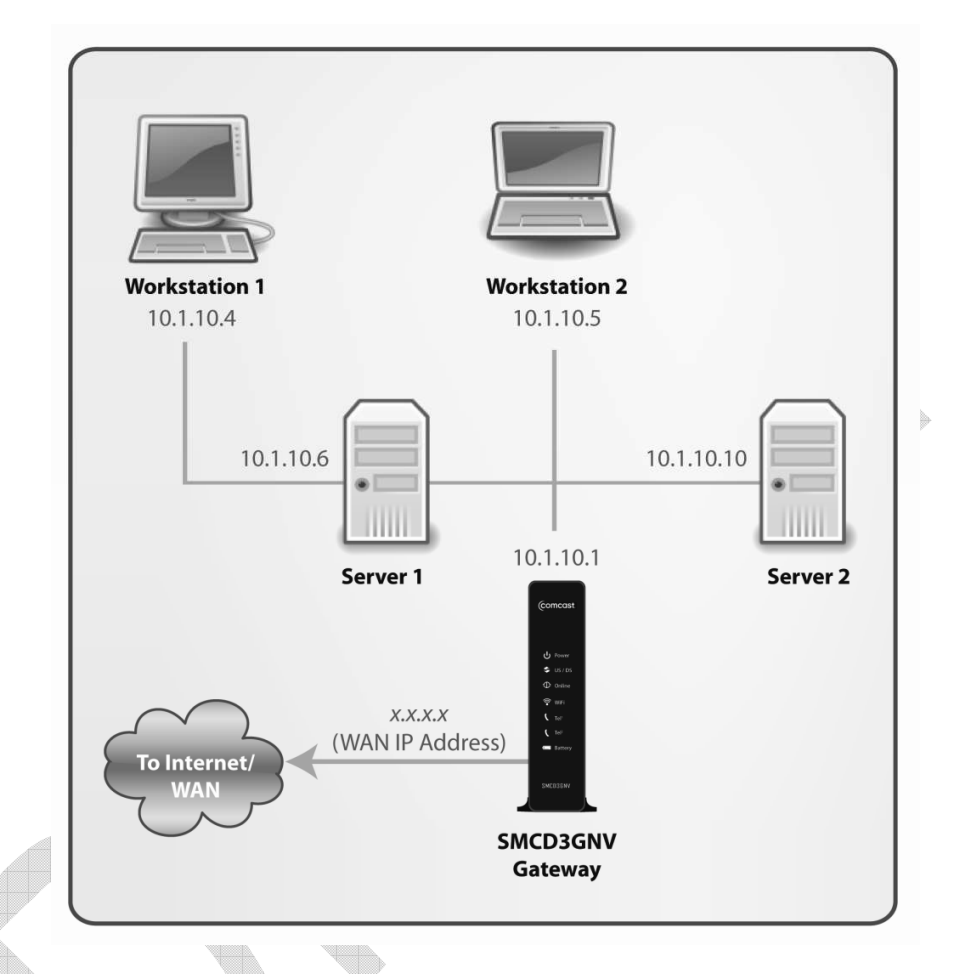

# **Figure 106. Example of IP Addresses for Networked Devices**

You define the computer's IP address using the procedure appropriate for your operating system, as described in Chapter 3.

**Tip:** The following Windows sections describe how to use the command-line program Windows IP Configuration (ipconfig) to see the IP address of a computer running a Windows operating system. However, if you want even more information, such as IP routing and DHCP information, type **ipconfig /all** instead of **ipconfig** in the Windows sections that follow.

The most common problem associated when viewing IP addresses is that either:

- A computer's IP address is not on the same subnet as the other networked devices. In other words, the first nine numbers (three octets) in the device's IP address are not identical to those of the other networked devices.
- A computer shows an IP address that starts with the digits **169.254**. When this happens, it often means the computer could not retrieve a network address from a DHCP server and therefore automatically assigned itself an address from the base network address **169.254**. This would be fine if all the computers on your network used IP addresses from the **169.254** base network address. If one of them isn't, however, that computer will have problems connecting to the other network computers.

Possible causes for an IP address not being assigned are:

- Defective cables Replace the cable if it is worn or defective.
- An Ethernet cable may not be firmly connected at both ends. Secure the cable at both ends. Often, just reseating the cable into a connector is all that is required.
- The NIC may be bad or the network cable connected to it may be the wrong kind (for example, it might be a straight-through cable when a crossover cable is required). If you have another NIC and cable available, try using them instead.
- The Gateway port may be bad. Plug the network cable into a different port on the Gateway.
- The DHCP server that would automatically assign IP addresses is not configured for DHCP.
- Wrong WEP or WPA settings are configured on the Gateway or access point for wireless connections.

The sections that follow describe how to identify the IP addresses on devices running Windows and Macintosh operating systems.

**Microsoft Windows 2000** 

To find the IP address of a computer running Microsoft Windows 2000:

- 1. From the Windows task bar, click **Start** and select **Run**.
- 2. In the **Open** field, type **cmd** and click **OK**. A DOS command window appears.
- 3. In the DOS command window, type **ipconfig** and then press Enter. Your IP address will be listed (see Figure 107).
- 4. When you finish, type **exit** at the command prompt and press Enter to close the window

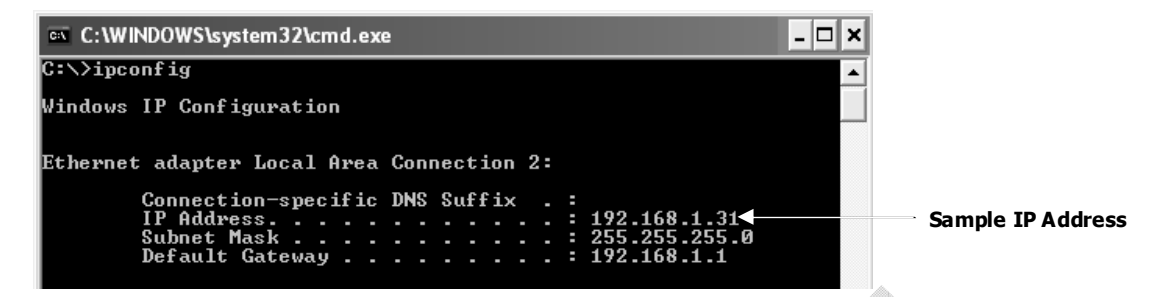

**Figure 107. Example of an IP Address** 

**Microsoft Windows XP, Vista, and 7** 

To find the IP address of a computer running Microsoft Windows XP, Vista, or 7:

- 1. Click on **Start** and in the Start Search box type **cmd**.
- 2. Press Enter on your keyboard or click **cmd.exe** in your search list (see Figure 108).

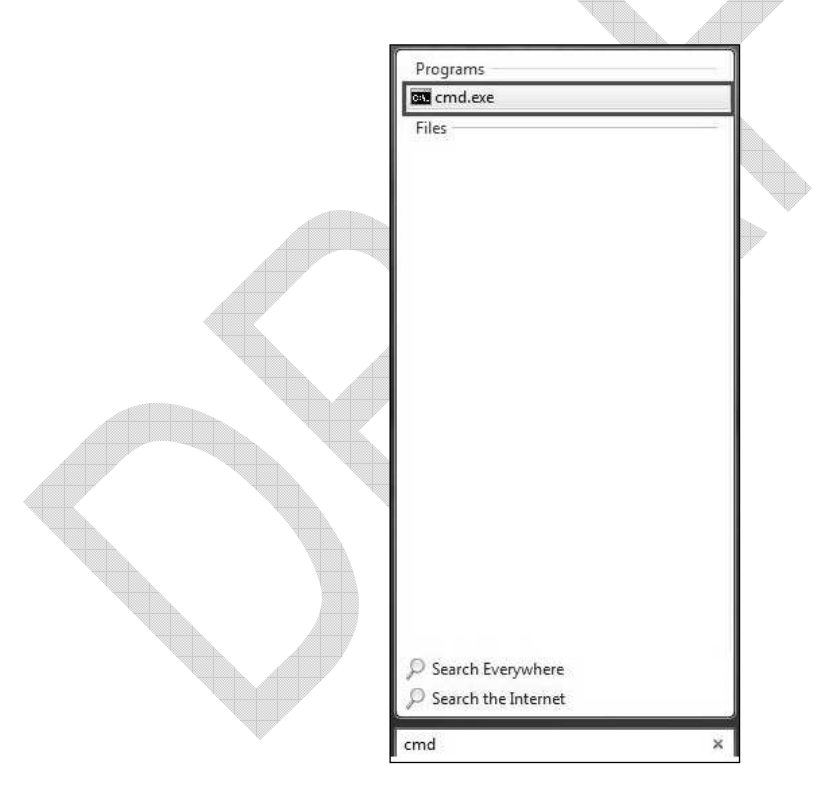

**Figure 108. Example of md.exe in the Search List** 

- 3. In the DOS command window, type **ipconfig** and then press Enter. Your IP address will be listed (see Figure 107).
- 4. When you finish, type **exit** at the command prompt and press Enter to close the window.

**Apple Macintosh OS X** 

To find the IP address of a Mac OS X OS X 10.6 or 10.5 computer:

- 1. From the Apple menu, select **System Preferences...**
- 2. In **System Preferences**, from the **View** menu, select **Network**.
- 3. In the Network preference window, click a network port (for example, **Ethernet**, **AirPort**, **modem**). If you are connected, the IP address appears below **Status**.
- 4. Close the window when finished.

To find the IP address of a Mac OS X 10.4 or 10.3 computer:

- 1. From the Apple menu, select **Location**, and then **Network Preferences...**
- 2. In the Network Preference window, next to **Show:**, select **Network Status**. Your network status and IP address appear.
- 3. Close the window when finished.

### **Via the Web**

There are various Web sites, such as http://whatismyipaddress.com/, that display your IP address and other information about your system. If the page does not display, you may not have a working Internet connection and should try one of the methods described above to find your IP address.

## **Troubleshooting Software-Interaction Problems**

If the physical network and basic configuration procedures in the preceding sections do not resolve your problem, focus on software problems. The most common software problems are related to firewalls.

Many third-party antivirus programs include built-in firewalls. You may not realize that you installed the firewall component when you installed the antivirus software, and now the firewall may be interfering with your network connectivity.

To troubleshoot software problems:

- 1. Disconnect your network from the Internet so that you can safely disable any firewalls or antivirus software while you troubleshoot.
- 2. Disconnect the Gateway from the Internet and unplug the Gateway.
- 3. After you are off the Internet, disable any antivirus or firewall programs you have, including Internet Connection Firewall or Windows Firewall, on all the computers that have problems. If this step solves the problem, the problem exists with one of these Windows features or products. Enable one at a time and see when things break again. When they do, you know where the problem is and you can either replace that product with one that does not cause problems or change the program's configuration to resolve the problem.
- 4. When you have everything working, reconnect your devices to the Internet.
- 5. Restart all your computers.

# **Specific Troubleshooting Procedures**

The following sections cover specific troubleshooting suggestions you may find helpful if the basic and advanced troubleshooting procedures in the previous sections did not resolve your problem.

**Unable to Log In to Gateway** 

If you are unable to log in to the Gateway's Web management interface:

- 1. Confirm that the Ethernet cable connecting the computer and Gateway is connected securely at both ends. Often, just reseating the cable into a connector is all that is required.
- 2. If you have more than one network port available on the Gateway, plug the cable into a different port. If the network connection works, the original port on the Gateway is faulty. However, you can continue to use the other ports.
- 3. The NIC in your computer might have failed. If possible, connect a different computer to the same network cable. If the connection works, the problem is with the NIC. Contact the NIC manufacturer for support or install a new NIC. If the new computer also fails to connect, replace the Ethernet cable with a new cable, as you might have a faulty cable. If the problem persists, contact technical support for the Gateway.
- 4. Be sure you are using the correct login information. The factory default login name is **cusadmin** and the password is **highspeed**. Be sure Caps Lock is off when entering this information.
- 5. Run the Home Network Wizard (see "Configuring Your Home Network" on page 60).
- 6. Change the login password (see "Changing the Login Password" on page 99).

**Local Networked Devices Unable to Access the Gateway** 

If devices on the local network cannot access the Gateway:

- 1. Go to **Connection > Status** (see "Viewing the Gateway's Connection Status" on page 44).
- 2. Under **Local IP Network**, check that the following statuses are shown:
	- **Local Network** = **Connected**
	- **No of Clients connected** = a number greater than zero

If your statuses show no local network connection and/or no clients connected, proceed to the next step.

- 3. Be sure the computer connected to the Gateway is configured to use the same subnet mask and gateway settings as the Gateway (see "Viewing and Editing Your Local IP Configuration" on page 47).
- 4. Ping the Gateway from a computer on the same subnet as the Gateway (see "Testing the Path from a Computer to the " on page 191). If the ping fails and there is no firewall software installed, your network configuration, NIC, or cabling is probably at fault.
- 5. Release and renew the NIC's IP address:
	- a. From the Windows task bar, click **Start** and select **Run**.
	- b. In the **Open** field, type **cmd** and click **OK**.
	- c. At the first command prompt, type **ipconfig/release** and press Enter.
	- d. At the next command prompt, type **ipconfig/renew** and press Enter.
	- e. Check whether your computer obtained an IP address other than **169.254.x.x** or **0.0.0.0**.
- 6. If the problem continues, power cycle the Gateway and computer:
	- a. Turn off the computer and turn off Gateway.
	- b. Turn on the Gateway and turn on computer.
- 7. For secured wireless connections, be sure you entered the correct security key when connecting to a secured wireless network.

## **Unable to Access the Internet**

If the Gateway cannot access the Internet, it could be due to several reasons, such as a failed Internet connection, a misconfigured Gateway, or a misconfigured NIC.

- 1. Unplug the Gateway.
- **Note:** If the Gateway is located where you cannot easily unplug it, you can restart it using the Restore / Reboot Gateway menu ("Restoring or Rebooting the Gateway" on page 98).
- 2. Turn off the Gateway for three minutes.
- 3. Turn off all computers attached to your network.
- 4. Plug in the Gateway first, turn it on, and let it boot.
- 5. After the Gateway completes its connection to the ISP, restart your computer.
- 6. Check that the Gateway's **Online** LED is ON. If it is OFF, replace the coaxial cable connecting the Gateway to the cable service. If the **Online** LED does not go ON after the Gateway has been powered up for several minutes, contact your cable provider to confirm that the service is active.
- 7. If the **Online** LED is ON, go to **Connection > Status** (see "Viewing the Gateway's Connection Status" on page 44). Then, under **Comcast Network**, confirm that **Internet** = **Active**. If it isn't, contact your cable provider to confirm that the service is active.
- 8. If you have more than one network port available on the Gateway, plug the cable into a different port. If the network connection works, the original port on the Gateway is faulty. However, you can continue to use the other ports.
- 9. Close any network applications that you might have opened, especially file-sharing and peer-to-peer applications. These applications can consume large amounts of bandwidth that can prevent you from being able to browse the Web.
- 10. Ping a location on the Internet (see "Testing the Path from a Computer to the Internet" on page 192). For example, ping www.yahoo.com. If the ping succeeds, proceed to the next step. If the ping fails:
	- Your Web browser may be misconfigured. Be sure you do not have an incorrect proxy server setting in your Web browser.
	- If your computer is running a Microsoft Windows operating system, check whether the computer has a corrupt winsock registry entry (refer to your Windows documentation).
	- . The site might be down. Try to ping another site.
	- If your additional pings fail, please contact technical support.
- 11. Check your computer's operating system to see whether the computer has connectivity (for example, see Figure 105 and refer to the documentation for your operating system). If it doesn't, try using another computer and NIC attached to the Gateway to connect to the Internet.
- 12. Try accessing the Internet with a different browser. If you succeed, the problem exists with the previous browser you used.

**Unable to Access Networked Devices** 

If you are on a network, but cannot connect to any resources on the network:

- 1. The Ethernet cable may be worn. Replace the cable if it is worn.
- 2. The Ethernet cable may not be firmly connected at both ends. Secure the cable at both ends. Often, just reseating the cable into a connector is all that is required.
- 3. The port on the Gateway may be bad. Plug the network cable into a different port on the Gateway.
- 4. The NIC may be bad or the cable connected to the NIC may be the wrong kind of network cable (for example, you may be using a straight-through cable when a crossover cable is required). If you have another NIC available, try using it instead of the one currently used.
- 5. Ping the IP address of other computers and devices on your network.
- 6. For Windows operating systems:
	- Try connecting to a computer on the network using **Start \ Run** and enter **\\PCname**, where **PCname** is the name of the computer you want to connect to.
	- Add the computer and its IP address to the LMHOSTS file. This is a text file that resides in the Windows\System32\drivers\etc directory (for Windows2000 or XP) and has the format IP\_Address Computer\_Name.

**Tip:** Browsing is fairly complicated issue and has a lot of places for failure. If you need to have resources available, create shortcuts on your desktop instead.

**Using the Ping Utility to Troubleshoot** 

You can use your computer's ping utility to test the path from the computer to the Gateway and from your computer to the Internet.

# **Testing the Path from a Computer to the Gateway**

You can ping the Gateway to verify that the LAN path from your computer to the Gateway is set up correctly. To ping the Gateway from a Windows computer:

- 1. From the Windows task bar, click **Start** and select Run**.**
- 2. In the **Open** field, type **ping** followed by the IP address of the Gateway.
- 3. Click **OK**. A message similar to the following appears (in this example, **192.168.0.1** is the IP address entered as part of the **ping** command):

**Pinging 192.168.0.1 with 32 bytes of data** 

If the destination IP address was contacted successfully, a message similar to the following appears:

#### **Reply from 192.168.0.1: bytes=32 time=NN ms TTL=xxx**

If the path was not contacted successfully, a message similar to the following appears: **Request timed out** 

If the path is not working properly:

- The physical connections may be wrong. Be sure the Gateway's **Online** LED is ON. If is OFF, review "Basic " on page 180.
- Check that the corresponding LEDs on the NIC installed in your computer are ON (refer to the documentation for your NIC). If they are OFF, verify that the Ethernet card driver software and TCP/IP software are both installed and configured properly on your computer.
- Verify that the IP addresses for the Gateway and your computer are correct and that both addresses are on the same subnet (for example, **192.168.1.x**/**255.255.255.0**).

## **Testing the Path from a Computer to the Internet**

After verifying that the path between your computer and Gateway is working properly, use the following procedure to test the path from your computer to the Internet.

To test the path using ping from a Windows PC:

- 1. From the Windows task bar, click **Start** and select **Run**.
- 2. In the **Open** field, type **cmd** and click **OK**. A DOS command window appears.
- 3. At the **>** prompt, type **ping -n 10 IPaddress** where **IPaddress** is the IP address of a remote device (such as your ISP's server) or Web site (such as www.yahoo.com).
- 4. Press Enter. If the path is working, a reply similar to the one in the previous section appears. If you do not receive replies:
	- Confirm that your computer has the IP address of the Gateway listed as the default gateway. If your computer's IP address is obtained automatically through DHCP, this information will not be visible in your computer's Control Panel. Verify that the Gateway's IP address is shown as the TCP/IP default gateway.
	- Check whether your computer's network address(the portion of the IP address specified by the netmask) is different than the network address of the remote device.
	- If your ISP assigned a host name to your computer, enter the name in the **Host Name** field in the Add Computer Menu (see "Manually Adding Computers with Static IP Addresses to the Wireless Network" on page 65).
- 5. When you finish, type **exit** at the command prompt and press Enter to close the window

**Using Ping on a Macintosh** 

To ping on a Macintosh:

- 1. Click on **Go > Applications > Utilities**.
- 2. Click on **Network Utility**, and then click the **Ping** tab. A page similar to the one in Figure 109 appears.
- 3. In the first field, enter the IP address you want to ping.
- 4. Using the options below the field, select an unlimited number of pings or send a specific number of pings.
- 5. Click the **Ping** button.

If you receive **reply from...**, the destination IP address was contacted successfully.

If you receive **request timed out**, the destination IP address was not contacted successfully.

If you receive **destination host unreachable**, you are not on the same subnet as the destination address. Change your IP address to communicate with the destination address.

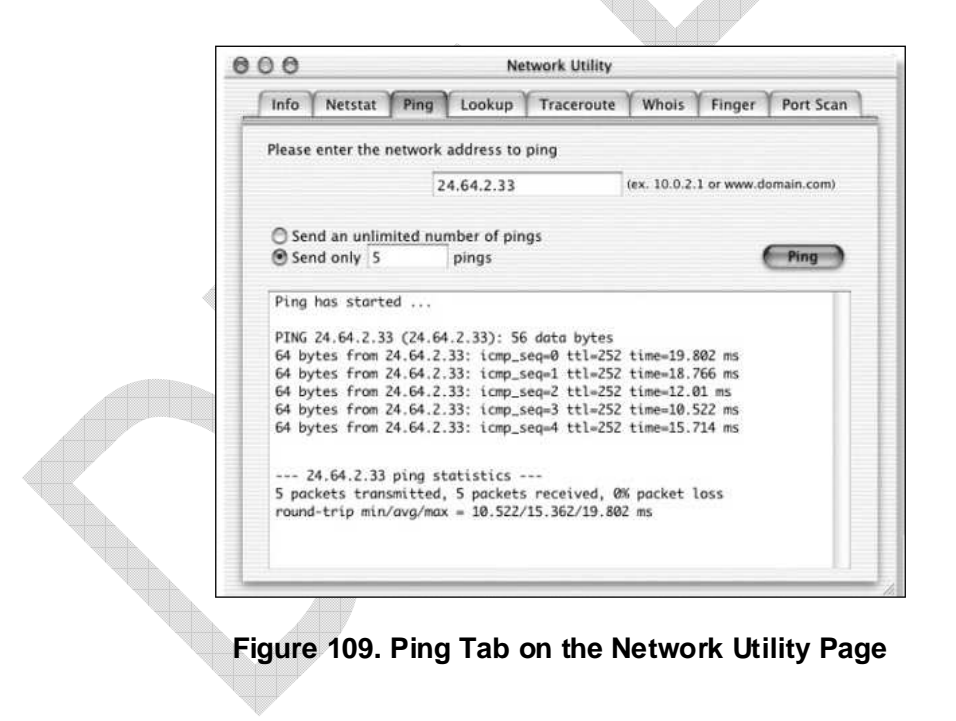

**Gateway Disconnects from the Internet** 

If the Gateway has been connected to the Internet for an extended period and holds an IP address (DHCP lease) for a longer period of time than your ISP allows, it is not uncommon for the Gateway to disconnect from the Internet. This is normal and does not indicate any issue with the Gateway.

- 1. Unplug the power to the Gateway, then reconnect power.
- 

**Note:** If the Gateway is located where you cannot easily unplug it, you can restart it using the Restore / Reboot Gateway menu ("Restoring or Rebooting the Gateway" on page 98). If your DHCP lease time seems to be extremely short, contact your ISP to see if there are other issues on the network. You can reconfigure the Gateway's lease time using the Local IP Configuration menu (see "Viewing and Editing Your Local IP Configuration" on page 47).

- 2. Connect a computer to one of the Gateway's LAN ports.
- 3. Restart your computer.
- 4. Reset the Gateway to its factory default settings using either the Reset button (see "Using the Reset Button" on page 17) or the Restore / Reboot Gateway menu (see "Restoring or Rebooting the Gateway" on page 98).
- **Note:** This step removes all overrides made to the Gateway's default settings and returns the Gateway to its original factory default settings.

In certain network scenarios, it may be helpful to turn off all the equipment on your network, and then turn the equipment all back on. Leaving some devices unplugged for up to five minutes can also help.

**If the disconnections are limited to wired clients only** 

Check your NIC settings and all cable routing, connections, and power supplies.

**If the disconnections are limited to wireless clients only** 

Focus on factors that affect wireless clients, such as:

- Network selection and security
- Hardware access control
- Client TCP/IP settings
- Signal strength
- Sources of interference

**Can you connect to the Internet directly?** 

- 5. Set up a computer to connect to the Internet directly, without using the Gateway.
- 6. If you cannot connect to the Internet without the Gateway, contact your ISP for assistance.

## **Slow Web Browsing**

If you experience slow Web browsing with the Gateway:

- 1. Check for possible intrusion by spyware and viruses.
- 2. Clear browser settings and cache (refer to the documentation for your Web browser).
- 3. Stop other programs running in the background that are consuming bandwidth.
- 4. A specific site may be suffering from server issues, try another site.
- 5. Update the Gateway firmware.

# **Unable to Configure Port Forwarding**

If you are not able to configure port forwarding for software applications, external servers or gaming:

- Ascertain the port(s) that the application or game calls for.
- Some ISPs block ports, such as ports 20, 21, and 80. Check with ISP to confirm whether it is blocking ports.
- Reserve IP addresses for the computers to ensure they receive the appropriate IP address(es) for the service created (see "Working with Connected Devices" on page 64.
- Disable firewalls and stateful packet inspection (SPI) applications.
- Create a dynamic DNS (DynDNS) account for dynamic IP addresses from the ISP.
- Update the Gateway firmware.

# **Unable to Use Pass-thru VPN**

If VPN pass-through is not working:

- You may have to forward ports (see "Adding a Port Forwarding Rule" on page 85). Ports 50, 51, 500, 1701 and 1723 are standard VPN ports.
- Update the Gateway firmware.

## **Gateway is Not Passing DHCP Address to a computer**

If the Gateway is not passing DHCP addresses to a computer over a wired or wireless connection:

1. Be sure computer IP is not statically set already.

- 2. Release and renew the NIC's IP address:
	- a. From the Windows task bar, click **Start** and select **Run**.
	- b. In the **Open** field, type **cmd** and click **OK**.
	- c. At the first command prompt, type **ipconfig/release** and press Enter.
	- d. At the next command prompt, type **ipconfig/renew** and press Enter.
- 3. For wired connections, be sure the physical cable connections are correct.
- 4. For wireless operation, verify that the Gateway's SSID and security settings are correct (see "Configuring Your Home Network" on page 60).

**Determining a Computer's MAC Address** 

The following sections describe how to obtain a computer's MAC address.

## **Microsoft Windows**

To determine the MAC address on a Windows computer:

- 1. From the Windows task bar, click **Start** and select **Run**.
- 2. In the **Open** field, type **cmd** and click **OK**. A DOS command window appears.
- 3. In the DOS command window, type **ipconfig/all** and press Enter.
- 4. This window displays your networking information. The MAC address appears as a **Physical Address** below **Ethernet adapter Local Area Connection**. In the example in Figure 110, the MAC address is **00-1E-8C-94-09-EA**, which is the physical address of the NIC card.
- 5. When you finish, type **exit** at the command prompt and press Enter to close the window.

| - 10  <br>ax C: WINDOWS \system 32\cmd.exe                                                                                                    |                   |
|----------------------------------------------------------------------------------------------------|-------------------|
| Windows IP Configuration                                                                                                    |                   |
| Host Name : marc-pc<br>Primary Dns Suffix :<br>Node Type Hixed<br>IP Routing Enabled. : No<br>WINS Proxy Enabled. : No<br>DNS Suffix Search List. : ibsinterprit.com<br>ibsinterprit.com<br>hds.com<br>ibsinterprit.com<br>ibsinterprit.com<br>ibsinterprit.com<br>ibsinterprit.com |                   |
| Ethernet adapter Local Area Connection 2:                                                                                                    |                   |
| Connection-specific DNS Suffix .:<br>Description Harvell Yukon 88E8056 PCI-E Gigabit<br>Ethernet Controller                                                                                                    |                   |
| Physical Address. 00-1E-8C-94-09-EA<br>Dhep Enabled. : Yes                                                                                                    | Sample IP Address |
| Autoconfiguration Enabled : Yes<br>IP Address. : 192.168.1.31<br>Subnet Mask : 255.255.255.0<br>Default Gateway : 192.168.1.1                                                                                                    |                   |
| DHCP Server : 192.168.1.1<br>DNS Servers : 209.18.47.61<br>209.18.47.62                                                                                                    |                   |
|                                                                                                    |                   |

**Figure 110. Example of MAC Address** 

**Apple Macintosh Windows OS X** 

To determine the MAC address on a Mac running OS X, perform the following procedure. The MAC address appears in the form of **00 0D 93 13 51 1A**.

- 1. From the dock, select **System Preferences**.
- 2. Select **Network**, **Select Location**, **Select Interface**.
- 3. Perform one of the following steps:
	- For a wired Mac running Mac OS 10.2 or earlier, select the **TCP/IP** tab. The number next to the **Ethernet Address** is your MAC address.
	- For a wired MAX running OS 10.3 and later), select the **Ethernet** tab. The number next to the **Ethernet ID** is your MAC address.
	- For a wireless connection (AirPort), select **AirPort** tab . The number next to the **AirPort ID** is your MAC address.

# **Wireless Troubleshooting**

The following sections cover troubleshooting procedures for wireless networking.

# **Checking the Gateway's Wireless Connection**

If you experience a problem with the Gateway's wireless operation, log in to the Gateway's Web management interface and verify the wireless settings. In particular, the Gateway's Wireless Network Name (SSID) and security settings must the wireless computer settings exactly.

- 1. Use an Ethernet cable to connect a computer to the Gateway.
- 2. Open a Web browser on the computer and log in to the Gateway's Web management interface.
- 3. Go to **Connection > Status** (see "Viewing the Gateway's Connection Status" on page 44). Then, under **Local IP Network**, check that an IP address is shown for the **Internet Port**. If **0.0.0.0** is shown, the Gateway has not obtained an IP address from your ISP.
- 4. Click **Gateway** in the menu bar, and then click the **Wizard** submenu.
- 5. Verify that the Gateway's wireless configuration settings match those of the other wireless devices in your wireless network. In the Home Network Wizard Page 2, confirm that the case-sensitive **Enter WiFI Network Name** exactly matches the SSID of the other wireless devices in your wireless network. For example, **hOME** is not the same as **home** or **Home**.
- 6. Access the Wireless menu by clicking **Gateway** in the menu bar and then clicking the **Connection** and **WiFi** submenus. In **Operation Mode**, confirm that the correct setting is used for your wireless network (see page 50).

# **Wireless Range is Low**

If you wireless range is very low, or if your wireless computer cannot connect to your wireless network, use the following procedure to improve the wireless range of the Gateway.

- 1. Review the guidelines under "Guidelines for Improving Your Wireless Network" on page 201.
- 2. Change the wireless channel of the Gateway. Just like one radio station may be clear while another suffers from interference, sometimes one wireless channel is clearer than others. To change channels:
	- a. Open a Web browser on the computer.
	- b. Log in to the Gateway's Web management interface.

c. Use the **Channel Selection** and **Channel** settings in the Wireless menu to select the Gateway's channel settings (see "Viewing and Editing Wireless Configuration" on page 49).

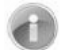

**Note:** You do not have to change your computer's configuration, because it automatically detects the new channel.

**Unable to Connect to a Wireless Network Using Windows XP and Vista** 

If you encounter the following when connecting to a wireless network using a Microsoft Windows XP or Vista computer and the Gateway:

- A message appears after entering the appropriate network or passphrase for a wireless connection where **Validating identity** replaces the name of the wireless network,
- A pop-up window asks for login credentials for the wireless connection, and
- The following error message appears: **Windows was unable to find a certificate to log you on to the network.**

Use the following procedure to create or add a wireless network profile manually on the computer.

**To add a wireless network on a Windows Vista computer manually** 

- 1. From the Windows task bar, click **Start** and select **Network**.
- 2. Select **Network and Sharing Center**.
- 3. Click **Manage wireless networks**.
- 4. Click **Add** and select **Manually create a network profile**.
- 5. Enter the SSID, select the type of security, and enter the wireless password in the **Security Key/Passphrase** field.
- 6. Check the **Start this connection Automatically** and **Connect even if the network is not broadcasting** checkboxes.
- 7. Click **Next** and close the window.
- 8. Go to the **Network and Sharing Center** and select **Manage network connections**.
- 9. Right-click **Wireless network connection** and select **Status**.
- 10. Click **details** and check the IPv4 address.
- 11. If there is a valid IPv4 address, check whether the computer can access the Internet wireless.

**To add a wireless network on a Windows XP computer manually** 

**Note:** The following steps are for a wireless network that has WEP security.

- 1. From the Windows task bar, click **Start** and double-click **Control Panel**.
- 2. In the left pane, select Switch to Classic view.
- 3. Click Network Connections.
- 4. Right click Wireless Network Connections and select Properties.
- 5. Click on the Wireless Networks tab.
- 6. Click the Add button.
- 7. Enter the name of the wireless network (SSID).
- 8. Set the encryption type to WEP.
- 9. Clear the key is provided for me automatically check box.
- 10. Enter the network key and confirm it. Be sure **This is a computer-to-computer (ad-hoc) network** is not selected.
- 11. Click **OK** and then click **OK** again.
- 12. Right-click **Wireless Network Connections** and select **Status**.
- 13. Click the **Support** tab and check for a valid IP address.
- 14. Check whether the computer can access the Internet wirelessly.

If you receive the same error message, ensure that IEEE 802.1x authentication of the wireless adapter is disabled.

**To disable IEEE 802.1x authentication** 

- 1. From the Windows task bar, click **Start** and select **Run**.
- 2. In the **Open** field, type **ncpa.cpl** and click **OK**.
- 3. Right-click the **Wireless network connections** icon, and select **Properties**.
- 4. Click the **Wireless network** tab.
- 5. Click the **Properties** button next to **Remove**.
- 6. Click the **Authentication** tab and uncheck the **Enable IEEE 802.1x authentication for this network** checkbox.
- 7. Click **OK** to update the settings.

**Achieving Optimal Wireless Performance** 

To achieve optimal wireless performance with the Gateway, perform the following procedure.

- 1. Right-click **My Computer** and select **Properties**.
- 2. Click the **Hardware** tab and click **Device Manager**.
- 3. Under **Network adapters list**, double-click your wireless NIC.
- 4. Click the **Advanced** tab. Under the **Property** field, select **Wireless mode**.
- 5. Select the highest value your NIC is capable of performing.
- 6. Click **OK** and try the new settings.

**Guidelines for Improving Your Wireless Network** 

The following guidelines describe how to improve and secure your wireless network.

- **Position the Gateway and wireless access point(s)** in a central location. If the Gateway and access point(s) are located against an outside wall of your home or office, the signal will be weak on the other side of your home or office.
- **Move the Gateway away from the floor, walls, and metal objects** such as metal file cabinets. Floors, walls, and metal interfere with the Gateway's wireless signals. The closer the Gateway is to these obstructions, the more severe the interference, and the weaker your connection will be.
- **The Gateway supports STBC**, which is a technique used to transfer multiple copies of data by multiple antennas to improve data transfer. Using multiple antennas improves data transfers and wireless stability. By default STBC is disabled on the Gateway. To enable it, use the **STBC** option in the Wireless menu (see "Viewing and Editing Wireless Configuration" on page 51).
- **Wireless repeaters** extend your wireless network range, without requiring you to add wiring. Place the wireless repeater halfway between your wireless access point and your computer to boost to your wireless signal strength.
- **Wireless devices can broadcast on several different channels**, similar to the way radio stations use different channels. In the United States and Canada, these channels are 1, 6, and 11. Just like you'll sometimes hear interference on one radio station while another is perfectly clear, sometimes one wireless channel is clearer than others. If you encounter interference, change the Gateway's channel using the **Channel Selection**  and **Channel** options in the Wireless menu (see "Viewing and Editing Wireless Configuration" on page 49) to see whether your signal strength improves. You do not need to change your computer's configuration, because it'll automatically detect the new channel.
- **If you have cordless phones or other wireless electronics** in your home or office, your computer might not be able to "hear" the Gateway over the noise from the other

wireless devices. To quiet the noise, avoid wireless electronics that use the 2.4 GHz frequency. Instead, look for cordless phones that use the 5.8 GHz or 900 MHz frequencies.

- **Update firmware and drivers for your wireless networking devices.** Device manufacturers, including SMC, regularly make free improvements to their devices that improve performance. To obtain the latest firmware and driver updates for your devices, visit the vendor's Web site.
- **To improve the security of your wireless network**, change the SSID to a different name than the default. You can access the Gateway's SSID setting using the **Enter WiFI Network Name** option in Step 2 of the Home Network Wizard (see "Configuring Your Home Network" on page 60). An SSID can be changed at any time, as long as the change is also made on all wireless clients.
- **By default, most wireless access points broadcast the SSID** to all wireless devices. While this feature of WiFi network protocols is intended to allow clients to dynamically discover and roam between WLANs, it also allows anyone with a wireless NIC to detect the SSID you use to gain access to your wireless network. Therefore, you may want to consider disabling this feature. For more information, refer to the documentation for your wireless access points.
- **MAC filtering** is the process of configuring a wireless access point with a list of MAC addresses that will be allowed or not allowed to gain access to the rest of the network via that access point. Only MAC addresses that are registered with the wireless access point can gain access to the wireless network. The Gateway provides a similar feature with its **Private Wireless Network** option in the Wireless to limit connections to certain MAC addresses (see "Viewing and Editing Wireless Configuration" on page 49).
- **Guessing default user names and passwords** for wireless access points is a common practice hackers use to access wireless networks. Therefore, change the default user name and password for your wireless access point and the configuration settings of your devices. For information about changing the default username and password for the Gateway, see "Changing the Login Password" on page 99.

# **Wireless IEEE 802.11n Guidelines**

The wireless IEEE 802.11n standard is an extension to 802.11 specification developed by the IEEE for wireless LAN (WLAN) technology. 802.11n builds upon previous 802.11 standards by adding multiple-input multiple-output (MIMO). The additional transmitter and receiver antennas allow for increased data throughput, at speeds up to 100 Mbps, which is 4-to-5 times faster than 802.11g. 802.11n also offers a better operating distance than current networks.

If you use or are considering using 802.11n in your wireless network, observe the following guidelines:

- **If your maximum data rate is 54 Mbps or lower**, confirm your NIC is an 802.11n adapter and not an older 802.11g adapter. Although 802.11g NICs can connect to the newer 802.11n devices, high speeds and performance are possible only on connections between a wireless N device (such as the Gateway) or access point (AP) and a wireless N adapter. Therefore, you may need to upgrade your older wireless equipment to achieve faster speed and performance.
- **While devices certified by the Wi-Fi Alliance** are designed to work together regardless of manufacturer, some proprietary features require compatible equipment to work. Additionally, there may be interoperability issues with wireless 802.11n devices because the official standard is not complete. Therefore, manufacturers are releasing "draft" products. To prevent potential problems, use devices from the same manufacturer for your wireless network.
- **Because the wireless 802.11n standard does not support WEP encryption**, 802.11n connections using WEP are limited to maximum wireless 802.11g speeds of 54 Mbps, even on mixed 802.11/GN networks. Moreover, the first WPA version does not provide maximum wireless performance on 802.11n networks. For these reasons, either:
	- Upgrade your 802.11g equipment for 802.11n devices, or
	- Configure the devices on your wireless network to use WPA2 (on the Gateway, this setting is configured in the Encryption Method field in step 2 of the Home Network Wizard – see page 63). For old 802.11g devices that support WEP encryption only, check the vendor's Web site for updated drivers.
- **Wireless 802.11 N is backward compatible** with older 802.11g wireless devices and even older 802.11b devices. However, traffic on a wireless network is managed differently when older devices connect to an 802.11n network that can adversely affect speed and performance. Therefore, if you are not realizing optimum data and throughput rates, you may want to configure the Gateway so it only offers connections to wireless 802.11n clients. To limit the types of clients allowed to connect, configure the **Operation Mode** setting in the Wireless menu to allow only wireless 802.11n connections (see page 50).
- **To exceed 130 Mbps on wireless 802.11n connections**, the channel width must double from 20 to 40 MHz. By default, the Gateway is configured for 20/40 MHz operation. However, if this default setting has a negative impact on clients with low signals, you might want to select 20 MHz operation in the Gateway's **Channel Bandwidth** setting in the Wireless menu (see page 51) to limit connections to 20 MHz only.

# **Application and Gaming Troubleshooting**

## **Connecting to Messenger Services Behind the Gateway**

If you experience intermittent errors, cannot connect to servers, or find some features not working when using MSN or AIM Messenger with the Gateway:

- You may have to open the following ports:
	- For MSN Messenger, open port 443.
	- For AIM, open port 5190.

## **Connecting to America Online Behind the Gateway**

If you cannot connect to AOL servers on a computer after connecting to AOL using the Gateway:

- Create an account for the Gateway.
- Create a password that is 8 alphanumeric characters long.
- Append **@aol.com** to the end of the username.
- Some AOL packages only allow for one internet connection.

# **Connecting to XBox Live, PSP, and Nintendo WFC**

If you cannot connect to servers or experience server timeouts:

- Disable firewall and SPI applications.
- Reserve IP addresses for clients.
- Putting the XBox or Nintendo DS in the DMZ.
- Upgrade the latest firmware for your applications and Gateway.
- Enable the Gateway's UPnP feature (see "Discovering Devices" on page 92).
- Open specific ports for the game server.
- Enable wireless on PSP.

Nintendo DS does not support WPA or passphrase.

# **Appendix A - Compliance**

#### **FCC Interference Statement**

This equipment has been tested and found to comply with the limits for a Class B digital device pursuant to Part 15 of the FCC Rules. These limits are designed to provide reasonable protection against radio interference in a commercial environment. This equipment can generate, use and radiate radio frequency energy and, if not installed and used in accordance with the instructions in this manual, may cause harmful interference to radio communications. Operation of this equipment in a residential area is likely to cause interference, in which case the user, at his own expense, will be required to take whatever measures are necessary to correct the interference. If this equipment does cause harmful interference to radio or television reception, which can be determined by turning the equipment off and on, the user is encouraged to try to correct the interference by one of the following measures:

- Reorient or relocate the receiving antenna.
- Increase the separation between the equipment and receiver.
- Connect the equipment into an outlet on a circuit different from that to which the receiver is connected.
- Consult the dealer or an experienced radio/TV technician for help.

The device complies with Part 15 of the FCC Rules. Operation is subject to the following two conditions: (1) This device may not cause harmful interference, and (2) this device must accept any interference received, including interference that may cause undesired operation.

FCC Caution: Any changes or modifications not expressly approved by the party responsible for compliance could void the user's authority to operate this equipment.

IEEE 802.11b or 802.11g operation of this product in the U.S.A is firmware-limited to channels 1 through 11.

#### **IMPORTANT NOTE:**

#### **FCC Radiation Exposure Statement:**

This equipment complies with FCC radiation exposure limits set forth for an uncontrolled environment. This equipment should be installed and operated with minimum distance 20cm between the radiator & your body.

This transmitter must not be co-located or operating in conjunction with any other antenna or transmitter.

The availability of some specific channels and/or operational frequency bands are country dependent and are firmware programmed at the factory to match the intended destination. The firmware setting is not accessible by the end user.

Note to CATV System Installer - This reminder is provided to call the CATV systems installer's attention to Section 820-93 of the National Electric Code which provide guideline for proper grounding and, in particular, specify that the Coaxial cable shield shall be connected to the grounding system of the building, as close to the point of cable entry as practical.

#### **FCC Part 68 Statement**

This equipment complies with Part 68 of the FCC Rules. A label is attached to the equipment that contains, among other information, its FCC registration number and ringer equivalence number. If requested, this information must be provided to the telephone company.

This equipment uses the following USOC Jack: RJ-11.

An FCC-compliant telephone cord and modular plug is provided with this equipment. This equipment is designed to be connected to the telephone network or premises wiring using a compatible modular jack, which is FCC Part 68 compliant. Connection to the telephone network should be made by using the standard modular telephone jack.

The REN is useful to determine the quantity of devices that may be connected to the telephone line and still have all of those devices ring when your telephone number is called. In most, but not all areas, the sum of RENs should not exceed 5. To be certain of the number of devices that may be connected to the line, as determined by the total RENs, contact the telephone company to determine the maximum REN for the calling area.

If this equipment causes harm to the telephone network, the telephone company may discontinue your service temporarily. If advance notice is not practical, the telephone company will notify the customer as soon as possible. Also, you will be advised of your right to file a complaint with the FCC if you believe it is necessary.

The telephone company may make changes in its facilities, equipment, operations, or procedures that could affect the operation of the equipment. If this happens, the telephone company will provide advance notice in order for you to make the necessary modifications in order to maintain uninterrupted service.

In the event this equipment should fail to operate properly, disconnect the unit from the telephone line. Try using another FCC approved device in the same telephone jack. If the trouble persists, call the telephone company repair service bureau. If the trouble does not persist and appears to be with this unit, disconnect the unit from the telephone line and discontinue use of the unit until it is repaired. Please note that the telephone company may ask that you disconnect the equipment from the telephone network until the problem has been corrected or until you are sure that the equipment is not malfunctioning.

The user must use the accessories and cables supplied by the manufacturer to get optimum performance from the product.

No repairs may be done by the customer. If trouble is experienced with this equipment, please contact your authorized support provider for repair and warranty information. If the trouble is causing harm to the telephone network, the telephone company may request you remove the equipment from the network until the problem is resolved. This equipment cannot be used on telephone company provided coin service. Connection to Party Line Service is subject to state tariffs.

# **Index**

## A

Access types disabling, 78, 152 enabling, 78, 152 Adding blocked devices, 79, 153 computers with static IP address, 65, 136, 139 port forwarding rule, 85, 158 port triggering rule, 88, 161 Advanced Features menu, 84, 157 Apple Macintosh IP address, 187 MAC address, 197 Ping utility, 193 TCP/IP configuration, 33 At a Glance menu, 42, 107

B

Basic setup procedures, 180 Battery menu, 57, 128 Blocking devices, 79, 153 keywords, 72, 145 services, 75 sites, 69, 143 Bottom panel, 16 Browsing on Web is slow, 195

## C

Change Password menu, 99, 178 Comcast Network menu, 46 Comcast network status, 44, 111 **Computers** adding, 65, 136, 139 editing, 66, 138, 141

Configuration, 36, 100 TCP/IP, 24 **Configuring** PC for TCP/IP, 183 Configuring login password, 99, 178 Connected Devices menu, 64, 135 **Connecting** LAN, 21 public telephone network, 22 WAN, 22 Conventions in this document, ix

## D

Destination address, testing connection to, 97, 176 **Determining** IP address, 183 MAC address, 196 Device Discovery menu, 92, 171 DHCP address is not passed to computers, 195 beginning address, 48, 113 configuring computers to use, 24 ending address, 48, 113 lease time, 48, 113 Disabling access types, 78, 152 managed devices, 78, 152 port blocking, 91 port forwarding, 87, 160, 163 port triggering, 87, 90, 160 Disabling firewall, 35 Disabling proxy settings Firefox, 34 Internet Explorer, 34 Safari, 35 Disabling security software, 35 DMZ (Demilitarized Zone) menu, 165

#### **Index**

#### Document

conventions, ix organization, ix Downloading logs, 95 reports, 83

## E

Editing computers with static IP address, 66, 138, 141 Enabling access types, 78, 152 managed devices, 78, 152 port blocking, 91 port forwarding, 87 port triggering, 87, 90, 160

## F

Factory defaults resetting and keeping, 98, 177 restoring, 17, 98, 177 Filters logs, 94, 174 reports, 82 Firefox, disabling proxy settings, 34 Firewall menu, 53, 123 Firewall, disabling, 35 Front panel, 13

#### Gateway

bottom panel, 16 configuring, 36, 100 connecting to the LAN, 21 connecting to the public telephone network, 22 connecting to the WAN, 22 connectivity to destination address, 97, 176 connectivity to IP address, 97, 176 disconnects from the Internet, 194 front panel, 13 installing, 18

G

key features, viii locating, 19 package contents, 12 powering on, 23 rear panel, 15 rebooting and restoring custom settings, 17 resetting, 98, 177 restoring factory defaults, 17, 98, 177 specifications, 205 system requirements, 12 top panel, 16 troubleshooting, 94, 173 Web management, 37, 101 Gateway menu, 43, 106 Gateway port status Ethernet, 58, 129 wireless, 59, 130

## H

Home Network Wizard menu, 60, 131

# I

Installing Gateway, 18 Internet Gateway disconnects, 194 testing path from a computer, 192 unable to access, 189 Internet Explorer, disabling proxy settings, 34 IP address determining, 183 IPv4, 47, 112 IPv6, 47, 112 testing connection to, 97, 176 IPv4 addressing, 47, 112 IPv6 addressing, 47, 112

## K

Key features, viii Keywords, blocking, 72, 145

208 SMCD3GNV Wireless Cable Modem Gateway User Manual

# L

LAN connection, 21 LAN Ethernet menu, 58, 129 Local IP Configuration menu, 47, 112 network status, 44, 111 Locating the Gateway, 19 Log filters, 94, 174 defining, 95 Logging in to Web management, 37, 101 Login password changing, 99, 178 entering, 37, 101 Logs downloading, 95 printing, 95 Logs menu, 94, 174

### M

MAC address determining, 196 viewing, 59, 130 Managed devices disabling, 78, 152 enabling, 78, 152 Managed Devices menu, 78, 152 Managed Services menu, 75 Managed Sites menu, 68, 142 Menus DMZ (Demilitarized Zone), 165 Menus in Web management, 38, 40, 102, 104 Microsoft TCP/IP configuration for Windows 2000, 25, 26 TCP/IP configuration for Windows 7, 30 TCP/IP configuration for Windows Vista, 27

# N

Network Diagnostic Tools menu, 96, 175

## P

Package contents, 12

Parental Control menu, 68, 142 Pass-thru VPN troubleshooting, 195 Password Settings menu, 99, 178 Ping testing the path from a computer to the Gateway, 191 a computer to the Internet, 192 Ping utility, 191 on a Macintosh, 193 Port Blocking menu, 91 Port forwarding disabling, 87, 160, 163 enabling, 87 enabling or disabling, 84, 157 rule, 85, 158 unable to configure, 195 Port status Ethernet, 58, 129 wireless, 59, 130 Port trigger rule, 88, 161 Port triggering disabling, 90 enabling, 90 Port Triggering menu, 87, 160 Powering-on the Gateway, 23 Printing logs, 95 reports, 83 Proxy settings, 34 Public telephone network connection, 22

## R

Rear panel, 15 Rebooting restoring custom settings, 17 Report filters, 82 defining, 83 Reports downloading, 83 printing, 83 Reports menu, 82 Requirements, 12

Resetting Gateway, 98, 177 Wi-Fi router, 98, 177 Restore / Reboot Gateway menu, 98, 177 Restoring factory defaults, 17, 98, 177

# S

Safari, disabling proxy settings, 35 Security software, 35 Services, blocking, 75 Sites, blocking, 69, 143 Slow Web browsing, 195 Software menu, 55, 125 Specifications, 205 Status menu, 44, 111 System Hardware menu, 56, 127 System requirements, 12 System software, 55, 125

# T

TCP/IP configuration, 24 Apple Macintosh, 33 Microsoft Windows 2000, 25, 26 Microsoft Windows 7, 30 Microsoft Windows Vista, 27 Testing connection to destination address, 97, 176 IP address, 97, 176 Testing the path from a computer to the Gateway, 191 the Internet, 192 Top panel, 16 Troubleshooting basic setup procedures, 180 Gateway Disconnects from the Internet, 194 Gateway is not passing DHCP to computers, 195 Ping utility, 191 Ping utility on Macintosh, 193 slow Web browsing, 195 testing the path from a computer to the Gateway, 191 a computer to the Internet, 192

unable to

use pass-thru VPN, 195 unable to access Gateway, 188 unable to access the Internet, 189 unable to configure port forwarding, 195 unable to connect to a wireless network, 199 unable to connect to networked devices, 191 unable to log In to Gateway, 188 wireless, 198 Troubleshooting menu, 94, 173

## U

Unable to access Gateway, 188 access the Internet, 189 configure port forwarding, 195 connect to a wireless network, 199 connect to networked devices, 191 log In to Gateway, 188 use pass-thru VPN, 195

## V

VPN troubleshooting, 195

### W

WAN connection, 22 Web browsing is slow, 195 Web management DMZ (Demilitarized Zone) menu, 165 logging in, 37, 101 menus, 38, 40, 102, 104 Web management menus Advanced Features, 84, 157 At a Glance, 42, 107 Battery, 57, 128 Change Password, 99, 178 Comcast Network, 46 Connected Devices, 64, 135 Device Discovery, 92, 171 Firewall, 53, 123 Gateway, 43, 106

**Index** 

Home Network Wizard, 60, 131 LAN Ethernet, 58, 129 Local IP Configuration, 47, 112 Logs, 174 Logs menu, 94 Managed Devices, 78, 152 Managed Services, 75 Managed Sites, 68, 142 Network Diagnostic Tools menu, 96, 175 Parental Controls, 68, 142 Port Blocking, 91 Port Triggering, 87, 160 Reports, 82 Restore / Reboot Gateway, 98, 177 Software, 55, 125 Status, 44, 111 System Hardware, 56, 127 Troubleshooting, 94, 173

WiFi, 59, 130 Wireless, 49, 114 XFINITY Network, 121 WiFi menu, 59, 130 Wi-Fi network status, 44, 111 Wi-Fi router, resetting, 98, 177 Wireless improving performance, 201 improving performance for 802.11N, 202 optimizing performance, 201 range is low, 198 Wireless menu, 49, 114 Wireless troubleshooting, 198

**X** 

XFINITY Network menu, 121

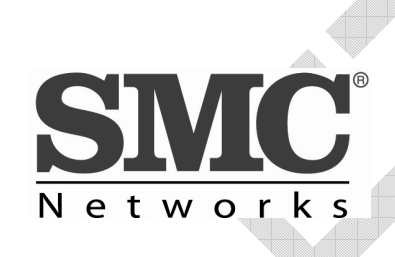

20 Mason Irvine, CA. 92618 U.S.A. http://www.smc.com

Document number: D3GNV311122012